# **ESET INTERNET SECURITY 10**

# **Guide de l'utilisateur**

(version 10.0 et ultérieure)

Microsoft<sup>®</sup> Windows<sup>®</sup> 10 / 8.1 / 8 / 7 / Vista

Cliquez ici pour [télécharger](http://go.eset.eu/manual?prod_abb=eis&prod_version=10&doc_name=userguide&lng_abb=fra) la dernière version de ce document.

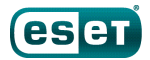

### ESET

#### **Copyright 2016 de ESET, spol.s r. o.**

ESET Internet Security a été développé par ESET, spol. s r. o. Pour plus d'informations, visitez www.eset.com/fr.

Tous droits réservés. Aucune partie de cette documentation ne peut être reproduite, stockée dans un système d'archivage ou transmise sous quelque forme ou par quelque moyen que ce soit, électronique, mécanique, photocopie, enregistrement, numérisation ou autre, sans l'autorisation écrite de l'auteur.

ESET, spol. s r. o. se réserve le droit de modifier les applications décrites sans préavis.

Assistance clientèle internationale : [www.eset.com/support](http://www.eset.com/support)

RÉV. 24/10/2016

# Table des matières

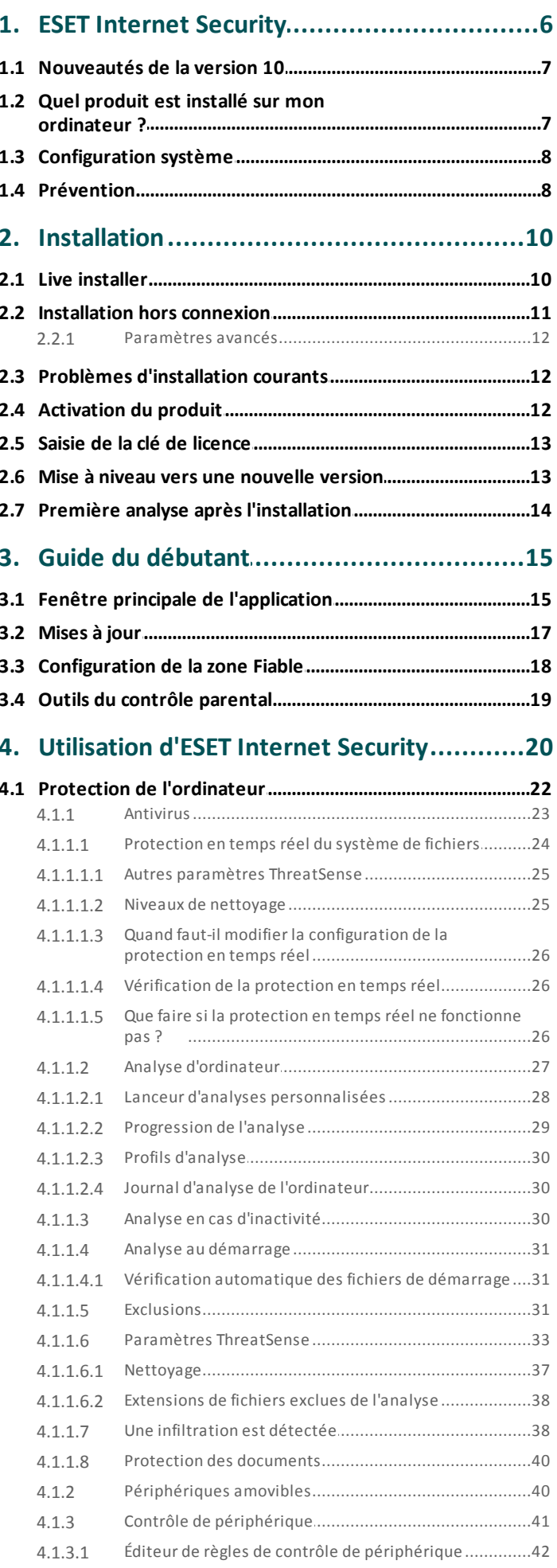

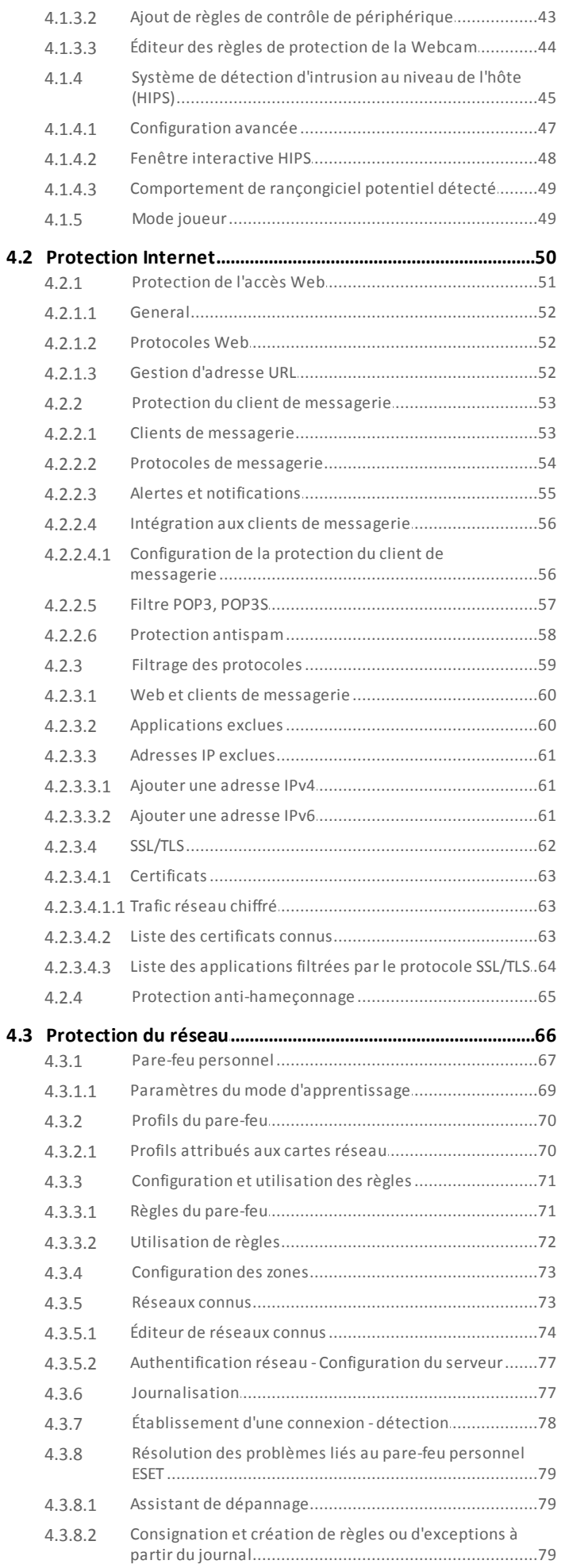

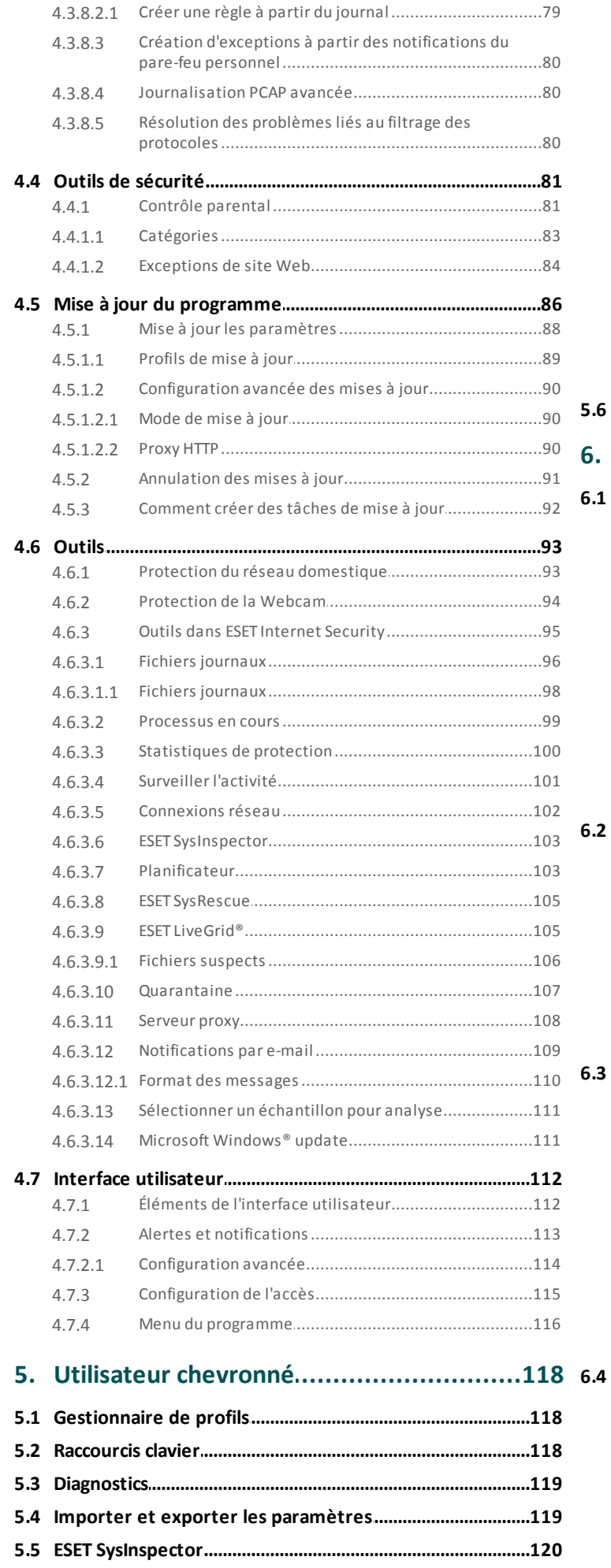

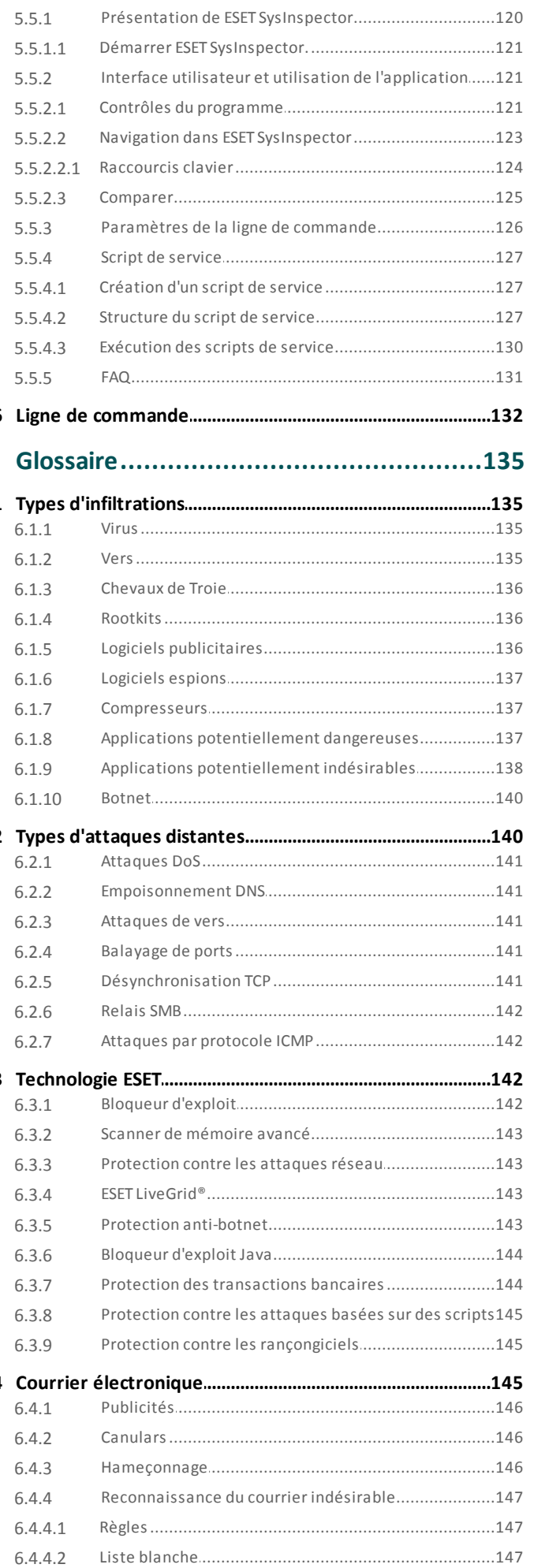

# Table des matières

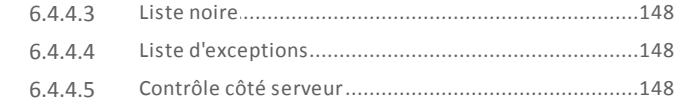

### 7. Questions fréquentes.............................149

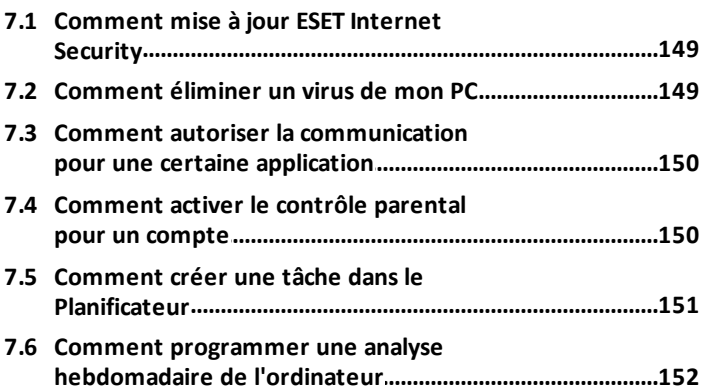

# <span id="page-5-0"></span>**1. ESET Internet Security**

ESET Internet Security représente une nouvelle approche de sécurité informatique véritablement intégrée. Le résultat est un système intelligent et constamment en alerte, qui protège votre ordinateur des attaques et des programmes malveillants.

ESET Internet Security est une solution de sécurité complète qui associe protection maximale et encombrement minimal. Nos technologies avancées se servent de l'intelligence artificielle pour empêcher l'infiltration de virus, de logiciels espions, de chevaux de Troie, de vers, de logiciels publicitaires, de rootkits et d'autres menaces, sans réduire les performances ni perturber votre ordinateur.

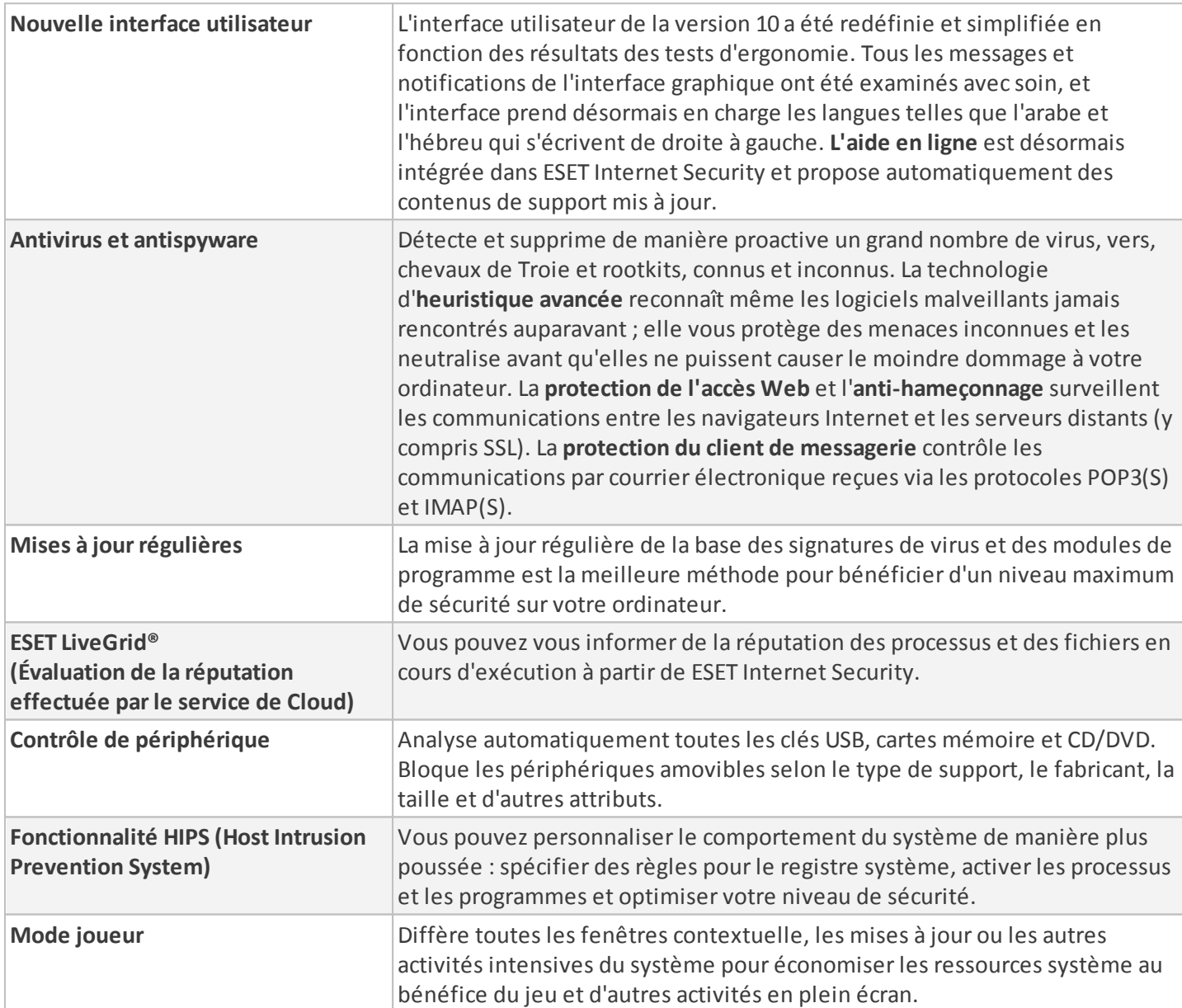

#### **Fonctionnalités et avantages**

Il est nécessaire d'activer une licence pour pouvoir utiliser les fonctionnalités de ESET Internet Security. Il est recommandé de renouveler votre licence plusieurs semaines avant l'expiration de celle d'ESET Internet Security.

#### <span id="page-6-0"></span>**1.1 Nouveautés de la version 10**

La version 10 d'ESET Internet Security offre les améliorations suivantes :

- · **Protection du réseau domestique** : protège les ordinateurs contre les menaces réseau entrantes.
- · **Protection de la Webcam** : contrôle les processus et les applications qui accèdent à la Webcam de l'ordinateur.
- · **Protection contre les attaques basées sur des scripts** : vous protège de manière proactive contre les attaques basées sur des scripts dynamiques et les vecteurs d'attaque qui ne sont pas traditionnels.
- · **Performances optimales et faible impactsur le système** : la version 10 a été conçue pour que les ressources système soient utilisées efficacement, afin que vous puissiez tirer parti des performances de votre ordinateur tout en le protégeant contre de nouveaux types de menace.
- · **Comptabilité avec Windows 10** : ESET prend entièrement en charge Microsoft Windows 10.

Pour obtenir plus d'informations sur les nouvelles fonctionnalités d'ESET Internet Security, veuillez consulter l'article de la base de connaissances ESET suivant : [Nouveautés](http://go.eset.eu/knowledgebase?lng=1036&segment=home&KBID=kb3753) de la version 10 du produit pour les particuliers

#### <span id="page-6-1"></span>**1.2 Quel produit est installé sur mon ordinateur ?**

ESET offre plusieurs couches de sécurité à l'aide de nouveaux produits qui vont d'une solution antivirus puissante et rapide à une solution de sécurité tout en un, avec une empreinte minimale sur le système :

- · **ESET NOD 32 Antivirus**
- · **ESET Internet Security**
- · **ESET Smart Security**
- · **ESET Smart Security Premium**

Pour déterminer quel produit est installé sur votre ordinateur, ouvrez la fenêtre principale du programme (voir l'article de la base de [connaissances](http://support.eset.com/kb3152/)). Le nom du produit apparaît en haut de la fenêtre (titre).

Le tableau ci-dessous présente les fonctionnalités disponibles dans chaque produit.

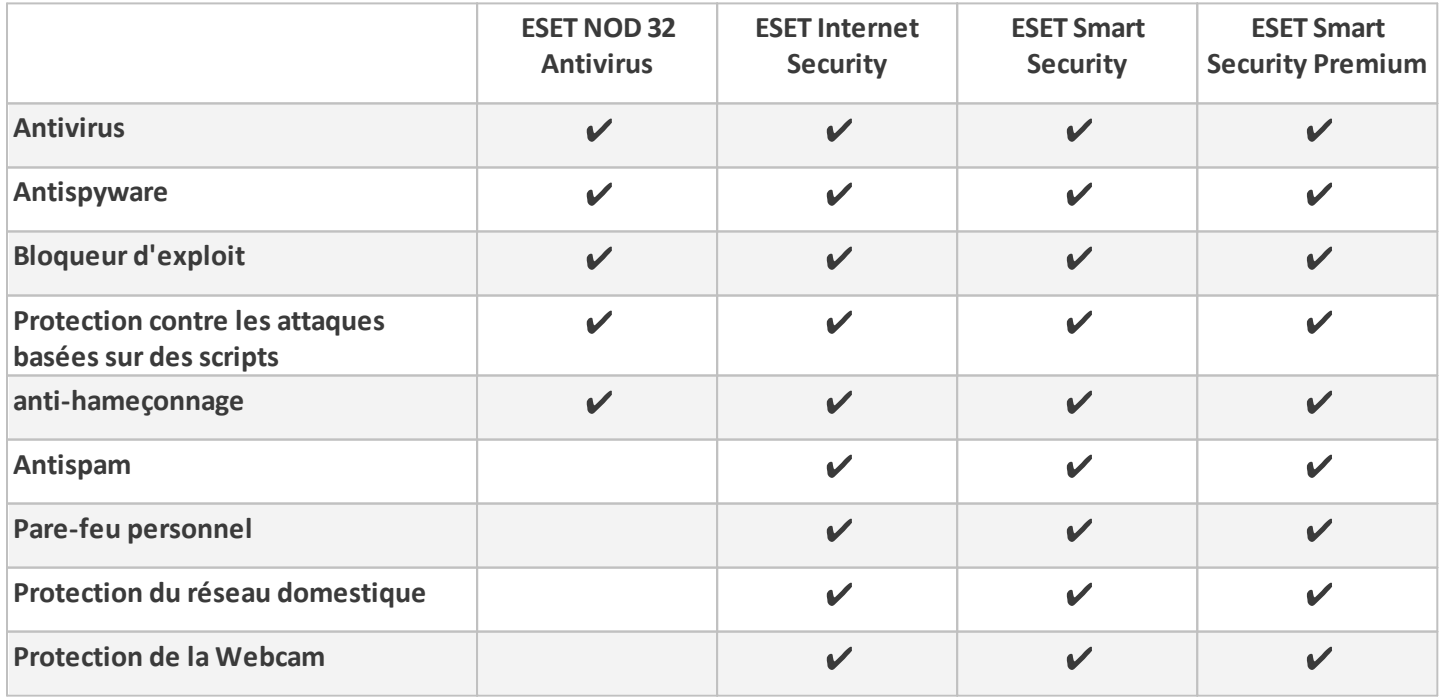

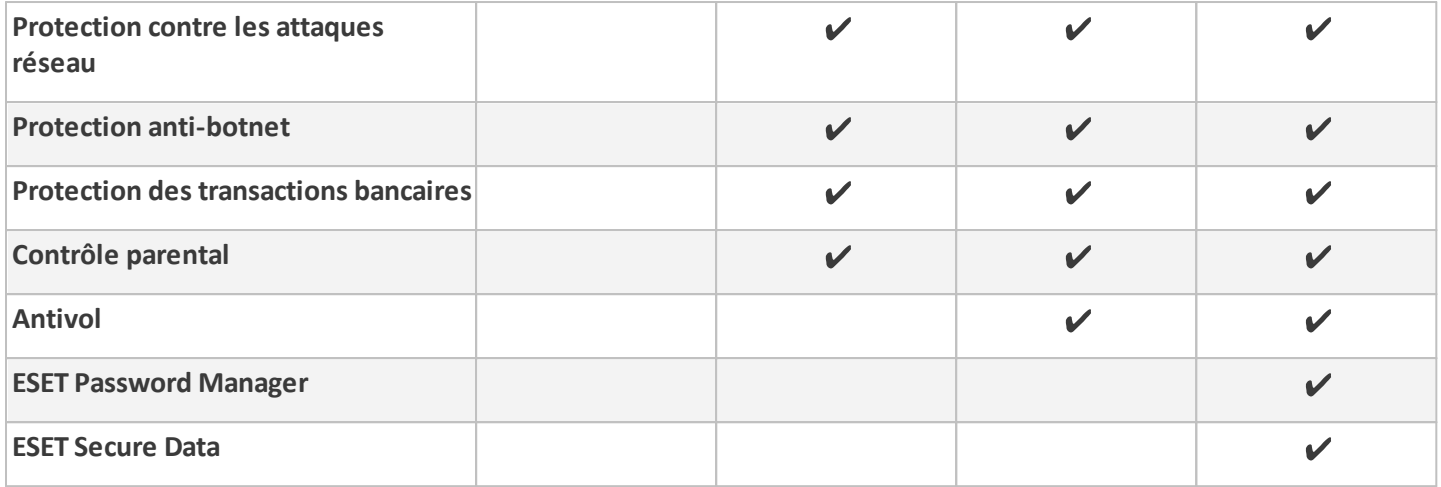

#### <span id="page-7-0"></span>**1.3 Configuration système**

Pour un fonctionnement optimal de ESET Internet Security, votre système doit répondre à la configuration matérielle et logicielle requise suivante :

#### **Processeurs pris en charge**

Intel® ou AMD x86 - x64

#### **Systèmes d'exploitation pris en charge**

Microsoft® Windows® 10 Microsoft® Windows® 8.1 Microsoft® Windows® 8 Microsoft® Windows® 7 Microsoft® Windows® Vista Microsoft® Windows® Home Server 2011, version 64 bits

#### **REMARQUE**

ESET Antivol ne prend pas en charge les serveurs Microsoft Windows Home Server.

#### <span id="page-7-1"></span>**1.4 Prévention**

Lorsque vous travaillez sur votre ordinateur et particulièrement lorsque vous surfez sur Internet, gardez toujours à l'esprit qu'aucun antivirus au monde ne peut complètement éliminer le risque d'[infiltrations](#page-134-0) et [attaques.](#page-139-1) Pour bénéficier d'une protection maximale, il est essentiel d'utiliser votre solution antivirus correctement et de respecter quelques règles essentielles :

#### **Mise à jour régulièrement**

Selon les statistiques de ThreatSense, des milliers de nouvelles infiltrations sont créées chaque jour pour contourner les dispositifs de sécurité existants et servir leurs auteurs, aux dépens des autres utilisateurs. Les spécialistes du laboratoire de recherche ESET analysent ces menaces chaque jour et conçoivent des mises à jour pour améliorer continuellement le niveau de protection des utilisateurs. Pour assurer l'efficacité maximale de ces mises à jour, il est important que les mises à joursoient configurées correctement dans votre système. Pour plus d'informations sur la procédure de configuration des mises à jour, reportez-vous au chapitre [Configuration](#page-87-0) des [mises](#page-87-0) à jour.

#### **Télécharger les patchs de sécurité**

Les auteurs de programmes malveillants exploitent souvent diverses failles du système pour assurer une meilleure propagation du code malveillant. Les sociétés qui commercialisent des logiciels recherchent donc activement les moindres failles dans leurs applications afin de concevoir des mises à jour de sécurité et d'éliminer régulièrement

les menaces potentielles. Il est important de télécharger ces mises à jour de sécurité au moment de leursortie. Microsoft Windows et les navigateurs Web, comme Internet Explorer, sont deux exemples de programmes pour lesquels des mises à jour sont régulièrement disponibles.

#### **Sauvegarder les données importantes**

Les concepteurs de programmes malveillants ne se soucient généralement pas des besoins des utilisateurs et l'activité de leurs programmes entraîne souvent un dysfonctionnement total du système d'exploitation et une perte importante au niveau des données. Il est essentiel de sauvegarder régulièrement vos données importantes et sensibles sur une source externe, telle qu'un DVD ou un disque dur externe. Ces précautions permettront de récupérer vos données beaucoup plus facilement et rapidement en cas de défaillance du système.

#### **Rechercher régulièrement les virus sur votre ordinateur**

La détection de virus, de vers, de chevaux de Troie et de rootkits, connus et inconnus, est gérée par le Module de protection du système de fichiers en temps réel. Cela signifie qu'à chaque fois que vous accédez à un fichier ou que vous l'ouvrez, il est analysé afin de détecter toute trace de logiciels malveillants. Nous vous recommandons de lancer une analyse complète de l'ordinateur au moins une fois par mois, car les logiciels malveillants peuvent varier et la base de signatures des virus est quotidiennement mise à jour.

#### **Suivre les règles de sécurité de base**

Cette règle est la plus utile et la plus efficace de toutes : soyez toujours prudent. Actuellement, de nombreuses infiltrations nécessitent l'intervention de l'utilisateur pour être exécutées et propagées. Si vous êtes prudent lorsque vous ouvrez de nouveaux fichiers, vous éviterez de perdre un temps et une énergie considérables à nettoyer des infiltrations. Voici quelques conseils qui pourront vous être utiles :

- · Ne consultez pas les sites Web suspects comportant de nombreuses fenêtres publicitaires et annonces clignotantes.
- · Soyez vigilant lorsque vous installez des logiciels gratuits, des packs codec, etc. N'utilisez que des programmes sécurisés et ne visitez que les sites Web sécurisés.
- · Soyez prudent lorsque vous ouvrez les pièces jointes des messages électroniques, en particulier celles de messages provenant de mailing ou d'expéditeurs inconnus.
- · N'utilisez pas de compte Administrateur pour le travail de tous les jours sur votre ordinateur.

## <span id="page-9-0"></span>**2. Installation**

Il existe différentes méthodes pour installer ESET Internet Security sur votre ordinateur. Les méthodes d'installation peuvent varier en fonction du pays et du mode de distribution :

- · Live [installer](#page-9-1) peut être téléchargé à partir du site Web d'ESET. Le package d'installation est universel et s'applique à toutes les langues (choisissez la langue souhaitée). Live installer lui-même est un fichier de petite taille ; les fichiers supplémentaires nécessaires à l'installation de ESET Internet Security sont téléchargés automatiquement.
- · [Installation](#page-10-0) hors connexion Ce type d'installation est utilisé lorsque l'installation s'effectue à partir d'un CD/DVD du produit. Dans ce cas, on utilise un fichier *.exe* qui est plus volumineux que le fichier Live installer et qui ne nécessite pas de connexion à Internet ou de fichiers supplémentaires pour réaliser l'installation.

#### *IMPORTANT*

Assurez-vous qu'aucun autre programme antivirus n'est installé sur votre ordinateur avant d'installer ESET Internet Security. Si plusieurs solutions antivirus sont installées sur un même ordinateur, elles risquent de provoquer des conflits. Nous recommandons de désinstaller tout autre antivirus de votre système. Reportezvous à notre article de la base de connaissances pour obtenir une liste des outils de désinstallation des logiciels antivirus courants (disponible en anglais et dans plusieurs autres langues).

#### <span id="page-9-1"></span>**2.1 Live installer**

Après avoir téléchargé le programme d'installation *Live installer*, double-cliquez sur le fichier d'installation et suivez les instructions indiquées dans la fenêtre du programme d'installation.

#### **IMPORTANT**

Pour ce type d'installation, vous devez être connecté à Internet.

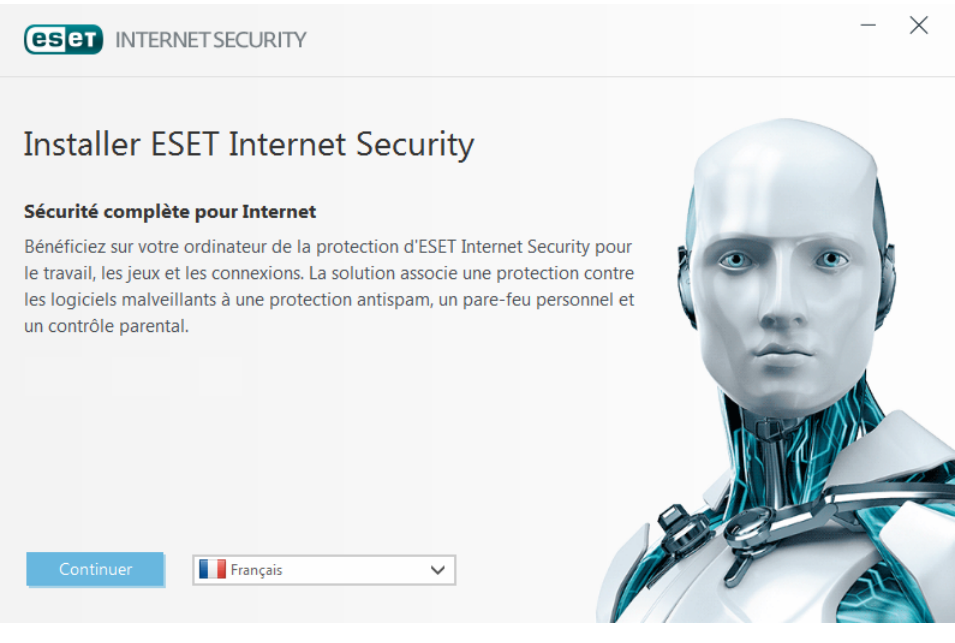

Sélectionnez la langue souhaitée dans le menu déroulant, puis cliquez sur **Continuer**. Attendez un instant, le temps de télécharger les fichiers d'installation.

Après avoir accepté le **Contrat de licence de l'utilisateur final**, vous serez invité à configurer **ESET LiveGrid®**. [ESET](#page-104-1) [LiveGrid®](#page-104-1) permet de s'assurer qu'ESET est informé de manière immédiate et continue de toutes les nouvelles menaces, afin de protéger nos clients. Le système permet de soumettre les nouvelles menaces au laboratoire de recherche ESET, où elles sont analysées, traitées, puis ajoutées à la base des signatures de virus.

Par défaut, l'option **Activer le système de commentaires ESET LiveGrid® (recommandé)** est sélectionnée et cette fonction est donc activée.

L'étape suivante de l'installation consiste à configurer la détection des applications potentiellement indésirables. Les applications potentiellement indésirables ne sont pas nécessairement malveillantes, mais peuvent avoir une incidence négative sur le comportement du système d'exploitation. Reportez-vous au chapitre [Applications](#page-137-0) [potentiellement](#page-137-0) indésirables pour plus d'informations.

Cliquez sur **Installer** pour lancer le processus d'installation.

#### <span id="page-10-0"></span>**2.2 Installation hors connexion**

Lancez le programme (.exe) d'installation hors connexion ; l'assistant d'installation vous guide tout au long du processus de configuration.

**(eser** INTERNET SECURITY

### **Installer ESET Internet Security**

#### Sécurité complète pour Internet

Bénéficiez sur votre ordinateur de la protection d'ESET Internet Security pour le travail, les jeux et les connexions. La solution associe une protection contre les logiciels malveillants à une protection antispam, un pare-feu personnel et un contrôle parental.

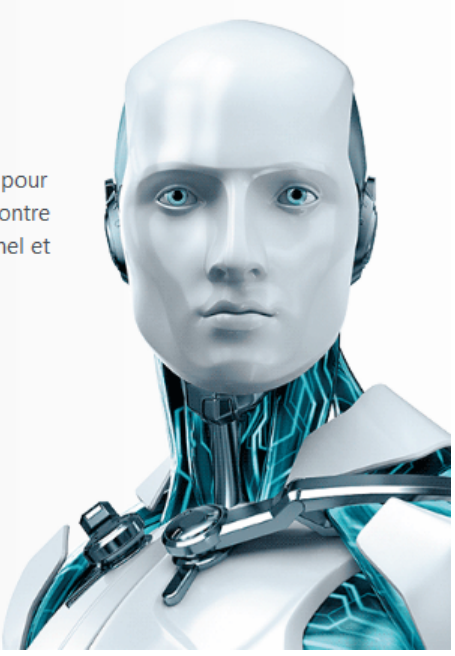

×

10.0.332.2

Tout d'abord, le programme vérifie si une version plus récente de ESET Internet Security est disponible. S'il existe une version plus récente, vous en êtes informé au cours de la première étape du processus d'installation. Si vous sélectionnez l'option **Télécharger et d'installer la nouvelle version**, la nouvelle version est téléchargée et l'installation se poursuit. Cette case à cocher est visible uniquement lorsqu'une version postérieure à la version que vous installez est disponible.

Le contrat de licence de l'utilisateur final (CLUF) apparaît à l'étape suivante. Veuillez prendre connaissance du contrat, puis cliquez sur **Accepter** pour confirmer que vous acceptez les clauses du contrat de licence de l'utilisateur final. Après votre acceptation l'installation continue.

Pour plus d'informations sur la procédure d'installation, sur l'utilisation de **ESET LiveGrid®** et de la fonction **Détection des applications potentiellement indésirables**, suivez les instructions de la section précitée (voir [Live](#page-9-1) [installer\)](#page-9-1).

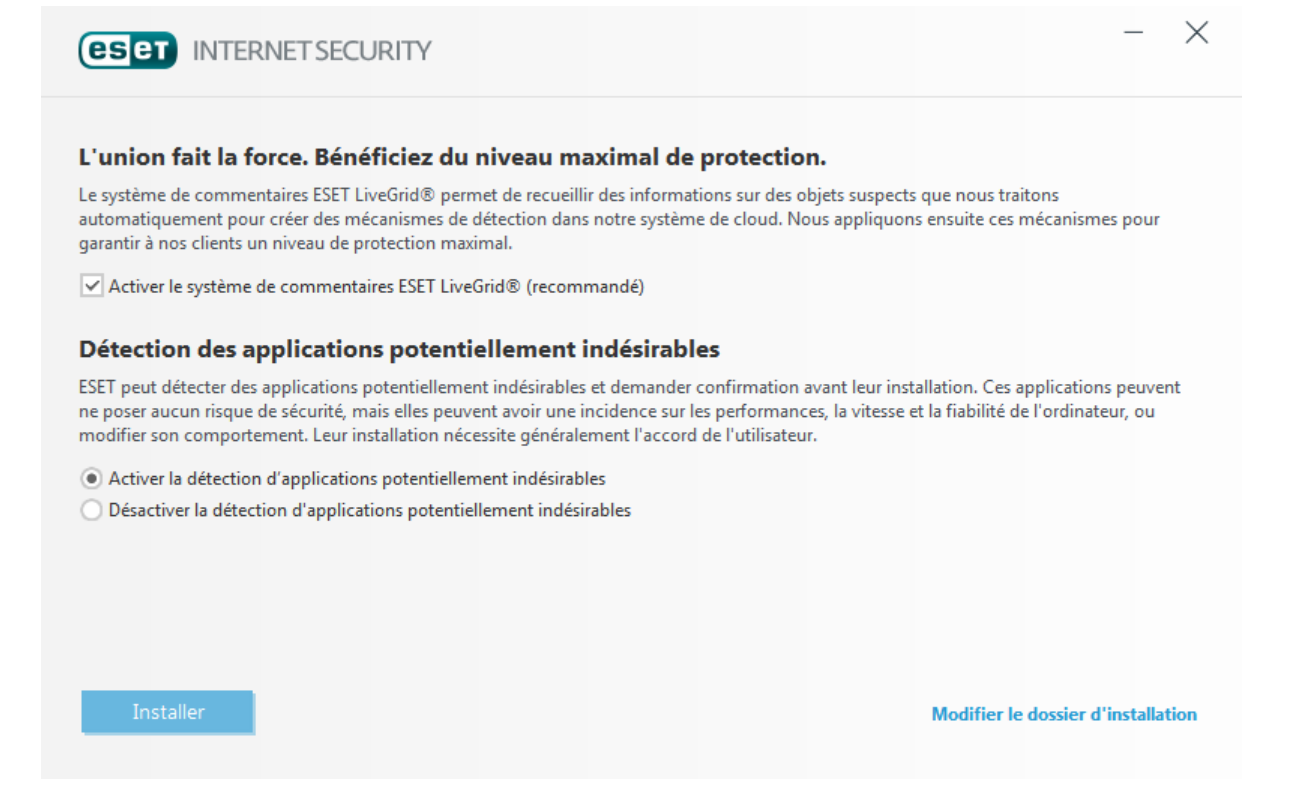

#### <span id="page-11-0"></span>**2.2.1 Paramètres avancés**

Après avoirsélectionné **Modifier le dossier d'installation**, vous serez invité à sélectionner un emplacement d'installation. Par défaut, le système installe le programme dans le répertoire suivant :

*C:\Program Files\ESET\ESET Internet Security\*

Cliquez sur **Parcourir** pour changer d'emplacement (non recommandé).

Pour effectuer les étapes d'installation suivantes, **ESET LiveGrid®** et **Détection des applications potentiellement indésirables**, suivez les instructions de la section Live Installer (voir Live [installer](#page-9-1)).

Pour terminer l'installation, cliquez sur **Continuer**, puis sur **Installer**.

#### <span id="page-11-1"></span>**2.3 Problèmes d'installation courants**

Si des problèmes se produisent pendant l'installation, consultez la liste des erreurs [d'installation](http://go.eset.eu/installerror) communes et des [résolutions](http://go.eset.eu/installerror) pour trouver une solution à votre problème.

#### <span id="page-11-2"></span>**2.4 Activation du produit**

Une fois l'installation terminée, vous êtes invité à activer le produit.

Plusieurs méthodes permettent d'activer le produit. Certains scénarios d'activation proposés dans la fenêtre d'activation peuvent varier en fonction du pays et du mode de distribution (CD/DVD, page Web ESET, etc.) :

- · Si vous disposez d'une version du produit vendue dans une boîte, activez votre produit à l'aide d'une **clé de licence**. Cette clé de licence se trouve généralement à l'intérieur ou au dos de l'emballage du produit. Vous devez entrer la clé de licence exactement comme elle est indiquée. Clé de licence : chaîne unique au format XXXX-XXXX-XXXX-XXXX-XXXX ou XXXX-XXXXXXXX qui sert à identifier le propriétaire de la licence et à activer la licence.
- · Si vous souhaitez évaluer ESET Internet Security avant d'en faire l'acquisition, sélectionnez **Licence d'essai gratuit**. Indiquez votre adresse électronique et le pays dans lequel vous résidez pour activer ESET Internet Security pendant une période limitée. Votre licence de test sera envoyée à cette adresse. Les licences d'essai ne peuvent être activées qu'une seule fois par client.
- · Si vous n'avez pas de licence et souhaitez en acheter une, cliquez sur Acheter une licence. Cette opération vous redirigera vers le site Web de votre distributeur ESET local.

#### <span id="page-12-0"></span>**2.5 Saisie de la clé de licence**

Les mises à jour automatiques sont importantes pour votre sécurité. ESET Internet Security ne recevra des mises à jour que lorsque le programme aura été activé à l'aide de votre **clé de licence**.

Si vous n'avez pas saisi votre clé de licence après l'installation, votre produit n'est pas activé. Vous pouvez modifier votre licence dans la fenêtre principale du programme. Pour ce faire, cliquez sur **Aide et assistance** > **Activer la licence**, puis saisissez dans la fenêtre d'activation du produit les informations de la licence que vous avez reçue avec votre produit de sécurité ESET.

Lors de la saisie de votre **clé de licence**, il est important de respecterscrupuleusement leur forme :

· Votre clé de licence est une chaîne unique au format XXXX-XXXX-XXXX-XXXX-XXXX qui sert à identifier le propriétaire de la licence et à activer la licence.

Il est recommandé de copier et de coller la clé de licence à partir du message d'enregistrement.

#### <span id="page-12-1"></span>**2.6 Mise à niveau vers une nouvelle version**

Les nouvelles versions d'ESET Internet Security offrent des améliorations ou apportent des solutions aux problèmes que les mises à jour automatiques des modules ne peuvent pas résoudre. La mise à niveau vers une nouvelle version peut s'effectuer de différentes manières :

- 1. Automatiquement, par l'intermédiaire d'une mise à jour du programme. Les mises à niveau du programme sont distribuées à tous les utilisateurs et peuvent avoir un impact sur certaines configurations système. Elles sont par conséquent mises à disposition après de longues périodes de test afin que leur fonctionnement soit correct sur toutes les configurations système. Pour effectuer la mise à niveau vers une nouvelle version dès que celle-ci est disponible, utilisez l'une des méthodes ci-dessous.
- 2. Manuellement, en cliquant dans la fenêtre principale du programme sur **Rechercher des mises à jour** dans la section **Mettre à jour**.
- 3. Manuellement, en téléchargeant la nouvelle version et en l'installant sur l'installation précédente.

#### <span id="page-13-0"></span>**2.7 Première analyse après l'installation**

Après l'installation d'ESET Internet Security, une analyse de l'ordinateur démarrera automatiquement après une première mise à jour, afin de rechercher du code malveillant.

Vous pouvez également lancer manuellement une analyse de l'ordinateur depuis la fenêtre principale du programme, en cliquant sur **Analyse de l'ordinateur** > **Analyse intelligente**. Pour plus d'informations sur l'analyse de l'ordinateur, reportez-vous à la section Analyse de [l'ordinateur.](#page-26-0)

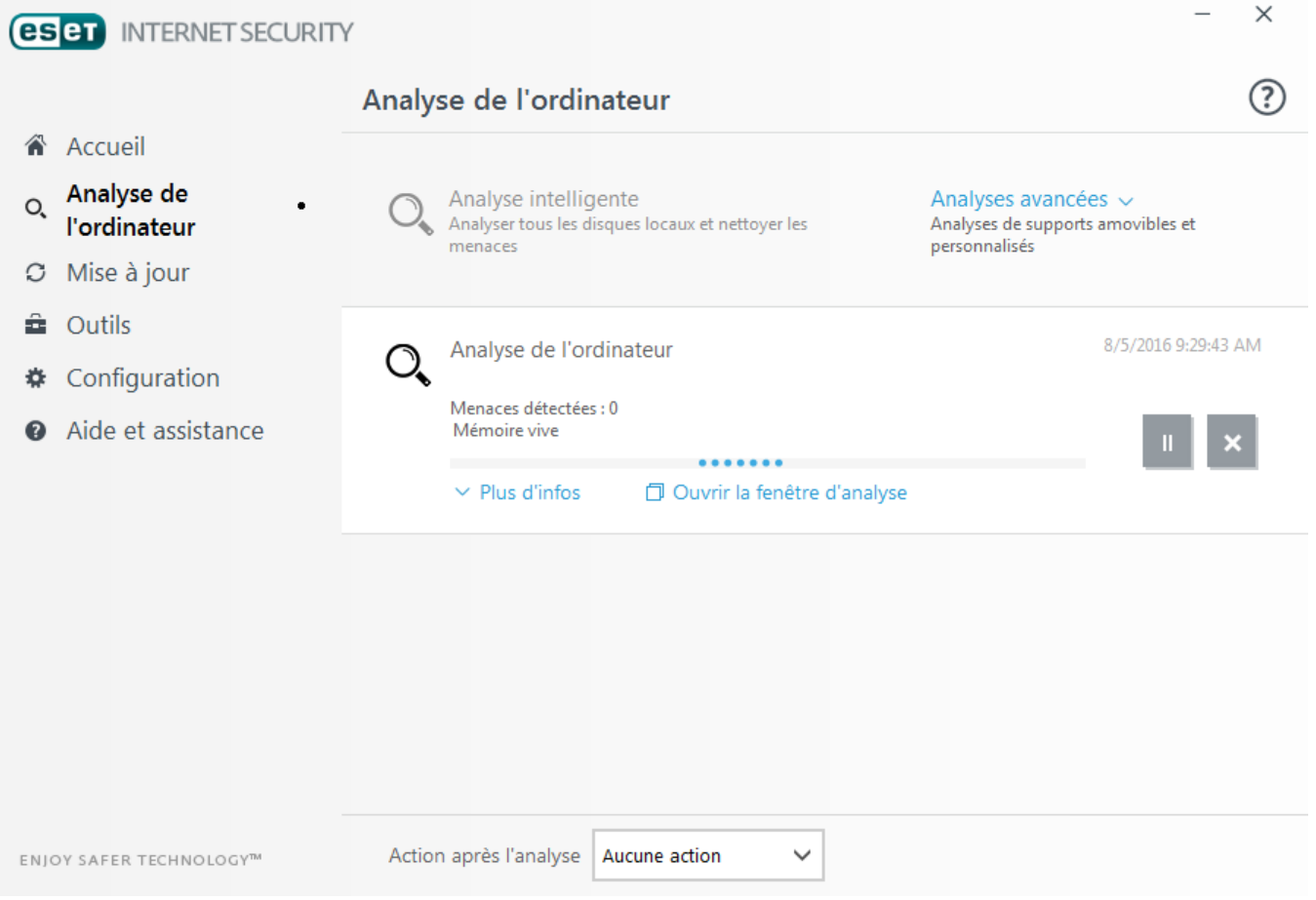

# <span id="page-14-0"></span>**3. Guide du débutant**

Ce chapitre donne un premier aperçu d'ESET Internet Security et de ses paramètres de base.

#### <span id="page-14-1"></span>**3.1 Fenêtre principale de l'application**

La fenêtre principale d'ESET Internet Security est divisée en deux sections principales. La fenêtre principale de droite affiche les informations correspondant à l'option sélectionnée dans le menu principal à gauche.

Voici une description des options disponibles dans le menu principal :

**Accueil** - Fournit des informations sur l'état de protection d'ESET Internet Security.

**Analyse de l'ordinateur** - Configurez et lancez une analyse de votre ordinateur, ou créez une analyse personnalisée.

**Mise à jour** - Affiche des informations sur les mises à jour de la base des signatures de virus.

**Outils** - Permet d'accéder aux fichiers journaux, aux statistiques de protection, à la surveillance de l'activité, aux processus en cours, aux connexions réseau, au planificateur, à ESET SysInspector et à ESET SysRescue.

**Configuration** - Sélectionnez cette option pour régler le niveau de sécurité de votre ordinateur, d'Internet, de la protection réseau et des outils de sécurité.

**Aide et assistance** - Permet d'accéder aux fichiers d'aide, à la base de [connaissances](http://go.eset.eu/knowledgebase?lng=1036&segment=home) ESET, au site d'ESET et aux liens nécessaires à l'envoi d'une requête d'assistance.

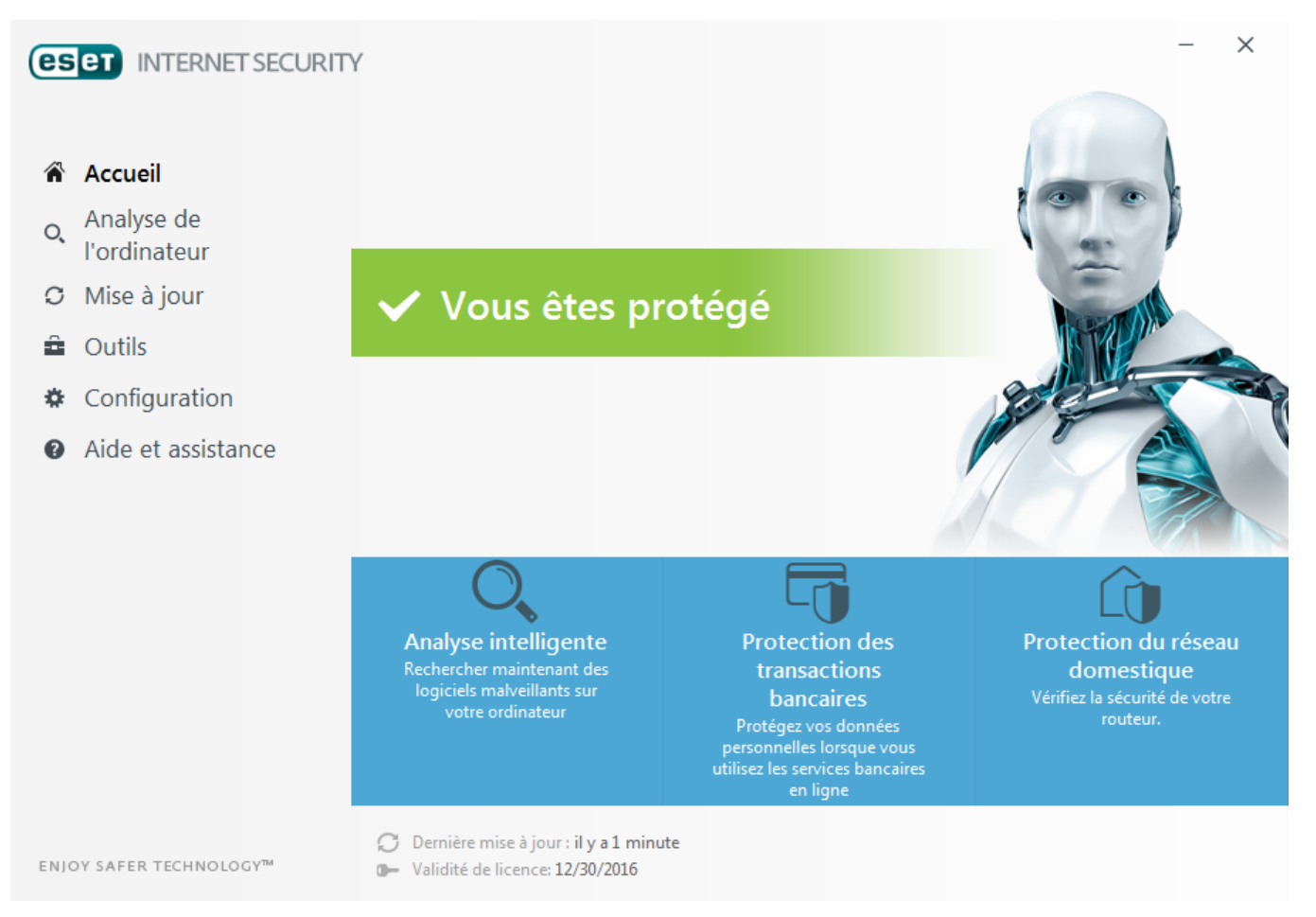

La section **Accueil** contient des informations importantes sur le niveau de protection actuel de votre ordinateur. La fenêtre d'état affiche les fonctionnalités utilisées fréquemment dans ESET Internet Security. La date d'expiration du programme et les informations sur la dernière mise à jour figurent également ici.

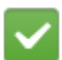

L'icône verte et l'état vert **Protection maximale** indiquent que la protection maximale est assurée.

#### **Que faire lorsque le programme ne fonctionne pas correctement ?**

Si un module de protection actif fonctionne correctement, l'icône d'état de la protection est verte. Une icône représentant un point d'exclamation rouge ou orange indique que la protection maximale n'est pas garantie. Des informations supplémentaires sur l'état de protection de chaque module, ainsi que des suggestions de solution permettant de restaurer la protection complète, sont affichées dans l'**Accueil**. Pour changer l'état des différents modules, cliquez sur **Configuration**, puis sur le module souhaité.

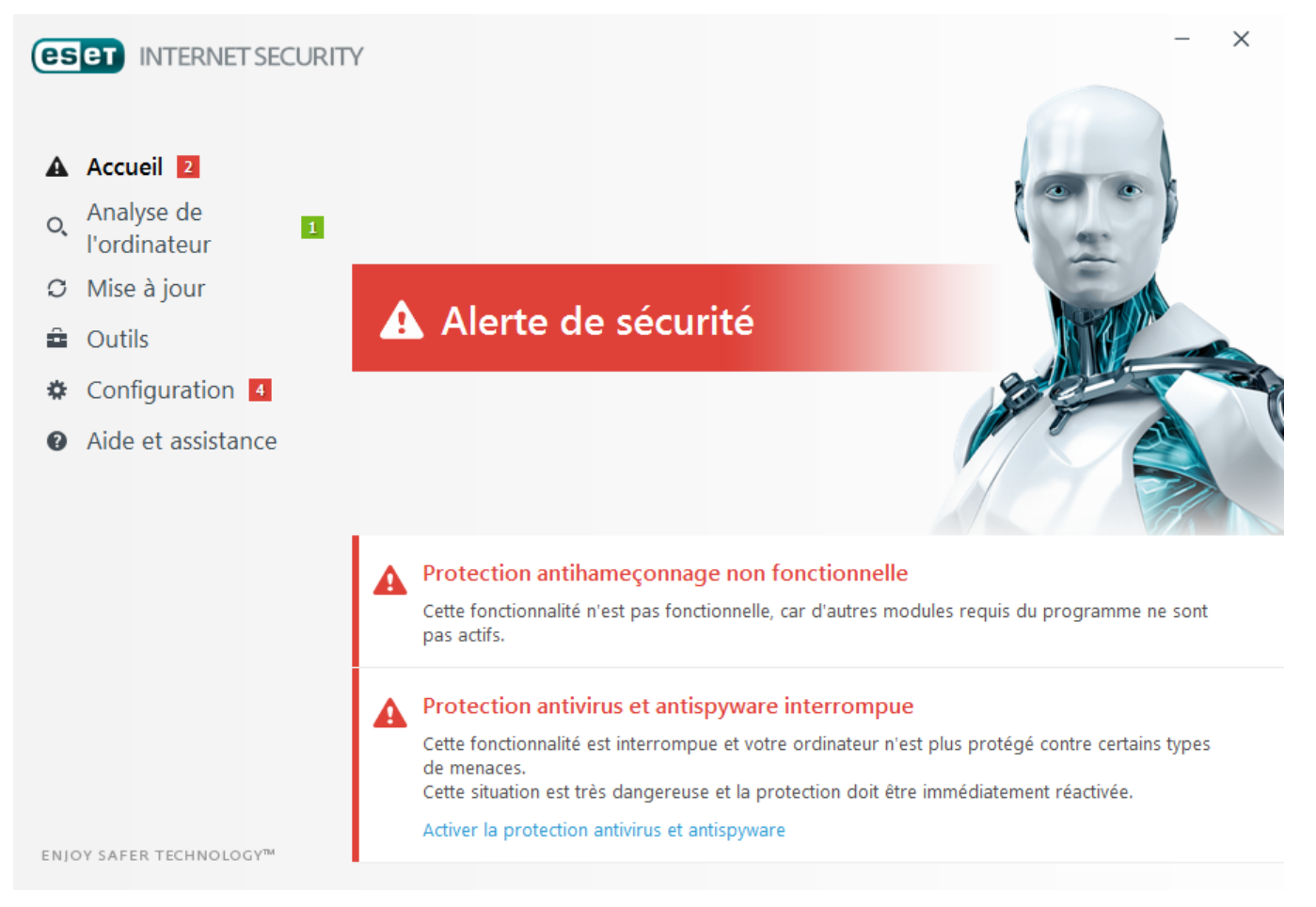

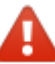

L'icône rouge et l'état rouge « La protection maximale n'est pas assurée » signalent des problèmes critiques. Cet état peut être affiché pour différentes raisons, par exemple :

- · **Produit non activé** : vous pouvez activer ESET Internet Security depuis l'**Accueil** en cliquant sur **Activer le produit** ou sur **Acheter maintenant**sous l'état de la protection.
- · **La base des signatures de virus n'est plus à jour** Cette erreur apparaît après plusieurs tentatives infructueuses de mise à jour de la base des signatures de virus. Nous vous conseillons de vérifier les paramètres de mise à jour. Cette erreur provient généralement de l'entrée incorrecte de [données](#page-12-0) [d'authentification](#page-12-0) ou de la configuration incorrecte des [paramètres](#page-107-0) de connexion.
- · **Protection antivirus et antispyware désactivée** : vous pouvez réactiver la protection antivirus et antispyware en cliquant sur **Activer la protection antivirus et antispyware**.
- · **Pare-feu personnel ESET désactivé** Ce problème est également signalé par une notification de sécurité à côté de l'élément **Réseau** de votre bureau. Vous pouvez réactiver la protection réseau en cliquant sur **Activer le pare-feu**.
- · **Licence arrivée à expiration** Cette information est indiquée par l'icône d'état de protection qui devient rouge. Le programme ne peut plus effectuer de mise à jour après expiration de la licence. Suivez les instructions de la fenêtre d'alerte pour renouveler la licence.

L'icône orange indique une protection limitée. Par exemple, il peut s'agir d'un problème de mise à jour ou de l'imminence de l'expiration de votre licence. Cet état peut être affiché pour différentes raisons :

- · **Mode joueur activé** : l'activation du mode [joueur](#page-48-1) représente un risque potentiel pour la sécurité. L'activation de cette fonctionnalité désactive toutes les fenêtres contextuelles et arrête toutes les tâches planifiées.
- · **Votre licence va arriver prochainement à expiration** Cette information est donnée par l'icône d'état de protection qui affiche un point d'exclamation à côté de l'horloge du système. Après l'expiration de votre licence, le programme ne peut plus se mise à jour et l'icône d'état de la protection devient rouge.

Si vous ne parvenez pas à résoudre le problème à l'aide des solutions suggérées, cliquez sur **Aide et assistance** pour accéder aux fichiers d'aide ou pour effectuer des recherches dans la base de [connaissances](http://go.eset.eu/knowledgebase?lng=1036&segment=home) ESET. Si vous avez encore besoin d'aide, vous pouvez envoyer une demande d'assistance. Ce dernier répondra très rapidement à vos questions et vous permettra de trouver une solution.

### <span id="page-16-0"></span>**3.2 Mises à jour**

La mise à jour de la base des signatures de virus et celle des composants du programme sont des opérations importantes pour la protection de votre système contre les attaques des codes malveillants. Il convient donc d'apporter une grande attention à leur configuration et à leur fonctionnement. Dans le menu principal, cliquez sur **Mise à jour**, puis sur **Mise à jour maintenant** pour rechercher toute nouvelle mise à jour de la base des signatures de virus.

Si la clé de licence n'a pas été saisie lors de l'activation de ESET Internet Security, vous êtes invité à l'indiquer à cette étape.

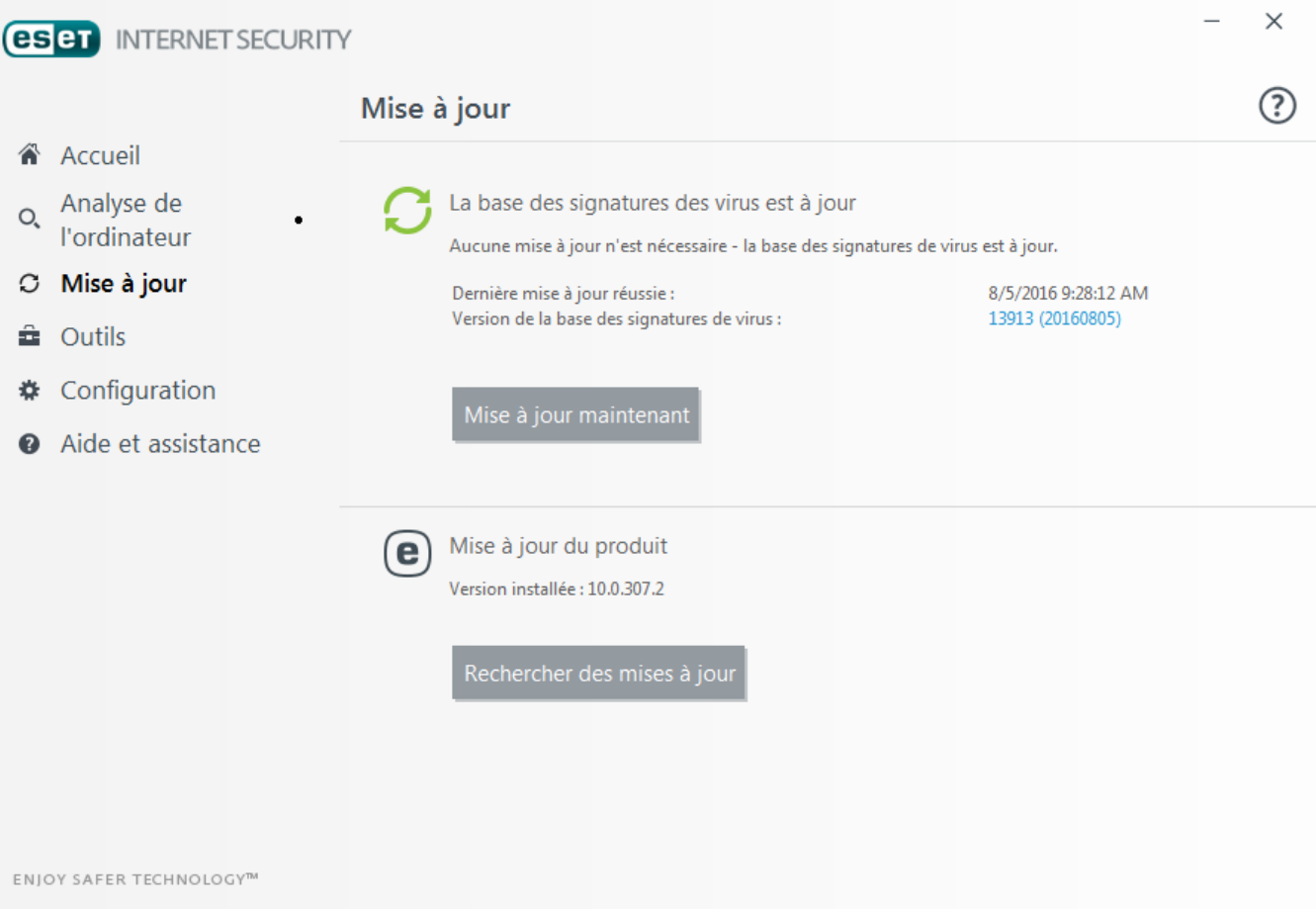

La fenêtre Configuration avancée (cliquez sur **Configuration** dans le menu principal et sur **Configuration avancée**, ou appuyez sur la touche **F5** de votre clavier) comporte d'autres options de mise à jour. Pour configurer les options avancées de mise à jour telles que le mode de mise à jour, l'accès au serveur proxy et les connexions LAN, cliquez sur un onglet particulier de la fenêtre **Mise à jour**.

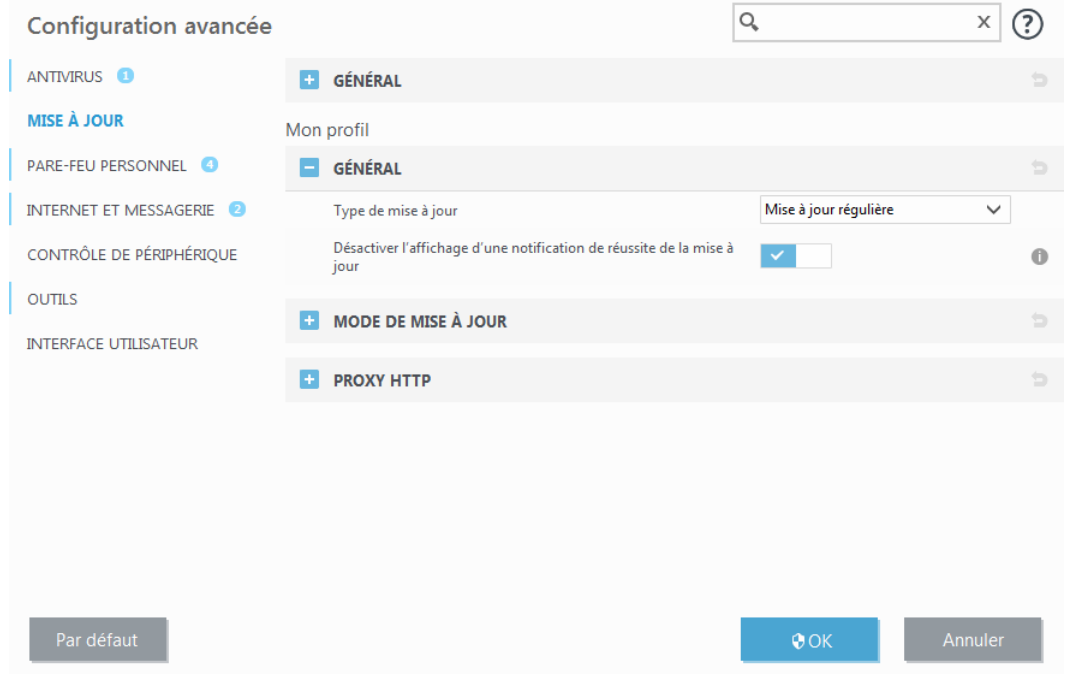

#### <span id="page-17-0"></span>**3.3 Configuration de la zone Fiable**

Des zones Fiables doivent être configurées pour que la protection de votre ordinateur dans un réseau soit activée. Vous pouvez autoriser d'autres utilisateurs à accéder à votre ordinateur en configurant les zones Fiables et en autorisant le partage. Cliquez sur **Configuration** > **Protection réseau** > **Réseaux connectés**, puis sur le lien figurant en dessous du réseau connecté. La fenêtre qui apparaît propose des options qui vous permettent de choisir le mode de protection souhaité de votre ordinateur sur le réseau.

La détection de la zone Fiable s'effectue après l'installation de ESET Internet Security et dès que votre ordinateur se connecte à un nouveau réseau. Il n'est donc généralement pas nécessaire de définir de zones Fiables. Par défaut, la détection d'une nouvelle zone déclenche l'affichage d'une boîte de dialogue vous demandant de définir le niveau de protection de cette zone.

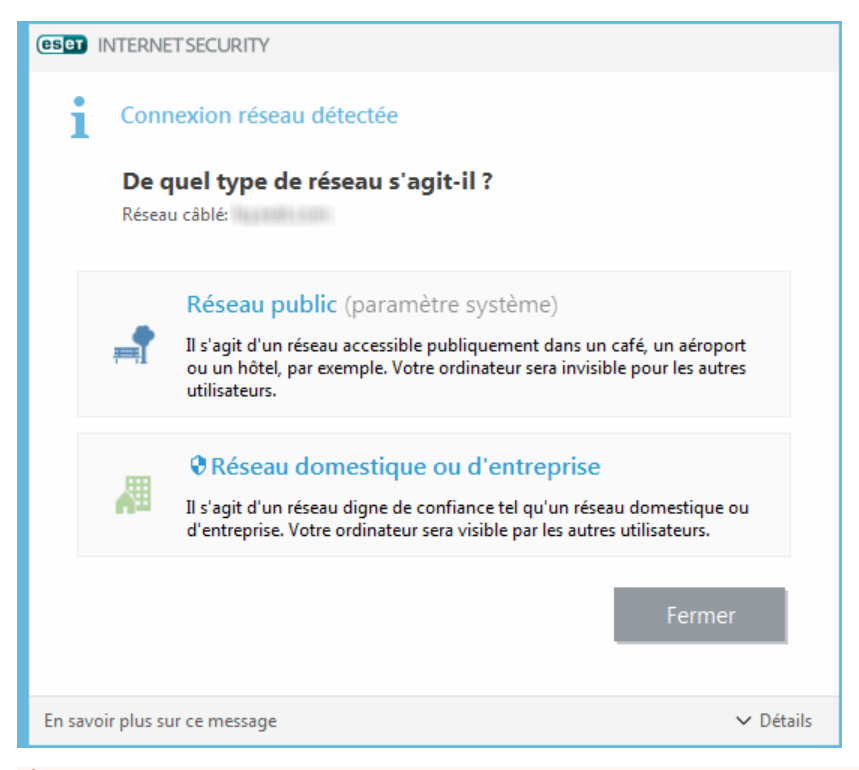

#### **A** AVERTISSEMENT

une configuration incorrecte de la zone Fiable peut compromettre la sécurité de votre ordinateur.

#### **REMARQUE**

par défaut, les postes de travail d'une zone Fiable sont autorisés à accéder aux fichiers et imprimantes partagés, disposent de la communication RPC entrante activée et peuvent bénéficier du partage de bureau à distance.

Pour obtenir plus d'informations sur cette fonctionnalité, veuillez consulter l'article de la base de connaissances ESET suivant :

Nouvelle [connexion](http://go.eset.eu/knowledgebase?lng=1036&segment=home&KBID=SOLN3754) réseau détectée dans ESET Smart Security

#### <span id="page-18-0"></span>**3.4 Outils du contrôle parental**

Si vous avez activité le contrôle parental dans ESET Internet Security, il vous faut encore le configurer pour les comptes utilisateur voulus pour que tout fonctionne correctement.

Lorsque le Contrôle parental est actif et que les comptes utilisateur n'ont pas été configurés, le message **Le contrôle parental n'est pas configuré** s'affiche dans le volet **Accueil** de la fenêtre principale de l'application. Cliquez sur **Définir des règles** et reportez-vous au chapitre [Contrôle](#page-80-1) parental pour la procédure à suivre pour créer des restrictions spécifiques permettant de protéger vos enfants des contenus pouvant être choquants.

# <span id="page-19-0"></span>**4. Utilisation d'ESET Internet Security**

Les options de configuration ESET Internet Security permettent de régler les niveaux de protection de votre ordinateur et du réseau.

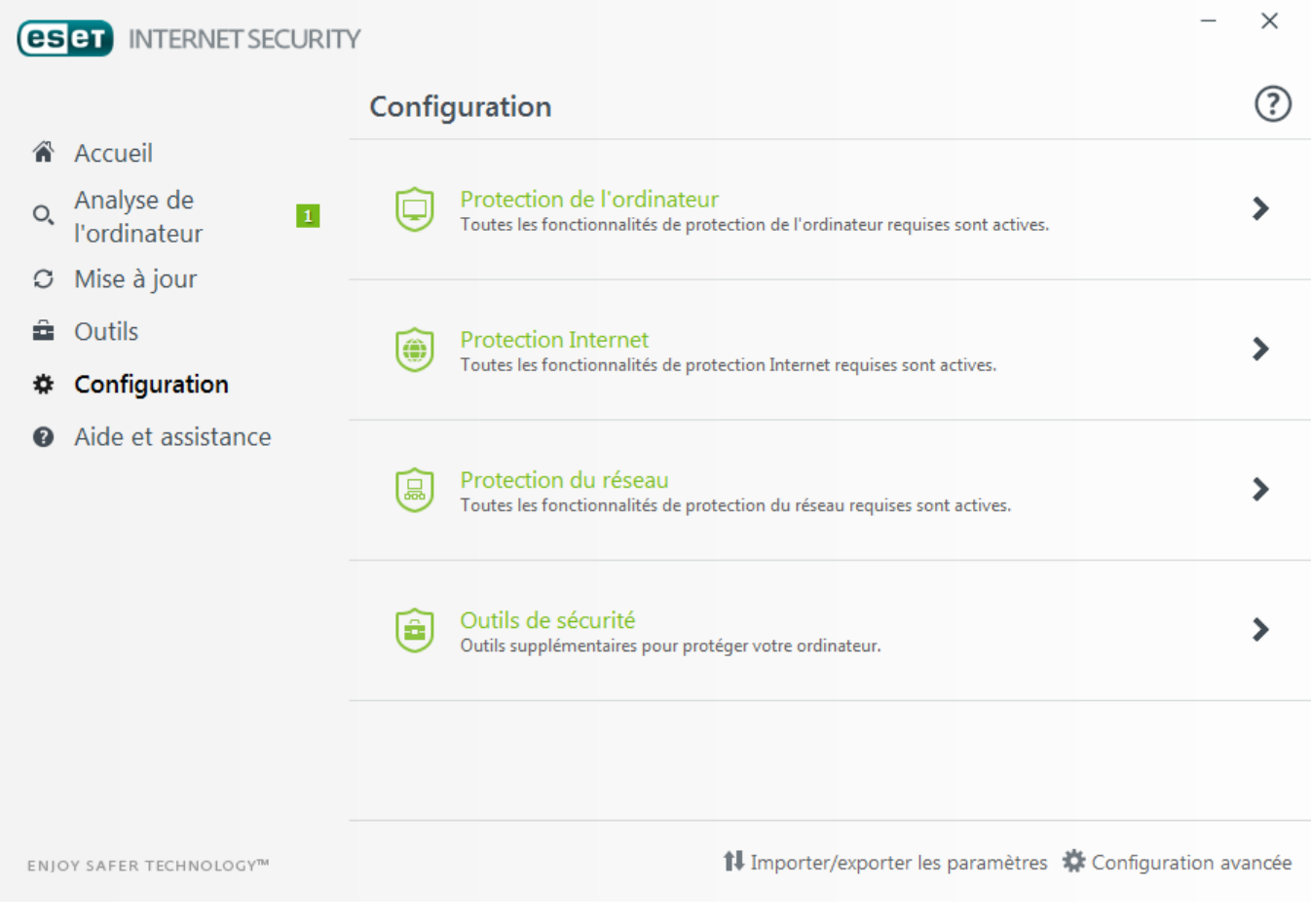

Le menu **Configuration** se divise en différentes sections :

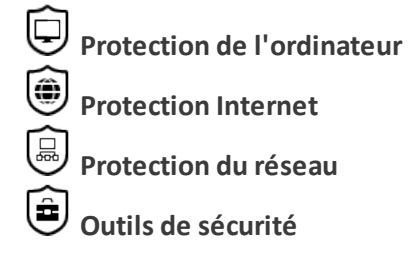

Cliquez sur un composant pour régler les paramètres avancés du module de protection correspondant.

La configuration de la **protection de l'ordinateur** permet d'activer ou de désactiver les composants suivants :

- · **Protection en temps réel du système de fichiers** Tous les fichiers ouverts, créés ou exécutés sur l'ordinateursont analysés pour y rechercher la présence éventuelle de code malveillant.
- · **HIPS** Le système [HIPS](#page-44-0) surveille les événements dans le système d'exploitation et réagit en fonction d'un ensemble de règles personnalisées.
- · **Mode joueur** : active ou désactive le mode [joueur](#page-48-1). Vous recevez un message d'avertissement (risque potentiel de sécurité) et la fenêtre principale devient orange lorsque le mode joueur est activé.
- · **Protection de la Webcam** : contrôle les processus et les applications qui accèdent à la Webcam de l'ordinateur. Pour plus d'informations, cliquez [ici](#page-93-0).

La configuration de la **protection Internet** permet d'activer ou de désactiver les composants suivants :

- · **Protection de l'accès Web** Si cette option est activée, tout le trafic HTTP ou HTTPS est analysé afin d'y rechercher des codes malveillants.
- · **Protection du client de messagerie** contrôle les communications reçues via les protocoles POP3 et IMAP.
- · **Protection antispam** La protection antispam recourt à deux méthodes pour détecter les messages non sollicités.
- · **Protection anti-hameçonnage** : filtre les sites Web soupçonnés de distribuer du contenu visant à manipuler les utilisateurs en vue de leur faire envoyer des informations confidentielles.

La section **Protection réseau** permet d'activer ou de désactiver le pare-feu [personnel,](#page-65-0) la protection contre les attaques réseau (IDS) et la protection [anti-botnet](#page-142-3).

La configuration des **outils de sécurité** vous permet d'ajuster les modules suivants :

- · Protection des [transactions](#page-143-1) bancaires
- · [Contrôle](#page-80-1) parental

Le contrôle parental permet de bloquer les pages Web dont le contenu peut être choquant. En outre, les parents peuvent interdire l'accès à plus de 40 catégories de sites Web prédéfinies et à plus de 140 sous-catégories.

Pour réactiver un composant de sécurité désactivé, cliquez sur  $\bullet$  pour qu'une coche verte apparaisse.

#### **REMARQUE**

lorsque vous désactivez la protection à l'aide de cette méthode, tous les modules de protection désactivés sont activés au redémarrage de l'ordinateur.

D'autres options sont disponibles au bas de la fenêtre de configuration. Utilisez le lien **Configuration avancée** pour configurer d'autres paramètres détaillés pour chaque module. Pour charger les paramètres de configuration à l'aide d'un fichier de configuration *.xml* ou pour enregistrer les paramètres de configuration actuels dans un fichier de configuration, utilisez l'option **Importer/exporter les paramètres**.

#### <span id="page-21-0"></span>**4.1 Protection de l'ordinateur**

Cliquez sur Protection de l'ordinateur pour voir une présentation de tous les modules de protection. Pour désactiver temporairement des modules, cliquez sur **. Notez** que cela pourrait abaisser le niveau de protection de l'ordinateur. Cliquez sur  $\bullet$  à côté d'un module de protection pour accéder aux paramètres avancés de ce module.

Cliquez sur > **Modifier les exclusions** en regard de **Protection en temps réel du système de fichiers** pour ouvrir la fenêtre de configuration [Exclusion](#page-30-2) qui permet d'exclure des fichiers et des dossiers de l'analyse.

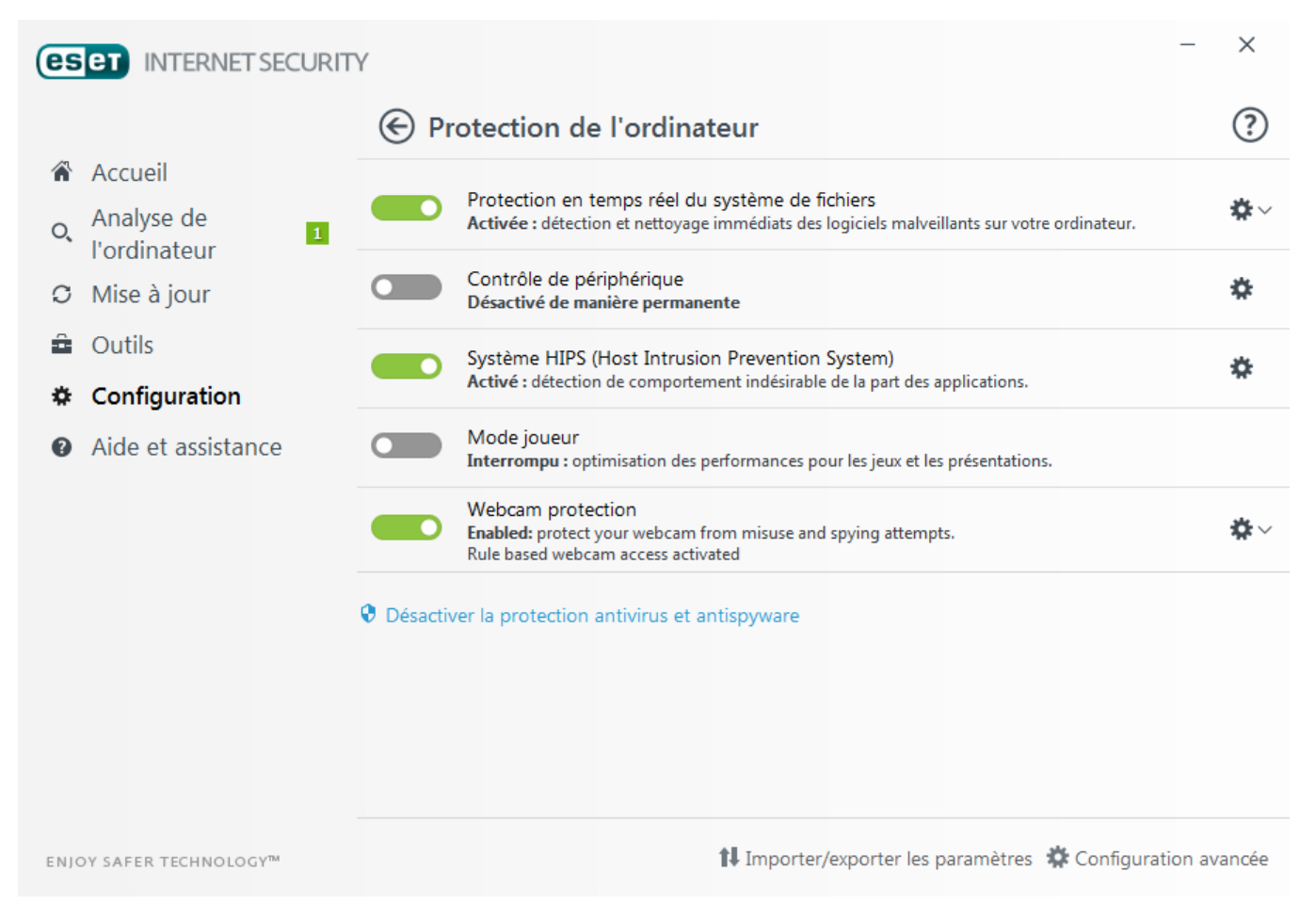

**Interrompre la protection antivirus et antispyware jusqu'au redémarrage** - Désactive tous les modules de protection antivirus et antispyware. Lorsque vous désactivez la protection, une fenêtre s'ouvre dans laquelle vous pouvez déterminer la durée pendant laquelle la protection est désactivée en sélectionnant une valeur dans le menu déroulant **Intervalle**. Cliquez sur **Appliquer** pour confirmer.

#### <span id="page-22-0"></span>**4.1.1 Antivirus**

La protection antivirus vous prémunit des attaques contre le système en contrôlant les échanges de fichiers et de courrier, ainsi que les communications Internet. Si une menace comportant du code malveillant est détectée, le module antivirus peut l'éliminer en la bloquant dans un premier temps, puis en nettoyant, en supprimant ou en mettant en quarantaine l'objet infecté.

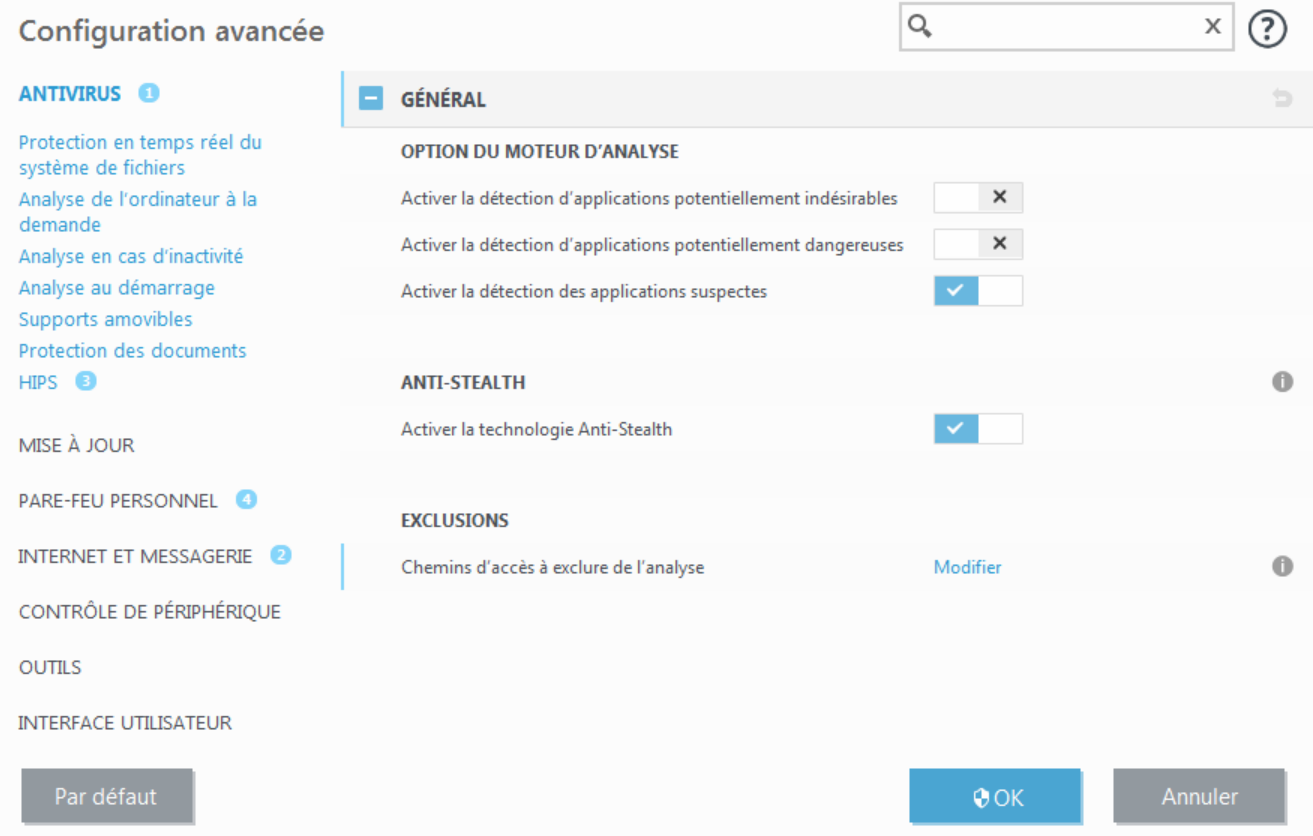

Les **options de l'analyseur** pour tous les modules de protection (par exemple, protection en temps réel du système de fichiers, protection de l'accès Web, etc.) vous permettent d'activer ou de désactiver la détection des éléments suivants :

- · **Les applications potentiellement indésirables** ne sont pas nécessairement malveillantes, mais elles sont susceptibles d'affecter les performances de votre ordinateur. Pour en savoir plus sur ces types d'applications, consultez le [glossaire](#page-137-0).
- · **Les applications potentiellement dangereuses** sont des logiciels commerciaux légitimes susceptibles d'être utilisés à des fins malveillantes. Cette catégorie comprend les programmes d'accès à distance, les applications de décodage des mots de passe ou les keyloggers (programmes qui enregistrent chaque frappe au clavier de l'utilisateur). Cette option est désactivée par défaut.

Pour en savoir plus sur ces types d'applications, consultez le [glossaire](#page-136-2).

· **Les applications suspectes** comprennent des programmes compressés par des [compresseurs](#page-136-1) ou par des programmes de protection. Ces types de protections sont souvent exploités par des créateurs de logiciels malveillants pour contourner leur détection.

La **technologie Anti-Stealth** est un système sophistiqué assurant la détection de programmes dangereux tels que les [rootkits](#page-135-1), qui sont à même de se cacher du système d'exploitation. Il est impossible de les détecter à l'aide de techniques de test ordinaires.

Les **exclusions** permettent d'exclure des fichiers et dossiers de l'analyse. Pour que la détection des menaces s'appliquent bien à tous les objets, il est recommandé de ne créer des exclusions que lorsque cela s'avère absolument nécessaire. Certaines situations justifient l'exclusion d'un objet. Par exemple, lorsque les entrées de bases de données volumineuses risquent de ralentir l'ordinateur pendant l'analyse ou lorsqu'il peut y avoir conflit entre le logiciel et l'analyse. Pour exclure un objet de l'analyse, reportez-vous à la section [Exclusions.](#page-30-2)

**Activer l'analyse avancée via AMSI** - L'outil Microsoft Antimalware Scan Interface permet aux développeurs d'applications de créer de nouvelles défenses contre les logiciels malveillants (Windows 10 uniquement).

#### <span id="page-23-0"></span>**4.1.1.1 Protection en temps réel du système de fichiers**

La protection en temps réel du système de fichiers contrôle tous les événements liés à l'antivirus dans le système. Lorsque ces fichiers sont ouverts, créés ou exécutés sur l'ordinateur, elle les analyse pour y rechercher la présence éventuelle de code malveillant. La protection en temps réel du système de fichiers est lancée au démarrage du système.

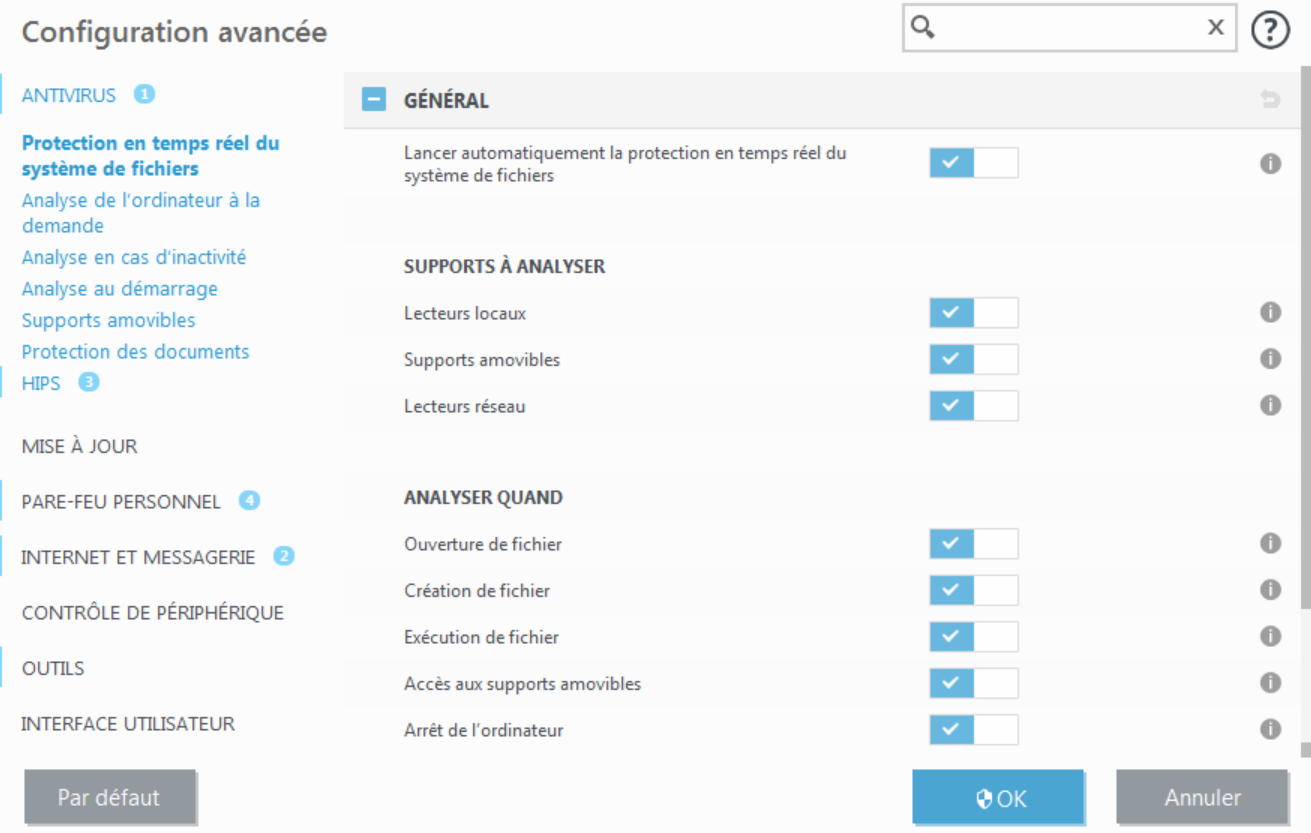

Par défaut, la protection en temps réel du système de fichiers est lancée au démarrage du système et assure une analyse ininterrompue. Dans certains cas particuliers (par exemple, en cas de conflit avec un autre scanner en temps réel), la protection en temps réel peut être désactivée en désélectionnant **Démarrer automatiquement la** protection en temps réel du système de fichiers sous Protection en temps réel du système de fichiers > Général dans **Configuration avancée**.

#### **Supports à analyser**

Par défaut, tous les types de supports font l'objet de recherches de menaces potentielles :

**Disques locaux** - Contrôle tous les lecteurs système.

**Périphériques amovibles** - Contrôle les CD/DVD, les périphériques de stockage USB, les périphériques Bluetooth, etc.

**Disques réseau** - Analyse tous les lecteurs mappés.

Il est recommandé d'utiliser les paramètres par défaut et de ne les modifier que dans des cas spécifiques, par exemple lorsque l'analyse de certains supports ralentit de manière significative les transferts de données.

#### **Analyser quand**

Par défaut, tous les fichiers sont analysés lors de leur ouverture, création ou exécution. Il est recommandé de conserver ces paramètres par défaut, car ils offrent le niveau maximal de protection en temps réel pour votre ordinateur :

- · **Ouverture de fichier** Active/désactive l'analyse lorsque des fichiers sont ouverts.
- · **Création de fichier** Active/désactive l'analyse lorsque des fichiers sont créés.
- · **Exécution de fichier** Active/désactive l'analyse lorsque des fichiers sont exécutés.
- · **Accès aux périphériques amovibles** : active ou désactive l'analyse déclenchée par l'accès à des périphériques amovibles spécifiques disposant d'espace de stockage.
- · **Arrêt de l'ordinateur** Active/désactive l'analyse déclenchée par l'arrêt de l'ordinateur.

La protection en temps réel du système de fichiers vérifie tous les types de supports. Elle est déclenchée par différents événements système, tels que l'accès à un fichier. Grâce aux méthodes de détection de la technologie ThreatSense (décrites dans la section [Configuration](#page-32-0) des paramètres du moteur ThreatSense), la protection du système de fichiers en temps réel peut être configurée pour traiter différemment les nouveaux fichiers et les fichiers existants. Par exemple, vous pouvez configurer la protection en temps réel du système de fichiers pour surveiller plus étroitement les nouveaux fichiers.

Pour garantir un impact minimal de la protection en temps réel sur le système, les fichiers déjà analysés ne sont pas analysés plusieurs fois (sauf s'ils ont été modifiés). Les fichiers sont immédiatement réanalysés après chaque mise à jour de la base des signatures de virus. Ce comportement est contrôlé à l'aide de l'**optimisation intelligente**. Si l'**optimisation intelligente** est désactivée, tous les fichiers sont analysés à chaque accès. Pour modifier ce paramètre, appuyez sur **F5** pour ouvrir **Configuration avancée**, puis développez **Antivirus** > **Protection en temps réel du système de fichiers**. Cliquez ensuite sur **Paramètre ThreatSense** > **Autre**, puis sélectionnez ou désélectionnez **Activer l'optimisation intelligente**.

#### <span id="page-24-0"></span>**4.1.1.1.1 Autres paramètres ThreatSense**

#### **Autres paramètres ThreatSense pour les fichiers nouveaux et les fichiers modifiés**

La probabilité d'infection de fichiers nouveaux ou modifiés est comparativement supérieure à celles de fichiers existants. Pour cette raison, le programme vérifie ces fichiers avec d'autres paramètres d'analyse ESET Internet Security utilise l'heuristique avancée qui détecte les nouvelles menaces avant la mise à disposition de la mise à jour de la base des signatures de virus avec les méthodes d'analyse basées sur les signatures. Outre les nouveaux fichiers, l'analyse porte également sur les **archives auto-extractibles** (.sfx) et les **fichiers exécutables compressés** (en interne). Par défaut, les archives sont analysées jusqu'au dixième niveau d'imbrication et sont contrôlées indépendamment de leur taille réelle. Pour modifier les paramètres d'analyse d'archive, désactivez **Paramètres d'analyse d'archive par défaut**.

#### **Autres paramètres ThreatSense pour les fichiers exécutés**

**Heuristique avancée à l'exécution du fichier** - Par défaut, l'[heuristique](#page-32-0) avancée est utilisée lorsque des fichiers sont exécutés. Lorsque ce paramètre est activé, il est fortement recommandé de conserver les options [Optimisation](#page-32-0) [intelligente](#page-32-0) et ESET LiveGrid® activées pour limiter l'impact sur les performances système.

**Heuristique avancée lors de l'exécution de fichiers à partir de périphériques amovibles** - L'heuristique avancée émule le code dans un environnement virtuel et évalue son comportement avant qu'il ne soit autorisé à s'exécuter à partir d'un support amovible.

#### <span id="page-24-1"></span>**4.1.1.1.2 Niveaux de nettoyage**

La protection en temps réel comporte trois niveaux de nettoyage (pour y accéder, cliquez sur **Configuration des paramètres du moteur ThreatSense** dans la section **Protection en temps réel du système de fichiers**, puis cliquez sur **Nettoyage**).

**Pas de nettoyage** - Les fichiers infectés ne sont pas nettoyés automatiquement. Le programme affiche alors une fenêtre d'avertissement et laisse l'utilisateur choisir une action. Ce niveau est conçu pour les utilisateurs expérimentés qui connaissent les actions à entreprendre en cas d'infiltration.

Nettoyage normal - Le programme tente de nettoyer ou de supprimer automatiquement tout fichier sur la base d'une action prédéfinie (dépendant du type d'infiltration). La détection et la suppression d'un fichier infecté sont signalées par une notification affichée dans l'angle inférieur droit de l'écran. S'il n'est pas possible de sélectionner automatiquement l'action correcte, le programme propose plusieurs actions de suivi. C'est le cas également si une action prédéfinie ne peut pas être menée à bien.

**Nettoyage strict** - Le programme nettoie ou supprime tous les fichiers infectés. Les seules exceptions sont les fichiers système. S'il n'est pas possible de les nettoyer, l'utilisateur est invité à sélectionner une action dans une fenêtre d'avertissement.

#### **A** AVERTISSEMENT

si une archive contient un ou plusieurs fichiers infectés, elle peut être traitée de deux façons différentes. En mode standard (Nettoyage normal), toute l'archive est supprimée si tous ses fichiers sont infectés. En mode de **nettoyage strict**, l'archive est supprimée si elle contient au moins un fichier infecté, quel que soit l'état des autres fichiers qu'elle contient.

#### <span id="page-25-0"></span>**4.1.1.1.3 Quand faut-il modifier la configuration de la protection en temps réel**

La protection en temps réel est le composant essentiel de la sécurisation du système. Procédez toujours avec prudence lors de la modification des paramètres de ce module. Il est recommandé de ne modifier les paramètres que dans des cas très précis.

Après l'installation d'ESET Internet Security, tous les paramètres sont optimisés pour garantir le niveau maximum de système de sécurité aux utilisateurs. Pour rétablir les paramètres par défaut, cliquez sur  $\Box$  en regard de chaque onglet dans la fenêtre (**Configuration avancée** > **Antivirus** > **Protection du système de fichiers en temps réel**).

#### <span id="page-25-1"></span>**4.1.1.1.4 Vérification de la protection en temps réel**

Pour vérifier que la protection en temps réel fonctionne et détecte les virus, utilisez un fichier de test d'eicar.com. Ce fichier de test est un fichier inoffensif détectable par tous les programmes antivirus. Le fichier a été créé par la société EICAR (European Institute for Computer Antivirus Research) et permet de tester la fonctionnalité des programmes antivirus. Le fichier est téléchargeable à partir de la page <http://www.eicar.org/download/eicar.com>

#### **L** REMARQUE

avant d'effectuer une vérification de la protection en temps réel, désactivez le [pare-feu](#page-65-0). S'il est activé, il détecte le fichier et empêche le téléchargement des fichiers de test.

#### <span id="page-25-2"></span>**4.1.1.1.5 Que faire si la protection en temps réel ne fonctionne pas ?**

Dans ce chapitre, nous décrivons des problèmes qui peuvent survenir lors de l'utilisation de la protection en temps réel et la façon de les résoudre.

#### **La protection en temps réel est désactivée**

Si la protection en temps réel a été désactivée par mégarde par un utilisateur, elle doit être réactivée. Pour réactiver la protection en temps réel, sélectionnez **Configuration** dans la fenêtre principale du programme et cliquez sur **Protection de l'ordinateur** > **Protection en temps réel du système de fichiers**.

Si la protection en temps réel ne se lance pas au démarrage du système, c'est probablement parce que l'option **Lancement automatiquement de la Protection en temps réel du système de fichiers** est désactivée. Pour vérifier que cette option est activée, accédez à **Configuration avancée** (**F5**) et cliquez sur **Antivirus** > **Protection en temps réel du système de fichiers**.

#### **Si la protection en temps réel ne détecte et ne nettoie pas les infiltrations**

Assurez-vous qu'aucun autre programme antivirus n'est installé sur votre ordinateur. Si deux programmes antivirus sont installés, ils risquent de provoquer des conflits. Nous recommandons de désinstaller tout autre antivirus de votre système avant d'installer ESET.

#### **La protection en temps réel ne démarre pas**

Si la protection en temps réel n'est pas lancée au démarrage du système (et si **Lancement automatiquement de la Protection en temps réel du système de fichiers** est activé), le problème peut provenir de conflits avec d'autres programmes. Afin d'obtenir une assistance pour résoudre ce problème, veuillez contacter le service client d'ESET.

#### <span id="page-26-0"></span>**4.1.1.2 Analyse d'ordinateur**

L'analyseur à la demande est une partie importante de votre solution antivirus. Il permet d'analyser des fichiers et des répertoires de votre ordinateur. Pour votre sécurité, il est essentiel que l'ordinateur soit analysé non seulement en cas de suspicion d'une infection, mais aussi régulièrement dans le cadre de mesures de sécurité routinières. Nous vous recommandons d'effectuer des analyses en profondeur de votre système de façon régulière afin de détecter les virus éventuels qui n'auraient pas été bloqués par la [protection](#page-23-0) en temps réel du système de [fichiers](#page-23-0) lors de leur écriture sur le disque. Cela peut se produire si la protection en temps réel du système de fichiers était désactivée au moment de l'infection, si la base des signatures de virus n'était plus à jour ou si le fichier n'est pas été détecté comme virus lors de son enregistrement sur le disque.

Deux types d'**analyses de l'ordinateur**sont disponibles. L'option **Analyse intelligente** analyse rapidement le système, sans qu'il soit nécessaire d'indiquer des paramètres d'analyse. L'**analyse personnalisée** permet de sélectionner l'un des profils d'analyse prédéfinis pour cibler des emplacements donnés, ainsi que de choisir des cibles spécifiques à analyser.

# **Analyse intelligente**

L'option Analyse intelligente permet de lancer rapidement une analyse de l'ordinateur et de nettoyer les fichiers infectés sans intervention de l'utilisateur. Elle présente l'intérêt d'être facile à utiliser et de ne pas nécessiter de configuration détaillée. Elle vérifie tous les fichiers des disques locaux, et nettoie ou supprime automatiquement les infiltrations détectées. Le niveau de nettoyage est automatiquement réglé sursa valeur par défaut. Pour plus d'informations sur les types de nettoyage, reportez-vous à la section [Nettoyage.](#page-24-1)

# **Analyse personnalisée**

L'analyse personnalisée vous permet de spécifier des paramètres d'analyse tels que les cibles et les méthodes d'analyse. L'analyse personnalisée a l'avantage de permettre la configuration précise des paramètres. Les configurations peuvent être enregistrées dans des profils d'analyse définis par l'utilisateur, qui sont utiles pour effectuer régulièrement une analyse avec les mêmes paramètres.

# **Analyse de périphériques amovibles**

Semblable à l'option Analyse intelligente, ce type d'analyse lance rapidement une analyse des périphériques amovibles (par ex. CD/DVD/USB) qui sont actuellement branchés sur l'ordinateur. Cela peut être utile lorsque vous connectez une clé USB à un ordinateur et que vous souhaitez l'analyser pour y rechercher les logiciels malveillants et d'autres menaces potentielles.

Pour lancer ce type d'analyse, vous pouvez aussi cliquersur **Analyse personnalisée**, puis sélectionner **Périphériques amovibles** dans le menu déroulant **Cibles à analyser** et cliquersur **Analyser**.

# **Répéter la dernière analyse**

Vous permet de lancer rapidement l'analyse exécutée précédemment, avec les mêmes paramètres.

Reportez-vous au chapitre sur la *[progression](#page-28-0) de l'analyse* pour plus d'informations sur le processus d'analyse.

#### **REMARQUE**

Nous recommandons d'exécuter une analyse d'ordinateur au moins une fois par mois. L'analyse peut être configurée comme tâche planifiée dans **Outils** > **Autres outils** > **Planificateur**. Comment [programmer](#page-151-0) une analyse [hebdomadaire](#page-151-0) de l'ordinateur ?

#### <span id="page-27-0"></span>**4.1.1.2.1 Lanceur d'analyses personnalisées**

Vous pouvez utiliser une analyse personnalisée pour analyser des parties spécifiques d'un disque plutôt que le disque entier. Pour ce faire, cliquez sur **Analyse de l'ordinateur** > **Analyse personnalisée**, puis sélectionnez une option dans le menu déroulant **Cibles à analyser** ou sélectionnez des cibles spécifiques dans la structure (arborescence) des dossiers.

Le menu déroulant **Cibles à analyser** permet de sélectionner des cibles à analyser prédéfinies :

- · **Par les paramètres de profil** Permet de sélectionner les cibles indiquées par le profil d'analyse sélectionné.
- · **Périphériques amovibles** Permet de sélectionner les disquettes, les périphériques USB, les CD/DVD, etc.
- · **Disques locaux** Permet de sélectionner tous les disques durs du système.
- · **Disques réseau** Analyse tous les lecteurs réseau mappés.
- · **Aucune sélection** Annule toutes les sélections.

Pour accéder rapidement à une cible à analyser ou ajouter un dossier ou des fichiers cibles, saisissez le répertoire cible dans le champ vide sous la liste des dossiers. Aucune cible ne doit être sélectionnée dans la structure arborescente et le menu **Cibles à analyser** doit être défini sur **Aucune sélection**.

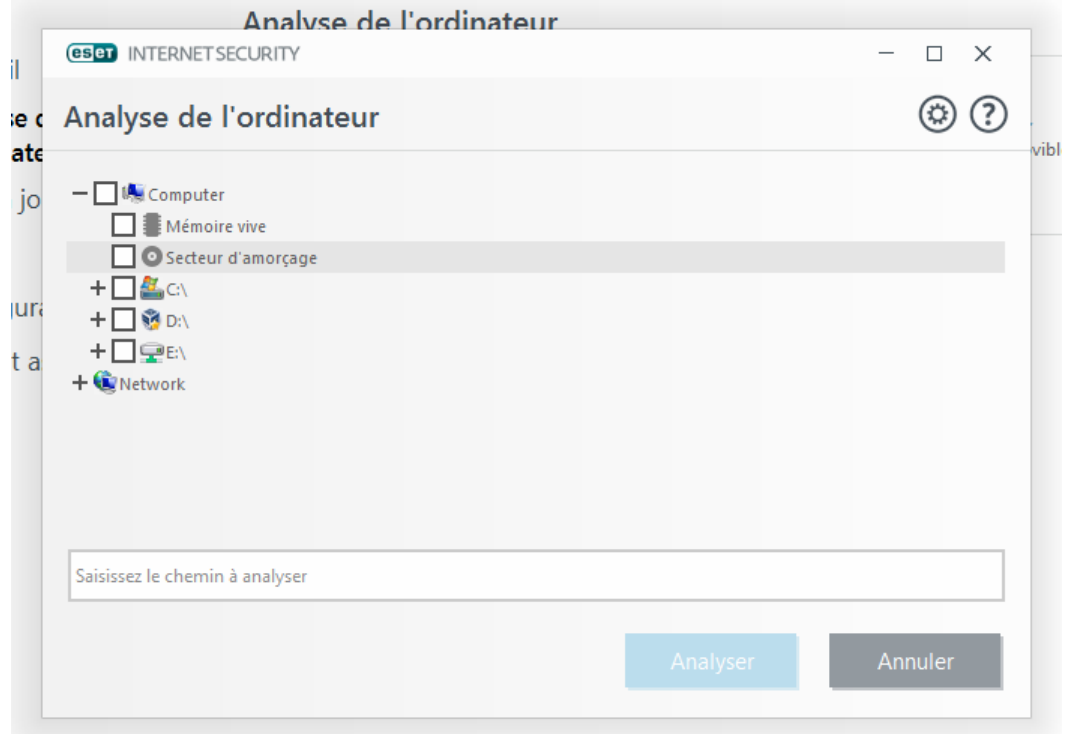

Vous pouvez configurer les paramètres de nettoyage de l'analyse dans **Configuration avancée** > **Antivirus** > **Analyse de l'ordinateur à la demande** > **Paramètres ThreatSense** > **Nettoyage.** Pour effectuer une analyse sans action de nettoyage, sélectionnez **Analyse sans nettoyage**. L'historique de l'analyse est enregistré dans le journal de l'analyse.

Lorsque l'option **Ignorer les exclusions** est sélectionnée, les fichiers portant une extension exclue de l'analyse sont analysés sans exception.

Vous pouvez choisir un profil à utiliser lors de l'analyse de cibles spécifiques dans le menu déroulant **Profil d'analyse**. Le profil par défaut est **Analyse intelligente**. Il existe deux autres profils d'analyse prédéfinis nommés **Analyse approfondie** et **Analyse via le menu contextuel**. Ces profils d'analyse utilisent différents [paramètres](#page-32-0) [ThreatSense](#page-32-0). Cliquez sur **Configuration...** pour configurer un profil d'analyse personnalisé. Les options de profil d'analyse sont décrites dans la section **Autre** des Paramètres [ThreatSense](#page-32-0).

Cliquez sur **Analyser** pour exécuter l'analyse avec les paramètres personnalisés que vous avez définis.

**Analyser en tant qu'administrateur** vous permet d'exécuter l'analyse sous le compte administrateur. Utilisez cette option si l'utilisateur actuel ne dispose pas des privilèges suffisants pour accéder aux fichiers à analyser. Ce bouton n'est pas disponible si l'utilisateur actuel ne peut pas appeler d'opérations UAC en tant qu'administrateur.

#### **REMARQUE**

Une fois une analyse terminée, vous pouvez consulter le journal d'analyse de l'ordinateur en cliquant sur **[Afficher](#page-29-1) le journal**.

#### <span id="page-28-0"></span>**4.1.1.2.2 Progression de l'analyse**

La fenêtre de progression de l'analyse indique l'état actuel de l'analyse, ainsi que des informations sur le nombre de fichiers contenant du code malveillant qui sont détectés.

#### **REMARQUE**

il est normal que certains fichiers, protégés par mot de passe ou exclusivement utilisés par le système (en général *pagefile.sys* et certains fichiers journaux), ne puissent pas être analysés.

**Progression de l'analyse** - La barre de progression indique l'état des objets déjà analysés par rapport aux objets qui ne sont pas encore analysés. L'état de progression de l'analyse est dérivé du nombre total d'objets intégrés dans l'analyse.

**Cible** - Taille de l'élément analysé et emplacement.

**Menaces détectées** - Indique le nombre total de fichiers scannés, de menaces détectées et de menaces nettoyées pendant une analyse.

**Interrompre** - Interrompt une analyse.

**Reprendre** - Cette option est visible lorsque l'analyse est interrompue. Cliquez sur **Reprendre** pour poursuivre l'analyse.

**Arrêter** - Met fin à l'analyse.

**Faire défiler le journal de l'analyse** - Si cette option est activée, le journal de l'analyse défile automatiquement au fur et à mesure de l'ajout des entrées les plus récentes.

#### *REMARQUE*

Cliquez sur la loupe ou sur la flèche pour afficher les détails sur l'analyse en cours d'exécution. Vous pouvez exécuter une autre analyse parallèle en cliquant sur **Analyse intelligente** ou sur **Analyse personnalisée**.

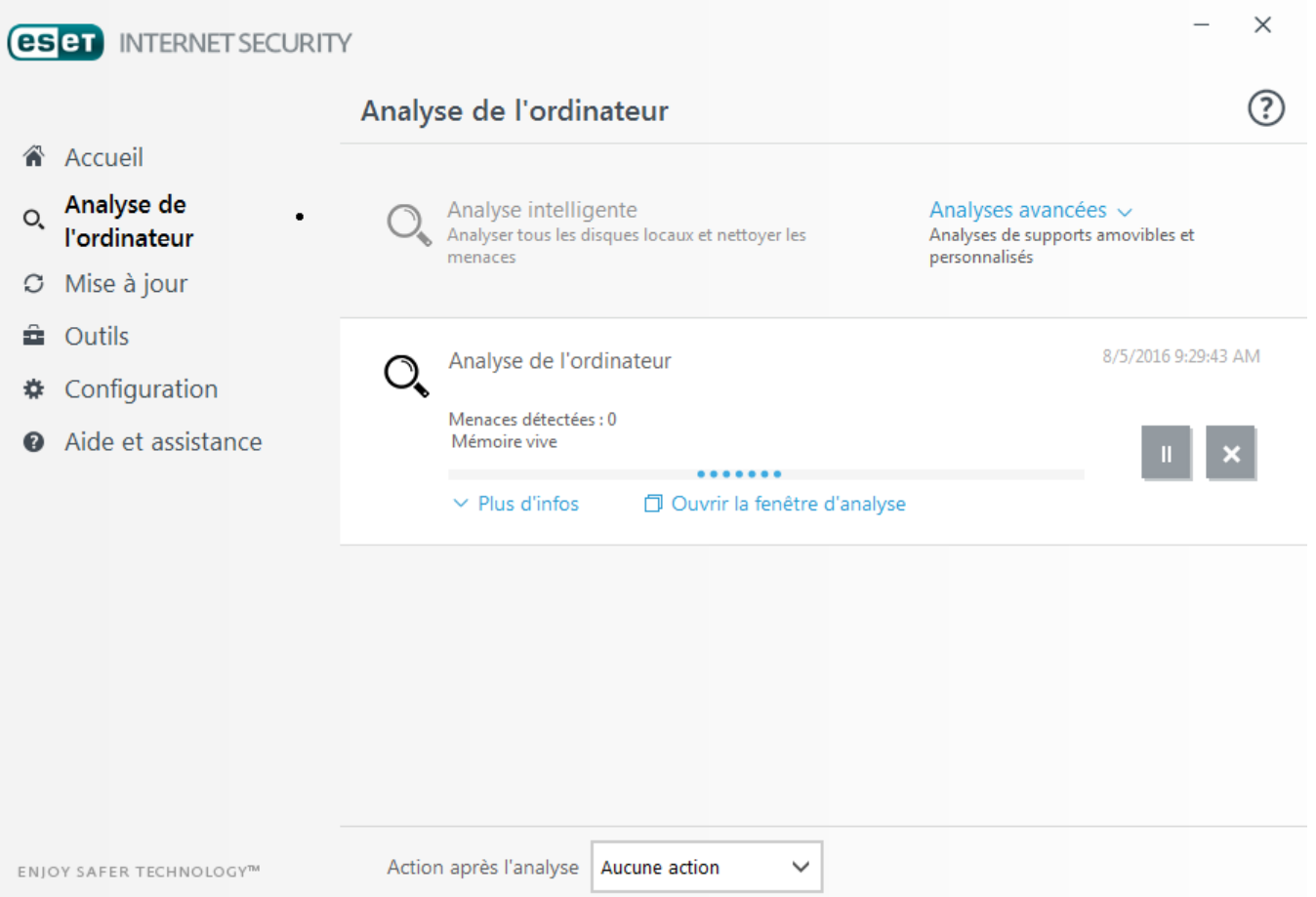

**Action après l'analyse** - Active un arrêt ou un redémarrage planifié à la fin de l'analyse de l'ordinateur. Une fois l'analyse terminée, une boîte de dialogue de confirmation d'arrêt s'ouvre pendant 60 secondes.

#### <span id="page-29-0"></span>**4.1.1.2.3 Profils d'analyse**

Vos paramètres d'analyse préférés peuvent être enregistrés pour les prochaines analyses. Il est recommandé de créer autant de profils (avec différentes cibles et méthodes, et d'autres paramètres d'analyse) que d'analyses utilisées régulièrement.

Pour créer un profil, ouvrez la fenêtre Configuration avancée (F5) et cliquez sur **Antivirus** > **Analyse de l'ordinateur à la demande** > **Général** > **Liste des profils**. La fenêtre **Gestionnaire de profils** dispose du menu déroulant **Profil sélectionné** contenant les profils d'analyse existants, ainsi qu'une option permettant de créer un profil. Pour plus d'informations sur la création d'un profil d'analyse correspondant à vos besoins, reportez-vous à la section [ThreatSenseConfiguration](#page-32-0) du moteur ; vous y trouverez une description de chaque paramètre de configuration de l'analyse.

#### **REMARQUE**

supposons la situation suivante : vous souhaitez créer votre propre profil d'analyse et la configuration **Analyse intelligente** est partiellement adéquate. En revanche, vous ne souhaitez analyser ni les fichiers exécutables compressés par un compresseur d'exécutables, ni les applications potentiellement dangereuses. Vous souhaitez effectuer un **nettoyage strict**. Entrez le nom du nouveau profil dans la fenêtre **Gestionnaire de profils**, puis cliquez sur **Ajouter**. Sélectionnez le nouveau profil dans le menu déroulant **Profil sélectionné** et réglez les paramètres restants selon vos besoin. Cliquez sur **OK** pour enregistrer le nouveau profil.

#### <span id="page-29-1"></span>**4.1.1.2.4 Journal d'analyse de l'ordinateur**

Le journal d'analyse de l'ordinateur fournit des informations générales sur l'analyse, notamment les informations suivantes :

- · Heure de fin
- · Durée totale de l'analyse
- · Nombre de menaces détectées
- · Nombre d'objets analysés
- · Disque, dossiers et fichiers analysés
- · Date et heure de l'analyse
- · Version de la base des signatures de virus

#### <span id="page-29-2"></span>**4.1.1.3 Analyse en cas d'inactivité**

Cliquez sur le commutateur en regard de l'option **Activer l'analyse en cas d'inactivité** dans **Configuration avancée** > **Antivirus** > **Analyse en cas d'inactivité** > **Général** pour autoriser des analyses automatiques du système lorsque l'ordinateur n'est pas utilisé.

Par défaut, l'analyse d'inactivité n'est pas exécutée lorsque l'ordinateur (portable) fonctionne sur batterie. Vous pouvez remplacer ce paramètre par la fonctionnalité **Exécuter même si l'ordinateur est alimenté par batterie**.

Activez l'option **Activer la journalisation** pour enregistrer les sorties d'analyses d'ordinateur dans la section [Fichiers](#page-95-0) [journaux](#page-95-0) (à partir de la fenêtre principale du programme, cliquez sur **Outils** > **Fichiers journaux** et, dans le menu déroulant **Journaliser**, sélectionnez **Analyse de l'ordinateur**).

La détection en cas d'inactivité s'exécute lorsque les états de votre ordinateur sont les suivants :

- · Économiseur d'écran
- · Ordinateur verrouillé
- · Utilisateur déconnecté

Cliquez sur Paramètres [ThreatSense](#page-32-0) pour modifier les paramètres d'analyse (par exemple, les méthodes de détection) pour l'analyse en cas d'inactivité.

#### <span id="page-30-0"></span>**4.1.1.4 Analyse au démarrage**

Par défaut, la vérification automatique des fichiers au démarrage est effectuée au démarrage du système et lors des mises à jour de la base des signatures de virus. Cette analyse dépend de la configuration et des tâches du [Planificateur.](#page-102-1)

Les options d'analyse au démarrage font partie d'une tâche planifiée **Contrôle des fichiers de démarrage du système**. Pour modifierses paramètres, accédez à **Outils** > **Planificateu**, cliquez sur **Vérification automatique des fichiers de démarrage**, puis sur **Modifier**. À la dernière étape, la fenêtre Vérification [automatique](#page-30-1) des fichiers de [démarrage](#page-30-1) s'affichera (reportez-vous à la section suivante pour plus de détails).

Pour des instructions détaillées sur la création et à la gestion de tâches planifiées, voir Création de [nouvelles](#page-150-0) [tâches](#page-150-0).

#### <span id="page-30-1"></span>**4.1.1.4.1 Vérification automatique des fichiers de démarrage**

Lorsque vous créez une tâche planifiée de contrôle des fichiers au démarrage du système, plusieurs options s'offrent à vous pour définir les paramètres suivants :

Le menu déroulant **Fichiers couramment utilisés** définit la profondeur d'analyse pour les fichiers qui s'exécutent au démarrage du système selon un algorithme sophistiqué secret. Les fichiers sont organisés par ordre décroissant suivant ces critères :

- · **Tous les fichiers enregistrés** (la plupart des fichiers sont analysés)
- · **Fichiers rarement utilisés**
- · **Fichiers couramment utilisés**
- · **Fichiers fréquemment utilisés**
- · **Seulement les fichiers utilisés fréquemment** (nombre minimum de fichiers analysés)

Il existe en outre deux groupes spécifiques :

- · **Fichiers exécutés avant la connexion de l'utilisateur** Contient des fichiers situés à des emplacements accessibles sans qu'une session ait été ouverte par l'utilisateur (englobe pratiquement tous les emplacements de démarrage tels que services, objets Application d'assistance du navigateur, notification Winlogon, entrées de planificateur Windows, DLL connues, etc.).
- · **Fichiers exécutés après la connexion de l'utilisateur** Contient des fichiers situés à des emplacements accessibles uniquement après l'ouverture d'une session par l'utilisateur (englobe des fichiers qui ne sont exécutés que pour un utilisateurspécifique, généralement les fichiers de *HKEY\_CURRENT\_USER\SOFTWARE \Microsoft\Windows\CurrentVersion\Run*).

Les listes des fichiers à analyser sont fixes pour chaque groupe précité.

**Priorité d'analyse** - Niveau de priorité servant à déterminer le démarrage d'une analyse :

- · **En période d'inactivité** La tâche n'est exécutée que lorsque le système est inactif.
- · **La plus faible** Lorsque la charge du système est la plus faible possible.
- · **Faible** Lorsque le système est faiblement chargé.
- · **Normale** Lorsque le système est moyennement chargé.

#### <span id="page-30-2"></span>**4.1.1.5 Exclusions**

Les exclusions permettent d'exclure des fichiers et dossiers de l'analyse. Pour que la détection des menaces s'appliquent bien à tous les objets, il est recommandé de ne créer des exclusions que lorsque cela s'avère absolument nécessaire. Certaines situations justifient l'exclusion d'un objet. Par exemple, lorsque les entrées de bases de données volumineuses risquent de ralentir l'ordinateur pendant l'analyse ou lorsqu'il peut y avoir conflit entre le logiciel et l'analyse.

Pour exclure un objet de l'analyse :

- 1. Cliquez sur **Ajouter**.
- 2. Entrez le chemin d'un objet ou sélectionnez-le dans l'arborescence.

Vous pouvez utiliser des caractères génériques pour indiquer un groupe de fichiers. Un point d'interrogation (?) représente un seul caractère variable tandis qu'un astérisque (\*) représente une chaîne variable de zéro caractère ou plus.

#### **Exemples**

- · Si vous souhaitez exclure tous les fichiers d'un dossier, tapez le chemin d'accès au dossier et utilisez le masque  $\kappa$  \* \* ».
- · Pour exclure un disque complet avec tous ses fichiers et sous-dossiers, utilisez le masque « D:\ ».
- · Si vous ne souhaitez exclure que les fichiers doc, utilisez le masque « \*.doc ».
- · Si le nom d'un fichier exécutable comporte un certain nombre de caractères variables dont vous ne connaissez que le premier (par exemple « D »), utilisez le format suivant : « D????.exe ». Les points d'interrogation remplacent les caractères manquants (inconnus).

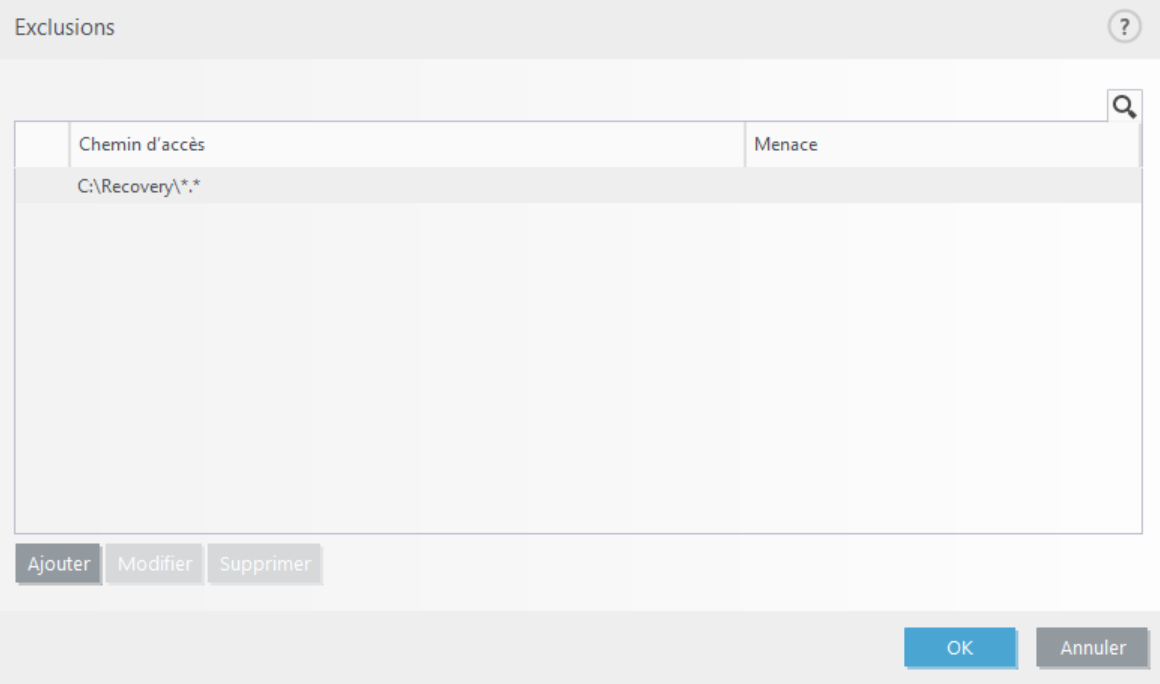

#### **REMARQUE**

une menace présente dans un fichier n'est pas détectée par le module de protection du système de fichiers en temps réel ou par le module d'analyse de l'ordinateur si le fichier en question répond aux critères d'exclusion de l'analyse.

#### **Colonnes**

**Chemin** - Chemin d'accès aux fichiers et dossiers exclus.

**Menace** - Si le nom d'une menace figure à côté d'un fichier exclu, cela signifie que ce fichier n'est exclu que pour cette menace, mais qu'il n'est pas exclu complètement. Si le fichier est infecté ultérieurement par un autre logiciel malveillant, il est détecté par le module antivirus. Ce type d'exclusion ne peut être utilisé que pour certains types d'infiltrations. Il peut être créé soit dans la fenêtre des alertes de menaces qui signale l'infiltration (cliquez sur **Afficher les options avancées** et sélectionnez **Exclure de la détection**), soit dans **Outils** > **Autres outils** >**Quarantaine** et **Restaurer et exclure de la détection** dans le menu contextuel.

#### **Éléments de commande**

**Ajouter** - Exclut les objets de la détection.

**Modifier** - Permet de modifier des entrées sélectionnées.

**Supprimer** - Supprime les entrées sélectionnées.

#### <span id="page-32-0"></span>**4.1.1.6 Paramètres ThreatSense**

ThreatSense est constitué de nombreuses méthodes complexes de détection de menaces. C'est une technologie proactive : elle fournit une protection dès le début de la propagation d'une nouvelle menace. Elle utilise une combinaison d'analyse de code, d'émulation de code, de signatures génériques et de signatures de virus qui se conjuguent pour améliorer sensiblement la sécurité du système. Ce moteur d'analyse est capable de contrôler plusieurs flux de données simultanément, optimisant ainsi l'efficacité et le taux de détection. La technologie ThreatSense parvient également à supprimer les rootkits.

Les options de configuration du moteur ThreatSense permettent de spécifier plusieurs paramètres d'analyse :

- · Les types de fichiers et les extensions à analyser
- · La combinaison de plusieurs méthodes de détection
- · les niveaux de nettoyage, etc.

Pour ouvrir la fenêtre de configuration, cliquez sur **Configuration ThreatSense** dans la fenêtre Configuration avancée de chaque module utilisant la technologie ThreatSense (reportez-vous aux informations ci-dessous). Chaque scénario de sécurité peut exiger une configuration différente. ThreatSense est configurable individuellement pour les modules de protection suivants :

- · Protection en temps réel du système de fichiers
- · Analyse en cas d'inactivité
- · Analyse au démarrage
- · Protection des documents
- · Protection du client de messagerie
- · Protection de l'accès Web
- · Analyse de l'ordinateur

Les paramètres ThreatSense sont spécifiquement optimisés pour chaque module et leur modification peut avoir une incidence significative sur le fonctionnement du système. Par exemple, en modifiant les paramètres pour toujours analyser les Fichiers exécutables compressés par un compresseur d'exécutables ou pour autoriser l'heuristique avancée dans la protection en temps réel du système de fichiers, vous pouvez dégrader les performances du système (normalement, seuls les fichiers nouvellement créés sont analysés par ces méthodes). Il est donc recommandé de ne pas modifier les paramètres par défaut de ThreatSense pour tous les modules, à l'exception du module Analyse de l'ordinateur.

#### **Objets à analyser**

Cette section permet de définir les fichiers et les composants de l'ordinateur qui vont faire l'objet d'une analyse visant à rechercher les éventuelles infiltrations.

**Mémoire vive** - Lance une analyse visant à rechercher les menaces qui attaquent la mémoire vive du système.

**Secteurs d'amorçage** - Analyse les secteurs d'amorçage afin de détecter la présence éventuelle de virus dans l'enregistrement d'amorçage principal.

**Fichiers des courriers électroniques** - Prend en charge les extensions suivantes : DBX (Outlook Express) et EML.

**Archives** - Prend en charge les extensions suivantes : ARJ, BZ2, CAB, CHM, DBX, GZIP, ISO/BIN/NRG, LHA, MIME, NSIS, RAR, SIS, TAR, TNEF, UUE, WISE, ZIP, ACE et de nombreuses autres extensions.

**Archives auto-extractibles** - Les archives auto-extractibles (SFX) sont des archives qui sont extraites automatiquement.

**Fichiers exécutables compressés** - Contrairement aux archiveurs standard, ces fichiers se décompressent en mémoire. Outre les compacteurs statiques standard (UPX, yoda, ASPack, FSG, etc.), l'analyseur peut reconnaître plusieurs autres types de compacteurs via l'utilisation de l'émulation de code.

#### **Options d'analyse**

Sélectionnez les méthodes à utiliser lors de la recherche d'infiltrations dans le système. Les options disponibles sont les suivantes :

**Heuristique** - La méthode heuristique utilise un algorithme d'analyse de l'activité (malveillante) des programmes. Elle présente l'avantage d'identifier un code malveillant qui n'existait pas ou qui n'était pas couvert par la base de signatures de virus antérieure. Cette méthode présente néanmoins l'inconvénient d'une probabilité (très faible) de fausses alarmes.

**Heuristique avancée/Signatures ADN** - La méthode heuristique avancée utilise un algorithme heuristique unique développé par ESET, optimisé pour la détection des vers d'ordinateur et des chevaux de Troie, et écrit dans un langage de programmation de haut niveau. L'utilisation de la méthode heuristique avancée accroît de manière significative les possibilités de détection des menaces des produits ESET. Les signatures peuvent détecter et identifier les virus avec grande efficacité. Grâce au système de mise à jour automatique, les nouvelles signatures peuvent être disponibles dans les quelques heures qui suivent la détection des menaces. L'inconvénient des signatures est qu'elles ne détectent que les virus qu'elles connaissent (ou leurs versions légèrement modifiées).

Une application potentiellement indésirable est un programme qui contient un logiciel publicitaire, qui installe des barres d'outils ou dont les objectifs ne sont pas clairs. Dans certains cas, un utilisateur peut estimer que les avantages offerts par une application potentiellement indésirable dépassent de loin les risques. Pour cette raison, ESET classe les applications de ce type dans une catégorie à faible risque par rapport aux autres types de logiciels malveillants (chevaux de Troie ou vers, par exemple).

#### **Avertissement - Menace potentielle détectée**

Lorsqu'une application potentiellement indésirable est détectée, vous pouvez choisir l'action à exécuter :

- 1. **Nettoyer/Déconnecter** : cette option met fin à l'action et empêche la menace potentielle de pénétrer dans le système.
- 2. **Ignorer** : cette option permet à une menace potentielle de pénétrer dans le système.
- 3. Pour permettre à l'avenir l'exécution sans interruption de l'application sur votre ordinateur, cliquez sur **Options avancées**, puis cochez la case en regard de l'option **Exclure de la détection**.

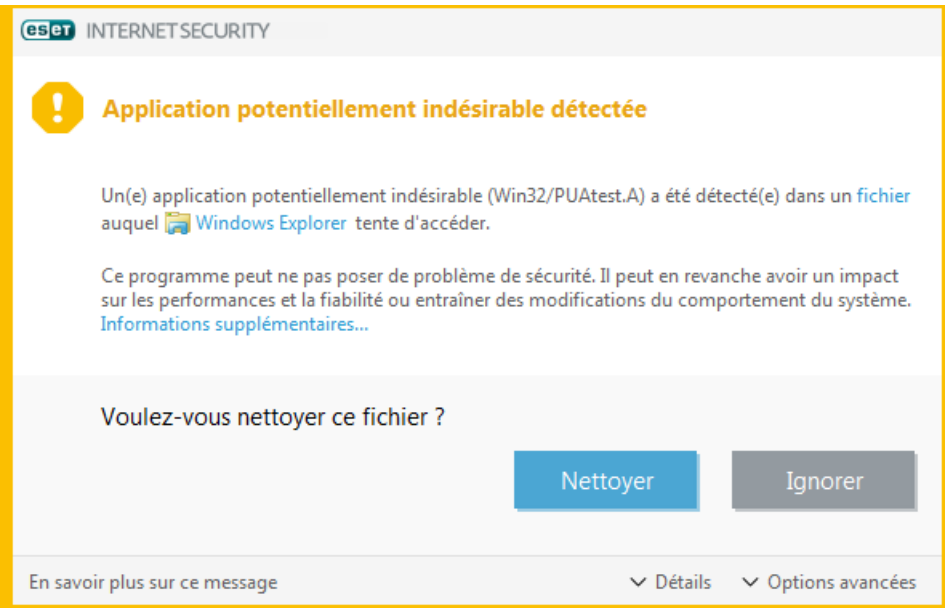

Si une application potentiellement indésirable est détectée et si elle ne peut pas être nettoyée, la notification **L'adresse a été bloquée** s'affiche. Pour plus d'informations sur cet événement, accédez à **Outils** > **Fichiers journaux** > **Sites Web filtrés** dans le menu principal.

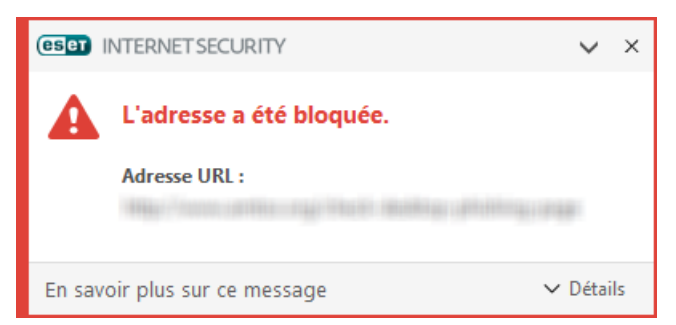

#### **Applications potentiellement indésirables - Paramètres**

Lorsque vous installez votre produit ESET, vous pouvez choisir d'activer ou non la détection des applications potentiellement indésirables, comme illustré ci-dessous :

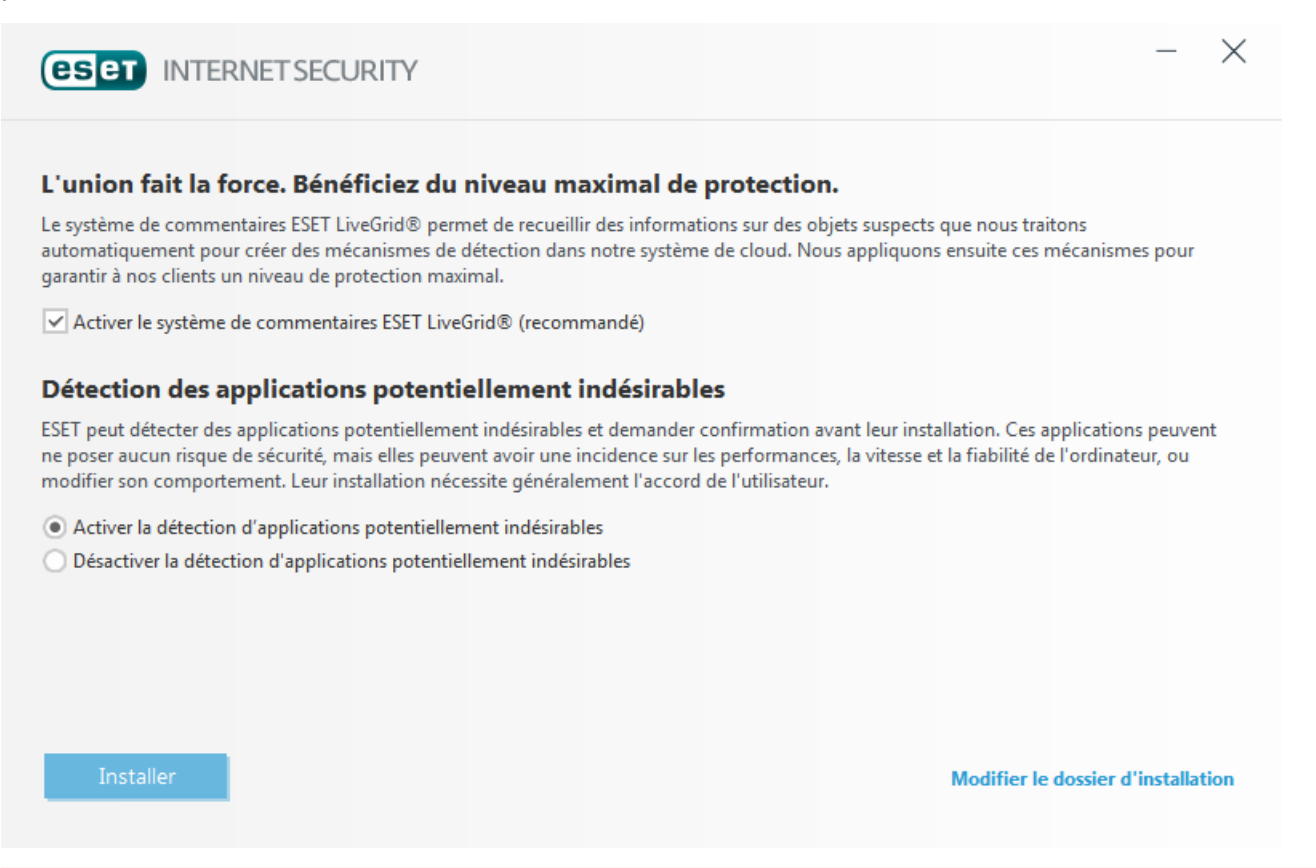

#### **A** AVERTISSEMENT

Les applications potentiellement indésirables peuvent installer des logiciels publicitaires et des barres d'outils ou contenir d'autres fonctionnalités indésirables ou dangereuses.

Ces paramètres peuvent être modifiés à tout moment dans les paramètres du programme. Pour activer ou désactiver la détection des applications potentiellement indésirables, dangereuses ou suspectes, procédez comme suit :

- 1. Ouvrez votre produit ESET. [Comment](http://go.eset.eu/knowledgebase?lng=1036&segment=business&KBID=SOLN3152) ouvrir mon produit ESET ?
- 2. Appuyez sur la touche **F5** pour accéder à **Configuration avancée**.
- 3. Cliquez sur **Antivirus**, puis activez ou désactivez les options **Activer la détection des applications potentiellement indésirables**, **Activer la détection d'applications potentiellement dangereuses** et **Activer la détection d'applications potentiellementsuspectes**, selon vos préférences. Cliquez ensuite sur **OK** pour confirmer.

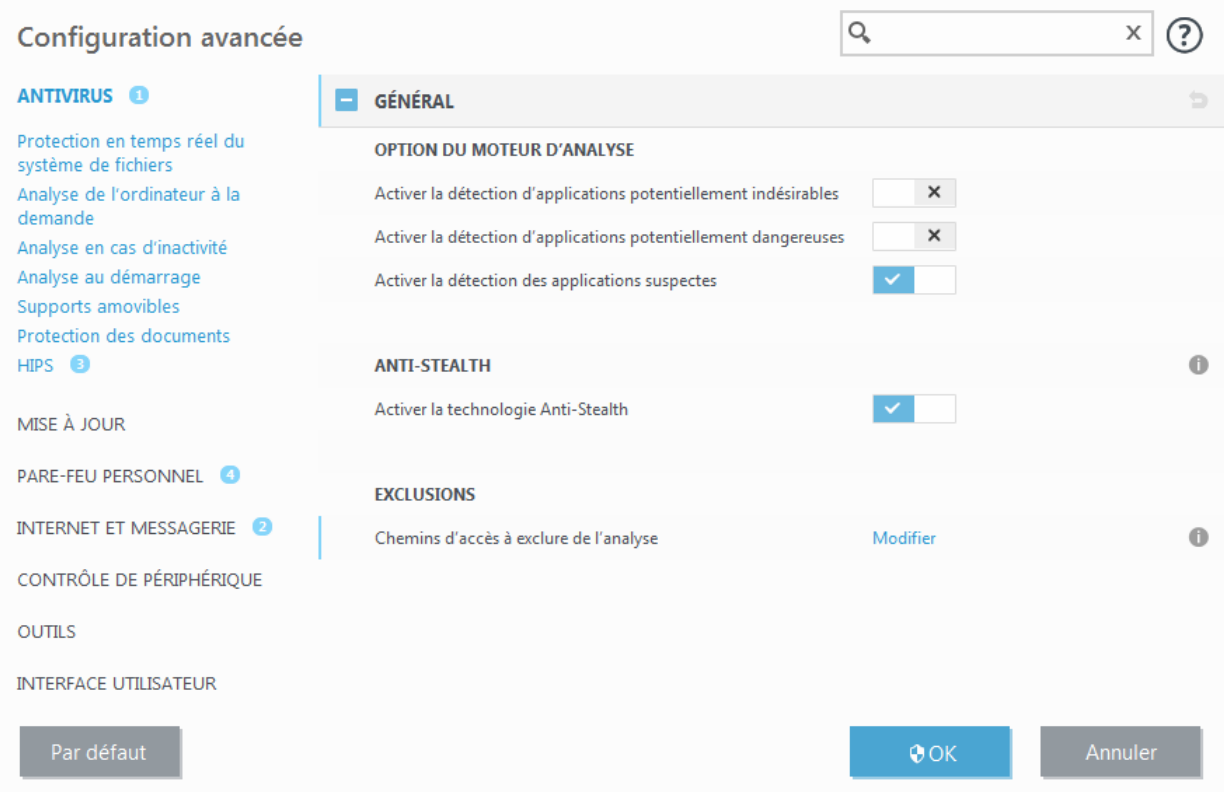

#### **Applications potentiellement indésirables - Wrappers logiciels**

Un wrapper logiciel est un type spécial de modification d'application qui est utilisé par certains sites Web d'hébergement de fichiers. Il s'agit d'un outil tiers qui installe le programme que vous avez téléchargé tout en ajoutant d'autres logiciels comme des barres d'outils ou des logiciels publicitaires. Les autres logiciels peuvent également apporter des modifications à la page d'accueil de votre navigateur Web et aux paramètres de recherche. De plus, les sites Web d'hébergement de fichiers n'avertissent pas l'éditeur ou le destinataire du téléchargement que des modifications ont été apportées et masquent souvent les options d'annulation. Pour ces raisons, ESET classe les wrappers logiciels comme un type d'application potentiellement indésirable afin que les utilisateurs puissent accepter ou non de les télécharger.

Consultez cet article de la base de [connaissances](http://go.eset.eu/knowledgebase?lng=1036&segment=business&KBID=SOLN2629) ESET pour obtenir une version mise à jour de cette page d'aide.

**Applications potentiellement dangereuses** - Applications [potentiellement](#page-136-2) dangereuses correspond à la classification utilisée pour les logiciels commerciaux légitimes, tels que les programmes d'accès à distance, les applications de résolution de mot de passe ou les keyloggers ((programmes qui enregistrent chaque frappe au clavier de l'utilisateur). Cette option est désactivée par défaut.

Les paramètres de nettoyage déterminent le comportement de l'analyseur lors du nettoyage des fichiers infectés. Il existe 3 niveaux de [nettoyage](#page-24-1).

#### **Exclusions**

L'extension est la partie du nom de fichier située après le point. Elle définit le type et le contenu du fichier. Cette section de la configuration des paramètres ThreatSense vous permet de définir les types de fichiers à analyser.

#### **Autre**

Lorsque vous configurez les paramètres du moteur ThreatSense pour l'analyse à la demande d'un ordinateur, vous disposez également des options de la section **Autre** suivantes :

**Analyser les flux de données alternatifs (ADS)** - Les flux de données alternatifs (ADS) utilisés par le système de fichiers NTFS sont des associations de fichiers et de dossiers que les techniques d'analyse ordinaires ne permettent pas de détecter. De nombreuses infiltrations tentent d'éviter la détection en se faisant passer pour des flux de données alternatifs.

**Exécuter les analyses en arrière-plan avec une priorité faible** - Toute séquence d'analyse consomme une certaine quantité de ressources système. Si vous utilisez des programmes qui exigent une grande quantité de ressources
système, vous pouvez activer l'analyse en arrière-plan à faible priorité de manière à réserver des ressources pour vos applications.

**Journaliser tous les objets** - Si cette option est sélectionnée, le fichier journal affiche tous les fichiers analysés, même ceux qui ne sont pas infectés. Par exemple, si une infiltration est détectée dans une archive, le journal répertorie également les fichiers nettoyés contenus dans l'archive.

**Activer l'optimisation intelligente** - Lorsque cette option est sélectionnée, les paramètres optimaux sont utilisés de manière à garantir le niveau d'analyse le plus efficace tout en conservant la meilleure vitesse d'analyse. Les différents modules de protection proposent une analyse intelligente en utilisant différentes méthodes et en les appliquant à des types de fichiers spécifiques. Si l'option Activer l'optimisation intelligente est désactivée, seuls les paramètres définis par l'utilisateur dans le noyau ThreatSense des différents modules sont appliqués lors de la réalisation d'une analyse.

**Conserver la date et l'heure du dernier accès** - Sélectionnez cette option pour conserver l'heure d'accès d'origine des fichiers analysés au lieu de les mise à jour (par exemple, pour les utiliser avec des systèmes de sauvegarde de données).

## **Limites**

La section Limites permet de spécifier la taille maximale des objets et les niveaux d'imbrication des archives à analyser :

## **Paramètres d'objet**

**Taille maximale d'objet** - Définit la taille maximale des objets à analyser. Le module antivirus n'analyse que les objets d'une taille inférieure à celle spécifiée. Cette option ne doit être modifiée que par des utilisateurs expérimentés et qui ont des raisons particulières d'exclure de l'analyse des objets de plus grande taille. Valeur par défaut : *illimité*.

**Durée d'analyse maximale par l'objet (secondes)** - Définit la durée maximum attribuée à l'analyse d'un objet. Si la valeur de ce champ a été définie par l'utilisateur, le module antivirus cesse d'analyser un objet une fois ce temps écoulé, que l'analyse soit terminée ou non. Valeur par défaut : *illimité*.

#### **Configuration de l'analyse d'archive**

**Niveau d'imbrication des archives** - Spécifie la profondeur maximale d'analyse des archives. Valeur par défaut : *10*.

**Taille maximale du fichier dans l'archive** - Cette option permet de spécifier la taille maximale des fichiers (après extraction) à analyser contenus dans les archives. Valeur par défaut : *illimité*.

#### **REMARQUE**

il n'est pas recommandé de modifier les valeurs par défaut. Dans des circonstances normales, il n'y a aucune raison de le faire.

## **4.1.1.6.1 Nettoyage**

Les paramètres de nettoyage déterminent le comportement de l'analyseur lors du nettoyage des fichiers infectés. Il existe 3 niveaux de [nettoyage](#page-24-0).

## **4.1.1.6.2 Extensions de fichiers exclues de l'analyse**

L'extension est la partie du nom de fichier située après le point. Elle définit le type et le contenu du fichier. Cette section de la configuration des paramètres ThreatSense vous permet de définir les types de fichiers à analyser.

Par défaut, tous les fichiers sont analysés, quelle que soit leur extension. Toutes les extensions peuvent être ajoutées à la liste des fichiers exclus de l'analyse.

L'exclusion de fichiers peut être utile si l'analyse de certains types de fichiers provoque un dysfonctionnement de l'application utilisant certaines extensions. Par exemple, il peut être judicieux d'exclure les extensions .edb, .eml et .tmp si vous utilisez le serveur Microsoft Exchange.

Les boutons **Ajouter** et **Supprimer** permettent d'activer ou d'empêcher l'analyse des fichiers portant certaines extensions. Pour ajouter une nouvelle extension à la liste, cliquez sur **Ajouter**, tapez l'extension dans le champ correspondant, puis cliquez sur **OK**. Lorsque vous sélectionnez **Entrer plusieurs valeurs**, vous pouvez ajouter plusieurs extensions de fichier en les séparant par des lignes, des virgules ou des points-virgules. Lorsque la sélection multiple est activée, les extensions s'affichent dans la liste. Sélectionnez une extension dans la liste, puis cliquez sur **Supprimer** pour la supprimer de la liste. Si vous souhaitez modifier une extension sélectionnée, cliquez sur **Modifier**.

Vous pouvez utiliser les symbole ? (point d'interrogation). Le symbole le point d'interrogation symbolise n'importe quel caractère.

### **REMARQUE**

Pour connaître l'extension exacte (le cas échéant) d'un fichier sous un système d'exploitation Windows, vous devez décocher l'option **Masquer les extensions des fichiers dont le type est connu**, dans **Panneau de configuration** >**Options des dossiers** > **Affichage** (onglet), et appliquer cette modification.

## **4.1.1.7 Une infiltration est détectée**

Des infiltrations peuvent atteindre le système à partir de différents points d'entrée : pages Web, dossiers partagés, courrier électronique ou périphériques amovibles (USB, disques externes, CD, DVD, disquettes, etc.).

## **Comportement standard**

Pour illustrer de manière générale la prise en charge des infiltrations par ESET Internet Security, celles-ci peuvent être détectées à l'aide de :

- · Protection en temps réel du système de fichiers
- · Protection de l'accès Web
- · Protection du client de messagerie
- · Analyse de l'ordinateur à la demande

Chaque fonction utilise le niveau de nettoyage standard et tente de nettoyer le fichier et de le déplacer en [Quarantaine](#page-106-0) ou met fin à la connexion. Une fenêtre de notification s'affiche dans la zone de notification, dans l'angle inférieur droit de l'écran. Pour plus d'informations sur les niveaux et le comportement de nettoyage, voir [Nettoyage](#page-24-0).

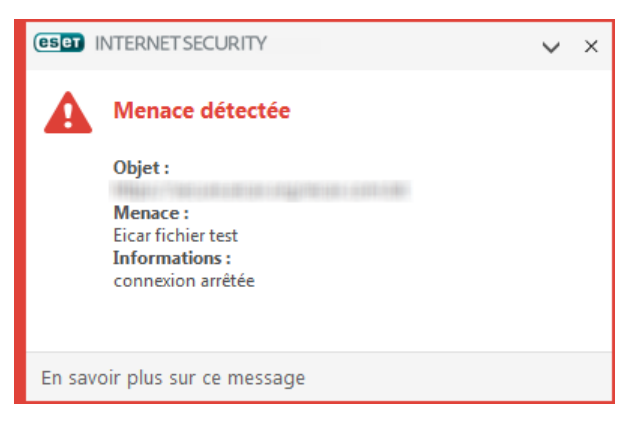

### **Nettoyage etsuppression**

Si aucune action n'est prédéfinie pour le module de protection en temps réel du système de fichiers, vous êtes invité à sélectionner une option dans une fenêtre d'avertissement. Généralement, les options **Nettoyer**, **Supprimer** et **Aucune action** sont disponibles. Il n'est pas recommandé de sélectionner **Aucune action**, car cette option laissera les fichiers infectés non nettoyés. La seule exception concerne les situations où vous êtes sûr qu'un fichier est inoffensif et qu'il a été détecté par erreur.

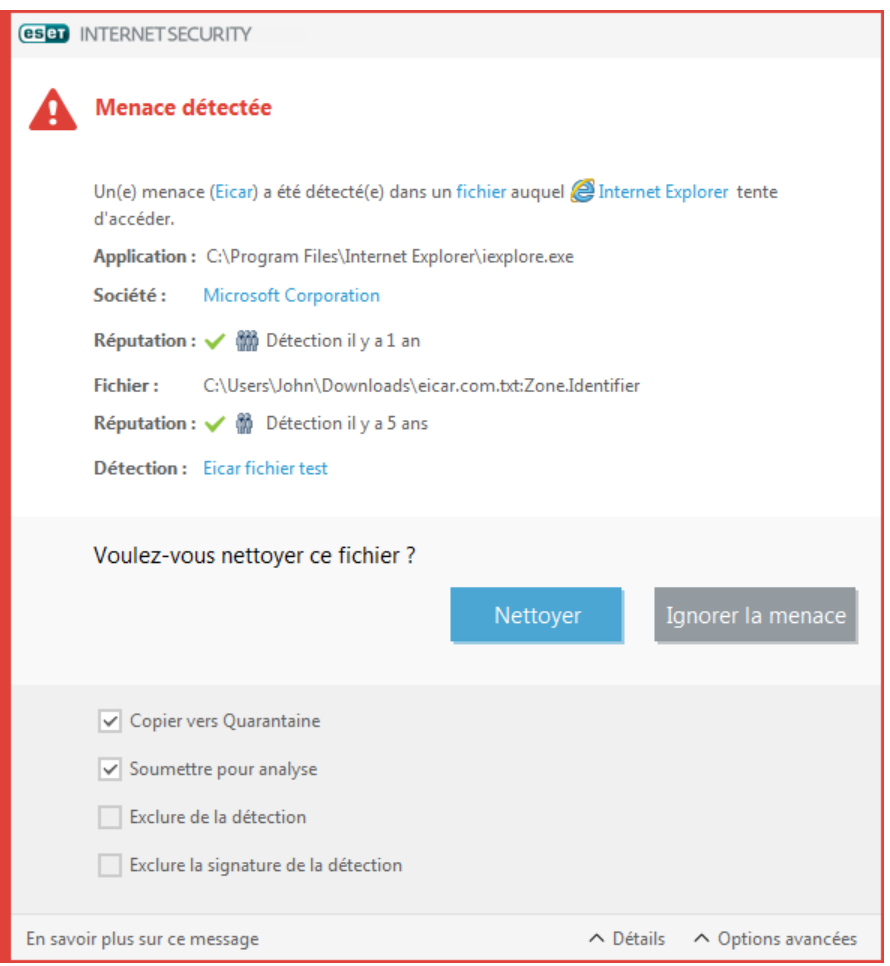

Utilisez le nettoyage si un fichier sain a été attaqué par un virus qui y a joint du code malveillant. Dans ce cas, essayez d'abord de nettoyer le fichier infecté pour le restaurer dans son état d'origine. Si le fichier se compose uniquement de code malveillant, il est supprimé.

Si un fichier infecté est « verrouillé » ou utilisé par un processus système, il n'est généralement supprimé qu'après avoir été déverrouillé (normalement, après un redémarrage du système).

## **Menaces multiples**

Si des fichiers infectés n'ont pas été nettoyés durant une analyse de l'ordinateur (ou si le niveau de [nettoyage](#page-24-0) a été défini sur **Pas de nettoyage**), une fenêtre d'alerte s'affiche ; elle vous invite à sélectionner des actions pour ces fichiers. Sélectionnez des actions pour les fichiers (les actions sont définies pour chaque fichier de la liste), puis cliquez sur **Terminer**.

#### **Suppression de fichiers dans les archives**

En mode de nettoyage par défaut, l'archive complète n'est supprimée que si elle ne contient que des fichiers infectés et aucun fichier sain. Autrement dit, les archives ne sont pas supprimées si elles contiennent également des fichiers sains. Soyez prudent si vous choisissez un nettoyage strict ; dans ce mode, une archive sera supprimée si elle contient au moins un fichier infecté, quel que soit l'état des autres fichiers qu'elle contient.

Si votre ordinateur montre des signes d'infection par un logiciel malveillant (ralentissement, blocages fréquents, etc.), nous recommandons d'effectuer les opérations suivantes :

- · Ouvrez ESET Internet Security et cliquez sur Analyse de l'ordinateur
- · Cliquez sur **Analyse intelligente** (pour plus d'informations, reportez-vous à la section Analyse de [l'ordinateur\)](#page-26-0)
- · Lorsque l'analyse est terminée, consultez le journal pour connaître le nombre de fichiers analysés, infectés et nettoyés

Si vous ne souhaitez analyser qu'une certaine partie de votre disque, cliquez sur **Analyse personnalisée** et sélectionnez des cibles à analyser.

## **4.1.1.8 Protection des documents**

La fonctionnalité de protection des documents analyse les documents Microsoft Office avant leur ouverture, ainsi que les fichiers téléchargés automatiquement par Internet Explorer, tels que des éléments Microsoft ActiveX. La protection des documents fournit une couche de protection supplémentaire qui vient s'ajouter à la protection en temps réel du système de fichiers. Elle peut être désactivée pour améliorer la performance des systèmes qui ne gèrent pas un grand nombre de documents Microsoft Office.

Pour activer la protection des documents, ouvrez la fenêtre **Configuration avancée** (press F5) > **Antivirus** > **Protection des documents**, puis cliquez sur le commutateur **Intégrer dans le système**.

## **REMARQUE**

Cette fonctionnalité est activée par des applications utilisant Microsoft Antivirus API (par exemple Microsoft Office 2000 et versions ultérieures, ou Microsoft Internet Explorer 5.0 et versions ultérieures).

## **4.1.2 Périphériques amovibles**

ESET Internet Security permet d'analyser automatiquement les périphériques amovibles (CD/DVD/USB...). Ce module permet d'analyser un support inséré. Cela peut être utile si l'administrateursouhaite empêcher les utilisateurs d'utiliser des périphériques amovibles avec du contenu non sollicité.

**Action à entreprendre après l'insertion de support amovible** - Sélectionnez l'action par défaut qui sera exécutée lors de l'insertion d'un support amovible (CD/DVD/USB). Si l'option **Afficher les options d'analyse** est sélectionnée, une notification vous autorise à choisir l'action adéquate :

- · **Ne pas analyser** Aucune action n'est exécutée et la fenêtre **Nouveau périphérique détecté** se ferme.
- · **Analyse automatique des périphériques** Le support amovible inséré fait l'objet d'une analyse à la demande.
- · **Afficher les options d'analyse** Ouvre la section de configuration des périphériques amovibles.

Lorsqu'un support amovible est inséré, la boîte de dialogue suivante s'affiche :

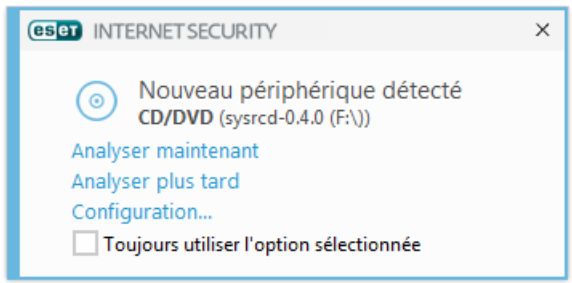

**Analyser maintenant** - Cette option déclenche l'analyse du support amovible.

**Analyser ultérieurement** - L'analyse du support amovible est reportée.

**Configuration** - Ouvre la boîte de dialogue Configuration avancée.

**Toujours utiliser l'option sélectionnée** - Lorsque cette option est sélectionnée, la même action sera exécutée lorsqu'un support amovible sera inséré plus tard.

En outre, ESET Internet Security offre la fonctionnalité de contrôle des périphériques qui permet de définir des règles d'utilisation de périphériques externes sur un ordinateur donné. Pour plus de détails sur le contrôle des périphériques, reportez-vous à la section Contrôle des [périphériques.](#page-40-0)

## <span id="page-40-0"></span>**4.1.3 Contrôle de périphérique**

## **Contrôle de périphérique**

ESET Internet Security permet un contrôle automatique des périphériques (CD/DVD/USB/...). Ce module permet d'analyser, de bloquer ou d'ajuster les filtres étendus/autorisations, et de définir les autorisations des utilisateurs à accéder à un périphérique et à l'utiliser. Ce procédé peut être utile si l'administrateursouhaite empêcher les utilisateurs d'insérer des périphériques avec du contenu non sollicité.

## **Périphériques externes pris en charge :**

- · Stockage sur disque (disque dur, disque amovible USB)
- · CD/DVD
- · Imprimante USB
- · Stockage FireWire
- · Périphérique Bluetooth
- · Lecteur de carte à puce
- · Périphérique d'image
- · Modem
- · Port LPT/COM
- · Périphérique portable
- · Microphone
- · Tous les types de périphérique

Les options de configuration du contrôle de périphérique peuvent être modifiées dans **Configuration avancée** (F5) > **Contrôle de périphérique**.

Si vous activez l'option **Intégrer au système**, la fonctionnalité de contrôle de périphérique est activée dans ESET Internet Security ; vous devrez redémarrer votre ordinateur pour que cette modification soit prise en compte. Une fois le contrôle de périphérique activé, les **règles** deviennent actives, ce qui vous permet d'ouvrir la fenêtre [Éditeur](#page-41-0) de [règles](#page-41-0).

### **REMARQUE**

Vous pouvez créer des groupes de périphériques différents auxquels différentes règles sont appliquées. Vous pouvez également créer un seul groupe de périphériques auquel la règle avec l'action **Lire/Écrire** ou **Lecture seule** est appliquée. Les périphériques non reconnus sont ainsi bloqués par le contrôle de périphérique lorsqu'ils sont connectés à votre ordinateur.

Si un périphérique bloqué par une règle existante est inséré, une fenêtre de notification s'affiche et l'accès au périphérique n'est pas accordé.

## **Protection de la Webcam**

Si vous cliquez sur le commutateur en regard de l'option **Intégrer dans le système**, la fonctionnalité Protection de la Webcam est activée dans ESET Internet Security. Une fois la protection de la Webcam activée, les **règles** deviennent actives, ce qui vous permet d'ouvrir la fenêtre [Éditeur](#page-41-0) de règles.

## <span id="page-41-0"></span>**4.1.3.1 Éditeur de règles de contrôle de périphérique**

La fenêtre **Éditeur de règles de contrôle de périphérique** affiche les règles existantes et permet un contrôle précis des périphériques externes que les utilisateurs peuvent connecter à l'ordinateur.

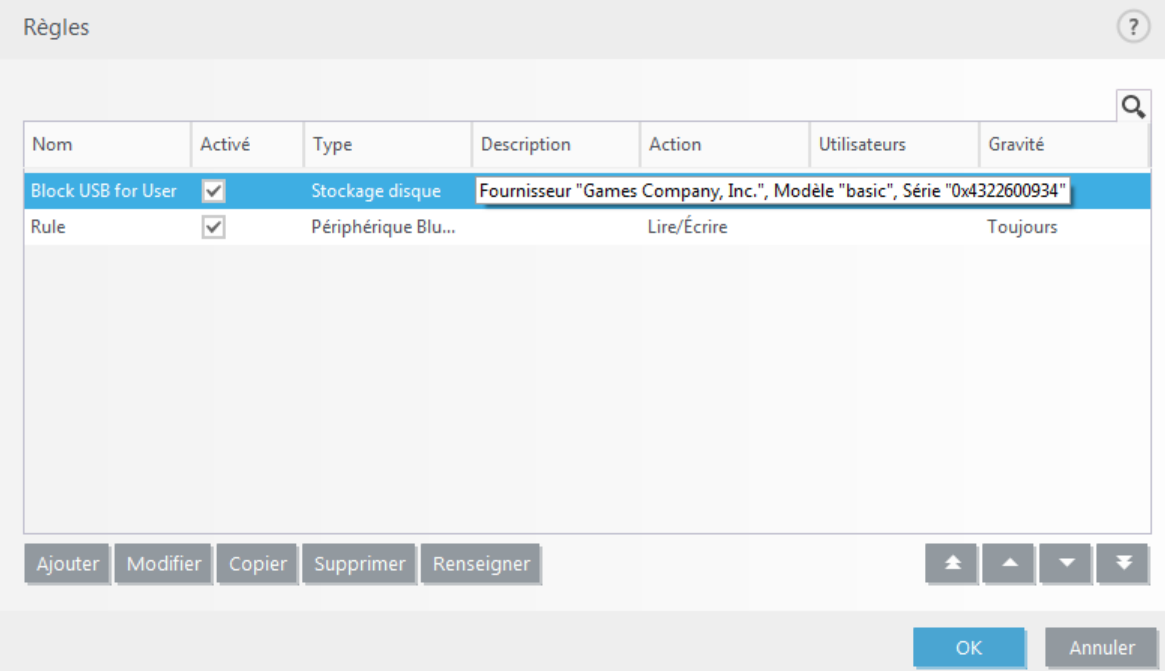

Des périphériques spécifiques peuvent être autorisés ou bloqués par utilisateur ou groupe d'utilisateurs et basés sur des paramètres de périphériques supplémentaires qui peuvent être spécifiés dans la configuration des règles. La liste des règles contient plusieurs descriptions de la règle, telles que le nom, le type de périphérique externe, l'action à exécuter après la connexion d'un périphérique externe à l'ordinateur et le niveau de gravité d'après le journal.

Cliquez sur **Ajouter** ou **Modifier** pour gérer une règle. Cliquez sur **Copier** pour créer une règle à l'aide d'options prédéfinies utilisées pour une autre règle sélectionnée. Les chaînes XML qui s'affichent lorsque vous cliquez sur une règle peuvent être copiées dans le Presse-papiers ou aider les administrateurs système à exporter/importer ces données et à les utiliser, par exemple dans ESET Remote Administrator.

En appuyant sur CTRL et en cliquant, vous pouvez sélectionner plusieurs règles et appliquer des actions à toutes les règles sélectionnées (par exemple les supprimer ou les déplacer dans la liste). La case à cocher **Activé** permet d'activer ou de désactiver la règle ; elle peut être utile si vous ne voulez pas supprimer la règle de façon définitive.

Le contrôle s'effectue par des règles triées en fonction de leur priorité, les règles de priorité supérieure au-dessus.

Les entrées de journaux peuvent être affichées dans la fenêtre principale de ESET Internet Security dans **Outils** > **Fichiers [journaux](#page-95-0)**.

Le journal du contrôle de périphérique enregistre toutes les occurrences où le contrôle de périphérique est déclenché.

Cliquez sur l'option **Renseigner** pour renseigner automatiquement les paramètres des périphériques amovibles déjà connectés à votre ordinateur.

# **4.1.3.2 Ajout de règles de contrôle de périphérique**

Une règle de contrôle de périphérique définit l'action qui sera exécutée lorsqu'un périphérique répondant aux critères de la règle est connecté à l'ordinateur.

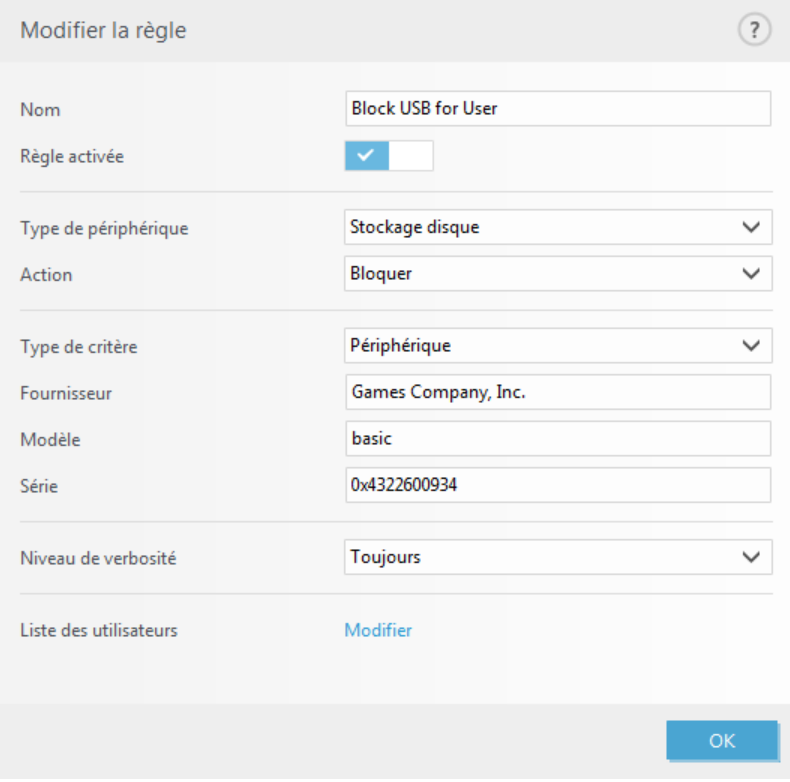

Entrez une description de la règle dans le champ **Nom** afin de mieux l'identifier. Cliquez sur le bouton bascule situé en regard de l'option **Règle activée** pour désactiver ou activer cette règle ; cette option peut être utile si vous ne souhaitez pas supprimer la règle de façon définitive.

## **Type de périphérique**

Choisissez le type de périphérique externe dans le menu déroulant (Stockage disque/Périphérique portable/ Bluetooth/FireWire/...). Les informations sur le type de périphérique sont collectées à partir du système d'exploitation et sont visibles dans le Gestionnaire de périphériques système lorsqu'un périphérique est connecté à l'ordinateur. Les périphériques de stockage comprennent les disques externes ou les lecteurs de carte mémoire conventionnels connectés via USB ou FireWire. Les lecteurs de carte à puce regroupent tous les lecteurs de carte avec circuit intégré embarqué, telles que les cartes SIM ou d'authentification. Les scanners et les caméras sont des périphériques d'image. Comme ces périphériques fournissent uniquement des informations sur leurs actions, et non sur les utilisateurs, ils peuvent être bloqués uniquement de manière globale.

## **Action**

L'accès aux périphériques autres que ceux de stockage peut être autorisé ou bloqué. En revanche, les règles s'appliquant aux périphériques de stockage permettent de sélectionner l'un des paramètres des droits suivants :

- · **Lire/Écrire** L'accès complet au périphérique sera autorisé.
- · **Bloquer** L'accès au périphérique sera bloqué.
- · **Lecture seule** L'accès en lecture seule au périphérique sera autorisé.
- · **Avertir** À chaque connexion d'un périphérique, l'utilisateur est averti s'il est autorisé/bloqué, et une entrée est enregistrée dans le journal. Comme les périphériques ne sont pas mémorisés, une notification continuera de s'afficher lors des connexions suivantes d'un même périphérique.

Il convient de noter que toutes les actions (autorisations) ne sont pas disponibles pour tous les types de périphériques. S'il s'agit d'un périphérique de stockage, les quatre actions sont disponibles. Pour les périphériques autres que les périphériques de stockage, seules trois actions sont disponibles (par exemple, l'action **Lecture seule** n'étant pas disponible pour Bluetooth, un tel périphérique ne peut être qu'autorisé ou sujet à un avertissement).

## **Type de critère** - Sélectionnez **Groupe de périphériques** ou **Périphérique**.

Les autres paramètres indiqués ci-dessous peuvent être utilisés pour optimiser les règles et les adapter à des périphériques. Tous les paramètres sont indépendants de la casse :

- · **Fabricant** Permet de filtrer par nom ou ID de fabricant.
- · **Modèle** Nom du périphérique.
- · **N° de série** Les périphériques externes ont généralement leur propre numéro de série. Dans le cas d'un CD/ DVD, Il s'agit du numéro de série du support et pas du lecteur.

## **REMARQUE**

si ces paramètres ne sont pas définis, la règle ignore ces champs lors de la recherche de correspondances. Les paramètres de filtrage de tous les champs de texte ne respectent pas la casse et les caractères génériques (\*, ?) ne sont pas pris en charge.

## **REMARQUE**

pour afficher des informations sur un périphérique, créez une règle pour ce type de périphérique, connectez le périphérique à votre ordinateur, puis consultez les informations détaillées du périphérique dans le [journal](#page-95-0) du contrôle de [périphérique.](#page-95-0)

## **Niveau de verbosité**

ESET Internet Security enregistre tous les événements importants dans un journal, accessible directement à partir du menu du programme. Cliquez sur **Outils** > **Fichiers journaux**, puis sélectionnez **Contrôle de périphérique** dans le menu déroulant **Journaliser**.

- · **Toujours** Consigne tous les événements.
- · **Diagnostic** Consigne les informations nécessaires au réglage du programme.
- · **Informations** Enregistre tous les messages d'information, y compris les messages de mises à jour réussies et toutes les entrées ci-dessus.
- · **Avertissement** Enregistre les erreurs critiques et les messages d'avertissement.
- · **Aucun** Aucun journal n'est enregistré.

Les règles peuvent être limitées à certains utilisateurs ou groupes d'utilisateurs en les ajoutant à la **Liste des utilisateurs** :

- · **Ajouter** Ouvre la boîte de dialogue **Types d'objet : utilisateurs ou groupes** qui permet de sélectionner les utilisateurs voulus.
- · **Supprimer** Supprime l'utilisateursélectionné du filtre.

## **REMARQUE**

tous les périphériques peuvent être filtrés par les règles de l'utilisateur (par exemple, les périphériques d'image ne fournissent pas d'informations sur les utilisateurs, uniquement sur les actions effectuées).

## **4.1.3.3 Éditeur des règles de protection de la Webcam**

Cette fenêtre affiche les règles existantes et permet de contrôler les applications et processus ayant accès à la Webcam de l'ordinateurselon l'action choisie.

Les actions disponibles sont les suivantes :

- · **Bloquer l'accès**
- · **Demander**
- · **Autoriser l'accès**

## **4.1.4 Système de détection d'intrusion au niveau de l'hôte (HIPS)**

## **A** AVERTISSEMENT

Les modifications apportées aux paramètres HIPS ne doivent être effectuées que par un utilisateur expérimenté. Une configuration incorrecte des paramètres HIPS peut en effet entraîner une instabilité du système.

Le **système HIPS (Host Intrusion Prevention System)** protège votre système des logiciels malveillants et de toute activité non souhaitée qui pourrait avoir une incidence sur votre ordinateur. Il utilise l'analyse avancée des comportements, associée aux fonctionnalités de détection du filtre réseau qui surveille les processus en cours, les fichiers et les clés de registre. Le système HIPS diffère de la protection en temps réel du système de fichiers et ce n'est pas un pare-feu. Il surveille uniquement les processus en cours d'exécution au sein du système d'exploitation.

Les paramètres HIPS sont disponibles dans **Configuration avancée** (F5) > **Antivirus** > **HIPS** > **Général**. L'état du système HIPS (activé/désactivé) est indiqué dans la fenêtre principale du programme ESET Internet Security, dans la section **Configuration** > **Protection de l'ordinateur**.

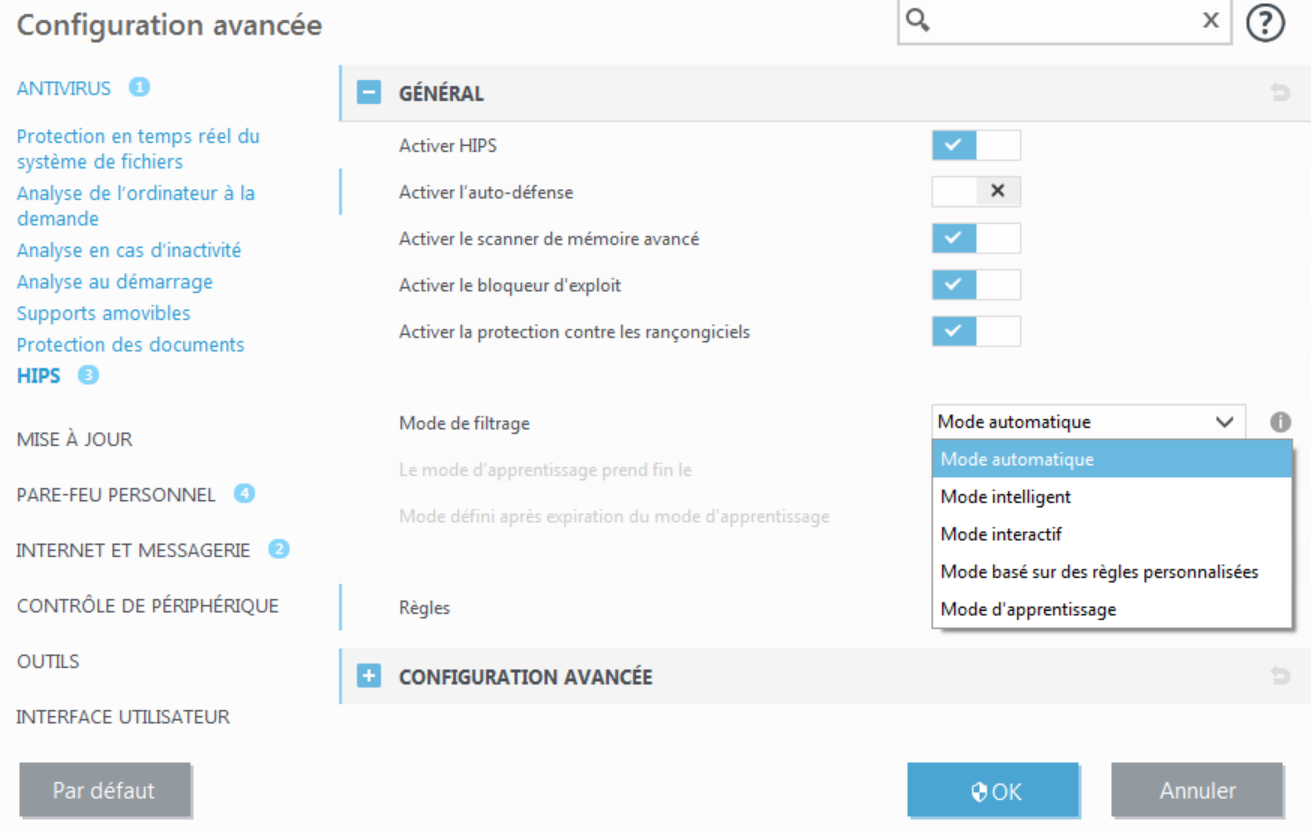

ESET Internet Security utilise la technologie intégrée **Auto-défense** pour empêcher les logiciels malveillants d'endommager ou de désactiver la protection antivirus et antispyware ; vous avez la garantie que votre système est protégé en permanence. Il est nécessaire de redémarrer Windows pour désactiver le système HIPS ou Autodéfense.

**Activer le service protégé** - Active la protection du noyau (Windows 8.1, 10).

Le **scanner de mémoire avancé** fonctionne avec le bloqueur d'exploit afin de renforcer la protection contre les logiciels malveillants qui ne sont pas détectés par les produits anti-logiciels malveillants grâce à l'obscurcissement ou au chiffrement. Le scanner de mémoire avancé est désactivé par défaut. Pour en savoir plus sur ce type de protection, consultez le [glossaire](#page-142-0).

Le **bloqueur d'exploit** est conçu pour renforcer les types d'applications connues pour être très vulnérables aux exploits (navigateurs, lecteurs de fichiers PDF, clients de messagerie et composants MS Office). Le bloqueur d'exploit est désactivé par défaut. Pour en savoir plus sur ce type de protection, consultez le [glossaire.](#page-141-0)

La **protection contre les rançongiciels** constitue une autre couche de protection qui fonctionne dans le cadre de la fonctionnalité HIPS. Pour qu'elle fonctionne, vous devez activer le système de réputation LiveGrid. Consultez [ici](#page-144-0)

d'autres informations sur ce type de protection.

Le filtrage peut être effectué dans l'un des quatre modes :

**Mode automatique** - Les opérations sont autorisées, à l'exception de celles bloquées par des règles prédéfinies qui protègent votre système.

**Mode intelligent** - L'utilisateur n'est averti que lors d'événements très suspects.

**Mode interactif** - L'utilisateur est invité à confirmer les opérations.

**Mode basé sur des stratégies** - Les opérations sont bloquées.

**Mode d'apprentissage** - Les opérations sont activées et une règle est créée après chaque opération. Les règles créées dans ce mode peuvent être affichées dans l'éditeur de règles, mais leur niveau de priorité est inférieur à celui des règles créées manuellement ou en mode automatique. Lorsque vous sélectionnez l'option Mode d'apprentissage dans le menu déroulant Mode de filtrage HIPS, le paramètre **Le mode d'apprentissage prend fin le** devient disponible. Sélectionnez la durée du mode d'apprentissage. La durée maximale est de 14 jours. Lorsque la durée spécifiée est arrivée à son terme, vous êtes invité à modifier les règles créées par HIPS en mode d'apprentissage. Vous pouvez également choisir un autre mode de filtrage ou continuer à utiliser le mode d'apprentissage.

**Mode défini après expiration du mode d'apprentissage** - Sélectionnez le mode de filtrage après expiration du mode d'apprentissage.

Le système HIPS surveille les événements dans le système d'exploitation et réagit en fonction de règles qui sont semblables à celles utilisées par le pare-feu personnel. Cliquez sur **Modifier** pour ouvrir la fenêtre de gestion des règles HIPS. Cette fenêtre vous permet de sélectionner, de créer, de modifier ou de supprimer des règles.

Dans l'exemple suivant, nous allons montrer comment limiter le comportement indésirable des applications :

- 1. Nommez la règle et sélectionnez **Bloquer** dans le menu déroulant **Action**.
- 2. Activez le bouton bascule **Avertir l'utilisateur** pour afficher une notification à chaque fois qu'une règle est appliquée.
- 3. Sélectionnez au moins une opération pour laquelle la règle sera appliquée. Dans la fenêtre **Applications source**, sélectionnez **Toutes les applications** dans le menu déroulant pour appliquer la nouvelle règle à toutes les applications qui tentent d'effectuer les opérations sélectionnées sur les applications spécifiées.
- 4. Sélectionnez **Modifier l'état d'une autre application**(toutes les opérations sont décrites dans l'aide du produit disponible en appuyant sur la touche F1)..
- 5. Sélectionnez **Applications spécifiques** dans le menu déroulant, puis **ajoutez** une ou plusieurs applications à protéger.
- 6. Cliquez sur **Terminer** pour enregistrer la nouvelle règle.

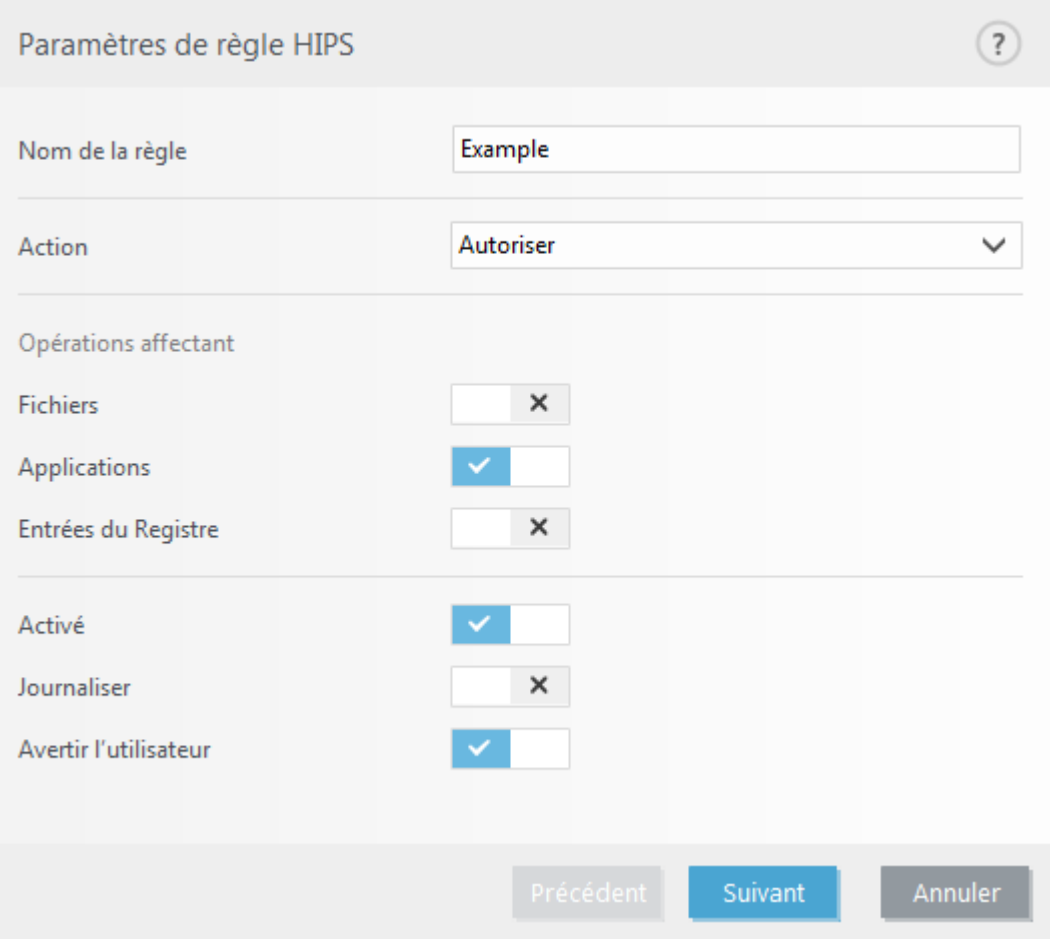

## **4.1.4.1 Configuration avancée**

Les options suivantes sont utiles au débogage et à l'analyse d'un comportement d'application :

**Pilotes dont le chargement est toujours autorisé** - Le chargement des pilotes sélectionnés est toujours autorisé, quel que soit le mode de filtrage configuré, excepté en cas de blocage explicite par une règle utilisateur.

**Consigner toutes les opérations bloquées** - Toutes les opérations bloquées sont inscrites dans le journal HIPS.

**Avertir en cas de changements dans les applications de démarrage** : affiche une notification sur le Bureau chaque fois qu'une application est ajoutée au démarrage du système ou en est supprimée.

Veuillez vous reporter à notre base de [connaissance](http://go.eset.eu/knowledgebase?lng=1036&segment=home&KBID=SOLN3755) pour une version mise à jour de cette page d'aide.

## **4.1.4.2 Fenêtre interactive HIPS**

Si l'action par défaut d'une règle est définie sur **Demander**, une boîte de dialogue apparaît à chaque déclenchement de la règle. Vous pouvez choisir de **refuser** ou **autoriser** l'opération. Si vous ne choisissez aucune action dans la période donnée, une nouvelle action est sélectionnée en fonction des règles.

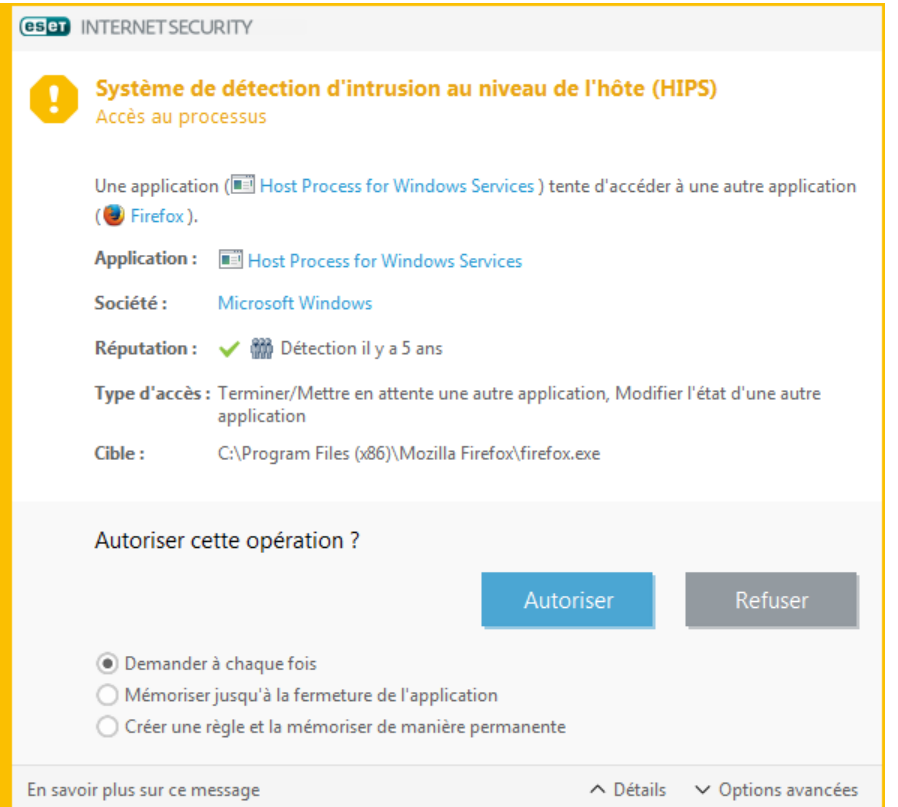

La boîte de dialogue permet de créer une règle en fonction de toute nouvelle action détectée par le système HIPS, puis de définir les conditions dans lesquelles autoriser ou refuser cette action. Pour définir les paramètres exacts, cliquez sur **Détails**. Les règles créées de cette manière sont équivalentes aux règles créées manuellement ; la règle créée à partir d'une boîte de dialogue peut être moins spécifique que celle qui a déclenché l'affichage de la boîte de dialogue. En d'autres termes, après la création d'une règle, la même opération peut déclencher la même fenêtre.

**Mémoriser jusqu'à la fermeture de l'application** entraîne la mémorisation de l'action (**Autoriser/Refuser**) à utiliser jusqu'à la modification des règles ou du mode de filtrage, une mise à jour du module HIPS ou le redémarrage du système. À l'issue de l'une de ces trois actions, les règles temporaires seront supprimées.

## **4.1.4.3 Comportement de rançongiciel potentiel détecté**

Cette fenêtre interactive s'affiche lorsqu'un comportement de rançongiciel potentiel est détecté. Vous pouvez choisir de **refuser** ou d'**autoriser** l'opération.

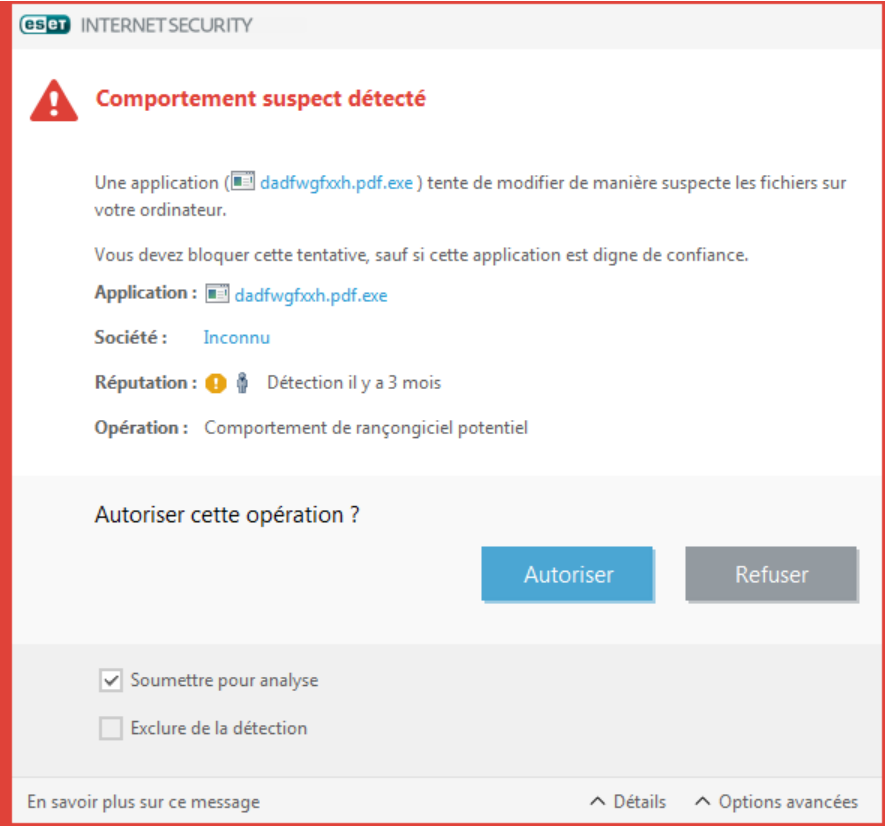

Cette boîte de dialogue permet de **soumettre le fichier pour analyse** ou de l'**exclure de la détection**. Cliquez sur **Détails** pour afficher des paramètres de détection spécifiques.

## **4.1.5 Mode joueur**

Le mode joueur est une fonctionnalité destinée aux utilisateurs qui ne veulent pas être interrompus lors de l'utilisation de leur logiciel. Ils ne souhaitent pas être dérangés par des fenêtres contextuelles et veulent réduire les contraintes sur l'UC. Le mode joueur peut également être utilisé au cours de présentations qui ne peuvent pas être interrompues par l'activité antivirus. Lorsque cette fonctionnalité est activée, toutes les fenêtres contextuelles sont désactivées et l'activité du planificateur est complètement arrêtée. La protection du système continue à fonctionner en arrière-plan, mais n'exige aucune interaction de la part de l'utilisateur.

Vous pouvez activer ou désactiver le mode joueur dans la fenêtre principale du programme en cliquant sur **Configuration** > **Protection de l'ordinateur**, puis  $\bullet$  ou à côté de **Mode joueur**. L'activation du mode joueur constitue un risque potentiel pour la sécurité. C'est la raison pour laquelle l'icône d'état de la protection située dans la barre des tâches devient orange et affiche un symbole d'avertissement. Ce symbole apparaît également dans la fenêtre principale du programme, où **Mode joueur activé** apparaît en orange.

Activez l'option **Activer le mode joueur automatiquement lors de l'exécution d'applications en mode plein écran** dans **Configuration avancée** (F5)>**Outils** pour que le mode joueur démarre dès que vous lancez une application en mode plein écran et s'arrête lorsque vous quittez l'application.

Activez l'option **Désactiver automatiquement le mode joueur après** pour définir une durée après laquelle le mode joueur est automatiquement désactivé.

## **REMARQUE**

si le pare-feu personnel est en mode interactif et que le mode joueur est activé, vous risquez de rencontrer des difficultés pour vous connecter à Internet. Cela peut être problématique si vous démarrez un jeu qui se connecte à Internet. Dans un tel cas, vous devriez normalement recevoir une demande de confirmation de cette action (si aucune règle de communication ni exception n'a été définie), mais l'interaction utilisateur est désactivée en

mode joueur. Pour autoriser la communication, définissez une règle de communication pour chaque application pouvant rencontrer ce problème. Il est également possible d'utiliser un autre mode de [filtrage](#page-66-0) dans le pare-feu personnel. Notez que si le mode joueur est activé, et que vous accédez à une page Web ou à une application qui peut constituer un risque pour la sécurité, cette page peut être bloquée. En revanche, vous ne recevez aucune information d'explication ni avertissement, car l'interaction utilisateur est désactivée.

# **4.2 Protection Internet**

La configuration Internet et messagerie est accessible dans le volet **Configuration** en cliquant sur **Protection Internet**. Elle permet d'accéder à des paramètres plus détaillés du programme.

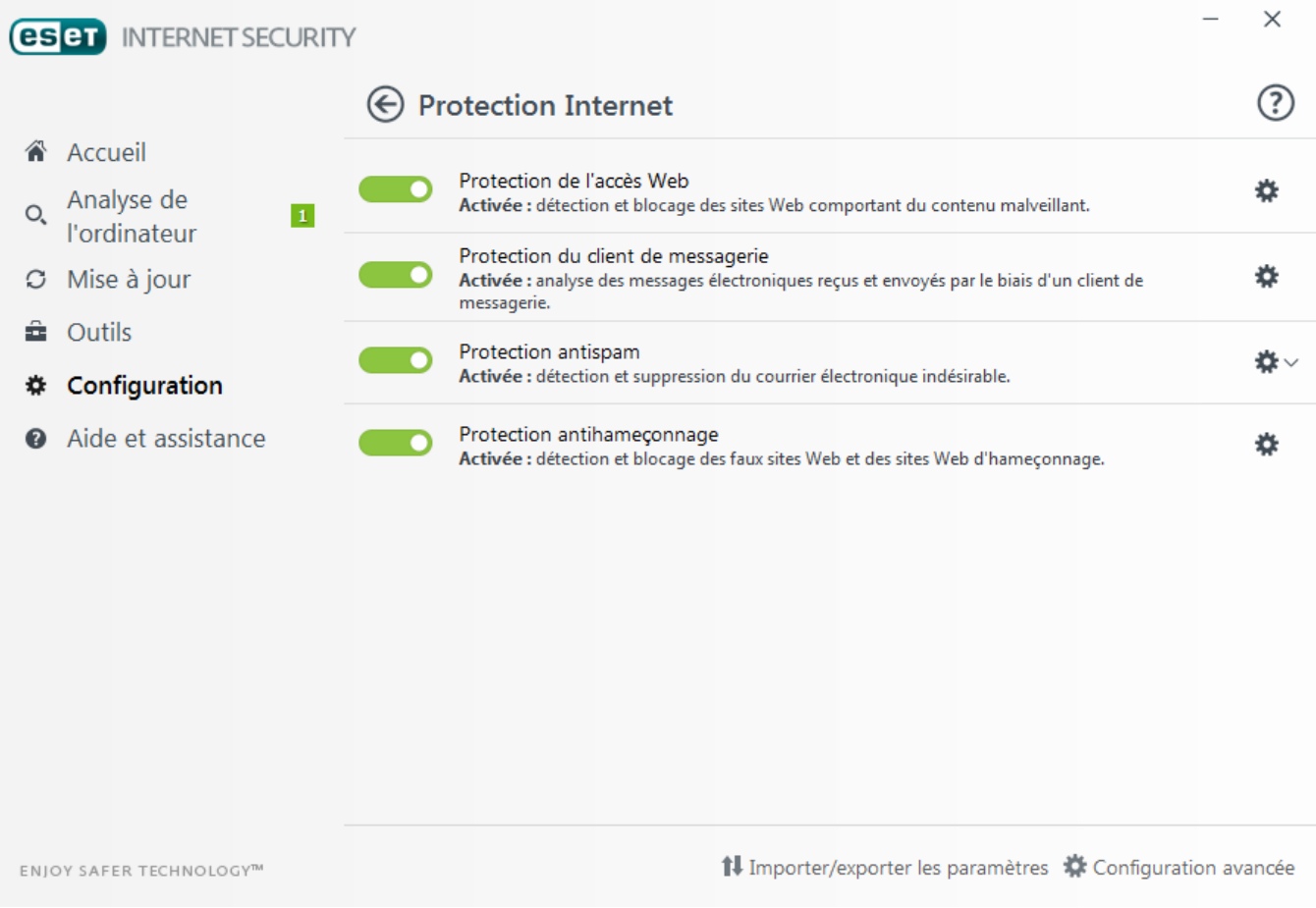

La connectivité Internet est une fonctionnalité standard des ordinateurs personnels. Internet est malheureusement devenu le principal mode de transfert des codes malveillants. Il est donc essentiel de prêter une grande attention aux paramètres de **protection de l'accès Web**.

Cliquez sur  $\bullet$  pour ouvrir les paramètres de protection Web/messagerie/anti-hameçonnage/antispam dans la configuration avancée.

La **protection du client de messagerie** offre le contrôle de la communication par courrier électronique effectuée via les protocoles POP3 et IMAP. ESET Internet Security utilise le plugin de votre client de messagerie pour contrôler toutes les communications échangées avec le client de messagerie (POP3, MAPI, IMAP, HTTP).

**Protection antispam** filtre les messages non sollicités.

Lorsque vous cliquez sur l'engrenage  $\ddot{\Omega}$  en regard de **Protection antispam**, les options suivantes sont disponibles :

**Configurer...** : affiche les paramètres avancés de la protection Antispam du client de messagerie.

**Liste [blanche](#page-146-0)/Liste [noire](#page-147-0)/Liste [d'exceptions](#page-147-1)** de l'utilisateur - Ouvre une boîte de dialogue permettant d'ajouter, de modifier ou de supprimer des adresses électroniques considérées comme étant sûres ou non. Selon les règles définies ici, le courrier électronique provenant de ces adresses n'est pas analysé ou est traité comme

courrier indésirable. Cliquez sur **Liste d'exceptions de l'utilisateur** pour ajouter, modifier ou supprimer des adresses électroniques qui peuvent être usurpées et utilisées pour l'envoi de courrier indésirable. Les messages provenant des adresses répertoriées dans la liste d'exceptions sont toujours inclus à l'analyse visant à identifier le courrier indésirable.

La **protection anti-hameçonnage** vous permet de bloquer les pages Web connues pour receler du contenu d'hameçonnage. Il est fortement recommandé de laisser l'option d'anti-hameçonnage activée.

Vous pouvez désactiver temporairement le module de protection Wem/messagerie/anti-hameçonnage/antispam en cliquant sur .

## **4.2.1 Protection de l'accès Web**

La connectivité Internet est une fonctionnalité standard des ordinateurs personnels. Elle est malheureusement devenue le principal mode de transfert des codes malveillants. La protection de l'accès au Web opère par surveillance des communications entre les navigateurs Internet et les serveurs distants, conformément aux règles des protocoles HTTP et HTTPS (communications chiffrées).

L'accès aux pages Web connues pour comporter du contenu malveillant est bloqué avant le téléchargement du contenu. Toutes les autres pages Web sont analysées par le moteur d'analyse ThreatSense lors de leur chargement et sont bloquées en cas de détection de contenu malveillant. La protection de l'accès Web offre deux niveaux de protection : un blocage par liste noire et un blocage par contenu.

Nous vous recommandons vivement d'activer l'option de protection de l'accès au Web. Cette option est accessible à partir de la fenêtre principale de ESET Internet Security en accédant à **Configuration** > **Protection Internet** > **Protection de l'accès Web**.

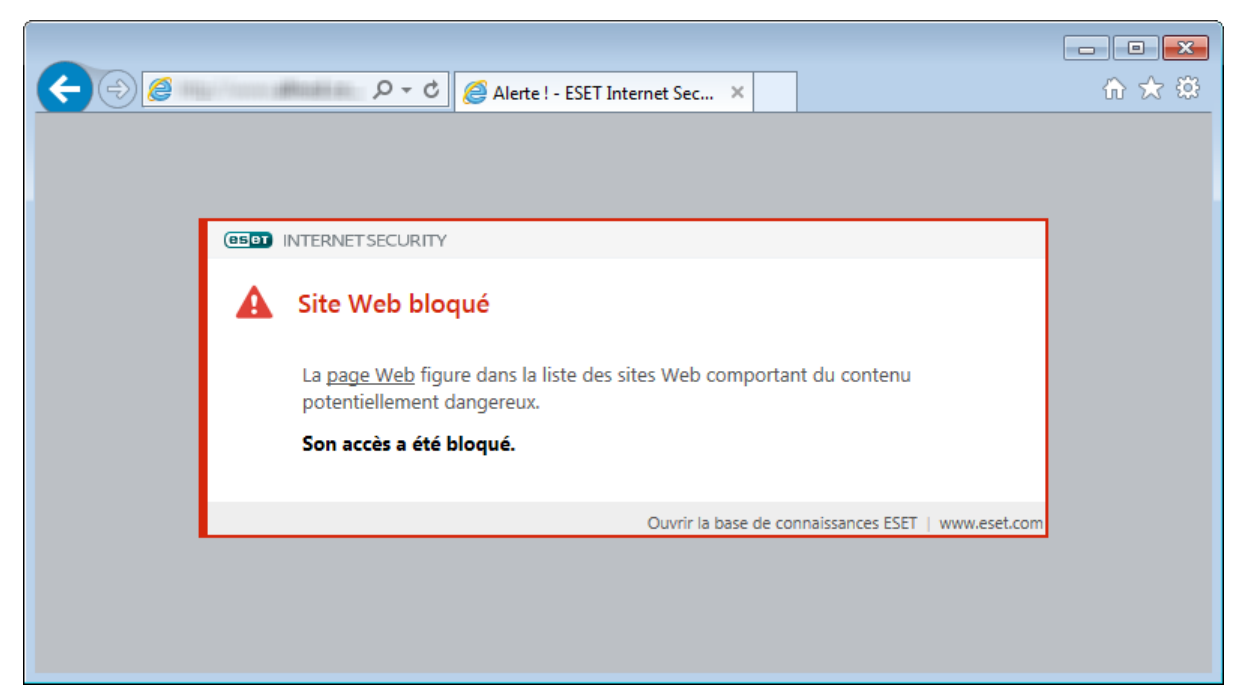

Les options suivantes sont disponibles dans **Configuration avancée** (F5) > **Internet et messagerie** > **Protection de l'accès Web** :

- · **Protocoles Web** : permet de configurer le contrôle de ces protocoles standard qui sont utilisés par la plupart des navigateurs Internet.
- · **Gestion des adresses URL** : permet de spécifier des listes d'adresses HTTP qui seront bloquées, autorisées ou exclues de la vérification.
- · **Paramètres ThreatSense** : la configuration avancée de l'analyseur de virus permet de configurer des paramètres tels que les types d'objet à analyser (courriers électroniques, archives, etc.), les méthodes de détection pour la protection de l'accès Web, etc.

## **4.2.1.1 General**

**Activer la protection de l'accès Web** - Lorsque cette option est désactivée, la protection de l'accès Web et la protection anti-hameçonnage ne sont pas assurées.

**Activer l'analyse avancée des scripts de navigateur** - Lorsque cette option est activée, tous les programmes JavaScript exécutés par les navigateurs Internet sont vérifiés par l'analyse antivirus.

#### **REMARQUE**

Il est vivement recommandé de conserver l'option de protection de l'accès Web activée.

## **4.2.1.2 Protocoles Web**

Par défaut, ESET Internet Security est configuré pour contrôler le protocole HTTP utilisé par la plupart des navigateurs Internet.

### **Configuration du scanner HTTP**

Dans Windows Vista et version ultérieure, le trafic HTTP est toujours contrôlé sur tous les ports pour toutes les applications. Dans Windows XP, vous pouvez modifier les **ports utilisés par le protocole HTTP** dans **Configuration avancée** (F5) > **Internet et messagerie** > **Protection de l'accès Web** > **Protocoles Web**. Le trafic HTTP est contrôlé sur les ports spécifiés pour toutes les applications et sur tous les ports des applications signalées comme Internet et clients de [messagerie](#page-59-0).

### **Configuration du scanner HTTPS**

ESET Internet Security prend également en charge le contrôle de protocole HTTPS. Les communications HTTPS utilisent un canal chiffré pour transférer des informations entre un serveur et un client. ESET Internet Security contrôle les communications à l'aide des protocoles SSL (Secure Socket Layer) et TLS (Transport Layer Security). Le programme analyse uniquement le trafic sur les ports définis dans **Ports utilisés par le protocole HTTPS**, quelle que soit la version du système d'exploitation.

La communication chiffrée n'est pas vérifiée. Pour activer l'analyse de la communication chiffrée et afficher la configuration de l'analyseur, accédez à l'option [SSL/TLS](#page-61-0) dans la section Configuration avancée, cliquez sur **Internet et messagerie** > **SSL/TLS** et activez l'option **Activer le filtrage du protocole SSL/TLS**.

## <span id="page-51-0"></span>**4.2.1.3 Gestion d'adresse URL**

La section Gestion des adresses URL permet de spécifier des listes d'adresses HTTP qui seront bloquées, autorisées ou exclues de la vérification.

Les sites Web qui figurent dans la **liste des adresses bloquées** ne sont pas accessibles, sauf s'ils sont également inclus dans la **liste des adresses autorisées**. Les sites Web qui se trouvent dans la **liste des adresses exclues de la vérification** ne font pas l'objet d'une analyse de code malveillant lors de leur accès.

L'option **Activer le filtrage du [protocole](#page-61-0) SSL/TLS** doit être sélectionnée si vous souhaitez filtrer les adresses HTTPS en plus des pages Web HTTP. Sinon, seuls les domaines des sites HTTPS que vous avez visités sont ajoutés et non l'URL complète.

Si vous ajoutez une adresse URL à la **liste des adresses exclues du filtrage**, l'adresse est exclue de l'analyse. Vous pouvez également autoriser ou bloquer certaines adresses en les ajoutant à la **liste des adresses autorisées** ou à la **liste des adresses bloquées**.

Si vous souhaitez bloquer toutes les adresses HTTP, à l'exception des adresses figurant dans la **liste des adresses autorisées** active, ajoutez un astérisque (\*) à la **liste des adresses bloquées** active.

Vous ne pouvez pas utiliser le symbole « \* » (astérisque) et le caractère « ? » (point d'interrogation) dans les listes. L'astérisque remplace n'importe quelle chaîne de caractères, tandis que le point d'interrogation remplace n'importe quel caractère. Soyez particulièrement prudent dans la définition des adresses exclues, car la liste ne doit contenir que des adresses fiables et sûres. De la même manière, veillez à employer correctement les symboles « \* » et « ? » dans cette liste. Reportez-vous à Ajout d'un masque de domaine/d'adresse HTTP pour déterminer comment faire

correspondre un domaine complet avec tous ses sous-domaines en toute sécurité. Pour activer une liste, sélectionnez l'option **Liste active**. Si vous souhaitez être averti lors de la saisie d'une adresse figurant dans la liste actuelle, sélectionnez l'option **Notifier lors de l'application**.

#### **REMARQUE**

la gestion des adresses URL vous permet également de bloquer ou d'autoriser l'ouverture de types de fichiers spécifiques pendant la navigation sur Internet. Par exemple, si vous souhaitez que les fichiers exécutables ne soit pas ouverts, sélectionnez dans le menu déroulant la liste dans laquelle vous souhaitez bloquer ces fichiers, puis saisissez le masque « \*.exe ».

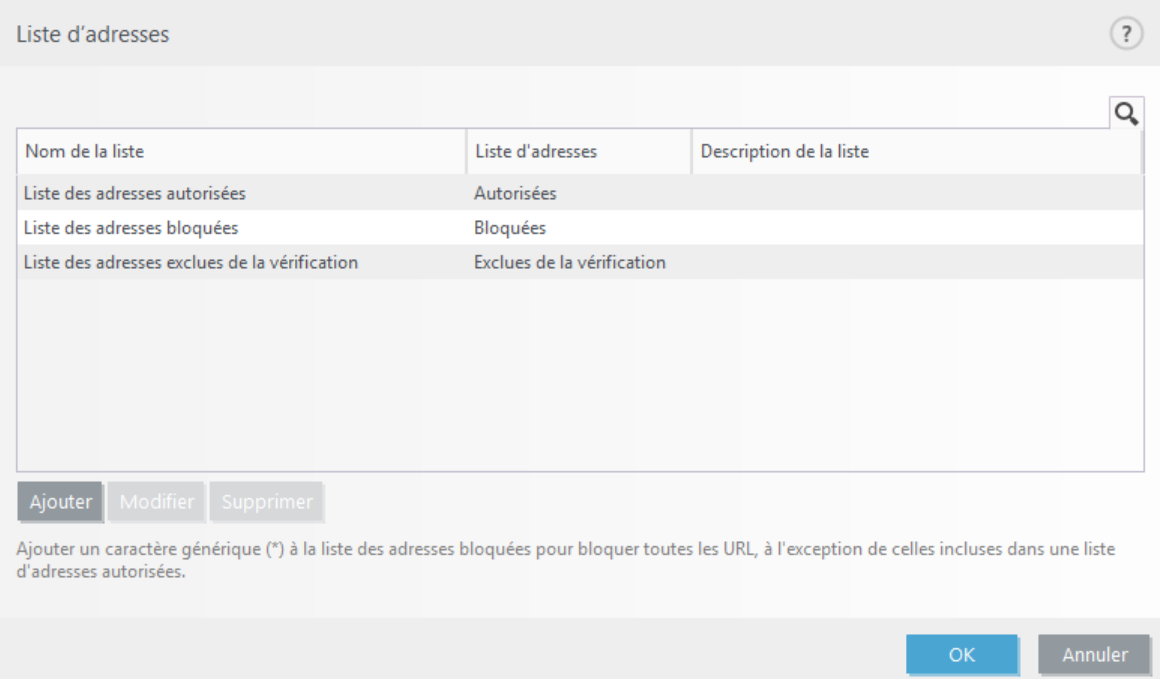

#### **Éléments de commande**

**Ajouter** : permet de créer une liste en plus des listes prédéfinies. Cela peut s'avérer utile si vous souhaitez diviser de manière logique des groupes différents d'adresses. Par exemple, une liste d'adresses bloquées peut contenir les adresses d'une liste noire publique externe et une autre liste peut comporter votre propre liste noire, ce qui simplifie la mise à jour de la liste externe tout en conservant la vôtre intacte.

**Modifier** : permet de modifier les listes existantes. Utilisez cette option pour ajouter ou supprimer des adresses.

**Supprimer** : permet de supprimer des listes existantes. Cette option n'est disponible que pour les listes créées à l'aide de l'option **Ajouter** et non les listes par défaut.

## **4.2.2 Protection du client de messagerie**

## **4.2.2.1 Clients de messagerie**

L'intégration d'ESET Internet Security à votre client de messagerie augmente le niveau de protection active contre les codes malveillants dans les messages électroniques. Si votre client de messagerie est pris en charge, l'intégration peut être activée dans ESET Internet Security. Une fois le produit intégré à votre client de messagerie, la barre d'outils d'ESET Internet Security est insérée directement dans le client de messagerie (la barre d'outils pour les nouvelles versions de Windows Live Mail n'est pas insérée), ce qui permet une protection plus efficace des messages. Les paramètres d'intégration sont situés dans **Configuration avancée** (F5) > **Internet et messagerie** > **Protection du client de messagerie** > **Clients de messagerie**.

## **Intégration aux clients de messagerie**

Les clients de messagerie actuellement pris en charge sont Microsoft Outlook, Outlook Express, Windows Mail et Windows Live Mail. Ce module fonctionne comme un plugin pour ces programmes. L'avantage principal du

plugin réside dans le fait qu'il est indépendant du protocole utilisé. Lorsqu'un client de messagerie reçoit un message chiffré, il le déchiffre et l'envoie au scanner de virus. Pour obtenir la liste complète des clients de messagerie pris en charge, avec leur version, reportez-vous à cet article de la base de [connaissances](http://go.eset.eu/knowledgebase?lng=1036&segment=home&KBID=SOLN2138) ESET.

Même si l'intégration n'est pas activée, les communications par messagerie demeurent protégées par le module de protection du client de messagerie (POP3, IMAP).

Activez l'option **Désactiver la vérification au changement de contenu de la boîte aux lettres** si vous constatez un ralentissement du système lors de l'utilisation de MS Outlook. Ce cas de figure peut survenir lors de la récupération d'un courrier électronique à partir du magasin Kerio Outlook Connector.

### **Email à analyser**

**Activer la protection de la messagerie par les plug-ins clients** - Lorsque la protection du client de messagerie par le client de messagerie est désactivée, la protection du client de messagerie par filtrage des protocoles est toujours activée.

**Courrier reçu** - Active/désactive la vérification des messages reçus.

**Courrier envoyé** - Active/désactive la vérification des messages envoyés.

**Courrier lu** - Active/désactive la vérification des messages lus.

### **Action à exécutersur le courrier électronique infecté**

**Aucune action** - Si cette option est activée, le programme identifie les pièces jointes infectées, mais n'entreprend aucune action sur les messages concernés.

**Supprimer les courriers** - Le programme avertit l'utilisateur à propos d'une infiltration et supprime le message. **Déplacer les courriers vers le dossier Éléments supprimés** - Les courriers infectés sont automatiquement placés dans le dossier Éléments supprimés.

**Déplacer les courriers vers le dossier** - Les courriers infectés sont automatiquement placés dans le dossier spécifié.

**Dossier** - Spécifiez le dossier personnalisé vers lequel les messages infectés doivent être déplacés lorsqu'ils sont détectés.

**Répéter l'analyse après mise à jour** - Active/désactive la répétition de l'analyse après la mise à jour de la base des signatures de virus.

**Accepter les résultats d'analyse d'autres modules** - Si cette option est activée, le module de protection de messages accepte les résultats d'analyse d'autres modules de protection (analyse des protocoles IMAP, POP3).

#### **REMARQUE**

Il est recommandé d'activer les options **Activer la protection de la messagerie par les plug-ins clients** et **Activer la protection de la messagerie par filtrage des protocoles**. Ces paramètres sont situés dans Configuration avancée (F5) > Internet et messagerie > Protection du client de messagerie > Protocoles de messagerie.

## **4.2.2.2 Protocoles de messagerie**

Les protocoles IMAP et POP3 sont les plus répandus pour la réception de courriers électroniques dans les applications clientes de messagerie. Le protocole IMAP (Internet Message Access Protocol) est un autre protocole Internet qui permet de récupérer les courriers électroniques. Le protocole IMAP présente un certain nombre d'avantages sur le protocole POP3 : par exemple, plusieurs clients peuvent se connectersimultanément à la même boîte aux lettres et tenir à jour les informations sur l'état du message (s'il a été lu, supprimé, ou encore si une réponse a été envoyée). ESET Internet Security fournit une protection pour ces protocoles, quel que soit le client de messagerie utilisé et sans reconfiguration nécessaire du client de messagerie.

Le module de protection assurant cette vérification est automatiquement lancé au démarrage du système et reste ensuite actif en mémoire. Le contrôle de protocole IMAP est effectué automatiquement sans qu'il soit nécessaire de reconfigurer le client de messagerie. Par défaut, toutes les communications sur le port 143 sont analysées, mais vous pouvez y ajouter d'autres ports de communication au besoin. Les différents numéros de ports doivent être séparés par une virgule.

Vous pouvez configurer le contrôle des protocoles IMAP/IMAPS et POP3/POP3S dans la configuration avancée. Pour accéder à ce paramètre, développez **Internet et messagerie** > **Protection du client de messagerie** > **Protocoles de messagerie**.

**Activer la protection de la messagerie par le filtrage de protocoles** : permet la vérification des protocoles de messagerie.

Dans Windows Vista et versions ultérieures, les protocoles IMAP et POP3 sont automatiquement détectés et analysés sur tous les ports. Dans Windows XP, seuls les **ports utilisés par le protocole IMAP/POP3** configurés sont analysés pour toutes les applications. Tous les ports sont analysés pour les applications signalées en tant que Internet et clients de [messagerie](#page-59-0).

ESET Internet Security prend également en charge l'analyse des protocoles IMAPS et POP3S qui utilisent un canal chiffré pour transférer des informations entre un serveur et un client. ESET Internet Security contrôle la communication à l'aide des protocoles SSL (Secure Socket Layer) et TLS (Transport Layer Security). Le programme analyse uniquement le trafic sur les ports définis dans **Ports utilisés par le protocole IMAPS/POP3S**, quelle que soit la version du système d'exploitation.

La communication chiffrée n'est pas vérifiée. Pour activer l'analyse de la communication chiffrée et afficher la configuration de l'analyseur, accédez à l'option [SSL/TLS](#page-61-0) dans la section Configuration avancée, cliquez sur **Internet et messagerie** > **SSL/TLS** et activez l'option **Activer le filtrage du protocole SSL/TLS**.

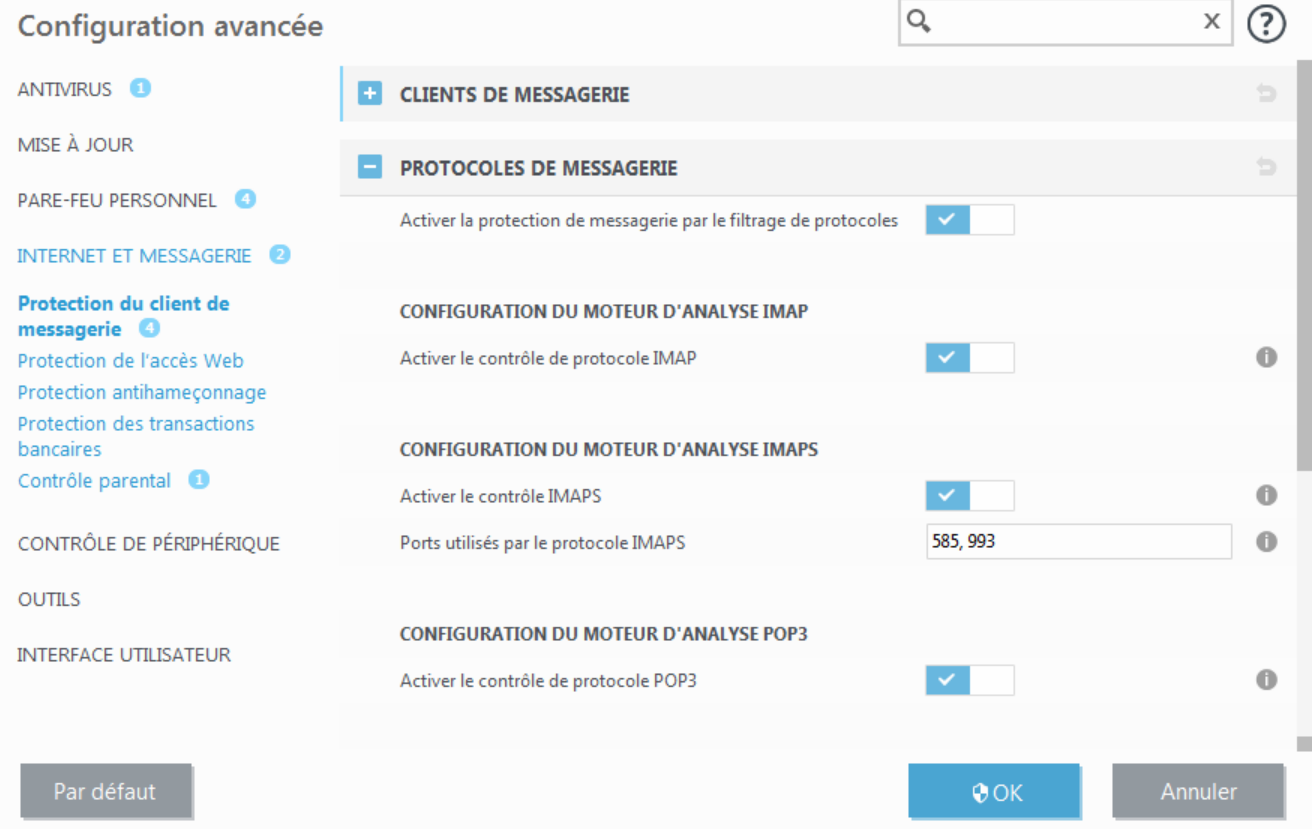

## **4.2.2.3 Alertes et notifications**

La protection de la messagerie permet de contrôler les communications reçues via les protocoles POP3 et IMAP. ESET Internet Security utilise le plugin pour Microsoft Outlook et d'autres clients de messagerie pour contrôler toutes les communications impliquant le client de messagerie (POP3, MAPI, IMAP, HTTP). Lorsqu'il examine les messages entrants, le programme utilise toutes les méthodes d'analyse avancées comprises dans le moteur d'analyse ThreatSense. Autrement dit, la détection des programmes malveillants s'effectue avant la comparaison avec la base des signatures de virus. L'analyse des communications via le protocole POP3 et IMAP est indépendante du client de messagerie utilisé.

Les options de cette fonctionnalité sont disponibles dans **Configuration avancée** sous **Internet et messagerie** > **Protection du client de messagerie** > **Alertes et notifications**.

Après la vérification d'un courrier, une notification avec le résultat de l'analyse peut être ajoutée au message. Vous pouvez sélectionner **Ajouter une notification aux messages reçus et lus**, **Ajouter une note à l'objet des messages infectés reçus et lus** ou **Ajouter une notification aux messages envoyés**. Gardez à l'esprit qu'en de rares occasions, les notifications peuvent être omises en cas de messages HTML problématiques ou de messages élaborés par un logiciel malveillant. Les notifications peuvent être ajoutées aux messages reçus et lus, aux messages envoyés, ou aux deux catégories. Les options disponibles sont les suivantes :

- · **Jamais** Aucune notification ne sera ajoutée.
- · **Aux e-mails infectés seulement** Seuls les messages contenant un code malveillant sont marqués comme contrôlés (valeur par défaut).
- · **Aux e-mails infectés seulement** Le programme ajoute des messages à tout courrier analysé.

**Ajouter une note à l'objet des messages infectés envoyés** - Désactivez cette option si vous ne souhaitez pas que la protection de la messagerie ajoute un avertissement de virus dans l'objet d'un message infecté. Cette fonctionnalité permet tout simplement de filtrer les courriers infectés en fonction de son objet (s'il est pris en charge par le programme de messagerie). Elle permet aussi d'augmenter la crédibilité du destinataire. En cas de détection d'une infiltration, elle fournit des informations précieuses sur le niveau de menace d'un message ou d'un expéditeur.

**Texte ajouté à l'objet des messages infectés** - Modifiez ce texte si vous souhaitez modifier le format du préfixe de l'objet d'un courrier infecté. Cette fonction remplace l'objet du message *"Bonjour"* par le préfixe *"[virus]"* au format suivant : *"[virus] Bonjour"*. La variable *%VIRUSNAME%* représente la menace détectée.

## **4.2.2.4 Intégration aux clients de messagerie**

L'intégration d'ESET Internet Security aux clients de messagerie augmente le niveau de protection active contre les codes malveillants dans les messages électroniques. Si votre client de messagerie est pris en charge, l'intégration peut être activée dans ESET Internet Security. Lorsque l'intégration est activée, la barre d'outils ESET Internet Security est insérée directement dans le client de messagerie, ce qui permet de protéger les messages plus efficacement. Les paramètres d'intégration sont accessibles dans **Configuration** > **Configuration avancée** > **Internet et messagerie** > **Protection du client de messagerie** > **Clients de messagerie**.

Les clients de messagerie actuellement pris en charge sont Microsoft Outlook, Outlook Express, Windows Mail et Windows Live Mail. Pour obtenir une liste complète des clients de messagerie pris en charge, avec leur version, reportez-vous à cet article de la base de [connaissances](http://go.eset.eu/knowledgebase?lng=1036&segment=home&KBID=SOLN2138) ESET.

Cochez la case à côté de **Désactiver la vérification au changement de contenu de la boîte de réception** si vous constatez un ralentissement du système lors de l'utilisation du client de messagerie. Ce cas de figure peut survenir lors de la récupération d'un e-mail à partir du magasin Kerio Outlook Connector.

Même si l'intégration n'est pas activée, les communications par messagerie demeurent protégées par le module de protection du client de messagerie (POP3, IMAP).

## **4.2.2.4.1 Configuration de la protection du client de messagerie**

Le module de protection de la messagerie électronique prend en charge les clients de messagerie suivants : Microsoft Outlook, Outlook Express, Windows Mail et Windows Live Mail. Ce module fonctionne comme un module plugin pour ces programmes. L'avantage principal du plugin réside dans le fait qu'il est indépendant du protocole utilisé. Lorsqu'un client de messagerie reçoit un message chiffré, il le déchiffre et l'envoie à l'analyseur de virus.

## **4.2.2.5 Filtre POP3, POP3S**

Le protocole POP3 est le protocole le plus répandu pour la réception de messages dans un client de messagerie. ESET Internet Security protège ce protocole, quel que soit le client de messagerie utilisé.

Le module de protection qui assure ce contrôle est automatiquement lancé au démarrage du système d'exploitation et reste ensuite actif en mémoire. Pour que le module fonctionne correctement, assurez-vous qu'il est activé. Le contrôle POP3 s'effectue automatiquement sans qu'il faille reconfigurer le client de messagerie. Par défaut, toute communication sur le port 110 est soumise à une analyse, mais d'autres ports de communication peuvent être ajoutés au besoin. Les différents numéros de ports doivent être séparés par une virgule.

La communication chiffrée n'est pas vérifiée. Pour activer l'analyse de la communication chiffrée et afficher la configuration de l'analyseur, accédez à l'option [SSL/TLS](#page-61-0) dans la section Configuration avancée, cliquez sur **Internet et messagerie** > **SSL/TLS** et activez l'option **Activer le filtrage du protocole SSL/TLS**.

Dans cette section, vous pouvez configurer le contrôle des protocoles POP3 et POP3S.

**Activer le contrôle du courrier électronique** - Si cette option est activée, les codes malveillants sont recherchés dans tout le trafic POP3.

**Ports utilisés par le protocole POP3S** - Liste des ports utilisés par le protocole POP3 (110 par défaut).

ESET Internet Security prend également en charge le contrôle du protocole POP3S. Ce type de communication utilise un canal chiffré pour transférer des informations entre un serveur et un client. ESET Internet Security contrôle les communications à l'aide des méthodes de chiffrement SSL (Secure Socket Layer) et TLS (Transport Layer Security).

**Ne pas utiliser de contrôle de protocole POP3S** - Les communications chiffrées ne sont pas vérifiées.

**Utiliser le contrôle de protocole POP3S pour les ports sélectionnés** - Activez cette option pour ne permettre le contrôle POP3S que pour les ports définis dans **Ports utilisés par le protocole POP3S**.

**Ports utilisés par le protocole POP3S** - Liste des ports POP3S à contrôler (995 par défaut).

## **4.2.2.6 Protection antispam**

Le courrier non sollicité, ou spam, constitue l'un des plus grands problèmes liés à la communication électronique. Le spam représente jusqu'à 80 % de toutes les communications par messagerie électronique. La protection antispam sert à vous prémunir de ce problème. En combinant plusieurs principes de sécurité de messagerie, le module antispam garantit un meilleur filtrage pour que votre boîte de réception reste saine.

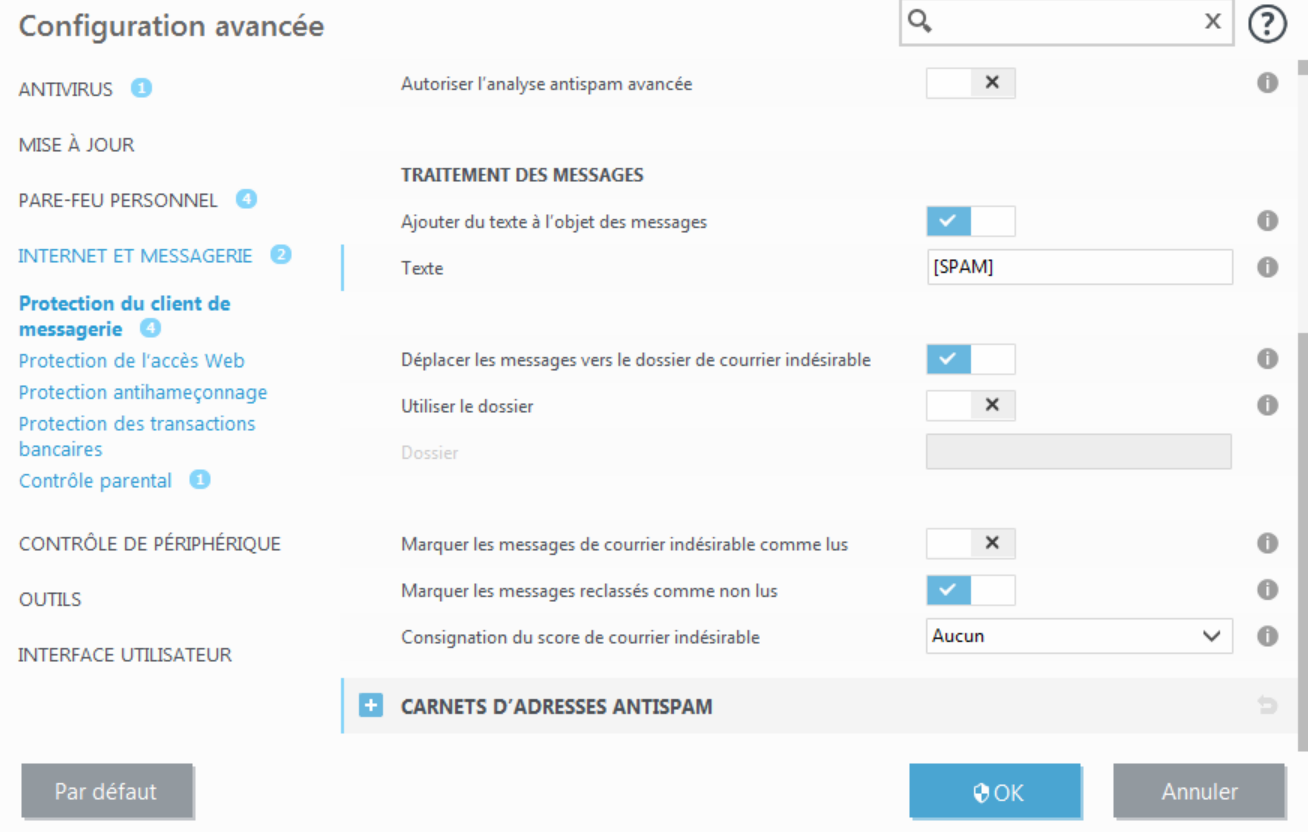

La détection de spam reconnaît le courrier non sollicité d'après des listes prédéfinies d'adresses fiables (liste blanche) et de spam (liste noire). Toutes les adresses de votre liste de contacts sont automatiquement ajoutées à la liste blanche, ainsi que toutes les autres adresses que vous désignez comme sûres.

La principale méthode utilisée pour détecter du courrier indésirable est l'analyse des propriétés des messages. Les messages reçus sont analysés selon des critères antispam de base (définitions de messages, heuristique statistique, algorithmes de reconnaissance et autres méthodes uniques). L'indice qui en résulte détermine si un message est du spam ou non.

**Démarrer la protection antispam de client de messagerie automatiquement** : lorsque cette option est activée, la protection antispam est automatiquement activée au démarrage du système.

**Autoriser l'analyse Antispam avancée** - Des données antispam supplémentaires sont régulièrement téléchargées, augmentant ainsi les possibilités antispam et produisant de meilleurs résultats.

La protection antispam dans ESET Internet Security vous permet de définir différents paramètres à utiliser avec les listes de messagerie. Les options sont les suivantes :

## **Traitement des messages**

**Ajouter un texte à l'objet des messages** - Permet d'ajouter une chaîne de caractères personnalisée à la ligne de l'objet des messages classés comme courrier indésirable. La valeur par défaut est [SPAM].

**Déplacer les messages vers le dossier des courriers indésirables** - Lorsque cette option est activée, les messages de courrier indésirable sont déplacés vers le dossier de courrier indésirable par défaut. De plus, les messages reclassés comme n'étant pas du courrier indésirable sont déplacés vers la boîte de réception. Lorsque vous cliquez avec le bouton droit sur un message électronique et que vous sélectionnez ESET Internet Security dans le menu contextuel, plusieurs options vous sont proposées.

**Utiliser le dossier** - Cette option permet le déplacement des messages spam vers un dossier défini par l'utilisateur.

**Marquer les messages de courrier indésirable comme lus** - Activez cette option pour marquer automatiquement le courrier indésirable comme lu. Vous pouvez ainsi vous concentrersur les messages « propres ».

**Marquer les messages reclassés comme non lus** - Les messages classés au départ comme courrier indésirable, mais marqués ultérieurement comme « propres », sont affichés comme non lus.

**Consignation du score définissant un message comme étant du courrier indésirable** - Le moteur Antispam ESET Internet Security attribue à chaque message analysé un score de courrier indésirable. Le message est enregistré dans le journal du courrier [indésirable](#page-95-0) (**ESET Internet Security** >**Outils** > **Fichiers journaux** > **Protection antispam**).

- · **Aucune** Le score de l'analyse antispam n'est pas consigné.
- · **Reclassé comme courrier indésirable** Sélectionnez cette option si vous souhaitez enregistrer un score de courrier indésirable pour les messages marqués comme étant du courrier indésirable.
- · **Tous** Tous les messages sont enregistrés dans le journal avec un score de courrier indésirable.

### **REMARQUE**

lorsque vous cliquez sur un message dans le dossier de courrier indésirable, vous pouvez sélectionner **Reclassifier les messages comme NON-courrier indésirable** pour le déplacer vers la boîte de réception. Lorsque vous cliquez sur un message que vous identifiez comme étant du courrier indésirable dans la boîte de réception, sélectionnez **Reclassifier les messages comme courrier indésirable** pour le déplacer vers le dossier de courrier indésirable. Vous pouvez sélectionner plusieurs messages et leur appliquersimultanément la même action.

## **REMARQUE**

ESET Internet Security prend en charge la protection antispam pour Microsoft Outlook, Outlook Express, Windows Mail et Windows Live Mail.

## **4.2.3 Filtrage des protocoles**

La protection antivirus des protocoles d'application est fournie par le moteur d'analyse ThreatSense qui intègre en toute transparence toutes les techniques avancées d'analyse des logiciels malveillants. Le filtrage des protocoles fonctionne automatiquement, indépendamment du navigateur Internet ou du client de messagerie utilisés. Pour modifier les paramètres chiffrés (SSL), accédez à **Internet et messagerie** > **SSL/TLS**.

**Activer le filtrage de contenu des protocoles d'application** : cette option peut être utilisée pour désactiver le filtrage des protocoles. Notez que la plupart des composants d'ESET Internet Security (protection de l'accès Web, protection des protocoles de messagerie, protection anti-hameçonnage, filtrage Internet) dépendent de ce filtrage et ne fonctionneront pas sans celui-ci.

**Applications exclues** : permet d'exclure des applications spécifiques du filtrage des protocoles. Cette option s'avère utile lorsque le filtrage des protocoles entraîne des problèmes de compatibilité.

**Adresses IP exclues** : permet d'exclure des adresses distantes spécifiques du filtrage des protocoles. Cette option s'avère utile lorsque le filtrage des protocoles entraîne des problèmes de compatibilité.

**Web et clients de messagerie** : utilisée uniquement sur les systèmes d'exploitation Windows XP, cette option permet de sélectionner les applications pour lesquelles tout le trafic est filtré par le filtrage des protocoles, indépendamment des ports utilisés.

## <span id="page-59-0"></span>**4.2.3.1 Web et clients de messagerie**

#### **REMARQUE**

depuis Windows Vista Service Pack 1 et Windows Server 2008, la nouvelle architecture de plateforme de filtrage Windows permet de vérifier les communications réseau. Étant donné que la technologie WFP utilise des techniques de surveillance spéciales, la section **Web et clients de messagerie** est indisponible.

À cause du nombre considérable de codes malveillants circulant sur Internet, la sécurisation de la navigation sur Internet est un aspect très important de la protection des ordinateurs. Les vulnérabilités des navigateurs Internet et les liens frauduleux contribuent à faciliter l'accès imperceptible au système par des codes malveillants. C'est pourquoi ESET Internet Security se concentre sur la sécurité des navigateurs Internet. Chaque application accédant au réseau peut être marquée comme étant un navigateur Internet. La case à cocher a deux états possibles :

- · **Désélectionnée** La communication des applications est filtrée uniquement pour les ports spécifiés.
- · **Sélectionnée** La communication est toujours filtrée (même si un autre port est défini).

### **4.2.3.2 Applications exclues**

Pour exclure du filtrage de contenu la communication de certaines applications sensibles au réseau, sélectionnez ces applications dans la liste. Les communications HTTP/POP3/IMAP liées aux adresses sélectionnées ne font pas l'objet d'une détection des menaces. Il est recommandé d'utiliser cette option uniquement pour les applications qui ne fonctionnent pas correctement lorsque leur communication est vérifiée.

L'exécution des applications et des services est disponible automatiquement. Cliquez sur **Ajouter** poursélectionner manuellement une application qui ne figure pas dans la liste des filtrages de protocole.

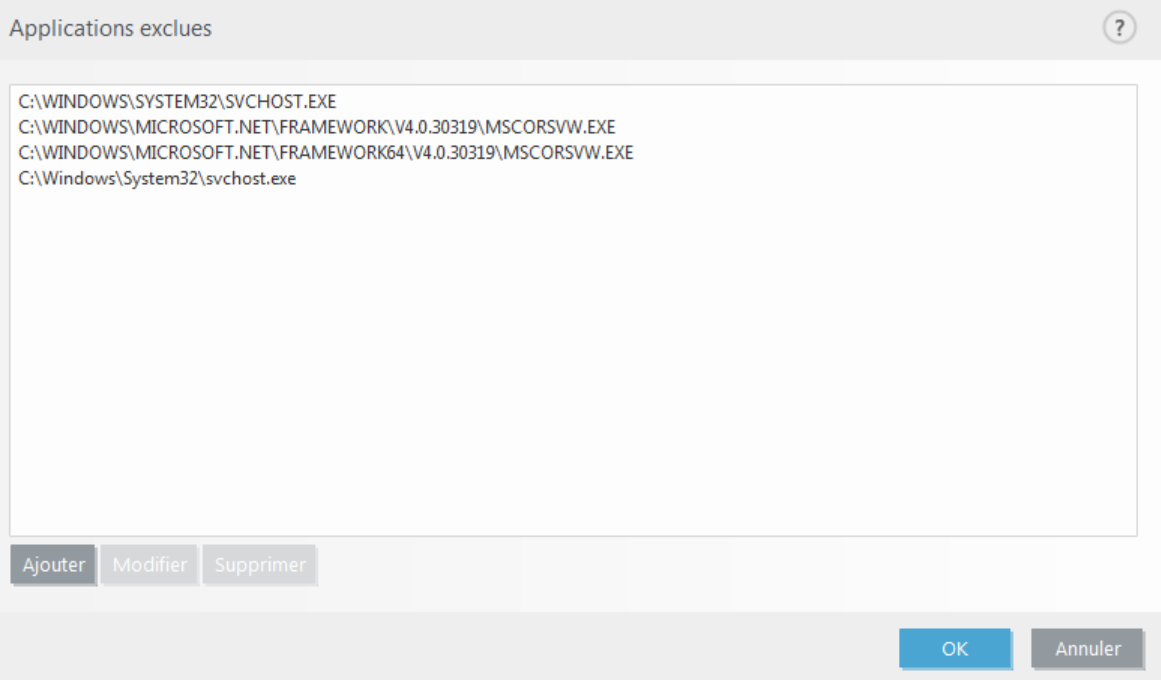

## **4.2.3.3 Adresses IP exclues**

Les adresses figurant dans cette liste sont exclues du filtrage du contenu des protocoles. Les communications HTTP/ POP3/IMAP liées aux adresses sélectionnées ne font pas l'objet d'une détection des menaces. Il est recommandé d'utiliser cette option uniquement pour les adresses que vous savez être fiables.

Cliquez sur **Ajouter** pour exclure une adresse/une plage d'adresses/un sous-réseau IP d'un point distant qui ne figure pas dans la liste des filtrages de protocole.

Cliquez sur **Supprimer** poursupprimer les entrées sélectionnées de la liste.

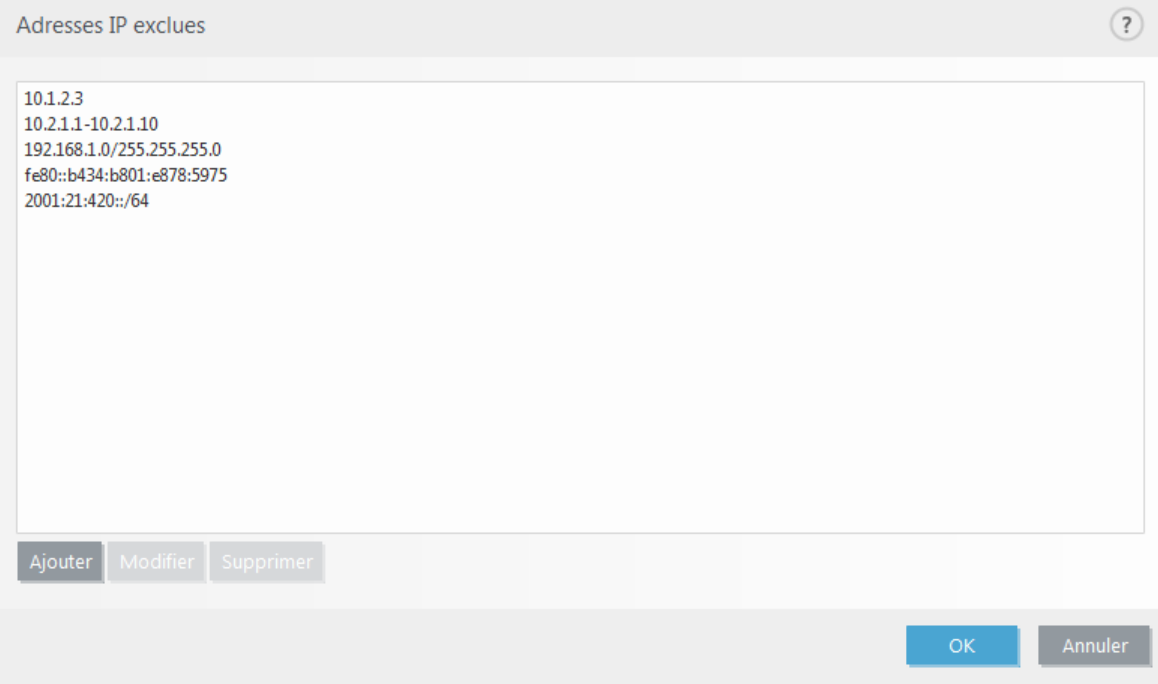

## **4.2.3.3.1 Ajouter une adresse IPv4**

Cette option permet d'ajouter une adresse IP/une plage d'adresses/un sous-réseau d'un point distant auquel une règle est appliquée. Internet Protocol version 4 est l'ancienne version, mais il est toujours largement utilisé.

**Adresse unique** - Ajoute l'adresse IP d'un ordinateur auquel appliquer la règle (par exemple *192.168.0.10*).

**Plage d'adresses** - Saisissez l'adresse IP de début et de fin pour définir la plage IP (de plusieurs ordinateurs) à laquelle la règle doit être appliquée (par exemple *192.168.0.1* à *192.168.0.99*).

**Sous-réseau** - Le sous-réseau (groupe d'ordinateurs) est défini par une adresse IP et un masque.

Par exemple, *255.255.255.0* est le masque réseau du préfixe *192.168.1.0/24*, ce qui signifie que la plage d'adresses est comprise entre *192.168.1.1* à *192.168.1.254*.

## **4.2.3.3.2 Ajouter une adresse IPv6**

Cette option permet d'ajouter une adresse IPv6/un sous-réseau d'un point distant pour lequel la règle est appliquée. Il s'agit de la version la plus récente du protocole Internet et elle remplacera la version 4 plus ancienne.

**Adresse unique** - Ajoute l'adresse IP d'un ordinateur auquel la règle doit être appliquée, par exemple *2001:718:1c01:16:214:22ff:fec9:ca5*.

**Sous-réseau** - Le sous-réseau (groupe d'ordinateurs) est défini par une adresse IP et un masque (par exemple : *2002:c0a8:6301:1::1/64*).

## <span id="page-61-0"></span>**4.2.3.4 SSL/TLS**

ESET Internet Security est capable de rechercher les menaces dans les communications qui utilisent le protocole SSL. Vous pouvez utiliser plusieurs modes d'analyse pour examiner les communications SSL protégées à l'aide de certificats approuvés, de certificats inconnus ou de certificats exclus de la vérification des communications SSL protégées.

**Activer le filtrage du protocole SSL** : si le filtrage des protocoles est désactivé, le programme n'analyse pas les communications sur le protocole SSL.

Le **mode de filtrage de protocole SSL/TLS** est disponible dans les options suivantes :

**Mode automatique** : ce mode par défaut n'analyse que les applications appropriées telles que les navigateurs Web et les clients de messagerie. Vous pouvez l'ignorer en sélectionnant les applications dont les communications seront analysées.

**Mode interactif** : si vous entrez un nouveau site protégé par SSL (avec un certificat inconnu), une [boîte](#page-62-0) de dialogue de [sélection](#page-62-0) d'action s'affiche. Ce mode vous permet de créer la liste des certificats SSL/applications qui seront exclus de l'analyse.

**Mode de stratégie** : sélectionnez cette option pour analyser toutes les communications SSL protégées, à l'exception des communications protégées par des certificats exclus de la vérification. Si une nouvelle communication utilisant un certificat signé inconnu est établie, vous n'êtes pas informé et la communication est automatiquement filtrée. Lorsque vous accédez à un serveur disposant d'un certificat non approuvé indiqué comme approuvé (il figure dans la liste des certificats approuvés), la communication vers le serveur est autorisée et le contenu du canal de communication est filtré.

**Liste des applications filtrées par le protocole SSL** : permet de personnaliser le comportement d'ESET Internet Security pour des applications spécifiques.

**Liste des certificats connus** : permet de personnaliser le comportement d'ESET Internet Security pour des certificats SSL spécifiques.

**Exclure les communications protégées à l'aide de certificats de validation étendue** : lorsque cette option est activée, la communication avec ce type de certificat SSL est exclue de la vérification. Les certificats SSL de validation étendue garantissent que vous consultez vraiment votre site Web et non un faux site dont l'apparence est strictement identique à celle du vôtre (c'est le cas des sites de hameçonnage).

**Bloquer les communications chiffrées à l'aide du protocole obsolète SSL v2** : les communications utilisant la version antérieure du protocole SSL sont automatiquement bloquées.

#### **Certificat racine**

**Ajouter le certificat racine aux navigateurs connus** : pour que la communication SSL fonctionne correctement dans les navigateurs/clients de messagerie, il est essentiel d'ajouter le certificat racine pour ESET à la liste des certificats racines connus (éditeurs). Lorsque cette option est activée, ESET Internet Security ajoute automatiquement le certificat racine d'ESET aux navigateurs connus (Opera et Firefox par exemple). Pour les navigateurs utilisant le magasin de certification système, le certificat est ajouté automatiquement (Internet Explorer par exemple).

Pour appliquer le certificat à des navigateurs non pris en charge, cliquez sur **Afficher le certificat** > **Détails** > **Copier dans un fichier...**, puis importez-le manuellement dans le navigateur.

#### **Validité du certificat**

**S'il est impossible de vérifier le certificat à l'aide du magasin de certificats TRCA** : dans certains cas, il est impossible de vérifier le certificat d'un site Web à l'aide du magasin d'Autorités de certification racine de confiance. Cela signifie que le certificat est signé par un utilisateur (l'administrateur d'un serveur Web ou une petite entreprise, par exemple) et que le fait de le considérer comme fiable n'est pas toujours un risque. La plupart des grandes entreprises (les banques par exemple) utilisent un certificat signé par TRCA. Si l'option **Interrogersur la validité du certificat** est activée (sélectionnée par défaut), l'utilisateur est invité à sélectionner une action à entreprendre lorsque la communication chiffrée est établie. Vous pouvez sélectionner **Bloquer**

**toute communication utilisant le certificat** pour mettre toujours fin aux connexions chiffrées aux sites avec des certificats non vérifiés.

**Si le certificat n'est pas valide ou est endommagé** : cela signifie qu'il est arrivé à expiration ou que sa signature est incorrecte. Dans ce cas, il est recommandé de conserver l'option **Bloquer toute communication utilisant le certificat** activée.

## **4.2.3.4.1 Certificats**

Pour que la communication SSL fonctionne correctement dans les navigateurs/clients de messagerie, il est essentiel d'ajouter le certificat racine pour ESET à la liste des certificats racines connus (éditeurs). **Ajouter le certificat racine aux navigateurs connus** doit être activé. Activez cette option pour ajouter automatiquement le certificat racine d'ESET aux navigateurs connus (Opera et Firefox par exemple). Pour les navigateurs utilisant le magasin de certification système (Internet Explorer par exemple), le certificat est ajouté automatiquement. Pour appliquer le certificat à des navigateurs non pris en charge, cliquez sur **Afficher le certificat** > **Détails** > **Copier dans un fichier...**, puis importez-le manuellement dans le navigateur.

Dans certains cas, il est impossible de vérifier le certificat à l'aide du magasin d'Autorités de certification racine de confiance (VeriSign par exemple). Cela signifie que le certificat est signé automatiquement par un utilisateur (l'administrateur d'un server Web ou une petite entreprise) et que le fait de le considérer comme fiable n'est pas toujours un risque. La plupart des grandes entreprises (les banques par exemple) utilisent un certificat signé par TRCA. Si **Interrogersur la validité du certificat** est activé (sélectionné par défaut), l'utilisateur est invité à sélectionner une action à entreprendre lorsque la communication chiffrée est établie. Une boîte de dialogue de sélection d'action apparaît ; vous pouvez décider de marquer le certificat comme étant fiable ou exclu. Si le certificat ne figure pas dans la liste TRCA, la fenêtre est rouge. S'il y figure, la fenêtre est verte.

Vous pouvez sélectionner **Bloquer toute communication utilisant le certificat** pour toujours mettre fin à la connexion chiffrée au site utilisant le certificat non vérifié.

Si le certificat n'est pas valide ou est endommagé, cela signifie qu'il est arrivé à expiration ou que sa signature automatique est incorrecte. Dans ce cas, il est recommandé de bloquer la communication qui utilise le certificat.

## <span id="page-62-0"></span>**4.2.3.4.1.1 Trafic réseau chiffré**

Si l'ordinateur est configuré pour l'analyse du protocole SSL, la boîte de dialogue vous invitant à choisir une action peut s'afficher en cas de tentative d'établissement d'une communication chiffrée (à l'aide d'un certificat inconnu).

La boîte de dialogue contient les informations suivantes :

- · Nom de l'application ayant établi la communication
- · Nom du certificat utilisé
- · Action à exécuter : analyser ou non la communication chiffrée et mémoriser ou non l'action pour l'application et le certificat

Si le certificat ne figure pas dans le magasin TRCA, il est considéré comme non fiable.

## **4.2.3.4.2 Liste des certificats connus**

La **liste des certificats connus** peut être utilisée pour personnaliser le comportement d'ESET Internet Security pour des certificats SSL spécifiques et mémoriser les actions choisies en cas de sélection de l'option **Mode interactif** dans **Mode de filtrage de protocole SSL/TLS**. La liste peut être affichée et modifiée dans **Configuration avancée** (F5) > **Internet et messagerie** > **SSL/TLS** > **Liste des certificats connus**.

La fenêtre **Liste des certificats connus** contient les éléments suivants :

## **Colonnes**

**Nom** - Nom du certificat.

**Émetteur du certificat** - Nom du créateur du certificat.

**Objet du certificat** - Le champ d'objet identifie l'entité associée à la clé publique stockée dans le champ d'objet de la clé publique.

**Accès** - Sélectionnez **Autoriser** ou **Bloquer** comme **Action d'accès** pour autoriser/bloquer les communications sécurisées par ce certificat indépendamment de sa fiabilité. Sélectionnez **Automatique** pour autoriser les certificats approuvés et demander quelle action effectuer pour les certificats non approuvés. Sélectionnez **Demander** pour demander toujours à l'utilisateur quelle action effectuer.

**Analyser** - Sélectionnez **Analyser** ou **Ignorer** comme **Action d'analyse** pour analyser ou ignorer les communications sécurisées par ce certificat. Sélectionnez **Automatique** pour effectuer une analyse en mode automatique et demander quelle action entreprendre en mode interactif. Sélectionnez **Demander** pour demander toujours à l'utilisateur quelle action effectuer.

#### **Éléments de commande**

**Ajouter** - Ajoutez un nouveau certificat et définissez ses paramètres en ce qui concerne l'accès et les options d'analyse.

**Modifier** - Sélectionnez le certificat à configurer, puis cliquez sur **Modifier**.

**Supprimer** - Sélectionnez le certificat à supprimer, puis cliquez sur **Supprimer**.

**OK/Annuler** - Cliquez sur **OK** si vous souhaitez enregistrer les modifications. Sinon, cliquez sur **Annuler** pour quitter sans enregistrer.

### **4.2.3.4.3 Liste des applications filtrées par le protocole SSL/TLS**

La **liste des applications filtrées SSL/TSL** peut être utilisée pour personnaliser le comportement d'ESET Internet Security pour des applications spécifiques et mémoriser les actions choisies en cas de sélection de l'option **Mode interactif** dans **Mode de filtrage de protocole SSL/TLS**. La liste peut être affichée et modifiée dans **Configuration avancée** (F5) > **Internet et messagerie** > **SSL/TLS** > **Liste des applications filtrées SSL/TLS**.

La fenêtre **Liste des applications filtrées SSL/TLS** contient les éléments suivants :

#### **Colonnes**

**Application** - Nom de l'application.

**Action d'analyse** - Sélectionnez **Analyser** ou **Ignorer** pour analyser ou ignorer la communication. Sélectionnez **Automatique** pour effectuer une analyse en mode automatique et demander quelle action entreprendre en mode interactif. Sélectionnez **Demander** pour demander toujours à l'utilisateur quelle action effectuer.

#### **Éléments de commande**

**Ajouter** - Ajoute une application filtrée.

**Modifier** - Sélectionnez le certificat à configurer, puis cliquez sur **Modifier**.

**Supprimer** - Sélectionnez le certificat à supprimer, puis cliquez sur **Supprimer**.

**OK/Annuler** - Cliquez sur **OK** si vous souhaitez enregistrer les modifications. Sinon, cliquez sur **Annuler** pour quitter sans enregistrer.

## **4.2.4 Protection anti-hameçonnage**

Le terme d'hameçonnage (phishing en anglais) désigne une activité frauduleuse utilisant des techniques de piratage psychologique qui consistent à manipuler les utilisateurs pour obtenir des informations confidentielles. L'hameçonnage est souvent utilisé pour accéder à des données sensibles, telles que numéros de comptes bancaires, codes secrets, etc. Pour en savoir plus sur cette activité, reportez-vous au [glossaire.](#page-145-0) ESET Internet Security assure une protection anti-hameçonnage qui permet de bloquer les pages Web connues présentant ce type de contenu.

Nous vous recommandons fortement d'activer l'anti-hameçonnage dans ESET Internet Security. Pour ce faire, accédez à **Configuration avancée** (F5), puis à **Internet et messagerie** > **Protection anti-hameçonnage**.

Pour plus d'informations sur la protection anti-hameçonnage d'ESET Internet Security, consultez notre [article](http://go.eset.eu/knowledgebase?lng=1036&segment=business&KBID=SOLN3100) de la base de [connaissances.](http://go.eset.eu/knowledgebase?lng=1036&segment=business&KBID=SOLN3100)

### **Accès à un site Web d'hameçonnage**

Lorsque vous accédez à un site Web d'hameçonnage reconnu, la boîte de dialogue suivante s'affiche dans votre navigateur Web. Si vous souhaitez toujours accéder au site Web, cliquez sur **Ignorer la menace** (non recommandé).

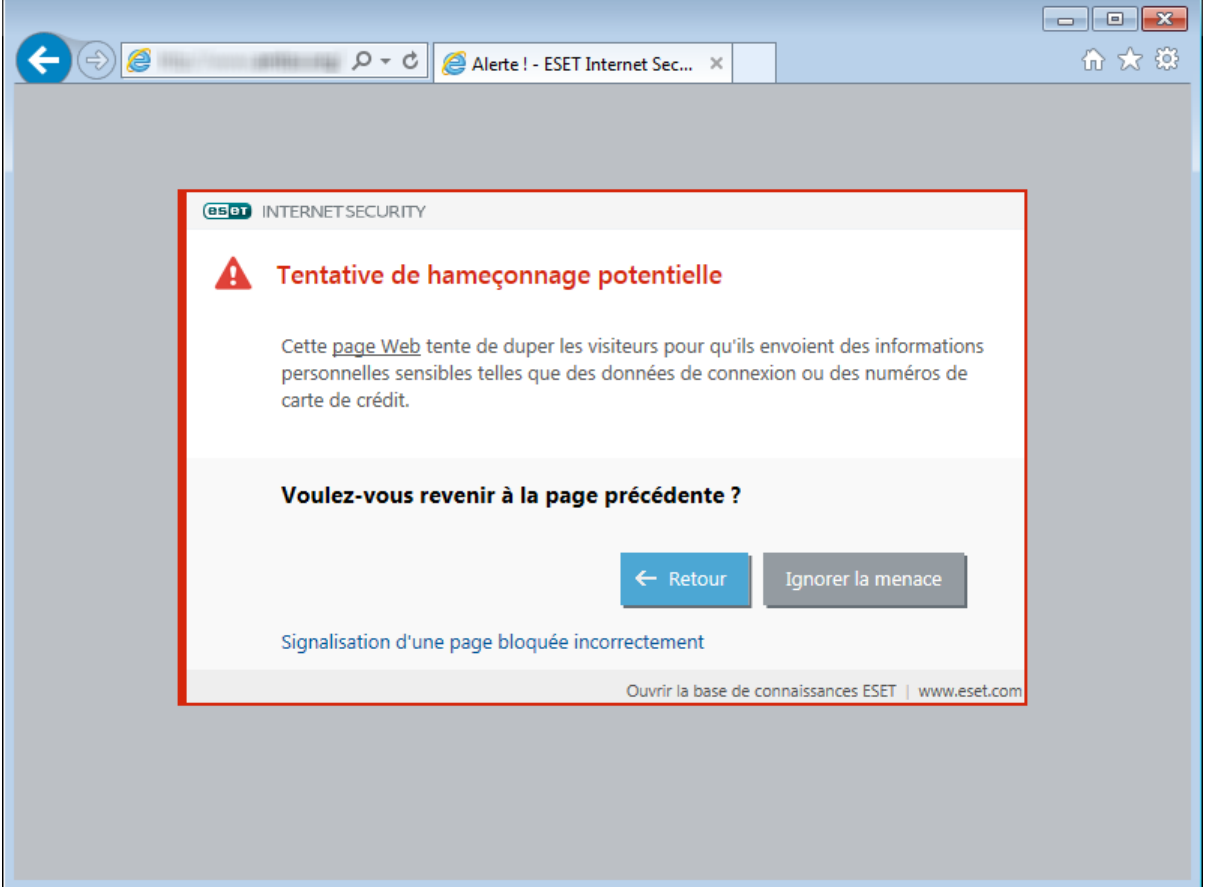

#### **REMARQUE**

Par défaut, les sites Web d'hameçonnage potentiels que vous avez ajoutés à la liste blanche expirent plusieurs heures après. Pour autoriser un site Web de manière permanente, utilisez l'outil Gestion des [adresses](#page-51-0) URL. Dans **Configuration avancée** (F5), développez **Internet et messagerie** > **Protection de l'accès Web** > **Gestion des adresses URL** > **Liste d'adresses**, cliquez sur **Modifier**, puis ajoutez à cette liste le site Web à modifier.

#### **Signalement d'un site de hameçonnage**

Le lien [Signaler](http://phishing.eset.com/report/fra) vous permet de signaler un site Web de hameconnage/malveillant à ESET pour analyse.

#### **REMARQUE**

Avant de soumettre un site Web à ESET, assurez-vous qu'il répond à au moins l'un des critères suivants :

- · le site Web n'est pas du tout détecté,
- · le site Web est, à tort, détecté comme une menace. Dans ce cas, vous pouvez signaler une page [bloquée](http://phishing.eset.com/remove/fra) [incorrectement](http://phishing.eset.com/remove/fra).

Vous pouvez également soumettre le site Web par e-mail. Envoyez votre message à l'adresse [samples@eset.com.](mailto:samples@eset.com) Veillez à utiliser un objet descriptif et à indiquer le plus d'informations possible sur le site Web (notez, par exemple, le site Web référant, comment vous avez appris l'existence du site Web, etc.).

# **4.3 Protection du réseau**

Le pare-feu personnel contrôle tout le trafic réseau entrant et sortant du système. Il autorise ou refuse les différentes connexions réseau en se basant sur des règles de filtrage. Il fournit une protection contre les attaques en provenance d'ordinateurs distants et permet de bloquer certains services. Il fournit également une protection antivirus pour les protocoles HTTP, POP3 et IMAP. Cette fonctionnalité représente un élément important de la sécurité d'un ordinateur.

La configuration du pare-feu personnel est disponible dans le volet **Configuration** de **Protection réseau**. Vous pouvez ici régler le mode de filtrage, les règles et les paramètres détaillés. Vous pouvez également accéder à des paramètres plus détaillés en cliquant sur l'engrenage > **Configurer** en regard de **Pare-feu personnel** ou en appuyant sur **F5** pour accéder à Configuration avancée.

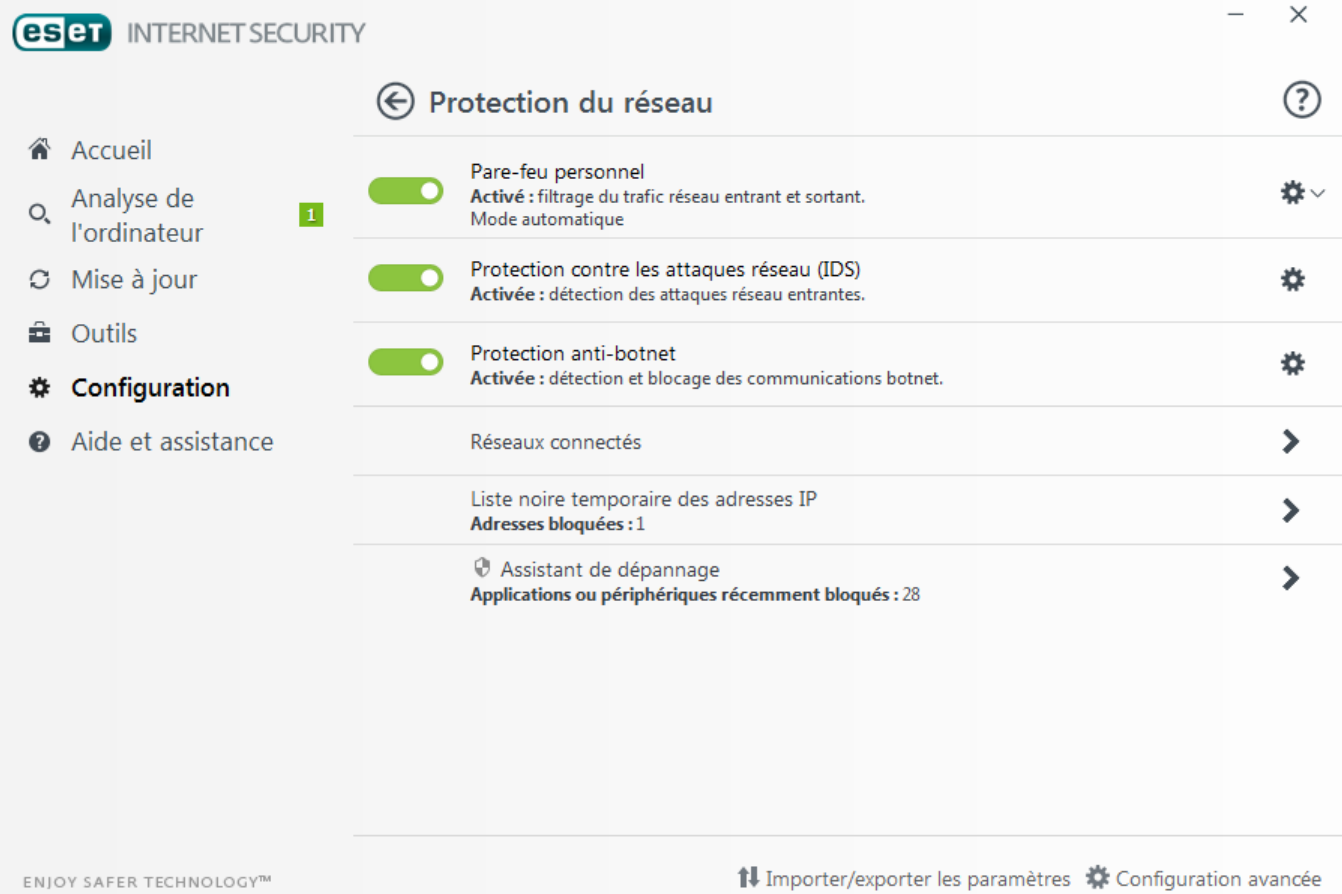

cliquez sur l'engrenage  $\ddot{\Omega}$  en regard de **Pare-feu personnel** pour accéder aux paramètres suivants :

**Configurer...** - Ouvre la fenêtre Pare-feu personnel dans Configuration avancée. Elle permet de configurer la gestion des communications réseau par le pare-feu.

**Interrompre le pare-feu (autoriser l'intégralité du trafic)** : opposé du blocage de tout le trafic réseau. Si cette option est activée, toutes les options de filtrage du pare-feu personnel sont désactivées et toutes les connexions entrantes et sortantes sont autorisées. Lorsque le filtrage du trafic réseau est dans ce mode, cliquez sur **Activer le pare-feu** pour réactiver le pare-feu.

**Bloquer tout le trafic** : toutes les communications entrantes et sortantes sont bloquées par le pare-feu personnel. N'utilisez cette option qu'en cas de soupçon de risque critique de sécurité qui nécessite la déconnexion du système du réseau. Lorsque le filtrage du trafic réseau est en mode **Bloquer tout le trafic**, cliquez sur **Arrêter le blocage de l'intégralité du trafic** pour rétablir le fonctionnement normal du pare-feu.

**Mode automatique** (lorsqu'un autre mode de filtrage est activé) : cliquez sur cette option pour changer le mode de filtrage en mode de filtrage automatique (avec règles définies par l'utilisateur).

**Mode interactif** (lorsqu'un autre mode de filtrage est activé) : cliquez sur cette option pour changer le mode de filtrage en mode de filtrage interactif.

**Protection contre les attaques réseau (IDS)** - Analyse le contenu du trafic réseau et protège contre les attaques réseau. Tout trafic considéré comme nuisible sera bloqué.

**Protection anti-botnet** - Détecte rapidement et précisément les logiciels malveillants sur le système.

**Réseaux connectés** : indique les réseaux auxquels les cartes réseau sont connectées. Lorsque vous cliquez sur le lien situé en dessous du nom du réseau, vous êtes invité à sélectionner un type de protection (stricte ou autorisée) pour le réseau auquel vous être connecté via votre carte réseau. Ce paramètres définit l'accessibilité qu'offre votre ordinateur aux autres ordinateurs du réseau.

**Liste noire temporaire des adresses IP** - Affichez la liste des adresses IP qui ont été détectées comme source d'attaques et ajoutées à la liste noire pour bloquer les connexions pendant une certaine période. Pour obtenir plus d'informations, cliquez sur cette option et appuyez sur F1.

**Assistant de dépannage** permet de résoudre les problèmes de connectivité liés au pare-feu personnel ESET. Pour plus d'informations, reportez-vous à la section Assistant de [dépannage](#page-78-0).

## <span id="page-66-0"></span>**4.3.1 Pare-feu personnel**

Le pare-feu personnel contrôle tout le trafic réseau entrant et sortant du système. Il autorise ou refuse les différentes connexions réseau en se basant sur les règles de filtrage spécifiées. Il fournit une protection contre les attaques en provenance d'ordinateurs distants et permet de bloquer certains services potentiellement dangereux. Il assure aussi une protection antivirus pour les protocoles HTTP, POP3 et IMAP.

## **Général**

**Activer le pare-feu personnel** - Il est recommandé de laisser cette fonctionnalité activée pour assurer la protection de votre système. Le trafic réseau est alors analysé dans les deux directions.

**Activer la protection contre les attaques réseau (IDS)** - Analyse le contenu du trafic réseau et protège contre les attaques réseau. Tout trafic considéré comme nuisible sera bloqué.

**Activer la protection Anti-Botnet** - Détecte et bloque les communications avec des serveurs de contrôle et de commande malveillants en reconnaissant les modèles indiquant qu'un ordinateur est infecté et qu'un robot tente de communiquer.

**Activer la protection du réseau domestique** - Protège les ordinateurs contre les menaces réseau entrantes (Wi-Fi).

**Avertir lors de la détection de nouveaux périphériques réseau** - Vous avertit lorsqu'un nouveau périphérique est détecté sur le réseau.

## **Avancé**

Mode de filtrage - Le comportement du pare-feu change en fonction du mode de filtrage. Les modes de filtrage affectent également le niveau d'interaction de l'utilisateur. Les modes de filtrage suivants sont disponibles pour le pare-feu personnel de ESET Internet Security :

**Mode automatique** - Mode par défaut. Ce mode convient aux utilisateurs qui préfèrent utiliser le pare-feu simplement, sans définition de règles. Des règles personnalisées définies par l'utilisateur peuvent être créées, mais ne sont pas nécessaires en mode automatique. Le mode automatique autorise tout trafic sortant du

système donné et bloque la plupart du trafic entrant, à l'exception du trafic à partir de la zone Fiable (comme indiqué dans Options IDS avancées/Services autorisés) et aux réponses aux communications sortantes récentes.

**Mode interactif** - Vous permet d'élaborer une configuration personnalisée pour votre pare-feu personnel. Lors de la détection d'une communication à laquelle aucune règle ne s'applique, une boîte de dialogue s'affiche pour signaler une connexion inconnue. Cette boîte de dialogue permet d'autoriser ou de refuser la communication, cette décision pouvant être enregistrée comme nouvelle règle pour le pare-feu personnel. Si vous choisissez de créer une règle, toutes les connexions ultérieures de ce type sont autorisées ou refusées, conformément à la règle.

**Mode basé sur des stratégies** - Le mode basé sur des règles personnalisées bloque toute connexion ne faisant pas l'objet d'une règle spécifique l'autorisant. Ce mode permet aux utilisateurs expérimentés de définir des règles qui n'autorisent que des connexions souhaitées et sûres. Toutes les autres connexions spécifiées sont bloquées par le pare-feu personnel.

**Mode d'apprentissage** - Crée et enregistre automatiquement des règles. Ce mode convient à la configuration initiale du pare-feu personnel, mais il ne doit pas être utilisé pendant des périodes prolongées. Aucune intervention de l'utilisateur n'est requise, car ESET Internet Security enregistre les règles conformément aux paramètres prédéfinis. Le mode d'apprentissage n'étant pas sécurisé, il est recommandé de ne l'utiliser que jusqu'à ce que toutes les règles aient été créées pour éviter les risques de sécurité.

Des [profils](#page-69-0) peuvent être utilisés pour personnaliser le comportement du pare-feu personnel d'ESET Internet Security en spécifiant différents jeux de règles dans des situations différentes.

**Évaluer aussi les règles du Pare-feu Windows** - En mode automatique, autorise le trafic entrant autorisé par le Parefeu Windows, sauf en cas de blocage par les règles du Pare-feu Windows.

**Règles** - Vous pouvez ajouter ici des règles et définir comment le pare-feu personnel gère le trafic réseau.

**Zones** - Vous pouvez créer ici des zones contenant une ou plusieurs adresses IP sécurisées.

**Options IDS avancées** - Permet de configurer des options de filtrage avancées et la fonctionnalité IDS (utilisée pour détecter plusieurs types d'attaques et d'exploits).

**Règles IDS** - Permet d'ajouter des exceptions IDS et de personnaliser les réactions face aux activités malveillantes.

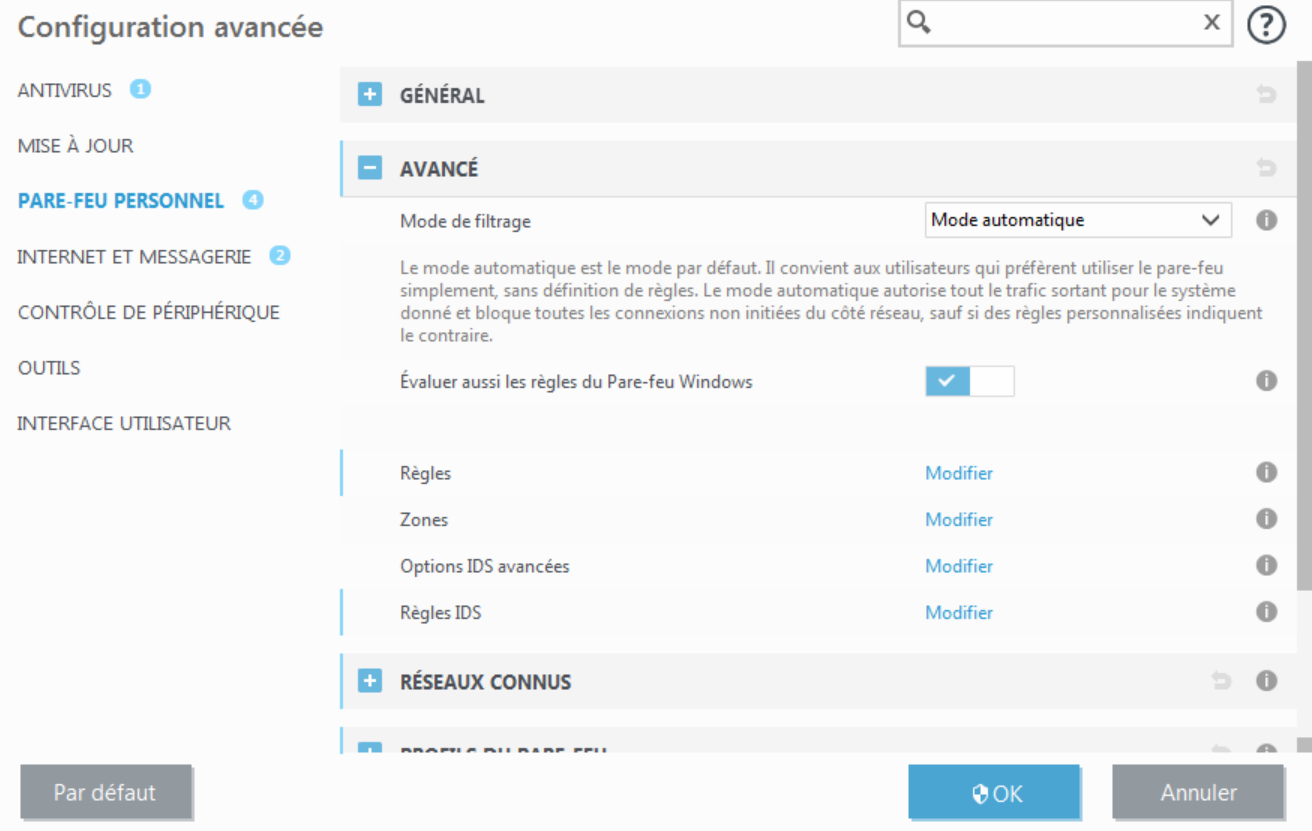

### **REMARQUE**

Vous pouvez créer une exception IDS lors des attaques Botnet de votre ordinateur. Une exception peut être modifiée dans **Configuration avancée** (F5) > **Pare-feu personnel** > **Avancé** > **Exceptions IDS**, en cliquant sur **Modifier**.

### **4.3.1.1 Paramètres du mode d'apprentissage**

Le mode d'apprentissage crée et enregistre automatiquement une règle pour chaque communication établie dans le système. Aucune intervention de l'utilisateur n'est requise, car ESET Internet Security enregistre les règles conformément aux paramètres prédéfinis.

Ce mode pouvant exposer votre système à des risques, son utilisation n'est recommandée que pour la configuration initiale du pare-feu personnel.

Activez le mode d'apprentissage dans **Configuration avancée** (F5) > **Pare-feu personnel** > **Paramètres du mode d'apprentissage** pour afficher les options relatives à ce mode. Cette section comprend les éléments suivants :

#### **A** AVERTISSEMENT

en mode d'apprentissage, le pare-feu personnel ne filtre pas les communications. Toutes les communications entrantes et sortantes sont autorisées. Dans ce mode, le pare-feu personnel ne protège pas totalement l'ordinateur.

**Type de communication** - Sélectionnez des paramètres spécifiques de création de règle pour chaque type de communication. Il existe quatre types de communication :

**Trafic entrant à partir de la zone Fiable** - Un ordinateur distant dans la zone Fiable tentant d'établir une communication avec une application locale s'exécutant sur votre ordinateur est un exemple de connexion entrante avec la zone Fiable.

**Trafic sortant vers la zone Fiable** - Une application locale tente d'établir une connexion avec un autre ordinateur se trouvant dans le réseau local ou dans un réseau situé à l'intérieur de la zone Fiable.

**Trafic Internet entrant** - Un ordinateur distant tente de communiquer avec une application s'exécutant sur cet ordinateur.

**Trafic Internet sortant** - Une application locale tente d'établir la connexion avec un autre ordinateur.

Chaque section permet de définir des paramètres à ajouter aux règles nouvellement créées :

**Ajouter un port local** - Inclut le numéro de port local des communications réseau. Pour les communications sortantes, les numéros générés sont généralement aléatoires. C'est pourquoi il est recommandé de n'activer cette option que pour les communications entrantes.

**Ajouter une application** - Inclut le nom de l'application locale. Cette option ne convient que pour les règles de niveau application (règles définissant la communication pour une application entière) futures. Par exemple, vous pouvez n'activer la communication que pour un navigateur ou un client de messagerie.

**Ajouter un port distant** - Inclut le numéro de port distant des communications réseau. Par exemple, vous pouvez autoriser ou refuser un service spécifique associé à un numéro de port standard (HTTP - 80, POP3 - 110, etc.).

**Ajouter une adresse IP distante/Zone fiable** - Vous pouvez utiliser une zone ou une adresse IP distante comme paramètre pour les nouvelles règles définissant toutes les connexions réseau entre le système local et cette adresse ou zone. Cette option convient si vous voulez définir des actions pour un ordinateur ou un groupe d'ordinateurs en réseau.

**Nombre maximum de règles différentes pour une application** : si une application communique, via plusieurs ports, avec diverses adresses IP, etc., le pare-feu en mode d'apprentissage crée un nombre de règles approprié pour cette application. Cette option permet de limiter le nombre de règles pouvant être créées pour une application.

## <span id="page-69-0"></span>**4.3.2 Profils du pare-feu**

Des profils peuvent être utilisés pour contrôler le comportement du pare-feu personnel d'ESET Internet Security. Lorsque vous créez ou modifiez une règle de pare-feu personnel, vous pouvez l'attribuer à un profil spécifique ou l'appliquer à tous les profils. Lorsqu'un profil est actif sur une interface réseau, seules les règles globales (sans aucun profil indiqué) et les règles attribuées à ce profil sont appliquées. Vous pouvez créer plusieurs profils avec différentes règles attribuées aux cartes réseau ou aux réseaux pour modifier facilement le comportement du parefeu personnel.

Cliquez sur **Modifier** en regard de l'option Liste des profils pour ouvrir la fenêtre **Profils du pare-feu** dans laquelle vous pouvez modifier les profils.

Une carte réseau peut être configurée pour utiliser un profil configuré pour un réseau spécifique lorsqu'elle est connectée à ce dernier. Vous pouvez également attribuer un profil spécifique à utiliser sur un réseau donné dans **Configuration avancée** (F5) > **Pare-feu personnel** > **Réseaux connus**. Dans la liste **Réseaux connus**, sélectionnez un réseau, puis cliquez sur **Modifier** pour attribuer un profil de pare-feu à celui-ci dans le menu déroulant **Profil de pare-feu**. Si aucun profil n'est attribué à ce réseau, le profil par défaut de la carte est utilisé. Si la carte est configurée pour ne pas utiliser le profil du réseau, son profil par défaut est utilisé, quel que soit le réseau auquel elle est connectée. S'il n'existe aucun profil pour la configuration de la carte ou du réseau, le profil par défaut global est utilisé. Pour attribuer un profil à une carte réseau, sélectionnez cette dernière, cliquez sur **Modifier** en regard de l'option **Profils attribués aux cartes réseau**, modifiez la carte réseau sélectionnée et sélectionnez le profil dans le menu déroulant **Profil de pare-feu par défaut**.

Lorsque le pare-feu personnel bascule vers un autre profil, une notification apparaît dans l'angle inférieur droit, à côté de l'horloge système.

## **4.3.2.1 Profils attribués aux cartes réseau**

En changeant de profils, vous pouvez rapidement effectuer plusieurs modifications au comportement du pare-feu. Des règles personnalisées peuvent être définies et appliquées pour des profils spécifiques. Les entrées de toutes les cartes réseau présentes sur l'ordinateur sont automatiquement ajoutées à la liste **Cartes réseau**.

## **Colonnes**

**Nom** : nom de la carte réseau.

**Profil de pare-feu par défaut** : le profil par défaut est utilisé lorsque le réseau auquel vous êtes connecté ne dispose pas de profil configuré ou que la carte réseau n'est pas définie pour utiliser un profil réseau.

**Préférer le profil du réseau** : lorsque l'option **Préférer le profil de pare-feu du réseau connecté** est activée, la carte réseau utilise le profil de pare-feu attribué à un réseau connecté lorsque cela est possible.

#### **Éléments de commande**

**Ajouter** : permet d'ajouter une nouvelle carte réseau.

**Modifier** : permet de modifier une carte réseau existante.

**Supprimer** : sélectionnez une carte réseau, puis cliquez sur **Supprimer**si vous souhaitez la supprimer de la liste.

**OK/Annuler** : cliquez sur **OK** si vous souhaitez enregistrer les modifications. Sinon, cliquez sur **Annuler**.

## **4.3.3 Configuration et utilisation des règles**

Les règles représentent un ensemble de conditions utilisées pour tester de façon significative toutes les connexions réseau, ainsi que toutes les actions affectées à ces conditions. À l'aide des règles du pare-feu personnel, vous pouvez définir l'action à entreprendre si une connexion réseau (de différents types) est établie. Pour accéder à la configuration des règles de filtrage, accédez à **Configuration avancée** (F5) > **Pare-feu personnel** > **Général**. Certaines des règles prédéfinies sont liées aux cases à cocher des **services autorisés** (Options IDS avancées) et ne peuvent pas être directement désactivées. Vous pouvez utiliser ces cases à cocher associées pour les désactiver.

Contrairement à la version précédente d'ESET Internet Security, les règles sont évaluées du haut vers le bas. L'action de la première règle correspondante est utilisée pour chaque connexion réseau évaluée. Il s'agit d'une modification de comportement importante par rapport à la version précédente, dans laquelle la priorité des règles était automatique et les règles plus spécifiques avaient une priorité plus élevée que celles plus générales.

Les connexions peuvent être divisées en connexions entrantes et sortantes. Les connexions entrantes sont initiées par un ordinateur distant qui tente d'établir une connexion avec le système local. Les connexions sortantes fonctionnent dans le sens opposé : le côté local contacte l'ordinateur distant.

Si une nouvelle communication inconnue est détectée, la décision de l'autoriser ou de la rejeter doit être prise avec prudence. Les connexions non sollicitées, non sécurisées ou inconnues posent un risque de sécurité au système. Si une telle connexion est établie, il est recommandé de faire très attention au côté distant et aux applications qui tentent de se connecter à votre ordinateur. De nombreuses infiltrations essaient d'obtenir et d'envoyer des données personnelles ou de télécharger d'autres applications malveillantes aux postes de travail hôtes. Le pare-feu personnel permet à l'utilisateur de détecter et de mettre fin à de telles connexions.

## **4.3.3.1 Règles du pare-feu**

Règles du pare-feu

Cliquez sur **Modifier** en regard de **Règles** dans la section de l'onglet **Général** pour afficher la fenêtre **Règles du parefeu** qui contient la liste de toutes les règles. Les options **Ajouter**, **Modifier** et **Supprimer** vous permettent d'ajouter, de configurer ou de supprimer des règles. Pour définir le niveau de priorité d'une règle, sélectionnez-la, puis cliquez sur **Haut/Monter/Bas/Descendre**.

**CONSEIL** : vous pouvez utiliser le champ **Rechercher** pour rechercher des règles par nom, protocole ou port.

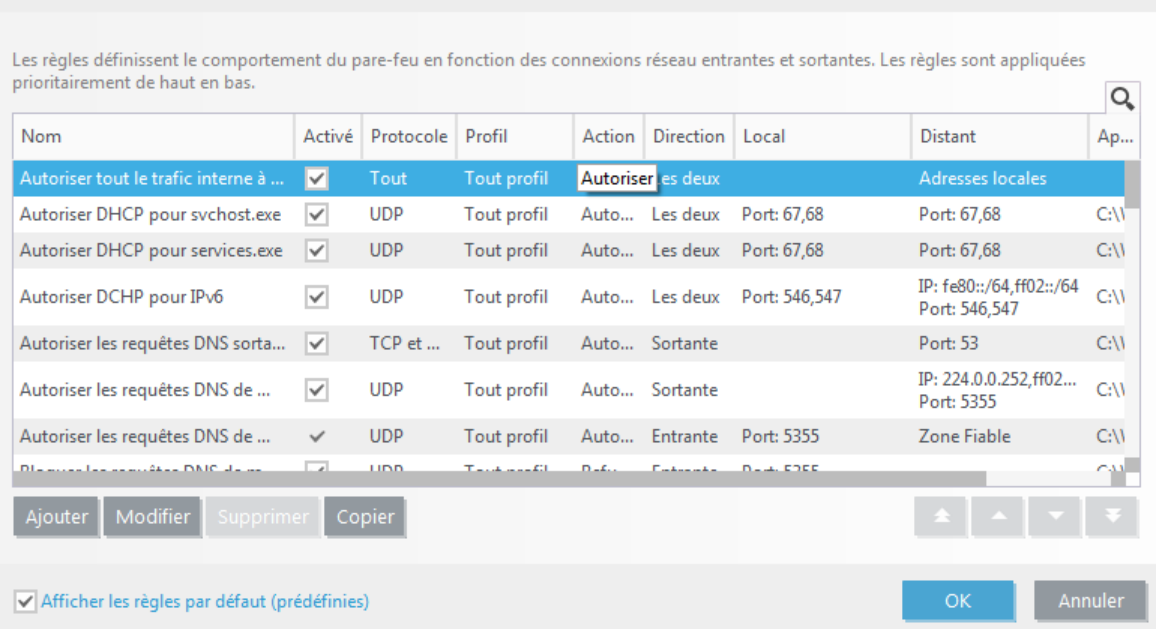

#### **Colonnes**

**Nom** :nom de la règle.

**Activé** : indique si les règles sont activées ou désactivées. Vous devez activer la case à cocher correspondant à une règle pour l'activer.

**Protocole** : protocole pour lequel cette règle est valide.

**Profil** : indique pour quel profil de pare-feu cette règle est valide.

**Action** : indique l'état de la communication (bloquer/autoriser/demander).

**Direction** : sens de la communication (entrante/sortante/les deux).

**Local** : adresse IP et port de l'ordinateur local.

**Distant** : adresse IP et port de l'ordinateur distant.

**Application** : application à laquelle la règle s'applique.

## **Éléments de commande**

**Ajouter** : permet de créer une règle.

**Modifier** : permet de modifier les règles existantes.

**Supprimer** : permet de supprimer les règles existantes.

**Afficher les règles par défaut (prédéfinies)** : règles prédéfinies par ESET Internet Security qui autorisent ou refusent des communications spécifiques. Vous pouvez désactiver ces règles, mais vous ne pouvez pas les supprimer.

**Haut/Monter/Bas/Descendre** : permet d'ajuster le niveau de priorité des règles (les règles sont exécutées du haut vers le bas).

## **4.3.3.2 Utilisation de règles**

Une modification s'impose chaque fois que des paramètres de contrôle changent. Si les modifications apportées empêchent une règle de remplir les conditions et que l'action spécifiée ne peut pas être appliquée, la connexion donnée peut être refusée. Cela peut entraîner des problèmes de fonctionnement pour l'application affectée par une règle. Un exemple est le changement d'adresse ou le numéro de port du côté distant.

La partie supérieure de la fenêtre contient trois onglets :

- · **Général** Indiquez un nom de règle, le sens de la connexion, l'action (**Autoriser**, **Refuser**, **Demander**), le protocole et le profil auquel la règle s'applique.
- · **Local** Affiche les informations concernant la partie locale de la connexion, notamment le numéro du port local ou la plage des ports, ainsi que le nom de l'application communicante. Cet onglet permet également d'ajouter une zone prédéfinie ou créée avec une plage d'adresses IP en cliquant sur **Ajouter**.
- · **Distant** Cet onglet comprend des informations concernant le port distant (plage de ports). Il vous permet également de définir la liste des adresses IP ou zones distantes pour la règle en question. Vous pouvez également y ajouter une zone prédéfinie ou créée avec une plage d'adresses IP en cliquant sur **Ajouter**.

Lorsque vous créez une règle, vous devez entrerson nom dans le champ **Nom**. Sélectionnez le sens dans lequel la règle s'applique dans le menu déroulant **Direction** et l'action à exécuter lorsqu'une communication répond à la règle, à partir du menu déroulant **Action**.

**Protocole** représente le protocole de transfert utilisée par la règle. Dans le menu déroulant, sélectionnez le protocole à utiliser pour une règle donnée.

Le **type/code ICMP** représente un message ICMP identifié par un nombre (0 représente « réponse d'écho », par exemple).

Par défaut, toutes les règles sont activées pour **Tout profil**. Vous pouvez également sélectionner un profil de parefeu personnalisé à l'aide du menu déroulant **Profil**.

Si vous activez l'option **Journaliser**, l'activité liée à la règle est enregistrée dans un journal. **Notifier l'utilisateur** affiche une notification lorsque la règle est appliquée.
#### **REMARQUE**

Vous trouverez ci-dessous un exemple dans lequel une nouvelle règle permet d'autoriser le navigateur Web à accéder au réseau. Les options suivantes doivent être configurées :

- · Dans l'onglet **Général**, activez les communications sortantes via les protocoles TCP et UDP.
- · Ajoutez le navigateur (pour Internet Explorer, iexplore.exe) dans l'onglet **Local**.
- · Dans l'onglet **Distant**, activez le port numéro 80 pour autoriser la navigation Internet standard.

#### **REMARQUE**

notez que la modification des règles prédéfinies est limitée.

#### **4.3.4 Configuration des zones**

Une zone représente un ensemble d'adresses réseau qui créent un groupe logique d'adresses IP ; ce procédé est utile lorsque vous devez réutiliser un même ensemble d'adresses dans plusieurs règles. Chaque adresse d'un groupe donné reçoit les mêmes règles que celles définies au niveau global du groupe. La **zone Fiable** est un exemple de groupe. La zone Fiable représente un groupe d'adresses réseau qui ne sont pas bloquées par le parefeu personnel. Vous pouvez configurer ces zones dans **Configuration avancée** > **Pare-feu personnel** > **Avancé** en cliquant sur le bouton **Modifier** en regard de **Zones**. Pour ajouter une nouvelle zone, cliquez sur **Ajouter**, entrez un **nom** et une **description** pour la zone, puis ajoutez une adresse IP distante dans le champ **Adresse de l'ordinateur distant (IPv4, IPv6, plage, masque)**.

Dans la fenêtre de configuration **Zones de pare-feu**, vous pouvez indiquer un nom de zone, une description et une liste d'adresses réseau (voir aussi Éditeur de [réseaux](#page-73-0) connus).

#### **4.3.5 Réseaux connus**

Lorsque vous utilisez un ordinateur qui se connecte fréquemment à des réseaux publics ou des réseaux en dehors de votre réseau domestique ou professionnel normal, il est recommandé de vérifier la fiabilité du réseau auquel vous vous connectez. Une fois les réseaux définis, ESET Internet Security peut reconnaître les réseaux (domestiques ou d'entreprise) fiables à l'aide de divers paramètres réseau configurés dans **Identification du réseau**. Les ordinateurs se connectent souvent à des réseaux avec des adresses IP semblables à celles du réseau fiable. Dans ces cas, ESET Internet Security peut considérer un réseau inconnu comme étant fiable (réseau domestique ou d'entreprise). Il est recommandé d'utiliser l'option **Authentification réseau** pour éviter ce type de situation.

Lorsqu'une carte réseau est connectée à un réseau ou que ses paramètres réseau sont reconfigurés, ESET Internet Security recherche une entrée correspondant au nouveau réseau dans la liste des réseaux connus. Si les options **Identification du réseau** et **Authentification réseau** (facultatifs) correspondent, le réseau est indiqué comme connecté dans cette interface. Lorsqu'aucun réseau connu n'est trouvé, la configuration de l'identification du réseau crée une connexion réseau pour identifier le réseau à la prochaine connexion. Par défaut, la nouvelle connexion réseau utilise le type de protection **Réseau public**. La boîte de dialogue **Nouvelle connexion réseau détectée** vous invite à choisir le type de protection **Réseau public**, **Réseau domestique ou d'entreprise** ou **Utiliser le paramètre Windows**. Si une carte réseau est connectée à un réseau connu et si ce réseau est indiqué comme **Réseau domestique ou d'entreprise**, les sous-réseaux locaux de la carte sont ajoutés à la zone Fiable.

**Type de protection des nouveaux réseaux** : sélectionnez quelle option parmi **Utiliser le paramètre Windows**, **Demander à l'utilisateur** ou **Marquer comme public** est utilisée par défaut pour les nouveaux réseaux.

#### **REMARQUE**

Lorsque vous sélectionnez l'option **Utiliser le paramètre Windows**, une boîte de dialogue ne s'affiche pas et le réseau auquel vous êtes connecté est marqué automatiquement en fonction de vos paramètres Windows. De ce fait, certaines fonctionnalités (comme le partage de fichiers et Bureau à distance) deviennent accessibles à partir des nouveaux réseaux.

Les [réseaux](#page-73-0) connus peuvent être manuellement configurés dans la fenêtre Éditeur de réseaux connus.

#### <span id="page-73-0"></span>**4.3.5.1 Éditeur de réseaux connus**

Les réseaux connus peuvent être configurés manuellement en cliquant sur **Modifier** dans **Configuration avancée** > **Pare-feu personnel** > **Réseaux connus**.

#### **Colonnes**

**Nom** : nom du réseau connu.

**Type de protection** : indique si le réseau est défini sur **Réseau domestique ou d'entreprise**, **Public** ou **Utiliser le paramètre Windows**.

**Profil de pare-feu** : sélectionnez un profil à partir du menu déroulant **Afficher les règles utilisées dans le profil** pour afficher le filtre des règles du profil.

#### **Éléments de commande**

**Ajouter** : permet de créer un réseau connu.

**Modifier** : cliquez sur cette option pour modifier un réseau connu existant.

**Supprimer** : sélectionnez un réseau, puis cliquez sur **Supprimer** pour le supprimer de la liste des réseaux connus.

**Haut/Monter/Bas/Descendre** : permet d'ajuster le niveau de priorité des réseaux connus (les réseaux sont évalués du haut vers le bas).

Les paramètres de configuration réseau sont répartis dans les onglets suivants :

#### **Réseau**

Dans cet onglet, vous pouvez définir le **nom du réseau** et sélectionner le **type de protection** (Réseau public, Réseau domestique ou d'entreprise ou Utiliser le paramètre Windows) du réseau. Utilisez le menu déroulant **Profil de parefeu** poursélectionner le profil de ce réseau. Si le réseau utilise le type de protection **Réseau domestique ou d'entreprise**, tous les sous-réseaux directement connectés sont considérés comme fiables. Par exemple, si une carte réseau est connectée à ce réseau avec l'adresse IP 192.168.1.5 et le masque de sous-réseau 255.255.255.0, le sous-réseau 192.168.1.0/24 est ajouté à la zone Fiable de cette carte. Si la carte possède plusieurs adresses/sousréseaux, ces derniers sont tous fiables, indépendamment de la configuration de l'**identification du réseau** du réseau connu.

De plus, les adresses ajoutées sous **Autres adresses fiables** sont toujours ajoutées à la zone Fiable des cartes connectées à ce réseau (quel que soit le type de protection du réseau).

Pour qu'un réseau soit indiqué comme connecté dans la liste des réseaux connectés, les conditions suivantes doivent être remplies :

- · Identification du réseau : tous les paramètres renseignés doivent correspondre aux paramètres de connexion active.
- · Authentification réseau : si le serveur d'authentification est sélectionné, une authentification réussie doit être effectuée avec ESET Authentication Server.
- · Restrictions réseau (Windows XP uniquement) : toutes les restrictions globales sélectionnées doivent être respectées.

## **Identification du réseau**

L'identification du réseau est effectuée en fonction des paramètres de la carte de réseau local. Tous les paramètres sélectionnés sont comparés aux paramètres actuels des connections réseau actives. Les adresses IPv4 et IPv6 sont autorisées.

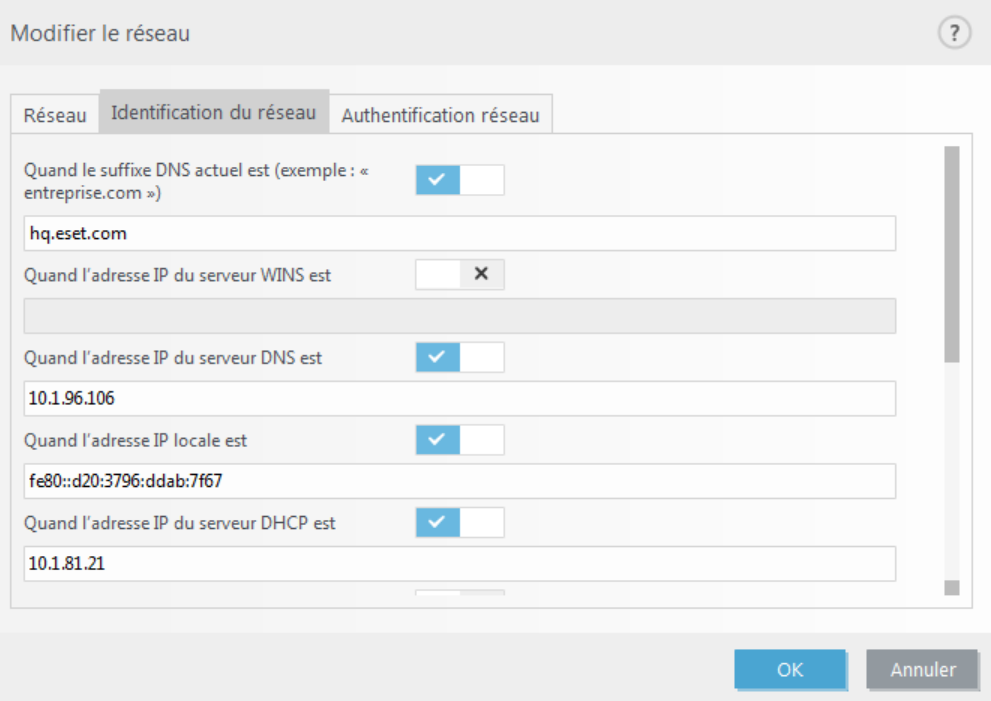

#### **Authentification réseau**

L'authentification réseau recherche un serveurspécifique sur le réseau et utilise le chiffrement asymétrique (algorithme RSA) pour authentifier le serveur. Le nom du réseau en cours d'authentification doit correspondre au nom de la zone défini dans les paramètres du serveur d'authentification. Le nom respecte la casse. Indiquez un nom de serveur, un port d'écoute de serveur et une clé publique correspondant à la clé privée du serveur (reportez-vous à la section [Authentification](#page-76-0) réseau - Configuration du serveur). Le nom du serveur peut être saisi sous la forme d'une adresse IP, d'un nom DNS ou NetBios, et suivi d'un chemin indiquant l'emplacement de la clé sur le serveur (par exemple, nom\_serveur\_/répertoire1/répertoire2/authentication). Vous pouvez indiquer d'autres serveurs à utiliser en les ajoutant au chemin, en les séparant par des points-virgules.

#### Téléchargez ESET [Authentication](http://download.eset.com/download/eas/authserver_enu.msi) Server.

La clé publique peut être importée à l'aide d'un des types de fichier suivants :

- · Clé publique chiffrée PEM (.pem) : cette clé peut être générée à l'aide d'ESET Authentication Server (reportezvous à [Authentification](#page-76-0) réseau - Configuration du serveur).
- · Clé publique chiffrée
- · Certificat de clé publique (.crt)

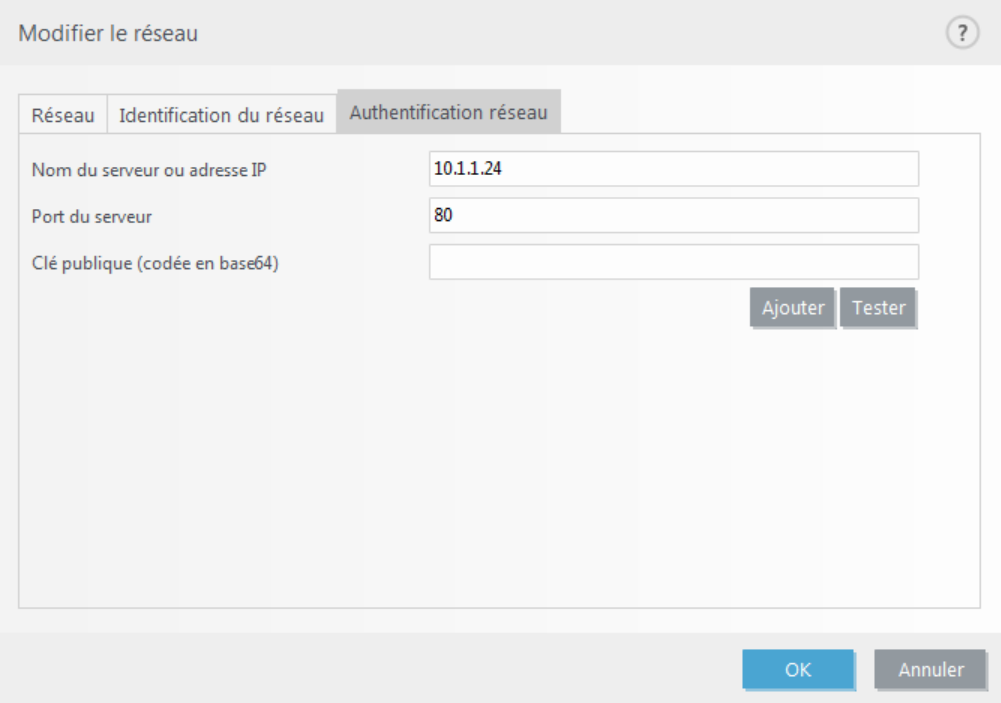

Cliquez sur **Tester** pour tester vos paramètres. Si l'authentification aboutit, *Authentification de serveur réussie* s'affiche. Si l'authentification n'est pas configurée correctement, l'un des messages d'erreur suivants s'affiche :

*Authentification de serveur échouée. Signature non valide ou non correspondante.* La signature du serveur ne correspond pas à la clé publique saisie.

*Authentification de serveur échouée. Le nom du réseau ne correspond pas.*

Le nom du réseau configuré ne correspond pas au nom de la zone du serveur d'authentification. Vérifiez les deux noms et assurez-vous qu'ils soient identiques.

*Authentification de serveur échouée. Réponse non valide ou inexistante du serveur.* Aucune réponse n'est reçue si le serveur n'est pas en cours d'exécution ou accessible. Une réponse non valide peut être reçue si un autre serveur HTTP est en cours d'exécution sur l'adresse spécifiée.

*Clé publique non valide.* Vérifiez que le fichier de clé publique n'est pas endommagé.

## **Restrictions réseau** (pour Windows XP uniquement)

Sur les systèmes d'exploitation modernes (Windows Vista et versions ultérieures), chaque carte réseau possède sa propre zone Fiable et un profil de pare-feu actif. Sur Windows XP, cette disposition n'est pas prise en charge. Par conséquent, toutes les cartes réseau partagent toujours les mêmes zone Fiable et profil de pare-feu actif. Il peut s'agir d'un risque potentiel de sécurité lorsque l'ordinateur est connecté simultanément à plusieurs réseaux. Dans de tels cas, le trafic du réseau non fiable peut être évalué à l'aide de la zone Fiable et du profil de pare-feu configurés pour l'autre réseau connecté. Pour limiter tout risque de sécurité, vous pouvez utiliser les restrictions ciaprès pour éviter d'appliquer globalement une configuration réseau alors qu'un autre réseau (éventuellement non fiable) est connecté.

Sous Windows XP, les paramètres des réseaux connectés (zone Fiable et profil de pare-feu) sont appliqués globalement à moins que l'une de ces restrictions soit activée et non respectée :

- a. Seule une connexion est active
- b. Aucune connexion sans fil n'est établie
- c. Aucune connexion sans fil non sécurisée n'est établie

## <span id="page-76-0"></span>**4.3.5.2 Authentification réseau - Configuration du serveur**

Le processus d'authentification peut être exécuté par tout ordinateur/serveur connecté au réseau et qui doit être authentifié. L'application ESET Authentication Server doit être installée sur un ordinateur/serveur qui est toujours accessible pour l'authentification dès qu'un client tente de se connecter au réseau. Le fichier d'installation de l'application ESET Authentication Server est téléchargeable depuis le site ESET.

Après l'installation de l'application ESET Authentication Server, une boîte de dialogue apparaît (vous pouvez accéder à l'application à tout moment en cliquant sur **Démarrer** > **Programmes** > **ESET** > **ESET Authentication Server**).

Pour configurer le serveur d'authentification, saisissez le nom de la zone d'authentification, le port d'écoute du serveur (il s'agit par défaut du port 80), ainsi que l'emplacement de stockage de la paire clé publique-clé privée. Générez ensuite la clé publique et la clé privée qui seront utilisées dans l'authentification. La clé privée reste sur le serveur, tandis que la clé publique doit être importée sur le client, dans la section d'authentification de zone, lors de la configuration d'une zone de la configuration du pare-feu.

Pour plus d'informations, consultez cet article de la base de [connaissances](http://go.eset.eu/knowledgebase?lng=1036&segment=home&KBID=SOLN2501) ESET.

## **4.3.6 Journalisation**

Le pare-feu personnel ESET Internet Security enregistre tous les événements importants dans un journal, accessible directement à partir du menu du programme. Cliquez sur **Outils** > **Fichiers journaux**, puis sélectionnez **Pare-feu personnel** dans le menu déroulant **Journaliser**.

Les fichiers journaux peuvent servir à détecter des erreurs et à révéler des intrusions dans le système. Le journal du pare-feu personnel d'ESET contient les données suivantes :

- · Date et heure de l'événement
- · Nom de l'événement
- Source
- · Adresse réseau cible
- · Protocole de communication réseau
- · Règle appliquée ou nom du vers'il est identifié
- · Application concernée
- · Utilisateur

Une analyse approfondie de ces données peut contribuer à détecter les tentatives qui risquent de compromettre la sécurité du système. Beaucoup d'autres facteurs peuvent informer l'utilisateursur les risques potentiels de sécurité et l'aident à minimiser leur effet : connexions fréquentes en provenance de sites inconnus, multiples tentatives d'établissement de connexion, communications issues d'applications inconnues ou utilisation de numéros de ports inhabituels.

## **4.3.7 Établissement d'une connexion - détection**

Le pare-feu personnel détecte toute nouvelle connexion au réseau. Le mode pare-feu actif détermine les actions à exécuter pour la nouvelle règle. Si l'option **Mode automatique** ou **Mode basé sur des stratégies** est activée, le parefeu personnel exécutera les actions prédéfinies sans intervention de l'utilisateur.

Le mode interactif affiche une fenêtre d'information qui signale la détection d'une nouvelle connexion réseau et donne des informations détaillées sur la connexion. Vous pouvez choisir d'autoriser la connexion ou de la refuser (la bloquer). Si vous autorisez toujours la même connexion dans la boîte de dialogue, il est recommandé de créer une nouvelle règle pour la connexion. Pour ce faire, sélectionnez **Créer une règle et la mémoriser de manière permanente** et sauvegardez l'action comme une nouvelle règle pour le pare-feu personnel. Si le pare-feu personnel reconnaît ultérieurement cette connexion, il applique la règle existante sans intervention de l'utilisateur.

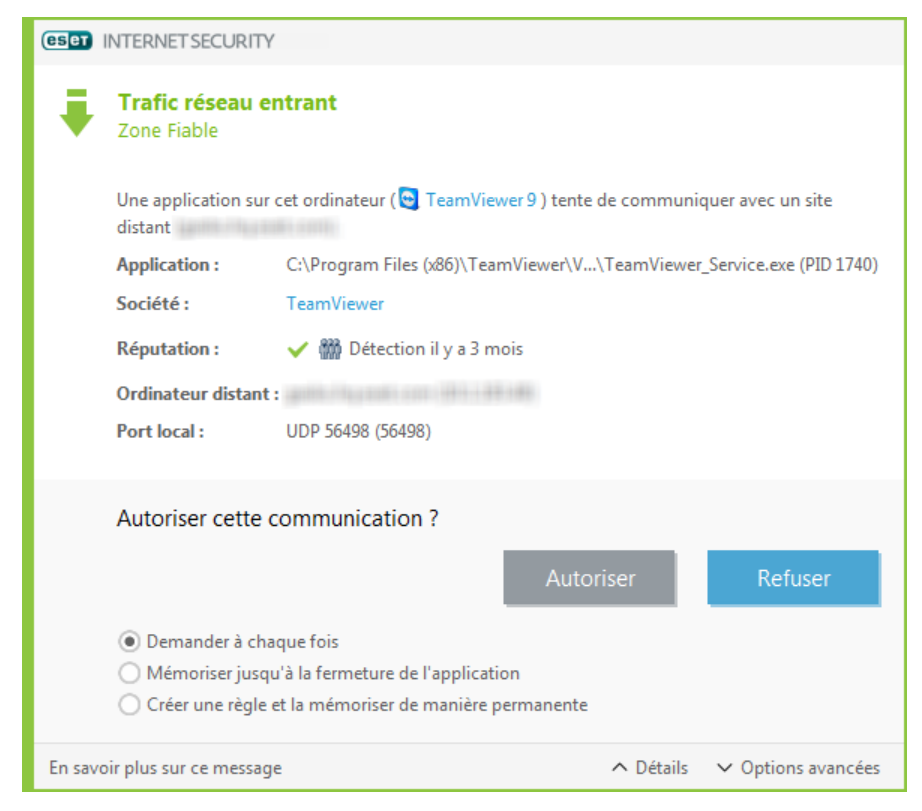

Soyez très attentif lors de la création de nouvelles règles. Pensez également à n'autoriser que les connexions que vous savez sécurisées. Si toutes les connexions sont autorisées, le pare-feu personnel n'a aucune raison d'exister. Voici les paramètres importants pour les connexions :

- · **Côté distant** Autorise uniquement les connexions aux adresses fiables et connues.
- · **Application locale** Il n'est pas conseillé d'autoriser la connexion d'applications et processus inconnus.
- · **Numéro de port** Les communications via les ports communs (le port 80 pour le trafic Internet par exemple) doivent toujours être autorisées en situation normale.

Pour proliférer, les infiltrations dans les ordinateurs utilisent souvent des connexions masquées et Internet pour infecter les systèmes distants. Si les règles sont correctement configurées, le pare-feu personnel devient un important outil de protection contre les diverses attaques répétées des codes malveillants.

## **4.3.8 Résolution des problèmes liés au pare-feu personnel ESET**

Si vous rencontrez des problèmes de connectivité depuis l'installation d'ESET Internet Security, il existe plusieurs méthodes pour déterminersi ces problèmes sont liés au pare-feu personnel ESET. De plus, le pare-feu personnel ESET peut vous aider à créer des règles ou des exceptions pour résoudre les problèmes de connectivité.

Pour obtenir de l'aide pour la résolution des problèmes liés au pare-feu personnel ESET, consultez les rubriques suivantes :

- · Assistant de [dépannage](#page-78-0)
- · [Consignation](#page-78-1) et création de règles ou d'exceptions à partir du journal
- · Création [d'exceptions](#page-79-0) à partir des notifications du pare-feu personnel
- · [Journalisation](#page-79-1) PCAP avancée
- · [Résolution](#page-79-2) des problèmes liés au filtrage des protocoles

## <span id="page-78-0"></span>**4.3.8.1 Assistant de dépannage**

L'assistant de dépannage surveille en silence toutes les connexions bloquées et vous guide tout au long du processus de dépannage des problèmes de pare-feu avec des périphériques ou des applications spécifiques. L'assistant propose ensuite un nouvel ensemble de règles à appliquers'il est approuvé. L'**assistant de dépannage** est accessible dans le menu principal, sous **Configuration** > **Réseau**.

#### <span id="page-78-1"></span>**4.3.8.2 Consignation et création de règles ou d'exceptions à partir du journal**

Par défaut, le pare-feu personnel ESET ne consigne pas toutes les connexions bloquées. Si vous voulez examiner les éléments bloqués par le pare-feu personnel, activez la consignation dans la section **Configuration avancée**, dans **Outils** > **Diagnostics** > **Activer la journalisation avancée du pare-feu personnel**. Si vous voyez dans le journal un élément que vous ne voulez pas que le pare-feu personnel bloque, vous pouvez créer une règle ou une exception IDS pour celui-ci en cliquant avec le bouton droit dessus et en sélectionnant **Ne pas bloquer les événements similaires à l'avenir**. Notez que le journal de toutes les connexions bloquées peut contenir des milliers d'éléments. Il peut donc être difficile de trouver une connexion spécifique dans le journal. Vous pouvez désactiver la consignation une fois le problème résolu.

Pour plus d'informations sur le journal, reportez-vous à la section Fichiers [journaux.](#page-95-0)

#### **REMARQUE**

utilisez la consignation pour déterminer l'ordre dans lequel le pare-feu personnel a bloqué des connexions spécifiques. La création de règles à partir du journal vous permet en outre de créer des règles qui effectuent les actions que vous voulez.

## **4.3.8.2.1 Créer une règle à partir du journal**

La nouvelle version d'ESET Internet Security permet de créer une règle à partir du journal. Dans le menu principal, cliquez sur **Outils** > **Autres outils** > **Fichiers journaux**. Dans le menu déroulant, sélectionnez **Pare-feu personnel**, cliquez avec le bouton droit sur l'entrée de journal souhaitée, puis sélectionnez **Ne pas bloquer les événements similaires à l'avenir** dans le menu déroulant. Une fenêtre de notification affiche la nouvelle règle.

Pour permettre la création d'autres règles à partir du journal, ESET Internet Security doit être configuré avec les paramètres suivants :

- · définition de la verbosité minimale des journaux sur **Diagnostic** dans **Configuration avancée** (F5) >**Outils** > **Fichiers journaux**,
- · activation de **Afficher également des notifications pour les attaques entrantes contre les trous de sécurité** dans **Configuration avancée** (F5) > **Pare-feu personnel** >**Options IDS avancées** > **Détection d'intrusion**.

#### <span id="page-79-0"></span>**4.3.8.3 Création d'exceptions à partir des notifications du pare-feu personnel**

Lorsque le pare-feu personnel ESET détecte une activité réseau malveillante, une fenêtre de notification décrivant l'événement s'affiche. Cette notification contient un lien qui vous permet d'en savoir plus sur l'événement et de configurer une exception pour celui-ci.

#### **REMARQUE**

si un périphérique ou une application réseau ne met pas en œuvre les normes réseau correctement, il ou elle peut déclencher des notifications IDS de pare-feu répétitives. Vous pouvez créer une exception directement dans la notification pour empêcher le pare-feu personnel ESET de détecter cette application ou ce périphérique.

#### <span id="page-79-1"></span>**4.3.8.4 Journalisation PCAP avancée**

Cette fonctionnalité est destinée à fournir des fichiers journaux plus complexes au service client ESET. Utilisez-la uniquement lorsque le service client ESET vous le demande, car elle peut générer un fichier journal très volumineux et ralentir votre ordinateur.

- 1. Accédez à **Configuration avancée** >**Outils** > **Diagnostics** et activez l'option **Activer la journalisation avancée du pare-feu personnel**.
- 2. Essayez de reproduire le problème que vous rencontrez.
- 3. Désactivez la journalisation PCAP avancée.
- 4. Le fichier journal PCAP se trouve dans le même répertoire où sont générés les fichiers d'image mémoire de diagnostic :
- · Microsoft Windows Vista ou version ultérieure

*C:\ProgramData\ESET\ESET Internet Security\Diagnostics\*

• Microsoft Windows XP

*C:\Documents and Settings\All Users\...*

#### <span id="page-79-2"></span>**4.3.8.5 Résolution des problèmes liés au filtrage des protocoles**

Si vous rencontrez des problèmes avec votre navigateur ou votre client de messagerie, vous devez d'abord déterminersi le filtrage des protocoles en est la cause. Pour ce faire, désactivez temporairement le filtrage des protocoles d'application dans la configuration avancée (pensez à le réactiver une fois que vous avez terminé, sinon votre navigateur et votre client de messagerie ne seront pas protégés). Si le problème ne se reproduit plus après la désactivation, vous trouverez ci-dessous la liste des problèmes courants et les solutions pour les résoudre :

#### **Problèmes liés aux mises à jour ou à la sécurité des communications**

Si votre application n'est pas en mesure d'être mise à jour ou si un canal de communication n'est pas sécurisé :

- · Si le filtrage du protocole SSL est activé, essayez de le désactiver temporairement. Vous pouvez conserver le filtrage SSL et effectuer la mise à jour en excluant la communication qui pose problème : Changez le mode de filtrage du protocole SSL en mode interactif. Réexécutez la mise à jour. Une boîte de dialogue doit s'afficher pour vous fournir des informations sur le trafic réseau chiffré. Vérifiez que l'application correspond à celle que vous dépannez et que le certificat semble provenir du serveur à partir duquel il effectue la mise à jour. Choisissez ensuite de mémoriser l'action pour ce certificat et cliquez sur Ignorer. Si aucune boîte de dialogue ne s'affiche, vous pouvez rechanger le mode de filtrage en mode automatique. Le problème doit être résolu.
- · Si l'application concernée ne correspond pas à un navigateur ou un client de messagerie, vous pouvez complètement l'exclure du filtrage des protocoles (procéder ainsi avec un navigateur ou un client de messagerie expose votre ordinateur à des risques). Les applications dont les communications ont déjà été filtrées doivent figurer dans la liste fournie lors de l'ajout de l'exception. Il n'est donc pas nécessaire d'ajouter une application manuellement.

#### **Problème d'accès à un périphérique sur le réseau**

Si vous ne parvenez pas à utiliser les fonctionnalités d'un périphérique sur le réseau (ouvrir une page Web de la webcam ou lire une vidéo sur un lecteur multimédia domestique, par exemple), essayez d'ajouterses adresses Pv4 et IPv6 à la liste des adresses exclues.

#### **Problème lié à un site Web spécifique**

Vous pouvez exclure des sites Web spécifiques du filtrage des protocoles à l'aide de la gestion des adresses URL. Par exemple, si vous ne parvenez pas à accéder au site [https://www.gmail.com/intl/fr/mail/help/about.html](https://www.gmail.com/intl/en/mail/help/about.html), ajoutez \*gmail.com\* à la liste des adresses exclues.

#### **Erreur « Certaines applications aptes à importer un certificat racine sont toujours en cours d'utilisation »**

Lorsque vous activez le filtrage du protocole SSL, ESET Internet Security vérifie que les applications installées approuvent le filtrage du protocole SSL en important un certificat dans leur magasin de certificats. Cette opération n'est pas possible lorsque certaines applications sont en cours d'exécution. C'est le cas de Firefox et Opera. Vérifiez qu'aucune de ces applications n'est en cours d'exécution (la méthode la plus simple pour effectuer cette vérification consiste à ouvrir le Gestionnaire des tâches et s'assurer que les fichiers firefox.exe ou opera.exe ne figurent pas sous l'onglet Processus).

#### **Erreur liée à un émetteur non approuvé ou une signature non valide**

Cette erreur indique probablement que l'importation décrite ci-dessus a échoué. Vérifiez tout d'abord qu'aucune des applications mentionnées n'est en cours d'exécution. Désactivez ensuite le filtrage du protocole SSL et réactivez-le. L'importation est réexécutée.

# **4.4 Outils de sécurité**

La configuration des **outils de sécurité** vous permet d'ajuster les modules suivants :

- · Protection des [transactions](#page-143-0) bancaires
- · [Contrôle](#page-80-0) parental

## <span id="page-80-0"></span>**4.4.1 Contrôle parental**

Le module Contrôle parental permet de configurer les paramètres de contrôle parental. Ce système fournit aux parents des outils automatisés qui protègent les enfants et définissent des restrictions d'utilisation des périphériques et des services. L'objectif est d'empêcher les enfants et les jeunes adultes d'accéder à des pages au contenu inapproprié ou nuisible.

Le contrôle parental permet de bloquer les pages Web dont le contenu peut être choquant. En outre, les parents peuvent interdire l'accès à plus de 40 catégories de sites Web prédéfinies et à plus de 140 sous-catégories.

Pour activer le contrôle parental pour un compte utilisateurspécifié, procédez comme suit :

- 1. Par défaut, le contrôle parental est désactivé dans ESET Internet Security. Il existe deux méthodes permettant d'activer le contrôle parental :
	- o Cliquez sur dans la fenêtre principale, puis sur **Configuration** >**Outils de sécurité** > **Contrôle parental** et modifiez l'état en choisissant Activé.
	- o Appuyez sur F5 pour accéder à l'arborescence **Configuration avancée**, sélectionnez **Internet et messagerie** > **Contrôle parental**, puis cochez la case à côté d'**Intégration du système**.
- 2. Cliquez sur **Configuration** >**Outils de sécurité** > **Contrôle parental** dans la fenêtre principale du programme. Même si **Activé** s'affiche en regard de **Contrôle parental**, vous devez configurer le contrôle parental pour le compte souhaité en cliquant sur **Protéger le compte de l'enfant** ou **Compte parent**. Dans la fenêtre suivante, sélectionnez la date de naissance, afin de déterminer le niveau d'accès et les pages Web adaptées à l'âge qui sont recommandées. Le contrôle parental est désormais activé pour le compte spécifié. Cliquez sur **Paramètres et contenu bloqués** sous le nom du compte pour personnaliser les catégories que vous souhaitez autoriser ou bloquer dans l'onglet [Catégories](#page-82-0). Pour autoriser ou bloquer des pages Web personnalisées qui ne correspondent à aucune catégorie, cliquez sur l'onglet [Exceptions](#page-83-0).

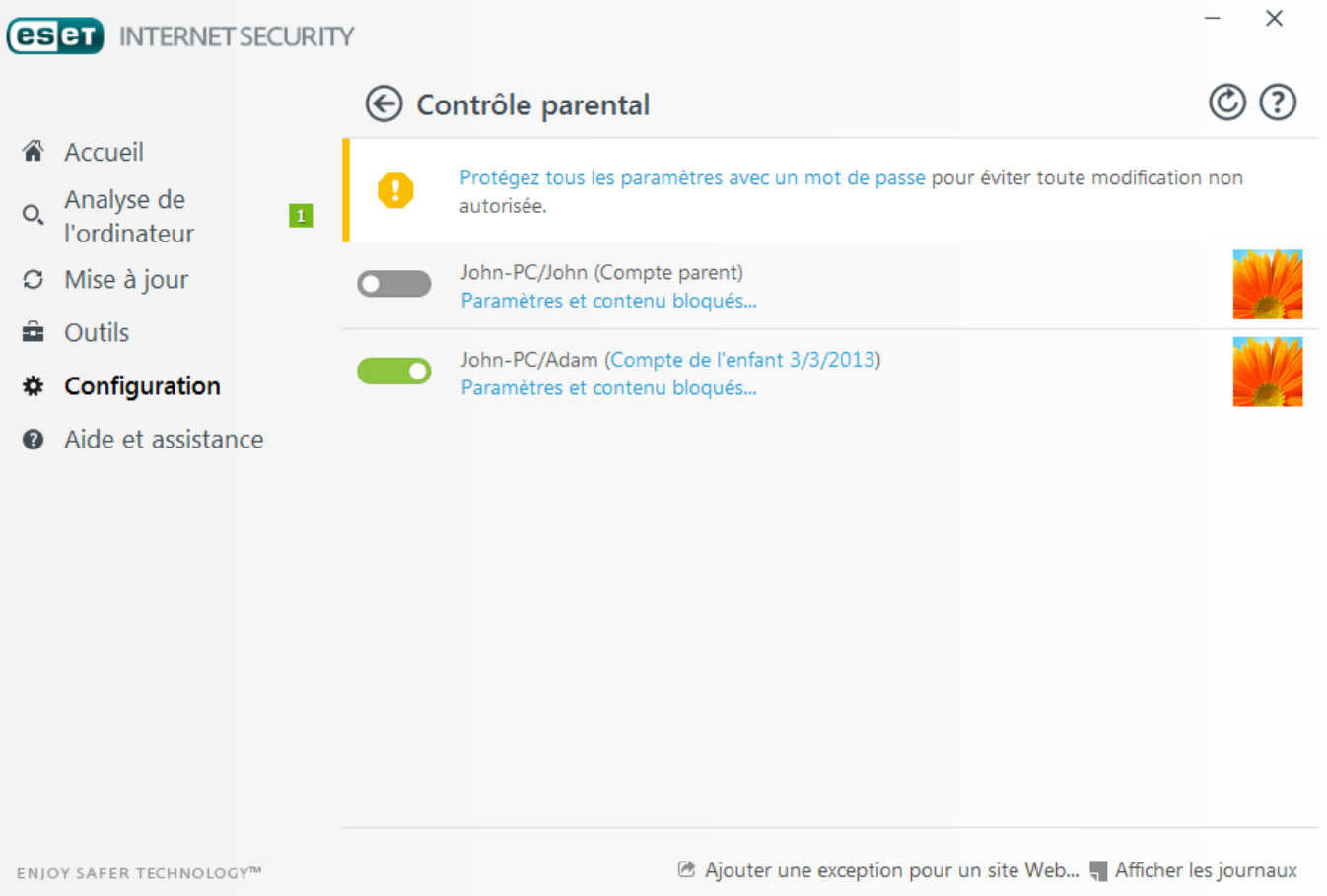

Si vous cliquez sur **Configuration** >**Outils de sécurité** > **Contrôle parental** dans la fenêtre principale de ESET Internet Security, vous verrez que celle-ci contient les options suivantes :

#### **Comptes utilisateur Windows**

Si vous avez créé un rôle pour un compte existant, il s'affichera ici. Cliquez sur le curseur pour qu'il affiche

une coche verte **de la côté de Contrôle parental pour le compte. Sous un compte actif, cliquez sur Paramètres** et contenu bloqués pour voir la liste des catégories de pages Web autorisées pour ce compte, ainsi que les pages Web bloquées et autorisées.

#### **IMPORTANT**

pour créer un nouveau compte (par exemple, pour un enfant), utilisez les instructions ci-après pour Windows 7 ou Windows Vista :

- 1. Ouvrez **Comptes utilisateur** en cliquant sur le bouton **Démarrer** (situé en bas à gauche sur le Bureau), sur **Panneau de configuration** puis sur **Comptes utilisateur**.
- 2. Cliquez sur **Gérer un compte utilisateur**. Si vous y êtes invité, saisissez le mot de passe de l'administrateur ou confirmez.
- 3. Cliquez sur **Créer un compte**.
- 4. Saisissez le nom que vous souhaitez donner au compte, cliquez sur un type de compte, puis sur **Créer un compte**.
- 5. Dans la fenêtre principale du programme ESET Internet Security, cliquez à nouveau sur **Configuration** >**Outils de sécurité** > **Contrôle parental** pour rouvrir le volet de contrôle parental.

#### **La partie inférieure de la fenêtre contient les options suivantes :**

**Ajouter une exception pour un site Web...** - Le site spécifique peut être autorisé ou bloqué selon vos préférences pour chaque compte parental distinct.

**Afficher les fichiers journaux** - Cette option affiche le journal détaillé de l'activité de contrôle parental (pages bloquées, compte pour lequel la page est bloquée, catégorie, etc.). Vous pouvez également filtrer ce journal en fonction des critères de votre choix en cliquant sur **Filtrage**.

#### **Contrôle parental**

Après la désactivation du contrôle parental, une fenêtre **Désactiver le contrôle parental** s'affiche. Vous pouvez y définir la durée après laquelle cette protection sera désactivée. L'option prend alors le nom **Interrompu** ou **Désactivé de manière permanente**.

Il est important de protéger les paramètres ESET Internet Security à l'aide d'un mot de passe. Ce mot de passe peut être défini dans la section [Configuration](#page-114-0) de l'accès. Si aucun mot de passe n'est défini, l'avertissement suivant s'affiche : **Protégez tous les paramètres avec un mot de passe** pour éviter toute modification non autorisée. Les restrictions définies dans le contrôle parental n'ont une incidence que sur les comptes utilisateurstandard. L'administrateur pouvant ignorer les restrictions, ces dernières seraient inopérantes.

Les communications HTTPS (SSL) ne sont pas filtrées par défaut. Par conséquent, le contrôle parental ne peut pas bloquer les pages Web qui commencent par *https://*. Pour activer cette fonctionnalité, activez le paramètre **Activer le filtrage du protocole SSL/TLS** dans **Configuration avancée** > **Internet et messagerie** > **SSL/TLS**.

#### **REMARQUE**

Le contrôle parental nécessite que les options Filtrage du contenu des protocoles [d'application,](#page-58-0) [Contrôle](#page-51-0) du [protocole](#page-51-0) HTTP et Pare-feu [personnel](#page-66-0) soient activées pour fonctionner correctement. Toutes ces fonctionnalités sont activées par défaut.

## <span id="page-82-0"></span>**4.4.1.1 Catégories**

Cliquez sur le commutateur situé à côté d'une catégorie pour l'autoriser. Dans la cas contraire, la catégorie ne sera pas autorisée pour le compte.

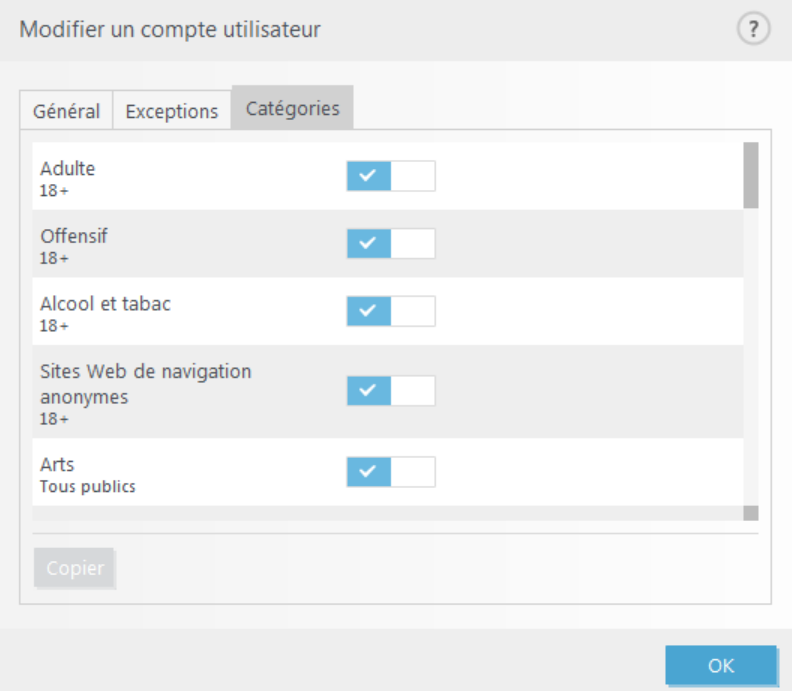

Voici quelques exemples de catégories (groupes) qui ne sont pas forcément bien connues des utilisateurs :

- · **Divers** En général, adresses IP privées (locales) comme l'intranet, 127.0.0.0/8, 192.168.0.0/16, etc. Lorsque vous recevez un code d'erreur 403 ou 404, le site Web en question sera également associé à cette catégorie.
- · **Non résolu** Cette catégorie inclut des pages Web qui ne sont pas résolues en raison d'une erreur de connexion au moteur de base de données du contrôle parental.
- · **Non classé** Pages Web inconnues non répertoriées dans la base de données du contrôle parental.

#### <span id="page-83-0"></span>**4.4.1.2 Exceptions de site Web**

Pour ajouter une exception pour un site Web, cliquez sur **Configuration** >**Outils de sécurité** > **Contrôle parental**, puis sur **Ajouter une exception pour un site Web**.

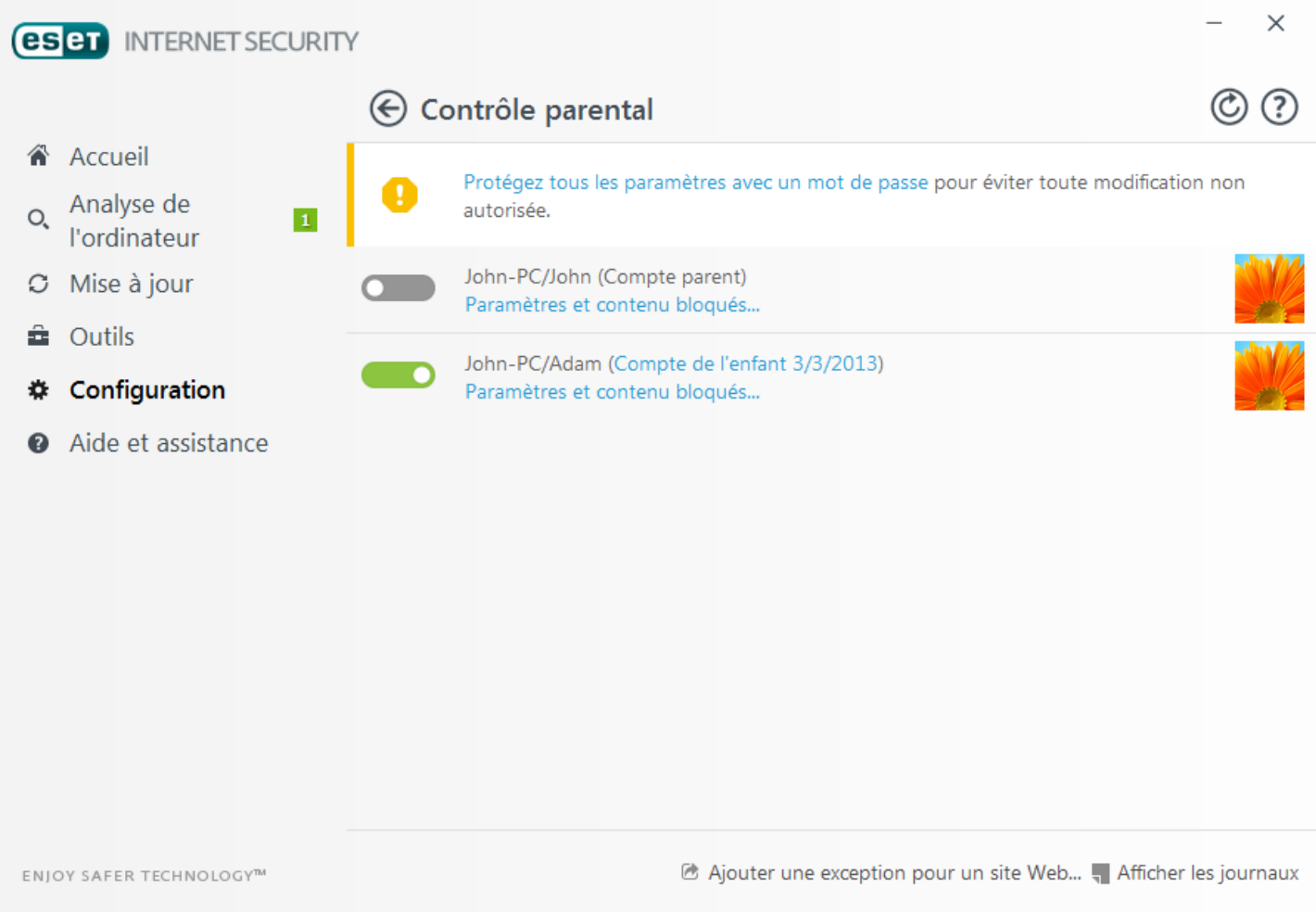

Saisissez une URL dans le champ URL du site Web, sélectionnez (autorisé) ou **O** (bloqué) pour chaque compte utilisateurspécifique, puis cliquez sur **OK** pour l'ajouter à la liste.

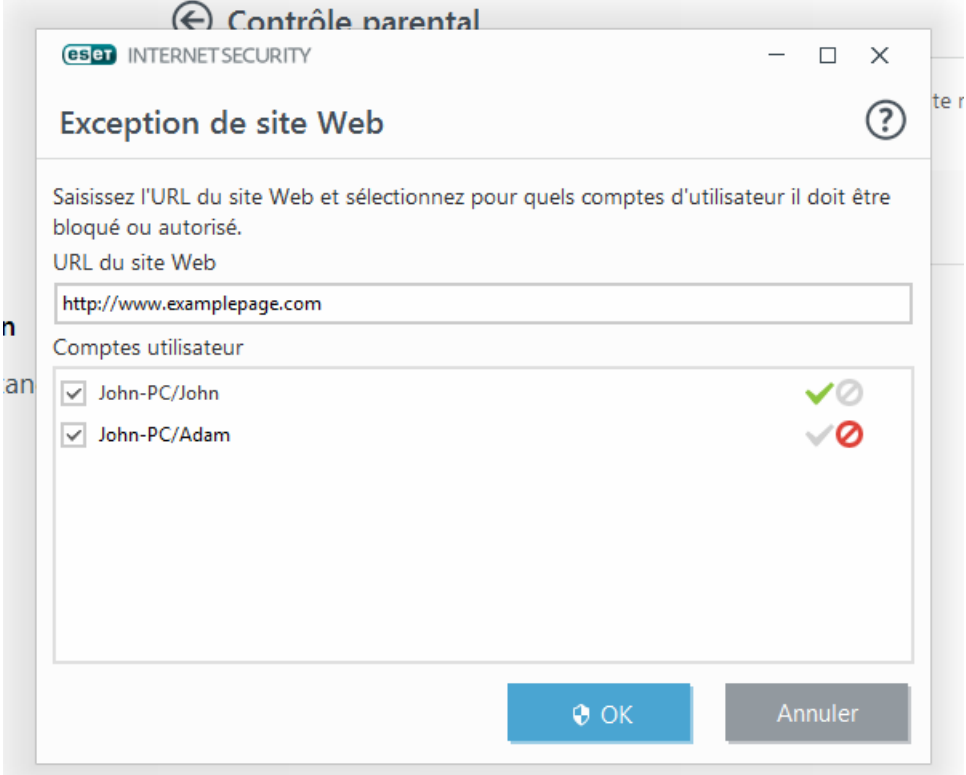

Poursupprimer une adresse URL de la liste, cliquez sur **Configuration** >**Outils de sécurité** > **Contrôle parental**. Cliquez ensuite sur **Paramètres et contenu bloqués** sous le compte utilisateursouhaité, sur l'onglet **Exception**, sélectionnez l'exception, puis cliquez sur **Supprimer**.

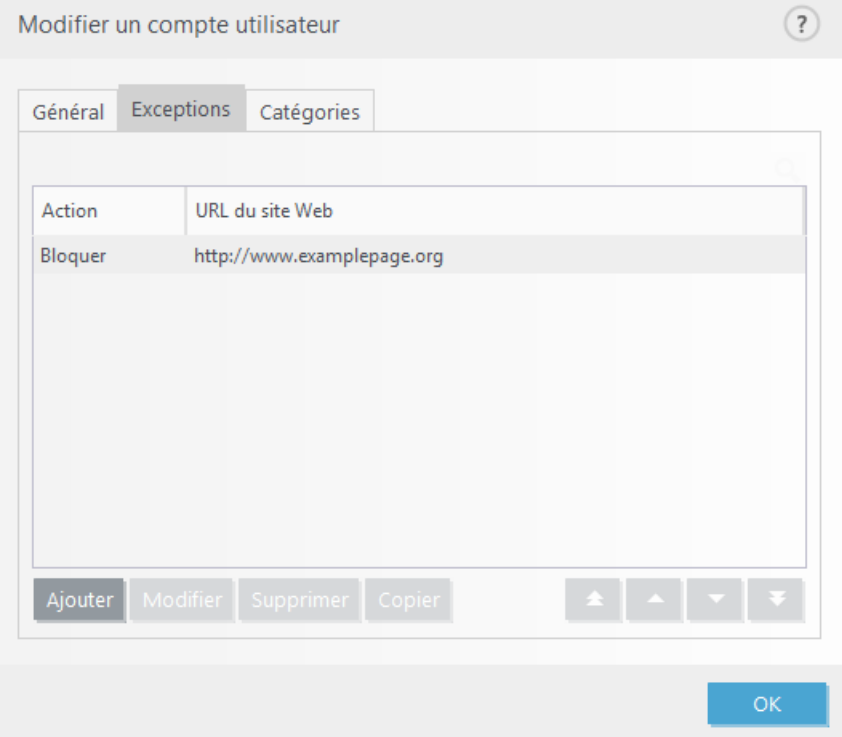

Dans la liste d'URL, vous ne pouvez pas utiliser les symboles spéciaux « \* » (astérisque) et « ? » (point d'interrogation). Par exemple, les adresses de page Web avec plusieurs domaines de niveau supérieur doivent être entrées manuellement *(pageexemple.com*, *pageexemple.fr*, etc.). Lorsque vous ajoutez un domaine dans la liste, tout le contenu situé dans ce domaine et dans ses sous-domaines (par exemple *sous.pageexemple.com*) sera bloqué ou autorisé en fonction du choix d'action basée sur l'URL.

#### **REMARQUE**

bloquer ou autoriser une page Web spécifique peut s'avérer plus approprié que de bloquer ou d'autoriser une catégorie de pages Web. Soyez vigilant lorsque vous modifiez ces paramètres et ajoutez une catégorie/page Web à la liste.

# <span id="page-85-0"></span>**4.5 Mise à jour du programme**

La mise à jour régulière d'ESET Internet Security est la meilleure méthode pour assurer le niveau maximum de sécurité à votre ordinateur. Le module de mise à jour veille à ce que le programme soit toujours à jour de deux façons : en mettant à jour la base des signatures de virus et en mettant à jour les composants système.

En cliquant sur **Mise à jour** dans la fenêtre principale du programme, vous pouvez afficher l'état actuel de la mise à jour, notamment la date et l'heure de la dernière mise à jour. Vous pouvez également savoirsi une mise à jour est nécessaire. La fenêtre Mise à jour contient également la version de la base des signatures de virus. Cette indication numérique est un lien actif vers le site Web d'ESET, qui répertorie toutes les signatures ajoutées dans cette mise à jour.

En plus des mises à jour automatiques, vous pouvez cliquersur **Mise à jour maintenant** pour déclencher manuellement une mise à jour. La mise à jour de la base des signatures de virus et celle des composants du programme sont des opérations importantes de la protection totale contre les attaques des codes malveillants. Il convient donc d'apporter une grande attention à leur configuration et à leur fonctionnement. Vous devez activer votre produit à l'aide de votre clé de licence pour recevoir les mises à jour. Si vous ne l'avez pas fait pendant l'installation, vous pouvez entrer votre clé de licence pour activer le produit lors de la mise à jour afin d'accéder aux serveurs de mise à jour ESET.

#### **REMARQUE**

la clé de licence est fournie dans un courrier électrique par ESET après l'achat d'ESET Internet Security.

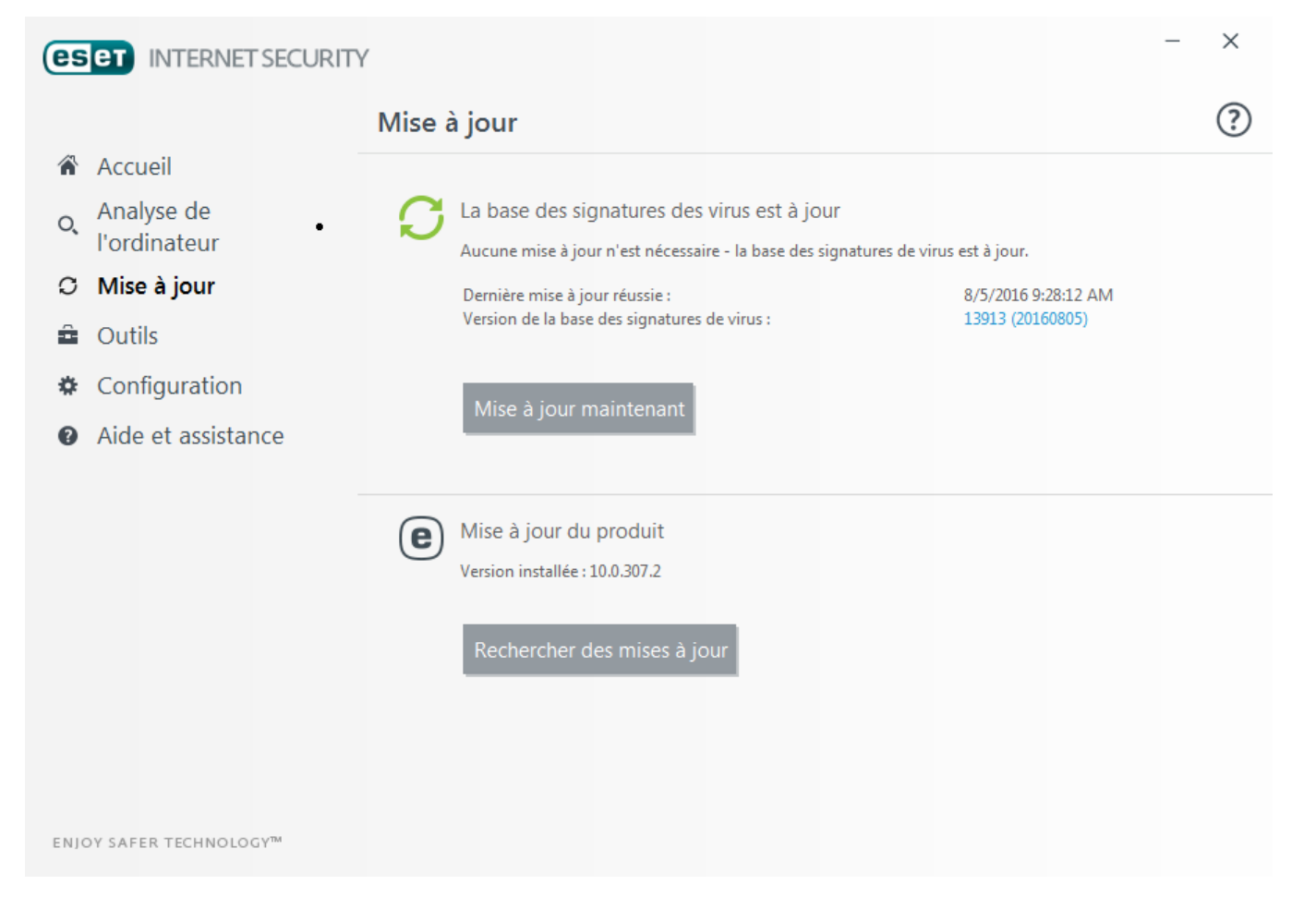

**Dernière mise à jour réussie** - Date de la dernière mise à jour. Si vous ne voyez pas une date récente, il se peut que votre base des signatures de virus ne soit pas à jour.

**Version de la base des signatures de virus** : numéro de la base des signatures de virus ; il s'agit également d'un lien actif vers le site Web d'ESET. Cliquez ici pour afficher la liste de toutes les signatures ajoutées dans une mise à jour.

Cliquez sur **Vérifier les mises à jour** pour détecter la plus récente version disponible d'?ESET Internet Security.

#### **Processus de mise à jour**

Après que vous avez cliqué sur **Mettre à jour maintenant**, le processus de téléchargement commence. La barre de progression qui s'affiche indique le temps de téléchargement restant. Pour interrompre la mise à jour, cliquez sur **Annuler la mise à jour**.

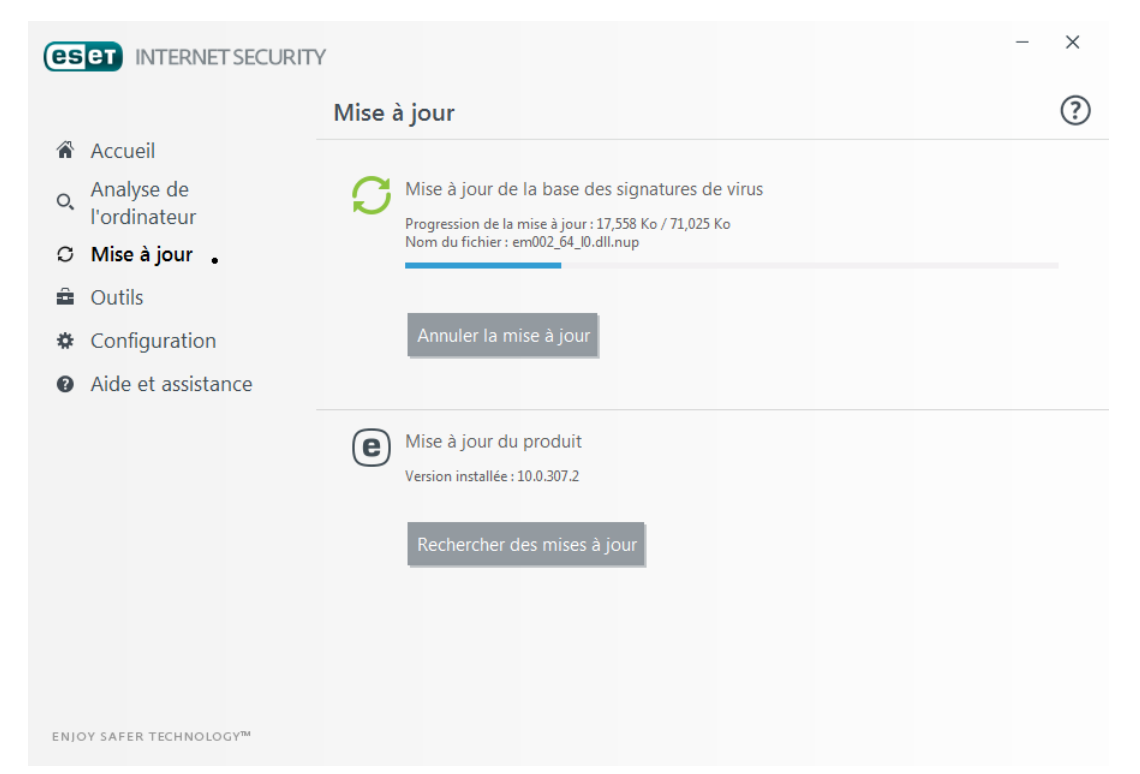

#### **IMPORTANT**

dans des circonstances normales, le message **Mise à jour non nécessaire - la base des signatures de virus installée est à jour**s'affiche dans la fenêtre **Mise à jour**. Si ce n'est pas le cas, le programme n'est pas à jour et le risque d'infection est accru. Veillez à mise à jour la base des signatures de virus dès que possible.

La notification précédente concerne les deux messages **La mise à jour de la base des signatures de virus s'est terminée avec une erreur** relatifs aux mises à jour infructueuses :

- 1. **Licence non valide** La clé de licence n'a pas été correctement saisie lors de la configuration des mises à jour. Nous vous recommandons de vérifier vos données d'authentification. La fenêtre Configuration avancée (cliquez sur **Configuration** dans le menu principal, puis sur **Configuration avancée**, ou appuyez sur la touche F5 de votre clavier) comporte d'autres options de mise à jour. Dans le menu principal, cliquez sur **Aide et assistance** > **Modifier la licence** poursaisir une nouvelle clé de licence.
- 2. **Une erreurs'est produite pendant le téléchargement des fichiers de mise à jour** Cette erreur peut être due à des [paramètres](#page-107-0) de connexion Internet incorrects. Nous vous recommandons de vérifier votre connectivité à Internet (en ouvrant un site Web dans votre navigateur). Si le site Web ne s'ouvre pas, cela est probablement dû au fait qu'aucune connexion à Internet n'est établie ou que votre ordinateur a des problèmes de connectivité. Consultez votre fournisseur de services Internet si vous n'avez pas de connexion Internet active.

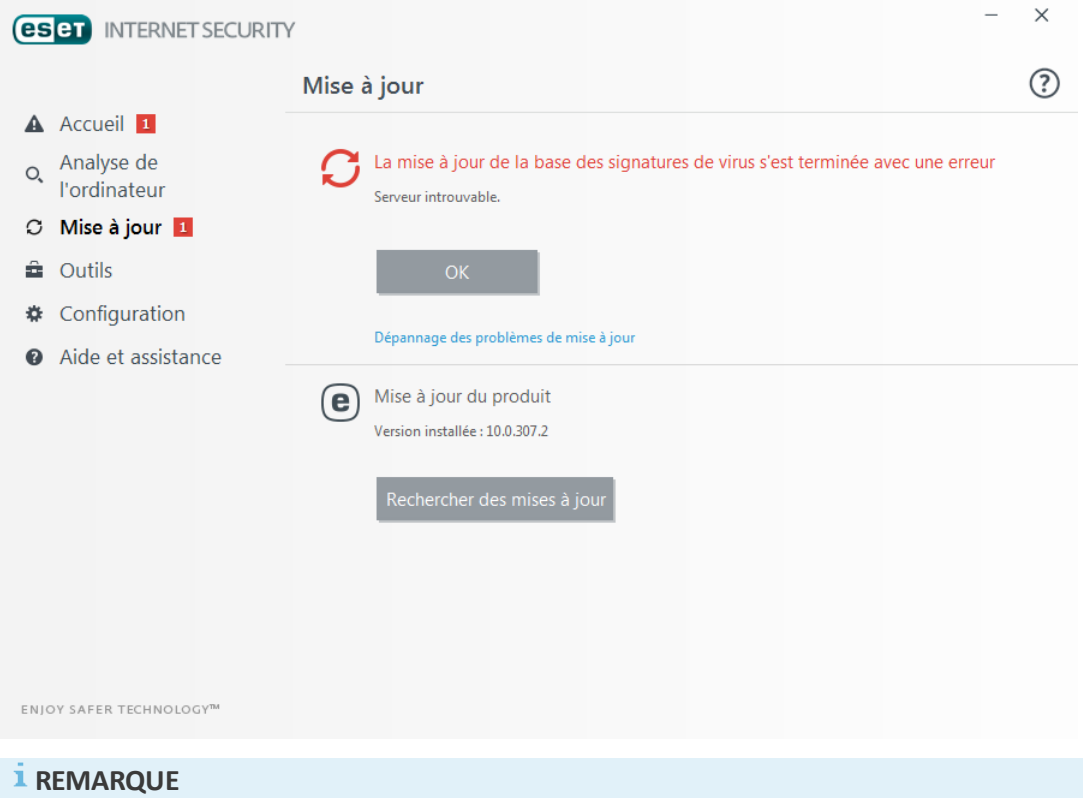

Pour plus d'informations, consultez cet article de la base de [connaissances](http://go.eset.eu/knowledgebase?lng=1036&segment=home&KBID=SOLN2850) ESET.

## **4.5.1 Mise à jour les paramètres**

Les options de configuration des mises à joursont accessibles dans l'arborescence **Configuration avancée** (F5), sous **Mise à jour** > **General**. Cette section permet de spécifier les informations concernant les sources des mises à jour, telles que les serveurs de mise à jour utilisés et les données d'authentification donnant accès à ces serveurs.

## **Général**

Le profil de mise à jour en cours d'utilisation est affiché dans le menu déroulant **Profil sélectionné**. Pour créer un profil, cliquez sur **Modifier** en regard de **Liste des profils**, saisissez un nom dans **Nom du profil**, puis cliquez sur **Ajouter**.

Si vous rencontrez des problèmes lors du téléchargement des mises à jour de la base des signatures de virus, cliquez sur **Effacer** poursupprimer les fichiers de mise à jour/le cache temporaires.

#### **Restaurer**

Si vous pensez qu'une mise à jour de la base de virus ou des modules du programme est instable ou corrompue, vous pouvez restaurer la version précédente et désactiver les mises à jour pendant une période donnée. D'un autre côté, il est aussi possible d'activer les mises à jour précédemment désactivées si vous les avez reportées pour une durée indéterminée.

ESET Internet Security enregistre des instantanés de base des signatures de virus et de modules du programme à utiliser avec la fonctionnalité de *restauration*. Pour permettre la création d'instantanés de la base de virus, conservez le bouton bascule **Créer des instantanés des fichiers de mise à jour** activé. Le champ **Nombre d'instantanés stockés localement** définit le nombre d'instantanés de la base de virus stockés.

Si vous cliquez sur **Restaurer** (**Configuration avancée** (F5) > **Mise à jour** > **Général**), vous devez sélectionner une durée dans le menu déroulant qui représente la période durant laquelle les mises à jour de la base des signatures de virus et celles des modules de programme sont interrompues.

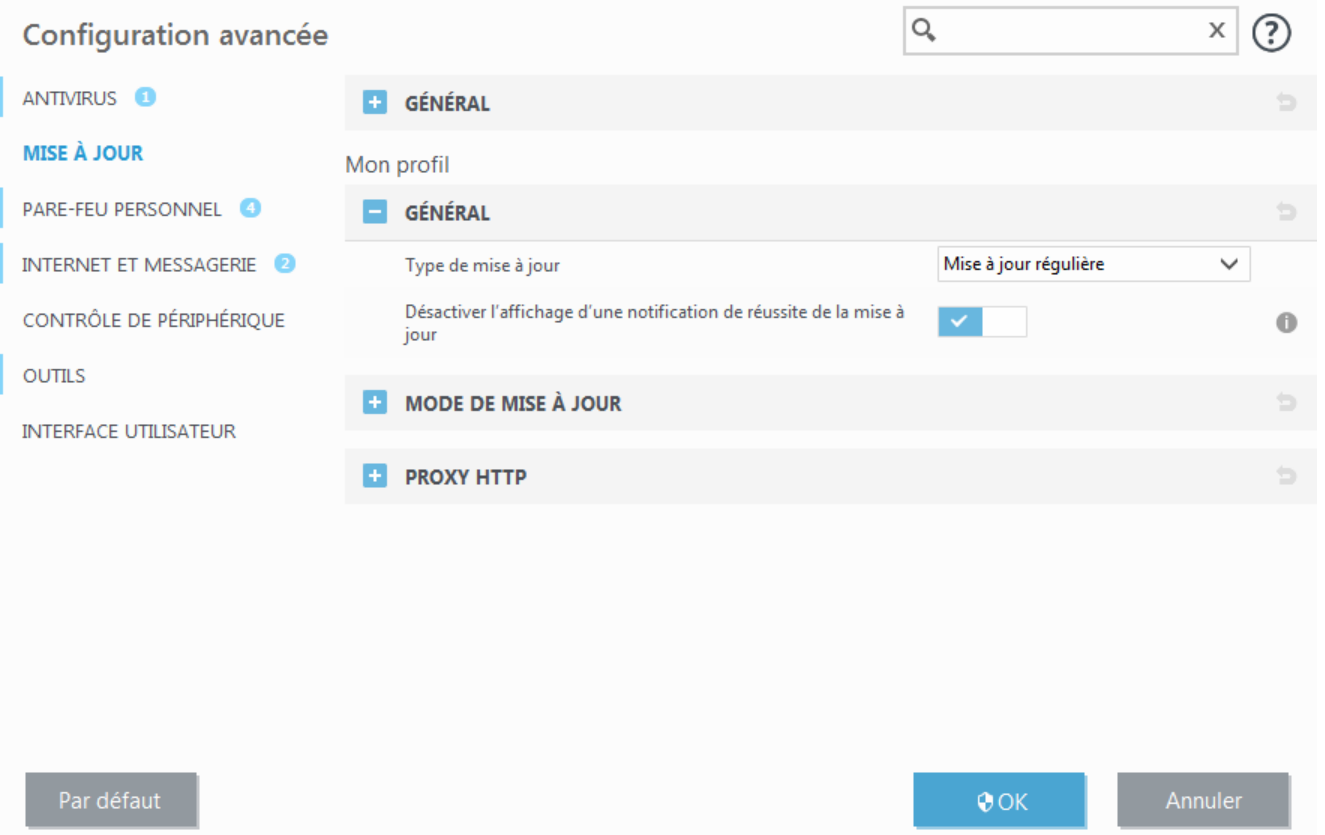

Il est essentiel de remplir tous les paramètres de mise à jour avec précision afin de télécharger correctement les mises à jour. Si vous utilisez un pare-feu, vérifiez que le programme ESET est autorisé à accéder à Internet (communication HTTP, par exemple).

## **General**

Par défaut, l'option **Type de mise à jour** est définie sur **Mise à jour régulière** pour que les fichiers de mise à jour soient téléchargés automatiquement du serveur ESET lorsque le trafic réseau est le moins surchargé. Les mises à jour des versions bêta (option **Mise à jour des versions bêta**) ont subi toutes les phases internes de test et seront disponibles très prochainement pour le grand public. Vous pouvez activer ces versions bêta afin d'accéder aux dernières méthodes de détection et aux derniers correctifs. Toutefois, ces versions ne sont peut-être pas suffisamment stables pour être utilisées en permanence et NE DOIVENT PAS être utilisées sur des serveurs de production et des stations de travail qui exigent les plus grandes disponibilité et stabilité.

**Désactiver l'affichage d'une notification de réussite de la mise à jour** - Désactive les notifications qui apparaissent dans la barre d'état système, dans l'angle inférieur droit de l'écran. Cette option est utile si une application ou un jeu s'exécute en mode plein écran. Veuillez noter que le mode joueur désactive toutes les notifications.

## **4.5.1.1 Profils de mise à jour**

Les profils de mise à jour ne peuvent pas être créés pour différentes configurations et tâches de mise à jour. La création de profils de mise à jour est particulièrement utile pour les utilisateurs mobiles qui ont besoin d'un autre profil correspondant aux propriétés de connexion Internet qui changent régulièrement.

Le menu déroulant **Profil sélectionné** affiche le profil sélectionné, qui est défini par défaut sur **Mon profil**. Pour créer un profil, cliquez sur **Modifier** en regard de **Liste des profils**, saisissez un nom dans **Nom du profil**, puis cliquez sur **Ajouter**.

## **4.5.1.2 Configuration avancée des mises à jour**

Les options de configuration avancée de mise à jour englobent la configuration des options **Mode de mise à jour** et **Proxy HTTP**.

#### <span id="page-89-0"></span>**4.5.1.2.1 Mode de mise à jour**

L'onglet **Mode de mise à jour** contient les options concernant la mise à jour régulière du programme. Ces paramètres permettent de prédéfinir le comportement du programme lorsque de nouvelles mises à jour des composants du programme ou de la base des signatures de virus sont disponibles.

Les mises à jour des composants du programme comprennent de nouvelles fonctionnalités ou apportent des modifications aux fonctionnalités des versions précédentes et font partie des mises à jour régulières (base des signatures de virus). Le redémarrage de l'ordinateur peut être nécessaire après la mise à jour des composants du programme.

Les paramètres suivants sont disponibles :

**Mise à jour de l'application** - Lorsque cette option est activée, la mise à niveau de chaque composant de programme est effectuée automatiquement et en silence, sans mise à niveau du produit complet.

**Demander avant de télécharger une mise à jour** - Lorsque cette option est activée, une notification est affichée et vous devez confirmer l'installation de toute mise à jour disponible.

**Demandersi un fichier de mise à jour a une taille supérieure à (Ko)** - Si la taille du fichier de mise à jour est supérieure à celle spécifiée, une notification s'affiche et vous devez confirmer l'installation de toute mise à jour disponible.

## <span id="page-89-1"></span>**4.5.1.2.2 Proxy HTTP**

Pour accéder aux options de configuration du serveur proxy pour un profil de mise à jour donné, cliquez sur **Mise à jour** dans l'arborescence **Configuration avancée** (F5), puis sur **Proxy HTTP**. Cliquez sur le menu déroulant **Mode proxy** et sélectionnez l'une des trois options suivantes :

- · Ne pas utiliser de serveur proxy
- · Connexion via un serveur proxy
- · Utiliser les paramètres globaux de serveur proxy

Sélectionnez l'option **Utiliser les paramètres globaux de serveur proxy** pour utiliser les options de configuration de serveur proxy déjà indiquées dans la branche **Outils** > **Serveur proxy** de la configuration avancée complète.

Sélectionnez **Ne pas utiliser de serveur proxy** pour indiquer qu'aucun serveur proxy ne sera utilisé pour la mise à jour d'ESET Internet Security.

L'option **Connexion via un serveur proxy** doit être sélectionnée si :

- · Un autre serveur proxy que celui défini dans **Outils** > **Serveur proxy** est utilisé pour mettre à jour ESET Internet Security. Dans cette configuration, les informations du nouveau proxy doivent être spécifiées adresse du **serveur proxy**, **port** de communication (3128 par défaut) et **nom d'utilisateur** et **mot de passe** du serveur proxy, si nécessaire).
- · Les paramètres de serveur proxy ne sont pas définis globalement, mais ESET Internet Security se connecte à un serveur proxy pour les mises à jour.
- · Votre ordinateur est connecté à Internet par l'intermédiaire d'un serveur proxy. Les paramètres sont pris dans Internet Explorer pendant l'installation du programme, mais s'ils sont modifiés (par exemple en cas de changement de fournisseur de services Internet), vérifiez que les paramètres du proxy HTTP sont corrects dans la fenêtre. Dans le cas contraire, le programme ne pourra pas se connecter aux serveurs de mise à jour.

L'option par défaut pour le serveur proxy est **Utiliser les paramètres globaux de serveur proxy**.

**Utiliser la connexion directe si le proxy HTTP n'est pas disponible** : le proxy est ignoré pendant la mise à jours'il n'est pas joignable.

#### **REMARQUE**

Les champs **Nom d'utilisateur** et **Mot de passe** de cette section sont propres au serveur proxy. Ne renseignez ces champs que si un nom d'utilisateur et un mot de passe sont nécessaires pour accéder au serveur proxy. Ces champs ne sont pas ceux du mot de passe et nom d'utilisateur d'ESET Internet Security et ne doivent être renseignés que si vous savez que vous avez besoin d'un mot de passe pour accéder à Internet via un serveur proxy.

## **4.5.2 Annulation des mises à jour**

Si vous pensez qu'une mise à jour de la base de virus ou des modules du programme est instable ou corrompue, vous pouvez restaurer la version précédente et désactiver les mises à jour pendant une période donnée. D'un autre côté, il est aussi possible d'activer les mises à jour précédemment désactivées si vous les avez reportées pour une durée indéterminée.

ESET Internet Security enregistre des instantanés de base des signatures de virus et de modules du programme à utiliser avec la fonctionnalité de *restauration*. Pour permettre la création d'instantanés de la base de virus, ne décochez pas la case **Créer des instantanés des fichiers de mise à jour**. Le champ **Nombre d'instantanés stockés localement** définit le nombre d'instantanés de la base de virus stockés.

Si vous cliquez sur **Restaurer** (**Configuration avancée** (F5) > **Mise à jour** > **Général**), vous devez sélectionner une **durée** dans le menu déroulant qui représente la période durant laquelle les mises à jour de la base des signatures de virus et celles des modules de programme sont interrompues.

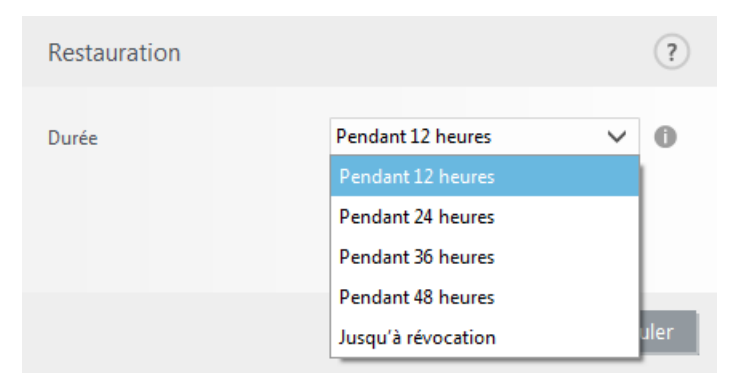

Sélectionnez **Jusqu'à révocation** pour différer indéfiniment les mises à jour régulières jusqu'à ce que vous restauriez manuellement cette fonctionnalité. Nous ne recommandons pas de sélectionner cette option qui présente un risque potentiel pour la sécurité de l'ordinateur.

Si une restauration est exécutée, le bouton **Restaurer** devient **Autoriser les mises à jour**. Aucune mise à jour n'est autorisée pendant la durée sélectionnée dans le menu déroulant **Suspendre les mises à jour**. La base des signatures de virus revient à la version la plus ancienne disponible, stockée sous forme d'instantané dans le système de fichiers de l'ordinateur local.

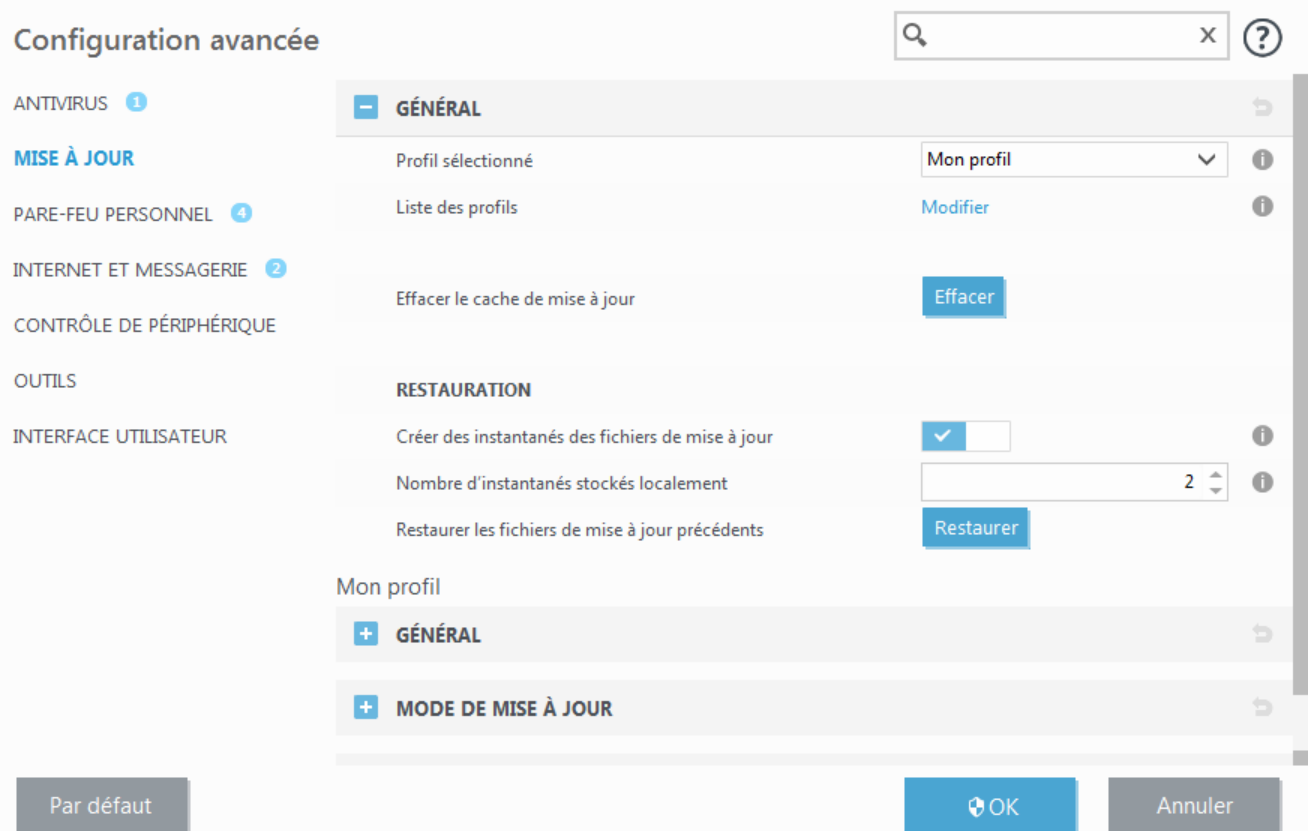

#### **REMARQUE**

Admettons que le numéro 6871 correspond à la base de signatures de virus la plus récente. Les bases de signatures de virus 6870 et 6868 sont stockées sous forme d'instantanés. Notez que la base numéro 6869 n'est pas disponible parce que l'ordinateur était éteint et qu'une mise à jour plus récente a été mise à disposition avant que 6869 ait été téléchargée, par exemple. Si le champ **Nombre d'instantanés stockés localement** est défini sur 2 et que vous cliquez sur **Restaurer**, la base de signatures de virus (y compris les modules du programme) sera restaurée à la version numéro 6868. Ce processus peut prendre un certain temps. Vérifiez si la base de signatures de virus est bien retournée à une version antérieure dans la fenêtre principale de ESET Internet Security dans la section [Mise](#page-85-0) à jour.

## **4.5.3 Comment créer des tâches de mise à jour**

Vous pouvez déclencher les mises à jour manuellement en cliquant sur **Mise à jour la base des signatures de virus** dans la fenêtre principale qui s'affiche lorsque vous cliquez sur **Mise à jour** dans le menu principal.

Les mises à jour peuvent également être exécutées sous forme de tâches planifiées. Pour configurer une tâche planifiée, cliquez sur **Outils** > **Planificateur**. Par défaut, les tâches suivantes sont activées dans ESET Internet Security :

- · **Mise à jour automatique régulière**
- · **Mise à jour automatique après une connexion d'accès à distance**
- · **Mise à jour automatique après connexion de l'utilisateur**

Chaque tâche de mise à jour peut être modifiée selon les besoins de l'utilisateur. Outre les tâches de mise à jour par défaut, vous pouvez en créer des nouvelles avec vos propres paramètres. Pour plus d'informations sur la création et la configuration des tâches de mise à jour, reportez-vous à la section [Planificateur](#page-102-0).

# **4.6 Outils**

Le menu **Outils** comprend des modules qui contribuent à simplifier l'administration du programme et offrent des options supplémentaires aux utilisateurs expérimentés.

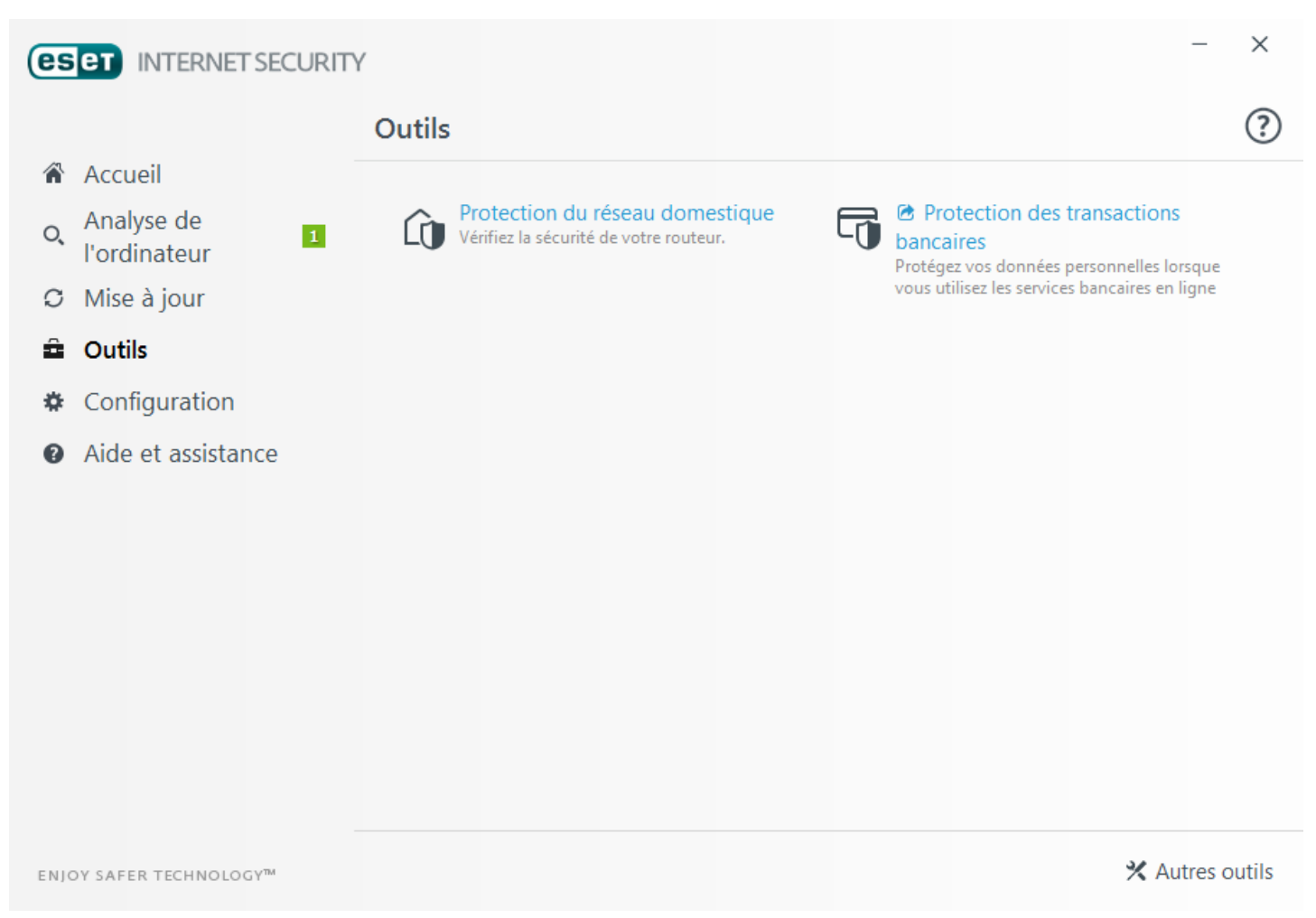

**Protection du réseau domestique** - Réduisez le risque de rencontrer des problèmes de sécurité lorsque vous êtes connecté à un réseau. Pour plus d'informations, cliquez [ici](#page-92-0).

**Protection des transactions bancaires** - ESET Internet Security Protège vos numéros de carte de crédit et d'autres données personnelles sensibles lorsque vous utilisez des sites Web de paiement ou de banque en ligne. Un navigateur sécurisé est lancé pour permettre des transactions bancaires plus sécurisées. Pour plus d'informations, consultez cet article de la base de [connaissances](http://go.eset.eu/knowledgebase?lng=1036&segment=home&KBID=KB5657) ESET.

Cliquez sur [Autres](#page-94-0) outils pour afficher d'autres outils afin de protéger votre ordinateur.

## <span id="page-92-0"></span>**4.6.1 Protection du réseau domestique**

La fonctionnalité **Protection du réseau domestique** comprend la détection des routeurs piratés et la liste des périphériques du réseau. Les routeurs domestiques sont très vulnérables face aux logiciels malveillants utilisés pour lancer des attaques par déni de service distribué (DDoS) Cette fonctionnalité peut identifier un routeur piraté. Elle fournit également une liste facilement accessible des périphériques connectés, en les classant par type (imprimante, routeur, périphérique mobile, par exemple), afin d'indiquer qui est connecté.

Chaque périphérique connecté à votre réseau s'affiche en mode Sonar. Pointez sur une icône pour afficher des informations de base sur le périphérique comme le nom du réseau et la date de dernière détection. Pour afficher des informations détaillées sur le périphérique, cliquez sur une icône.

Pour afficher des informations sur tous les périphériques connectés sous forme de tableau, cliquez sur Tableau affiche les mêmes données que la vue Sonar, mais elle est plus lisible. À l'aide du menu déroulant, vous pouvez filtrer les périphériques selon les critères suivants :

- · périphériques connectés au réseau actuel uniquement ;
- · périphériques sans catégorie ;
- · périphériques connectés à tous les réseaux.

Le mode Protection du réseau domestique affiche deux boîtes de dialogue :

**Nouveau périphérique connecté au réseau** : si un périphérique qui n'a pas été précédemment détecté se connecte au réseau pendant que l'utilisateur est connecté, une notification s'affiche.

**Nouveaux périphériques détectés sur le réseau** : si vous vous reconnectez à votre réseau domestique et si un périphérique qui n'a pas été précédemment détecté est présent, une notification générique s'affiche.

#### **REMARQUE**

Dans les deux cas, la notification vous informe qu'un périphérique non autorisé tente de se connecter à votre réseau.

La **détection des routeurs piratés** permet d'identifier un routeur piraté et d'augmenter le niveau de protection en cas de connexion à un réseau étranger. Pour effectuer manuellement une analyse du routeur auquel vous êtes actuellement connecté, cliquez sur **Analyser le routeur**.

#### **A** AVERTISSEMENT

Effectuez cette opération sur votre routeur domestique uniquement. Si vous l'effectuez sur les réseaux d'autres personnes, vous devez prendre conscience des risques potentiels.

Lorsque l'analyse du routeur est terminée, une notification s'affiche. Elle comporte un lien vers des informations de base sur le périphérique.

#### **4.6.2 Protection de la Webcam**

La **protection de la Webcam** permet de voir les processus et les applications qui accèdent à la Webcam de l'ordinateur. Une fenêtre de notification s'affiche si une application indésirable tente d'accéder à votre caméra. Vous pouvez **autoriser** ou **empêcher** les applications ou processus malveillants d'accéder à la caméra.

## <span id="page-94-0"></span>**4.6.3 Outils dans ESET Internet Security**

Le menu **Autres outils** comprend des modules qui contribuent à simplifier l'administration du programme et offrent des options supplémentaires aux utilisateurs expérimentés.

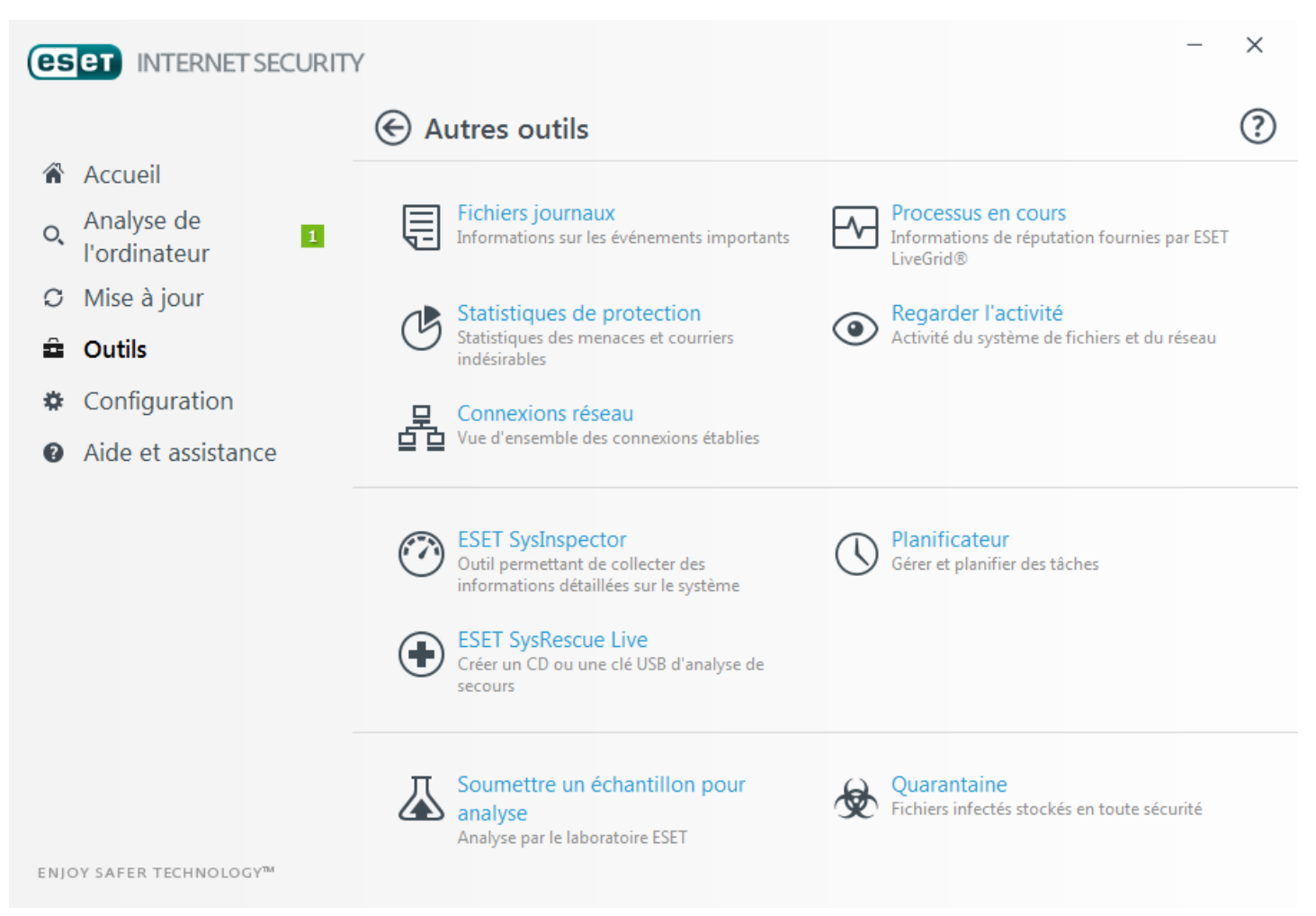

Ce menu comprend les éléments suivants :

트 Fichiers [journaux](#page-95-0)

[Statistiques](#page-99-0) de protection

[Surveiller](#page-100-0) l'activité

[Processus](#page-98-0) en cours (si ESET LiveGrid® est activé dans ESET Internet Security)

 $\Box$  [Connexions](#page-101-0) réseau (si le pare-feu [personnel](#page-66-0) est activé dans ESET Internet Security)

# ESET [SysInspector](#page-102-1)

ESET [SysRescue](#page-104-0) Live - Vous redirige vers la page ESET SysRescue Live à partir de laquelle vous pouvez télécharger l'image d'ESET SysRescue Live ou Live CD/USB Creator pour les systèmes d'exploitation Microsoft Windows.

#### $\bigcup$ [Planificateur](#page-102-0)

Soumettre un [échantillon](#page-110-0) pour analyse : permet de soumettre un fichier suspect pour analyse au laboratoire d'ESET. La boîte de dialogue qui s'affiche lorsque vous cliquez sur cette option est décrite dans la section.

# **[Quarantaine](#page-106-0)**

## **REMARQUE**

ESET SysRescue peut ne pas être disponible pour Windows 8 dans les versions antérieures des produits de sécurité d'ESET. Dans ce cas, nous vous recommandons de mettre à niveau votre produit ou de créer un disque ESET SysRescue en utilisant une autre version de Microsoft Windows.

## <span id="page-95-0"></span>**4.6.3.1 Fichiers journaux**

Les fichiers journaux contiennent tous les événements importants qui se sont produits et fournissent un aperçu des menaces détectées. La consignation représente un élément essentiel de l'analyse système, de la détection de menaces et du dépannage. La consignation est toujours active en arrière-plan sans interaction de l'utilisateur. Les informations sont enregistrées en fonction des paramètres de détail actifs. Il est possible de consulter les messages texte et les journaux directement à partir de l'environnement ESET Internet Security, ainsi que d'archiver les journaux.

Vous pouvez accéder aux fichiers journaux depuis la fenêtre principale du programme en cliquant sur **Outils** > **Autres outils** > **Fichiers journaux**. Sélectionnez le type de journal à partir du menu déroulant **Journaliser**. Les journaux suivants sont disponibles :

- · **Menaces détectées** : le journal des menaces contient des informations sur les infiltrations détectées par ESET Internet Security. Ces informations comprennent l'heure de détection, le nom de l'infiltration, l'emplacement, l'action exécutée et le nom de l'utilisateur connecté au moment où l'infiltration a été détectée. Double-cliquez sur une entrée du journal pour afficher son contenu dans une fenêtre distincte.
- · **Événements** Toutes les actions importantes exécutées par ESET Internet Security sont enregistrées dans le journal des événements. Le journal des événements contient des informations sur les événements qui se sont produits dans le programme. Il permet aux administrateurs système et aux utilisateurs de résoudre des problèmes. Les informations qu'il contient peuvent aider à trouver une solution à un problème qui s'est produit dans le programme.
- · **Analyse de l'ordinateur** Cette fenêtre affiche toutes les analyses effectuées, qu'elles soient manuelles ou planifiées. Chaque ligne correspond à un seul contrôle d'ordinateur. Double-cliquez sur une entrée pour afficher les détails de l'analyse correspondante.
- · **HIPS** Contient des entrées de règles [HIPS](#page-44-0) spécifiques qui ont été marquées pour enregistrement. Le protocole affiche l'application qui a déclenché l'opération, le résultat (si la règle a été autorisée ou bloquée), ainsi que le nom de la règle.
- · **Pare-feu personnel** Le journal du pare-feu contient toutes les attaques distantes détectées par le pare-feu personnel. Il comprend des renseignements sur les attaques subies par votre ordinateur. La colonne *Événement* répertorie les attaques détectées. La colonne *Source* fournit des informations sur l'attaquant. La colonne *Protocole* indique le protocole de communication utilisé pour l'attaque. L'analyse du journal de parefeu permet de détecter à temps les tentatives d'infiltration du système et d'éviter tout accès non autorisé à votre système.
- · **Sites Web filtrés** Cette liste est utile pour afficher la liste des sites Web bloqués par la [Protection](#page-50-0) de l'accès [Web](#page-50-0) ou le [Contrôle](#page-80-0) parental. Chaque journal comprend l'heure, l'adresse URL, l'utilisateur et l'application ayant créé une connexion à un site Web en particulier.
- · **Protection antispam** Contient des entrées relatives aux messages marqués comme spam.
- · **Contrôle parental** Affiche les pages Web bloquées ou autorisées par le contrôle parental. Les colonnes *Type* et *Valeurs* indiquent comment les règles de filtrage ont été appliquées.
- · **Contrôle de périphérique** Contient des enregistrements des périphériques amovibles ou périphériques qui ont été connectés à l'ordinateur. Seuls les périphériques auxquels correspond une règle de contrôle seront enregistrés dans le fichier journal. Si la règle ne correspond pas à un périphérique connecté, aucune entrée de journal ne sera créée pour un périphérique connecté. Des détails figurent également tels que le type de périphérique, le numéro de série, le nom du fournisseur et la taille du support (le cas échéant).
- · **Protection de la Webcam** Contient des entrées sur les applications bloquées par la protection de la Webcam.

Sélectionnez le contenu d'un journal, puis appuyez sur **Ctrl+C** pour le copier dans le Presse-papiers. Maintenez les touches **Ctrl** et **Maj** enfoncées poursélectionner plusieurs entrées.

Cliquez sur **Filtrage** pour ouvrir la fenêtre **Filtrage des journaux** dans laquelle vous pouvez définir les critères de filtrage.

Cliquez avec le bouton droit sur une entrée pour afficher le menu contextuel. Le menu contextuel permet d'accéder aux options suivantes :

- · **Afficher** Affiche des détails supplémentaires sur le journal sélectionné dans une nouvelle fenêtre.
- · **Filtrer les enregistrements identiques** Si vous activez ce filtre, vous voyez uniquement les enregistrements du même type (diagnostics, avertissement, etc.).
- · **Filtrer.../Rechercher...** Après avoir cliqué sur cette option, la fenêtre Rechercher dans le journal permet de définir des critères de filtrage pour des entrées de journal spécifiques.
- · **Activer le filtre** Active les paramètres du filtre.
- · **Désactiver le filtre** Supprime tous les paramètres du filtre (comme décrit ci-dessus).
- · **Copier/Copier tout** Copie des informations sur toutes les entrées de la fenêtre.
- · **Supprimer/Supprimer tout** Supprime les entrées sélectionnées ou toutes les entrées affichées. Vous devez disposer des privilèges d'administrateur pour effectuer cette action.
- · **Exporter...** Exporte les informations sur les entrées au format XML.
- · **Exporter tout...** Exporte les informations sur toutes les entrées au format XML.
- · **Dérouler le journal** Laissez cette option activée pour que les anciens journaux défilent automatiquement et pour consulter les journaux actifs dans la fenêtre **Fichiers journaux**.

#### **4.6.3.1.1 Fichiers journaux**

La configuration de la consignation d'ESET Internet Security est accessible à partir de la fenêtre principale du programme. Cliquez sur **Configuration** > **Accéder à la configuration avancée...** >**Outils** > **Fichiers journaux**. La section des fichiers journaux permet de définir la manière dont les journaux sont gérés. Le programme supprime automatiquement les anciens fichiers journaux pour gagner de l'espace disque. Les options suivantes peuvent être spécifiées pour les fichiers journaux :

**Verbosité minimale des journaux** - Spécifie le niveau minimum de verbosité des événements à consigner.

- · **Diagnostic** Consigne toutes les informations nécessaires au réglage du programme et de toutes les entrées cidessus.
- · **Entrées informatives** Enregistre tous les messages d'information, y compris les messages de mises à jour réussies et toutes les entrées ci-dessus.
- · **Avertissements** Enregistre les erreurs critiques, les erreurs et les messages d'avertissement.
- · **Erreurs** Consigne les erreurs du type *« Erreur de téléchargement du fichier »* et erreurs critiques.
- · **Critique** Répertorie toutes les erreurs critiques (erreur de démarrage de la protection antivirus, pare-feu personnel, etc...).

Les entrées des journaux plus anciennes que le nombre de jours spécifiés dans le champ **Supprimer automatiquement les entrées plus anciennes que (jours)** seront automatiquement supprimées.

**Optimiser automatiquement les fichiers journaux** – Si cette fonction est activée, les fichiers journaux sont automatiquement défragmentés si le pourcentage est plus grand que la valeurspécifiée dans le champ **Si le nombre d'entrées inutilisées dépasse (%)**.

Cliquez sur **Optimiser** pour démarrer la défragmentation des fichiers journaux. Au cours de ce processus, toutes les entrées vides du journal sont supprimées, ce qui améliore les performances et accélère le traitement des journaux. Cette amélioration se constate notamment si les journaux comportent un grand nombre d'entrées.

L'option **Activer le protocole texte** permet d'activer le stockage des journaux dans un autre format de fichierséparé des fichiers [journaux](#page-95-0) :

- · **Répertoire cible** Répertoire dans lequel les fichiers journaux sont stockés (s'applique uniquement aux formats texte/CSV). Chaque section de journal dispose de son propre fichier avec un nom de fichier prédéfini (par exemple *virlog.txt* pour la section **Menaces détectées** des fichiers journaux si vous utilisez le format de fichier texte brut pour stocker les journaux).
- · **Type** Si vous sélectionnez le format de fichier **Texte**, les journaux sont stockés dans un fichier texte dans lequel les données sont séparées par des tabulations. Le même processus s'applique au format de fichier **CSV** (fichier séparé par des virgules). Si vous choisissez **Événement**, les journaux sont stockés dans le journal des événements Windows (qui peut être affiché dans Observateur d'événements accessible à partir du Panneau de configuration) au lieu d'un fichier.

**Supprimer tous les fichiers journaux** - Efface tous les fichiers journaux sélectionnés dans le menu déroulant **Type**. Une notification indiquant la suppression des journaux s'affiche.

#### **REMARQUE**

pour résoudre les problèmes plus rapidement, ESET peut vous demander de fournir les journaux de votre ordinateur. ESET Log Collector facilite la collecte des informations nécessaires. Pour plus d'informations sur ESET Log Collector, consultez l'article de la base de [connaissances](http://go.eset.eu/knowledgebase?lng=1036&segment=home&KBID=SOLN3466) ESET.

#### <span id="page-98-0"></span>**4.6.3.2 Processus en cours**

Les processus en cours affichent les programmes ou processus en cours d'exécution sur votre ordinateur et informe ESET immédiatement et en permanence de l'existence de nouvelles infiltrations. ESET Internet Security fournit des informations détaillées sur l'exécution des processus afin de protéger les utilisateurs à l'aide de la technologie [ThreatSense](#page-142-0).

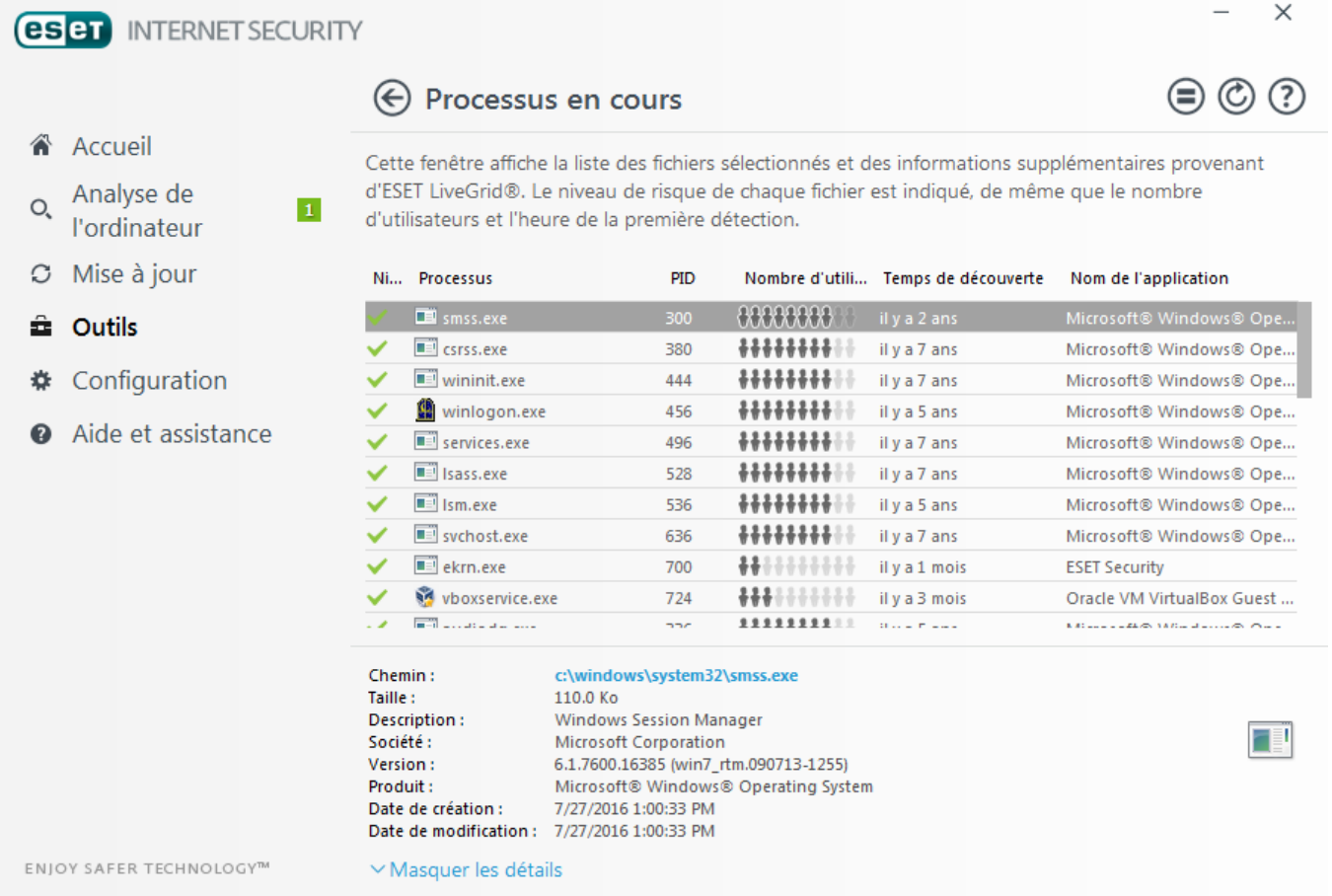

**Processus** - Nom de l'image du programme ou du processus en cours d'exécution sur l'ordinateur. Vous pouvez également utiliser le Gestionnaire de tâches pour afficher tous les processus en cours d'exécution sur votre ordinateur. Pour ouvrir le Gestionnaire de tâches, cliquez avec le bouton droit sur une zone vide de la barre des tâches, puis cliquez sur **Gestionnaire de tâches** ou appuyez sur les touches **Ctrl**+**Maj**+**Échap** du clavier.

**Niveau de risque** - Dans la majorité des cas, ESET Internet Security et la technologie ThreatSense attribuent des niveaux de risque aux objets (fichiers, processus, clés de registre, etc.) sur la base d'une série de règles heuristiques qui examinent les caractéristiques de chaque objet, puis qui évaluent le potentiel d'activité malveillante. Cette analyse heuristique attribue aux objets un niveau de risque allant de 1 - OK (vert) à 9 - Risqué (rouge).

#### **REMARQUE**

Les applications connues marquées OK (vert) sont saines (répertoriées dans la liste blanche) et sont exclues de l'analyse pour améliorer les performances.

**PID**- Le numéro d'identifiant du processus peut être utilisé comme paramètre dans divers appels de fonction (comme régler la priorité du processus, par exemple).

**Nombre d'utilisateurs** - Nombre d'utilisateurs utilisant une application donnée. Ces informations sont collectées par la technologie ThreatSense.

**Temps de découverte** - Durée écoulée depuis la détection de l'application par la technologie ThreatSense.

#### **REMARQUE**

Une application marquée Inconnu (orange) n'est pas nécessairement un logiciel malveillant. Il s'agit généralement d'une nouvelle application. Si ce fichier vous semble toutefois suspect, vous pouvez le [soumettre](#page-110-0) pour [analyse](#page-110-0) au laboratoire de recherche ESET. S'il s'avère être une application malveillante, sa détection sera intégrée à une prochaine mise à jour.

**Nom de l'application** - Nom d'un programme ou d'un processus.

**Ouvrir dans une nouvelle fenêtre** - Les informations concernant les processus en cours d'exécution s'affichent dans une nouvelle fenêtre.

Cliquez sur une application pour afficher les détails suivants à propos de celle-ci :

- · **Chemin** Emplacement de l'application sur l'ordinateur.
- · **Taille** Taille du fichier en octets (o).
- · **Description** Caractéristiques du fichier basées sursa description du système d'exploitation.
- · **Réseaux Sociaux** Nom du fournisseur ou du processus de l'application.
- · **Version** Informations fournies par l'éditeur de l'application.
- · **Produit** Nom de l'application et/ou nom de l'entreprise.
- · **Date de création/Date de modification** Date et heure de création (modification).

#### **REMARQUE**

Vous pouvez également vérifier la réputation des fichiers qui n'agissent pas en tant que programmes/processus en cours. Pour ce faire, cliquez avec le bouton droit dessus, puis sélectionnez **Options avancées** > **Vérifier la réputation des fichiers**.

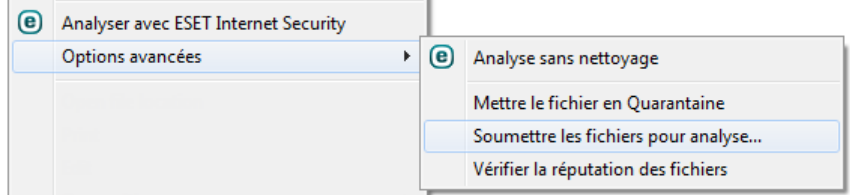

#### <span id="page-99-0"></span>**4.6.3.3 Statistiques de protection**

Pour afficher un graphique des données statistiques relatives aux modules de protection d'ESET Internet Security, cliquez sur **Outils** > **Statistiques**. Dans le menu déroulant **Statistiques**, sélectionnez le module de protection souhaité pour afficher le graphique et la légende correspondants. Si vous faites glisser le pointeur de la souris sur un élément de la légende, seules les données correspondant à cet élément sont représentées dans le graphique.

Les graphiques statistiques suivants sont disponibles :

- · **Antivirus et antispyware** Affiche le nombre d'objets infectés et nettoyés.
- · **Protection du système de fichiers** Affiche uniquement les objets lus ou écrits dans le système de fichiers.
- · **Protection du client de messagerie** Affiche uniquement les objets envoyés ou reçus par les clients de messagerie.
- · **Protection de l'accès Web et anti-hameçonnage** Affiche uniquement les objets téléchargés par des navigateurs Web.
- · **Protection antispam du client messagerie** Affiche l'historique des statistiques de blocage du courrier indésirable depuis le dernier démarrage.

Sous les graphiques statistiques, vous pouvez voir le nombre total d'objets analysés, le dernier objet analysé et l'horodatage des statistiques. Cliquez sur **Réinitialiser** poursupprimer toutes les informations statistiques.

## <span id="page-100-0"></span>**4.6.3.4 Surveiller l'activité**

Pour voir l'**activité actuelle du système de fichiers** sous forme graphique, cliquez sur **Outils** > **Autres outils** > **Regarder l'activité**. Au bas du graphique figure une chronologie qui enregistre en temps réel l'activité du système de fichiers sur la base de l'intervalle sélectionné. Pour modifier l'intervalle, effectuez une sélection dans le menu déroulant **Taux d'actualisation**.

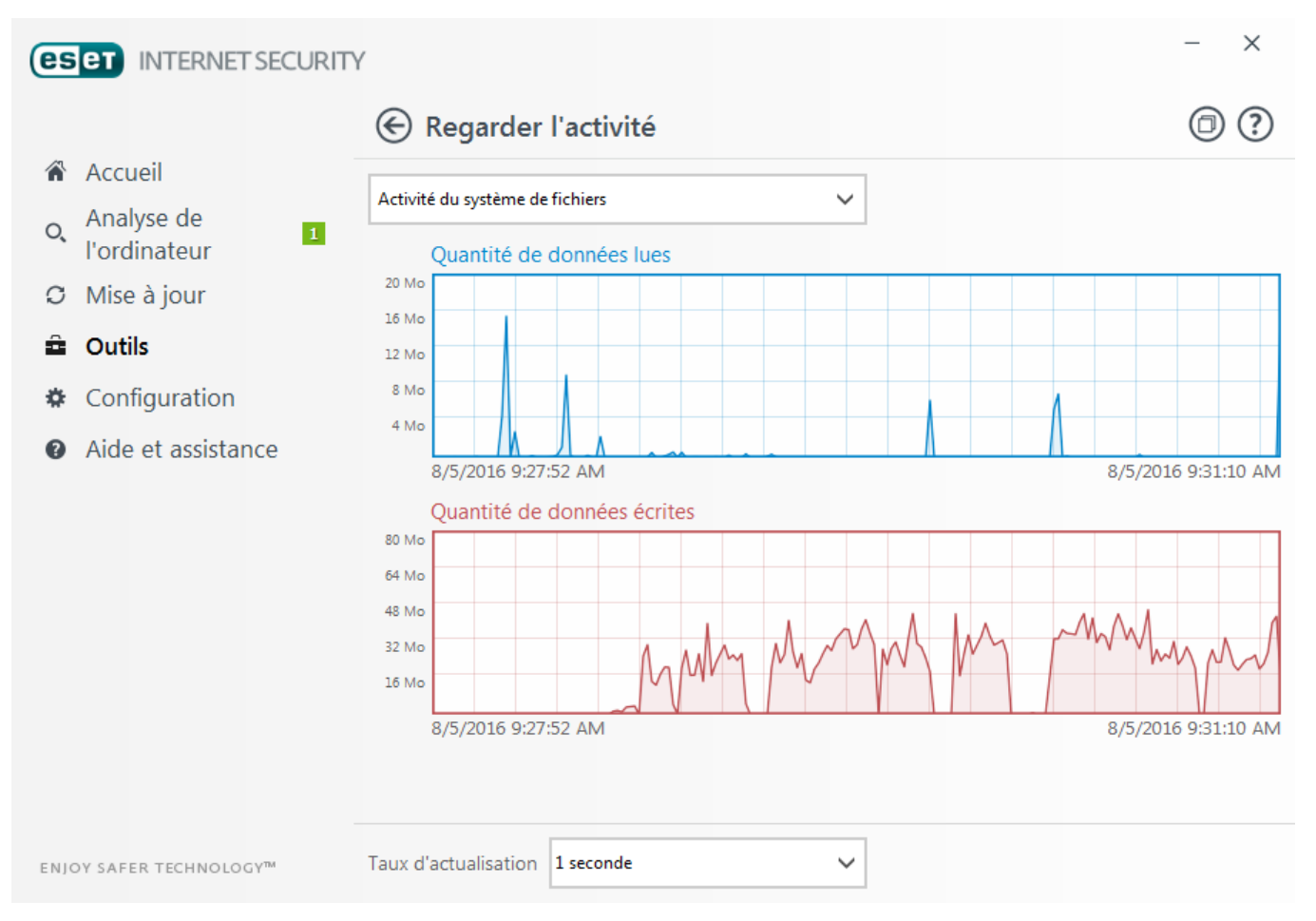

Les options disponibles sont les suivantes :

- · **Étape : 1 seconde** Le graphique est actualisé toutes les secondes et la chronologie couvre les 10 dernières minutes.
- · **Étape : 1 minute (24 dernières heures)** Le graphique est actualisé toutes les secondes et la chronologie couvre les 24 dernières heures.
- · **Étape : 1 heure (dernier mois)** Le graphique est actualisé toutes les heures et la chronologie couvre le dernier mois.
- · **Étape : 1 heure (mois sélectionné)** Le graphique est actualisé toutes les heures et la chronologie couvre les X mois sélectionnés.

L'axe vertical **Graphique d'activité du système de fichiers** représente les données lues (en bleu) et les données écrites (en rouge). Les deux valeurs sont exprimées en Ko (kilo-octets)/Mo/Go. Si vous faites glisser le curseur de la souris sur les données lues ou écrites dans la légende sous le graphique, celui-ci n'affiche que les données relatives à ce type d'activité.

Vous pouvez également sélectionner **Activité réseau** dans le menu déroulant **Activité**. L'affichage et les options du graphique pour l'**activité du système de fichiers** et l'**activité du réseau** sont identiques, à la différence près que, pour cette dernière, les données reçues (en rouge) et envoyées (en bleu) sont présentées.

#### <span id="page-101-0"></span>**4.6.3.5 Connexions réseau**

La section Connexions réseau présente la liste des connexions actives et en attente. Elle vous aide à contrôler toutes les applications qui établissent des connexions sortantes.

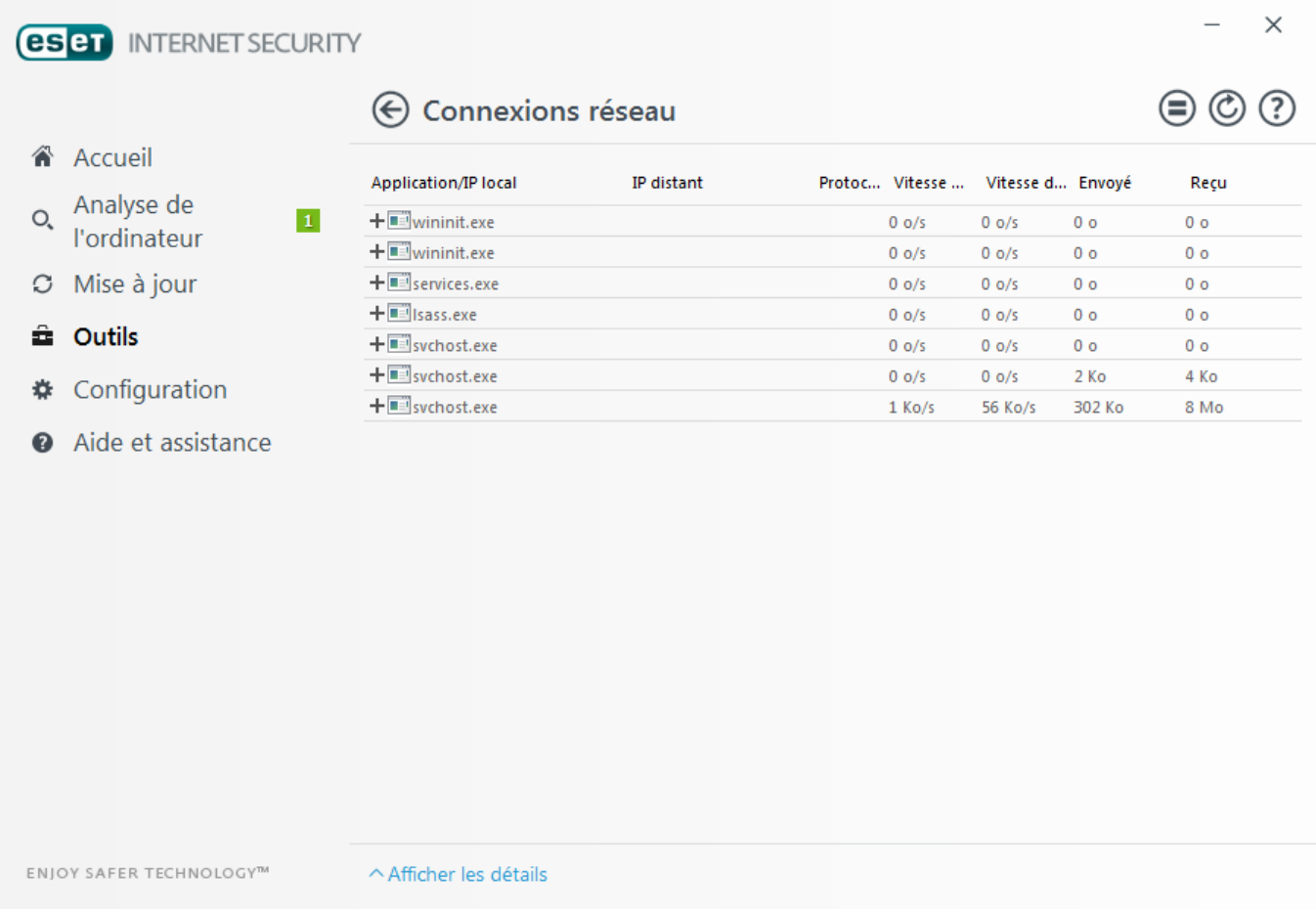

La première ligne affiche le nom de l'application et la vitesse de transfert de données. Pour afficher la liste des connexions établies par l'application (ainsi que des informations plus détaillées), cliquez sur **+**.

#### **Colonnes**

**Application/IP locale** - Nom de l'application, adresses IP locales et ports de communication.

**Adresse IP distante** - Adresse IP et numéro de port d'un ordinateur distant spécifique.

**Protocole** - Protocole de transfert utilisé.

**Vitesse montante/descendante** - Vitesse actuelle des données sortantes et entrantes.

**Envoyé/Reçu** - Quantité de données échangées sur la connexion.

**Afficher les détails** - Permet d'afficher les informations détaillées de la connexion sélectionnée.

Cliquez avec le bouton droit sur une connexion pour afficher les options supplémentaires suivantes :

**Résoudre les noms** - Dans la mesure du possible, toutes les adresses réseau sont affichées dans le format DNS et non dans le format d'adresse IP numérique.

**Afficher uniquement les connexions TCP** - Cette liste affiche uniquement les connexions appartenant à la suite du protocole TCP.

**Afficher les connexions d'écoute** - Cette option permet d'afficher uniquement les connexions sans communication actuellement établie, mais pour lesquelles le système a ouvert un port et est en attente de connexion.

**Afficher les connexions internes à l'ordinateur** - Cette option permet de n'afficher que les connexions où le côté distant est un système local ; ces connexions sont appelées connexions *localhost*.

**Vitesse de rafraîchissement** - Permet de choisir la fréquence de rafraîchissement des connexions actives.

**Rafraîchir maintenant** - Recharge la fenêtre des connexions réseau.

Les options suivantes ne sont disponibles que lorsque vous cliquez sur une application ou un processus, mais pas sur une connexion active :

**Refuser temporairement la communication pour le processus** - Rejette les connexions actuelles de l'application. Si une nouvelle connexion est établie, le pare-feu utilise une règle prédéfinie. Les paramètres sont décrits dans la section [Configuration](#page-70-0) et utilisation des règles.

**Autoriser temporairement la communication pour le processus** - Autorise les connexions actuelles de l'application. Si une nouvelle connexion est établie, le pare-feu utilise une règle prédéfinie. Les paramètres sont décrits dans la section [Configuration](#page-70-0) et utilisation des règles.

## <span id="page-102-1"></span>**4.6.3.6 ESET SysInspector**

ESET [SysInspector](#page-119-0) est une application qui inspecte méticuleusement votre ordinateur, réunit des informations détaillées sur les composants système, tels que pilotes et applications, connexions réseau ou entrées de registre importantes, puis évalue le niveau de risque de chaque composant. Ces informations peuvent aider à déterminer la cause d'un comportement suspect du système pouvant être dû à une incompatibilité logicielle ou matérielle, ou à une infection par un logiciel malveillant.

La fenêtre SysInspector affiche les informations suivantes relatives aux journaux créés :

- · **Heure** Heure de création du journal.
- · **Commentaire** Bref commentaire.
- · **Utilisateur** Nom de l'utilisateur qui a créé le journal.
- · **État** État de création du journal.

Les actions disponibles sont les suivantes :

- · **Afficher** Ouvre le journal créé. Vous pouvez également cliquer avec le bouton droit sur un fichier journal, puis sélectionner **Afficher** dans le menu contextuel.
- · **Comparer** Compare deux journaux existants.
- · **Créer...** Crée un journal. Patientez jusqu'à ce qu'ESET SysInspector ait terminé (l'état du journal s'affiche en tant que créé) avant d'accéder au journal.
- · **Supprimer** Supprime les journaux sélectionnés de la liste.

Les options suivantes sont disponibles dans le menu contextuel lorsqu'un fichier journal ou plusieurs fichiers journaux sont sélectionnés :

- · **Afficher** Ouvre le journal sélectionné dans ESET SysInspector (équivaut à double-cliquersur un journal).
- · **Comparer** Compare deux journaux existants.
- · **Créer...** Crée un journal. Patientez jusqu'à ce qu'ESET SysInspector ait terminé (l'état du journal s'affiche en tant que créé) avant d'accéder au journal.
- · **Supprimer** Supprime les journaux sélectionnés de la liste.
- · **Supprimer tout** Supprime tous les journaux.
- · **Exporter...** Exporte le journal dans un fichier *.xml* ou un fichier *.xml* compressé.

## <span id="page-102-0"></span>**4.6.3.7 Planificateur**

Le planificateur gère et lance les tâches planifiées qui ont été préalablement définies et configurées.

Le planificateur est accessible depuis la fenêtre principale de ESET Internet Security, dans **Outils** > **Planificateur**. Le **planificateur** contient la liste de toutes les tâches planifiées, des propriétés de configuration telles que la date et l'heure prédéfinies, ainsi que le profil d'analyse utilisé.

Il sert à planifier les tâches suivantes : la mise à jour de la base des signatures de virus, l'analyse, le contrôle des fichiers de démarrage du système et la maintenance des journaux. Vous pouvez ajouter ou supprimer des tâches dans la fenêtre principale du planificateur (cliquez sur **Ajouter...** ou **Supprimer** dans la partie inférieure). Cliquez avec le bouton droit dans la fenêtre du planificateur pour effectuer les actions suivantes : afficher des informations

détaillées, exécuter la tâche immédiatement, ajouter une nouvelle tâche et supprimer une tâche existante. Utilisez les cases à cocher au début de chaque entrée pour activer/désactiver les tâches.

Par défaut, les tâches planifiées suivantes sont affichées dans le **planificateur** :

- · **Maintenance des journaux**
- · **Mise à jour automatique régulière**
- · **Mise à jour automatique après une connexion d'accès à distance**
- · **Mise à jour automatique après connexion de l'utilisateur**
- · **Recherche régulière de la dernière version du produit** (voir [Mode](#page-89-0) de mise à jour)
- · **Vérification automatique des fichiers de démarrage** (après l'ouverture de session de l'utilisateur)
- · **Vérification des fichiers de démarrage** (après la mise à jour réussie de la base des signatures de virus)

Pour modifier la configuration d'une tâche planifiée existante (par défaut ou définie par l'utilisateur), cliquez avec le bouton droit sur la tâche et cliquez sur **Modifier...**. Vous pouvez également sélectionner la tâche à modifier et cliquersur **Modifier...**.

#### **Ajout d'une nouvelle tâche**

- 1. Cliquez sur **Ajouter une tâche** dans la partie inférieure de la fenêtre.
- 2. Entrez le nom de la tâche.
- 3. Sélectionnez la tâche souhaitée dans le menu déroulant :
- · **Exécuter une application externe** Permet de programmer l'exécution d'une application externe.
- · **Maintenance des journaux** Les fichiers journaux contiennent également des éléments provenant d'enregistrements supprimés. Cette tâche optimise régulièrement les entrées des fichiers journaux pour garantir leur efficacité.
- · **Contrôle des fichiers de démarrage du système** Vérifie les fichiers autorisés à s'exécuter au démarrage du système ou lors de l'ouverture de session de l'utilisateur.
- · **Analyse de l'ordinateur** Crée un instantané ESET [SysInspector](#page-119-0) de l'ordinateur et collecte des informations détaillées sur les composants système (pilotes, applications) et évalue le niveau de risque de chacun de ces composants.
- · **Analyse de l'ordinateur à la demande** : effectue une analyse des fichiers et des dossiers de votre ordinateur.
- · **Mise à jour** Planifie une tâche de mise à jour en mettant à jour la base des signatures de virus et les modules de l'application.
- 4. Activez le bouton bascule **Activé** si vous souhaitez activer la tâche (vous pouvez le faire ultérieurement en activant/désactivant la case à cocher correspondante dans la liste des tâches planifiées). Cliquez ensuite sur **Suivant** et sélectionnez une des options de planification :
- · **Une fois** La tâche est exécutée à la date et à l'heure prédéfinies.
- · **Plusieurs fois** La tâche est exécutée aux intervalles indiqués.
- · **Quotidiennement** La tâche est exécutée tous les jours à l'heure définie.
- · **Chaque semaine** La tâche est exécutée à l'heure et au jour prédéfinis.
- · **Déclenchée par un événement** La tâche est exécutée après un événement particulier.
- 5. Sélectionnez **Ignorer la tâche en cas d'alimentation par batterie** pour diminuer les ressources système lorsque l'ordinateur portable fonctionne sur batterie. Cette tâche est exécutée à l'heure et au jourspécifiées dans les champs **Exécution de tâche**. Si la tâche n'a pas pu être exécutée au moment défini, vous pouvez désigner le moment auquel elle doit être réexécutée :
- · **À la prochaine heure planifiée**
- · **Dès que possible**
- · **Immédiatement, si la durée écoulée depuis la dernière exécution dépasse la valeurspécifiée** (l'intervalle peut être spécifié dans la zone de liste déroulante **Durée écoulée depuis la dernière exécution**.)

Pour examiner une tâche planifiée, cliquez sur **Afficher les détails des tâches**.

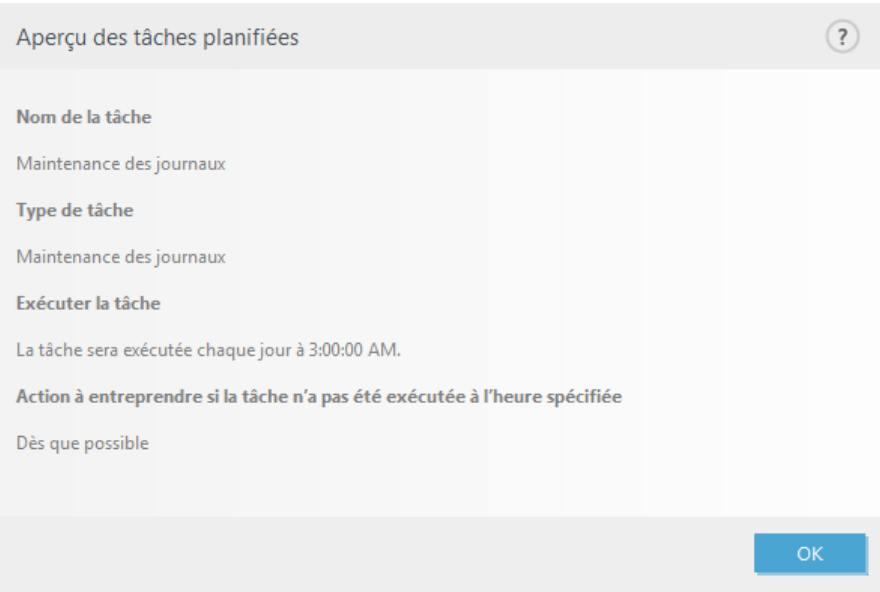

## <span id="page-104-0"></span>**4.6.3.8 ESET SysRescue**

ESET SysRescue est un utilitaire qui permet de créer un disque amorçable contenant une des solutions ESET Security : ESET NOD32 Antivirus, <%ESET\_INTERNET\_SECURITY%>, ESET Smart Security, <% ESET\_SMART\_SECURITY\_PREMIUM%> ou l'un des produits orientés serveur. Le principal avantage d'ESET SysRescue réside dans le fait que la solution ESET Security est exécutée indépendamment du système d'exploitation hôte, tout en ayant un accès direct au disque et au système de fichiers. Il est par conséquent possible de supprimer les infiltrations qui ne pourraient normalement pas être supprimées, par exemple lorsque le système d'exploitation est en cours d'exécution.

## **4.6.3.9 ESET LiveGrid®**

ESET LiveGrid® (conçu sur le système d'avertissement anticipé ThreatSense.Net ) collecte les données soumises par les utilisateurs ESET du monde entier avant de les envoyer au laboratoire de recherche d'ESET. En fournissant des métadonnées et des exemples suspects, ESET LiveGrid® vous permet de réagir immédiatement aux besoins de nos clients et à ESET de répondre aux dernières menaces. Pour en savoir plus sur ESET LiveGrid®, consultez le [glossaire.](#page-142-0)

Un utilisateur peut s'informer de la réputation des fichiers et processus en cours [d'exécution](#page-98-0) depuis l'interface du programme ou à partir d'un menu contextuel comprenant des informations supplémentaires mises à disposition par ESET LiveGrid®. Deux options sont possibles :

- 1. Vous pouvez choisir de ne pas activer ESET LiveGrid®. Vous ne perdez rien de la fonctionnalité du logiciel, mais ESET Internet Security peut répondre dans certains cas plus rapidement aux nouvelles menaces que la mise à jour de la base des signatures de virus lorsque l'option ESET Live Grid est activée.
- 2. Vous pouvez configurer ESET LiveGrid® afin d'envoyer des informations anonymes qui concernent les nouvelles menaces et indiquent l'endroit où se trouve le code dangereux. Ce fichier peut être envoyé à ESET pour une analyse détaillée. En étudiant ces menaces, ESET améliore ses capacités à détecter les menaces.

Le système ESET LiveGrid® collecte sur votre ordinateur des informations concernant les nouvelles menaces détectées. Ces informations comprennent un échantillon ou une copie du fichier dans lequel la menace est apparue, le chemin et le nom du fichier, la date et l'heure, le processus par lequel la menace est apparue sur votre ordinateur et des informations sur le système d'exploitation de votre ordinateur.

Par défaut, ESET Internet Security est configuré pour demander une confirmation avant de soumettre les fichiers suspects au laboratoire d'ESET pour une analyse détaillée. Les fichiers ayant une extension définie (*.doc* ou *.xls* par exemple) sont toujours exclus. Vous pouvez également ajouter d'autres extensions si vous ou votre entreprise souhaitez éviter d'envoyer certains fichiers.

Le menu de configuration ESET LiveGrid® propose différentes options permettant d'activer et de désactiver ESET LiveGrid®. Ce système sert à soumettre les fichiers suspects aux laboratoires d'ESET et à fournir des informations statistiques anonymes. Cette option est accessible depuis la fenêtre Configuration avancée en cliquant sur **Outils** > **ESET LiveGrid®**.

**Activer le système de réputation ESET LiveGrid® (recommandé)** - Le système de réputation ESET LiveGrid® améliore l'efficacité des solutions de protection contre les logiciels malveillants en comparant les fichiers analysés à une base de données d'éléments mis en liste blanche et noire dans le cloud.

**Soumettre des statistiques anonymes** - Permet à ESET de collecter des informations sur les nouvelles menaces détectées telles que le nom de la menace, la date et l'heure de détection, la méthode de détection et les métadonnées associées, la version du produit et la configuration (informations sur votre système).

**Envoyer les fichiers** - Les fichiers suspects ressemblant à des menaces et/ou des fichiers aux caractéristiques ou au comportement inhabituels peuvent être envoyés pour analyse à ESET.

Sélectionnez **Activer la journalisation** pour créer un journal d'événements permettant d'enregistrer les soumissions des fichiers et des informations statistiques. Il permettra de consigner les fichiers ou statistiques envoyés dans le Journal des [événements.](#page-95-0)

**Adresse de contact (facultative)** - Votre adresse électronique peut être incluse avec les fichiers suspects. Nous pourrons l'utiliser pour vous contacter si des informations complémentaires sont nécessaires pour l'analyse. Notez que vous ne recevrez pas de réponse d'ESET, sauf si des informations complémentaires s'avèrent nécessaires.

**Exclusion** - Le filtre Exclusion permet d'exclure certains fichiers/dossiers de la soumission (par exemple, il peut être utile d'exclure des fichiers qui peuvent comporter des informations confidentielles, telles que des documents ou des feuilles de calcul). Les fichiers de la liste ne seront jamais envoyés aux laboratoires d'ESET pour analyse, même s'ils contiennent un code suspect. Les fichiers les plus ordinaires sont exclus par défaut (.doc, etc.). Vous pouvez ajouter des fichiers à la liste des fichiers exclus si vous le souhaitez.

Si vous avez déjà utilisé le système ESET LiveGrid® et l'avez désactivé, il est possible qu'il reste des paquets de données à envoyer. Même après la désactivation, ces paquets sont envoyés à ESET. Une fois toutes les informations actuelles envoyées, plus aucun paquet ne sera créé.

## **4.6.3.9.1 Fichiers suspects**

Si vous trouvez un fichier suspect, vous pouvez le soumettre au laboratoire de recherche ESET pour analyse. S'il s'agit d'une application malveillante, sa détection est ajoutée à la prochaine mise à jour de la base des signatures de virus.

**Filtre d'exclusion** - Cette option permet d'exclure certains fichiers/dossiers de la soumission. Les fichiers de la liste ne seront jamais envoyés aux laboratoires de recherche ESET pour analyse, même s'ils contiennent un code suspect. Par exemple, il peut être utile d'exclure des fichiers qui peuvent comporter des informations confidentielles, telles que des documents ou des feuilles de calcul. Les fichiers les plus ordinaires sont exclus par défaut (.doc, etc.). Vous pouvez ajouter des fichiers à la liste des fichiers exclus si vous le souhaitez.

**Adresse de contact (facultative)** - Votre adresse e-mail peut être incluse avec les fichiers suspects. Nous pourrons l'utiliser pour vous contactersi des informations complémentaires sont nécessaires pour l'analyse. Notez que vous ne recevrez pas de réponse d'ESET, sauf si des informations complémentaires s'avèrent nécessaires.

Sélectionnez **Activer la journalisation** pour créer un journal d'événements permettant d'enregistrer les soumissions des fichiers et des informations statistiques. Il permettra de consigner les fichiers ou statistiques envoyés dans le Journal des [événements.](#page-95-0)

## <span id="page-106-0"></span>**4.6.3.10 Quarantaine**

La principale fonction de la quarantaine est de stocker les fichiers infectés en toute sécurité. Les fichiers doivent être placés en quarantaine s'ils ne peuvent pas être nettoyés, s'il est risqué ou déconseillé de les supprimer ou s'ils sont détectés erronément par ESET Internet Security.

Vous pouvez choisir de mettre n'importe quel fichier en quarantaine. Cette action est conseillée si un fichierse comporte de façon suspecte, mais n'a pas été détecté par l'analyseur antivirus. Les fichiers en quarantaine peuvent être soumis pour analyse au laboratoire de recherche d'ESET.

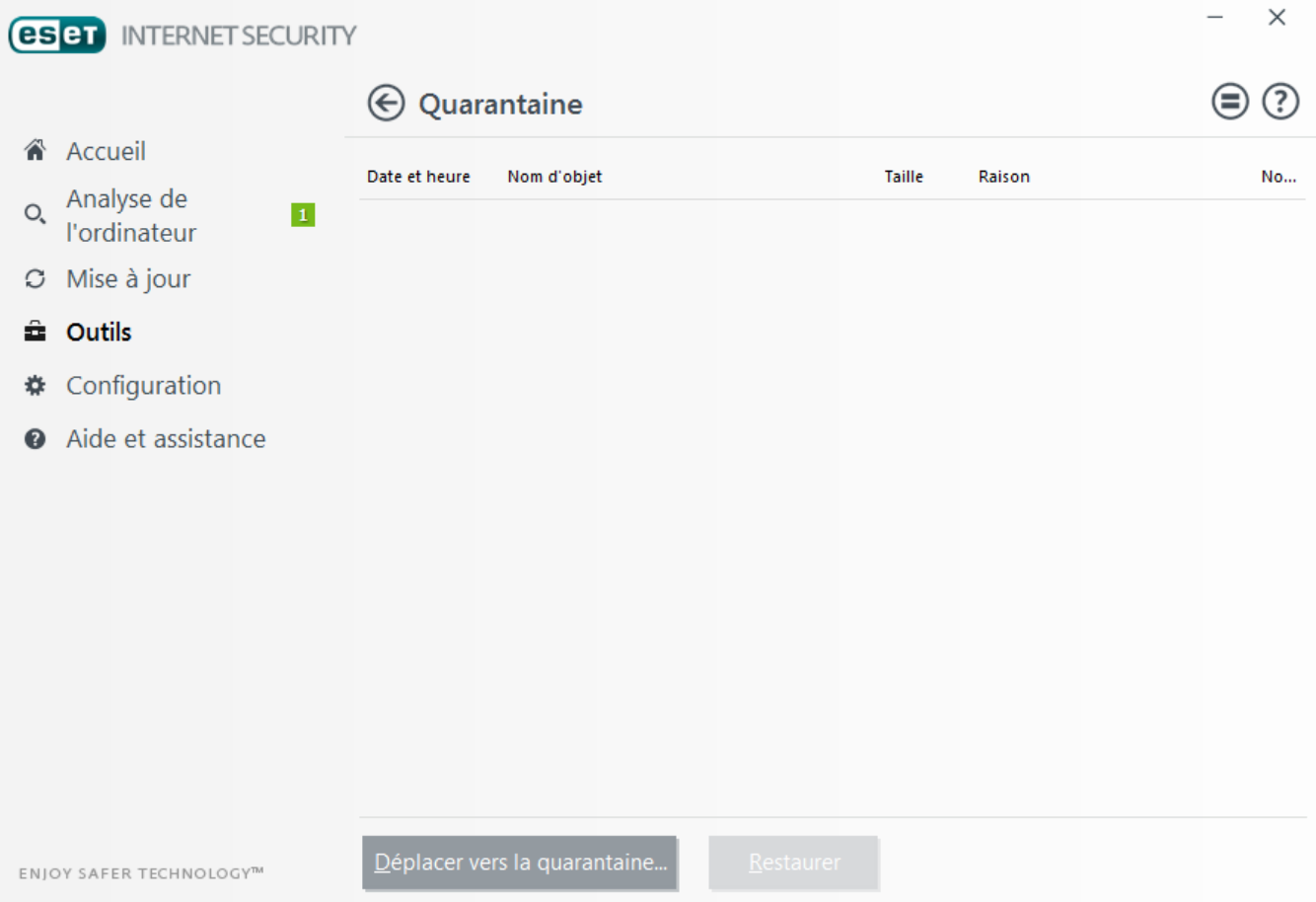

Les fichiers du dossier de quarantaine peuvent être visualisés dans un tableau qui affiche la date et l'heure de mise en quarantaine, le chemin d'accès à l'emplacement d'origine du fichier infecté, sa taille en octets, la raison (par exemple, objet ajouté par l'utilisateur) et le nombre de menaces (s'il s'agit d'une archive contenant plusieurs infiltrations par exemple).

#### **Mise en quarantaine de fichiers**

ESET Internet Security met automatiquement en quarantaine les fichiers supprimés (si vous n'avez pas annulé cette option dans la fenêtre d'alerte). Au besoin, vous pouvez mettre manuellement en quarantaine tout fichiersuspect en cliquant sur le bouton **Quarantaine...**. Dans ce cas, le fichier d'origine n'est pas supprimé de son emplacement initial. Il est également possible d'utiliser le menu contextuel à cette fin : cliquez avec le bouton droit dans la fenêtre **Quarantaine** et sélectionnez l'option **Quarantaine...**

#### **Restauration depuis la quarantaine**

Les fichiers mis en quarantaine peuvent aussi être restaurés à leur emplacement d'origine. Pour ce faire, utilisez la fonctionnalité **Restaurer** du menu contextuel après avoir cliqué avec le bouton droit sur un fichier dans la fenêtre de quarantaine. Si un fichier est marqué comme application potentiellement indésirable, l'option **Restaurer et exclure de l'analyse** est activée. Pour en savoir plus sur ce type d'application, consultez le [glossaire](#page-137-0). Le menu contextuel propose également l'option **Restaurer vers...** qui permet de restaurer des fichiers vers un emplacement autre que celui d'origine dont ils ont été supprimés.

#### **REMARQUE**

si le programme place en quarantaine, par erreur, un fichier inoffensif, il convient de le restaurer, de l'[exclure](#page-30-0) de [l'analyse](#page-30-0) et de l'envoyer au service d'assistance d'ESET.

#### **Soumission de fichiers mis en quarantaine**

Si vous avez placé en quarantaine un fichier suspect non détecté par le programme ou si un fichier a été considéré par erreur comme étant infecté (par exemple par l'analyse heuristique du code) et placé en quarantaine, envoyez ce fichier au laboratoire d'ESET. Poursoumettre un fichier mis en quarantaine, cliquez avec le bouton droit sur le fichier et sélectionnez l'option **Soumettre un échantillion pour analyse** dans le menu contextuel.

#### <span id="page-107-0"></span>**4.6.3.11 Serveur proxy**

Dans les grands réseaux locaux, les communications entre votre ordinateur et Internet peuvent s'effectuer par l'intermédiaire d'un serveur proxy. Lorsque cette configuration est utilisée, les paramètres suivants doivent être définis. Dans le cas contraire, le programme ne pourra pas se mise à jour automatiquement. Dans ESET Internet Security, il est possible de configurer le serveur proxy à partir de deux sections différentes de la configuration avancée complète.

Tout d'abord, les paramètres de serveur proxy peuvent être configurés dans **Configuration avancée**, depuis **Outils** > **Serveur proxy**. La spécification du serveur proxy à ce niveau définit les paramètres de serveur proxy globaux pour l'intégralité d'ESET Internet Security. Les paramètres définis ici seront utilisés par tous les modules qui requièrent une connexion à Internet.

Pourspécifier des paramètres de serveur proxy à ce niveau, sélectionnez **Utiliser un serveur proxy**, puis entrez l'adresse du serveur proxy dans le champ **Serveur proxy**, ainsi que le numéro de **port** de ce serveur proxy.

Si les communications avec le serveur proxy exigent une authentification, sélectionnez **Le serveur proxy nécessite une authentification** et entrez un **nom d'utilisateur** et un **mot de passe** valides dans les champs correspondants. Cliquez sur **Détecter** pour détecter et renseigner automatiquement les paramètres du serveur proxy. Les paramètres indiqués dans Internet Explorer sont copiés.

#### **REMARQUE**

vous devez saisir manuellement votre nom d'utilisateur et votre mot de passe dans les paramètres **Serveur proxy**.

**Utiliser la connexion directe si le proxy HTTP n'est pas disponible** : si un produit est configuré pour utiliser le proxy HTTP et que ce dernier est injoignable, le produit ignore le proxy et communique directement avec les serveurs ESET.

Les paramètres de serveur proxy peuvent également définis dans la configuration avancée des mises à jour (**Configuration avancée** > **Mise à jour** > **Proxy HTTP** en sélectionnant **Connexion via un serveur proxy** dans le menu déroulant **Mode proxy**). Ce paramètre s'applique au profil de mise à jour donné et est recommandé pour les ordinateurs portables, car il permet de recevoir les mises à jour de la base des signatures de virus depuis des emplacements distants. Pour plus d'informations sur ce paramètre, consultez [Configuration](#page-89-1) avancée des mises à [jour](#page-89-1).
## **4.6.3.12 Notifications par e-mail**

ESET Internet Security peut automatiquement envoyer des courriers électroniques de notification si un événement avec le niveau de verbosité sélectionné se produit. Activez l'option **Envoyer des notifications d'événement par email** pour activer les notifications par e-mail.

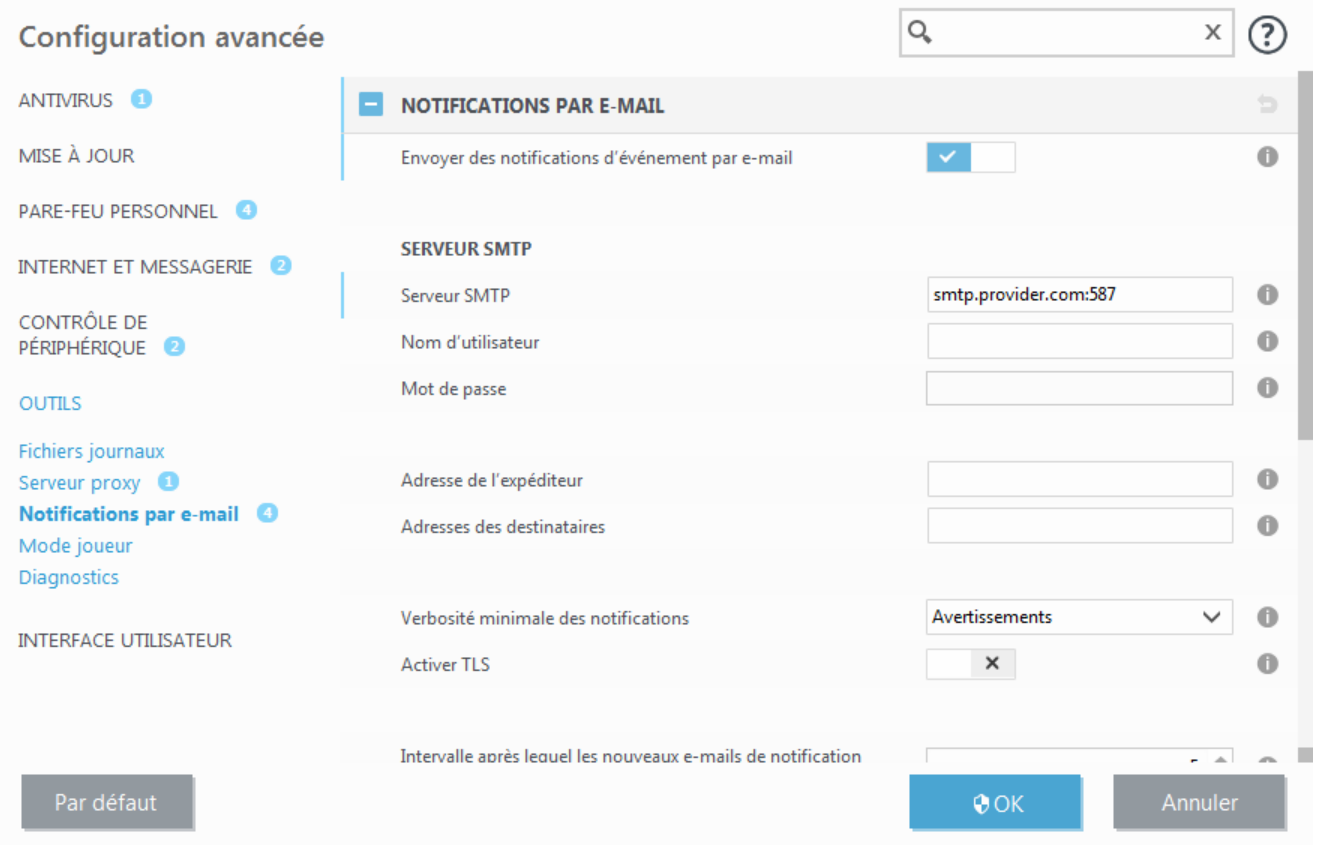

#### **Serveur SMTP**

**Serveur SMTP** - Serveur SMTP utilisé pour envoyer des notifications (*smtp.fournisseur.com:587*, le port prédéfini est le port 25).

#### **REMARQUE**

les serveurs SMTP avec chiffrement TLS sont pris en charge par ESET Internet Security.

**Nom d'utilisateur** et **mot de passe** - Si le serveur SMTP exige une authentification, ces champs doivent être remplis avec un nom d'utilisateur et un mot de passe valides donnant accès au serveur SMTP.

**Adresse de l'expéditeur** - Ce champ spécifie l'adresse de l'expéditeur qui apparaît dans l'en-tête des notifications.

**Adresse du destinataire** - Ce champ spécifie l'adresse du destinataire qui apparaît dans l'en-tête des notifications.

Dans le menu déroulant **Verbosité minimale des notifications**, vous pouvez sélectionner le niveau de gravité de départ des notifications à envoyer.

- · **Diagnostic** Consigne toutes les informations nécessaires au réglage du programme et de toutes les entrées cidessus.
- · **Entrées informatives** Enregistre tous les messages d'information (les événements réseau non standard, par exemple), y compris les messages de mises à jour réussies et toutes les entrées ci-dessus.
- · **Avertissements** Enregistre les erreurs critiques et les messages d'avertissement (Anti-Stealth ne s'exécute pas correctement ou une mise à jour a échoué).
- · **Erreurs** Enregistre les erreurs (la protection des documents n'a pas démarré) et les erreurs critiques.
- · **Critique** Consigne uniquement les erreurs critiques (erreur de démarrage de la protection antivirus ou système infecté.).

**Activer TLS** - Permet d'activer l'envoi de messages d'alerte et de notification pris en charge par le chiffrement TLS.

**Intervalle après lequel les nouveaux e-mails de notification seront envoyés (min)** - Intervalle en minutes après lequel de nouvelles notifications seront envoyées par e-mail. Si vous définissez cette valeur sur 0, les notifications sont envoyées immédiatement.

**Envoyer chaque notification dans un e-mail séparé** - Lorsque cette option est activée, le destinataire recevra un nouvel e-mail pour chaque notification spécifique. Cela peut se traduire par la réception d'un nombre important d'e-mails dans une courte période de temps.

## **Format des messages**

**Format des messages d'événement** - Format des messages d'événement qui s'affichent sur les ordinateurs distants.

**Format des messages d'avertissement de menace** - Messages d'alerte et de notification de menace dont le format par défaut est prédéfini. Il est déconseillé de modifier ce format. Toutefois, dans certaines circonstances (par exemple, si vous avez un système automatisé de traitement des messages), vous serez peut-être amené à modifier le format des messages.

**Utiliser les caractères alphabétiques locaux** - Convertit le message électronique au codage ANSI sur la base des paramètres régionaux de Windows (par exemple, windows-1250). Si vous ne sélectionnez pas cette option, le message est converti et codé au format ACSII 7 bits (ainsi, « á » est remplacé par « a » et un symbole inconnu par un « ? »).

**Utiliser l'encodage des caractères locaux** - Le message électronique source est codé au format Quoted-printable (QP) qui utilise les caractères ASCII et peut correctement transmettre les caractères spéciaux par e-mail au format 8 bits (áéíóú).

## **4.6.3.12.1 Format des messages**

Vous pouvez ici définir le format des messages d'événement qui s'affichent sur les ordinateurs distants.

Les messages d'alerte et de notification de menace utilisent un format par défaut prédéfini. Il est déconseillé de modifier ce format. Toutefois, dans certaines circonstances (par exemple, si vous avez un système automatisé de traitement des messages), vous serez peut-être amené à modifier le format des messages.

Les mots-clés (chaînes entourées de signes %) sont remplacés dans le message par les informations réelles spécifiées. Les mots-clés suivants sont disponibles :

- · **%TimeStamp%** Date et heure de l'événement
- · **%Scanner%** Module concerné
- · **%ComputerName%** Nom de l'ordinateursur lequel l'alerte s'est produite
- · **%ProgramName%** Programme ayant généré l'alerte
- · **%InfectedObject%** Nom du fichier, message infecté, etc.
- · **%VirusName%** Identification de l'infection
- · **%ErrorDescription%** Description d'un événement autre qu'un virus

Les mots-clés **%InfectedObject%** et **%VirusName%** ne sont utilisés que dans les messages d'alerte de menace, tandis que le mot-clé **%ErrorDescription%** n'est utilisé que dans les messages d'événement.

**Utiliser les caractères alphabétiques locaux** - Convertit le message électronique au codage ANSI sur la base des paramètres régionaux de Windows (par ex. windows-1250). Si vous ne sélectionnez pas cette option, le message est converti et codé au format ACSII 7 bits (ainsi, « á » est remplacé par « a » et un symbole inconnu par un « ? »).

**Utiliser l'encodage des caractères locaux** - Le message électronique source est codé au format Quoted-printable (QP) qui utilise les caractères ASCII et peut correctement transmettre les caractères spéciaux par e-mail au format 8 bits (áéíóú).

## **4.6.3.13 Sélectionner un échantillon pour analyse**

La boîte de dialogue de soumission de fichiers permet d'envoyer un fichier ou un site à ESET pour analyse ; elle est accessible depuis **Outils** > **Soumettre un échantillon pour analyse**. Si vous trouvez sur votre ordinateur un fichier dont le comportement est suspect, vous pouvez le soumettre au laboratoire de recherche d'ESET pour analyse. Si le fichier s'avère être une application malveillante, sa détection sera intégrée à une prochaine mise à jour.

Vous pouvez également soumettre le fichier par e-mail. Si vous préférez, compressez le ou les fichiers à l'aide de WinRAR/ZIP, protégez l'archive à l'aide du mot de passe « infected » et envoyez-la à [samples@eset.com](mailto:samples@eset.com). Veillez à utiliser un objet descriptif et indiquez le plus d'informations possible sur le fichier (notez par exemple le site Internet à partir duquel vous l'avez téléchargé).

## **L** REMARQUE

avant de soumettre un fichier à ESET, assurez-vous qu'il répond à au moins l'un des critères suivants :

- · le fichier n'est pas du tout détecté
- · le fichier est détecté à tort comme une menace

Vous ne recevrez pas de réponse, excepté si des informations complémentaires sont nécessaires à l'analyse.

Sélectionnez dans le menu déroulant **Motif de soumission du fichie** la description correspondant le mieux à votre message :

- · **Fichiersuspect**
- · **Site suspect** (site Web infecté par un logiciel malveillant quelconque),
- · **Fichier faux positif** (fichier détecté à tort comme infecté),
- · **Site faux positif**
- · **Autre**

**Fichier/Site** : le chemin d'accès au fichier ou au site Web que vous souhaitez soumettre.

**Adresse de contact** - L'adresse de contact est envoyée à ESET avec les fichiers suspects. Elle pourra servir à vous contactersi des informations complémentaires sont nécessaires à l'analyse. La spécification d'une adresse de contact est facultative. L'échantillon peut être **envoyé de façon anonyme**. Vous ne recevrez pas de réponse d'ESET, sauf si des informations complémentaires sont nécessaires à l'analyse. Nos serveurs reçoivent, en effet, chaque jour, des dizaines de milliers de fichiers, ce qui ne permet pas de répondre à tous les envois.

## **4.6.3.14 Microsoft Windows® update**

La fonctionnalité Windows Update est un élément important de la protection des utilisateurs contre les logiciels malveillants. C'est pourquoi il est essentiel d'installer les mises à jour de Microsoft Windows dès qu'elles sont disponibles. ESET Internet Security vous informe des mises à jour manquantes en fonction du niveau que vous spécifiez. Les niveaux suivants sont disponibles :

- · **Pas de mise à jour** Aucune mise à joursystème n'est proposée au téléchargement.
- · **Mises à jour facultatives** Les mises à jour marquées comme étant faiblement prioritaires et au-dessus sont proposées au téléchargement.
- · **Mises à jour recommandées** Les mises à jour marquées comme étant courantes et au-dessus sont proposées au téléchargement.
- · **Mises à jour importantes** Les mises à jour marquées comme étant importantes et au-dessus sont proposées au téléchargement.
- · **Mises à jour critiques** Seules les mises à jour critiques sont proposées pour le téléchargement.

Cliquez sur **OK** pour enregistrer les modifications. La fenêtre Mises à joursystème s'affiche après la vérification de l'état à l'aide du serveur de mise à jour. C'est pourquoi les informations de mise à joursystème ne sont peut-être pas immédiatement disponibles après l'enregistrement des modifications.

# **4.7 Interface utilisateur**

La section **Interface utilisateur** permet de configurer le comportement de l'interface utilisateur graphique du programme (GUI).

Grâce à l'outil [Graphiques,](#page-111-0) vous pouvez ajuster l'apparence du programme et l'utilisation des effets.

En configurant Alertes et [notifications,](#page-112-0) vous pouvez modifier le comportement des alertes concernant les menaces détectées et les notifications système. Ces alertes peuvent être personnalisées en fonction de vos besoins.

Afin de bénéficier de la sécurité maximum de votre logiciel de sécurité, vous pouvez empêcher toute modification non autorisée en protégeant les paramètres par un mot de passe à l'aide de l'outil [Configuration](#page-114-0) de l'accès.

## <span id="page-111-0"></span>**4.7.1 Éléments de l'interface utilisateur**

La configuration de l'interface utilisateur d'ESET Internet Security peut être modifiée de manière à adapter l'environnement de travail à vos besoins. Ces options de configuration sont accessibles depuis la branche **Interface utilisateur** > **Éléments de l'interface utilisateur** de l'arborescence de la configuration avancée ESET Internet Security.

Pour désactiver l'écran de démarrage de ESET Internet Security, désactivez **Afficher l'écran de démarrage**.

Pour qu'ESET Internet Security émette un signal sonore en cas d'événement important lors d'une analyse, par exemple lorsqu'une menace est découverte ou lorsque l'analyse est terminée, sélectionnez **Utiliser un signal sonore**.

**Intégrer dans le menu contextuel** - Intègre les options ESET Internet Security dans le menu contextuel.

#### **États**

**États d'application** - Cliquez sur le bouton **Modifier** pour gérer (désactiver) les états affichés dans le volet **État de la protection** du menu principal.

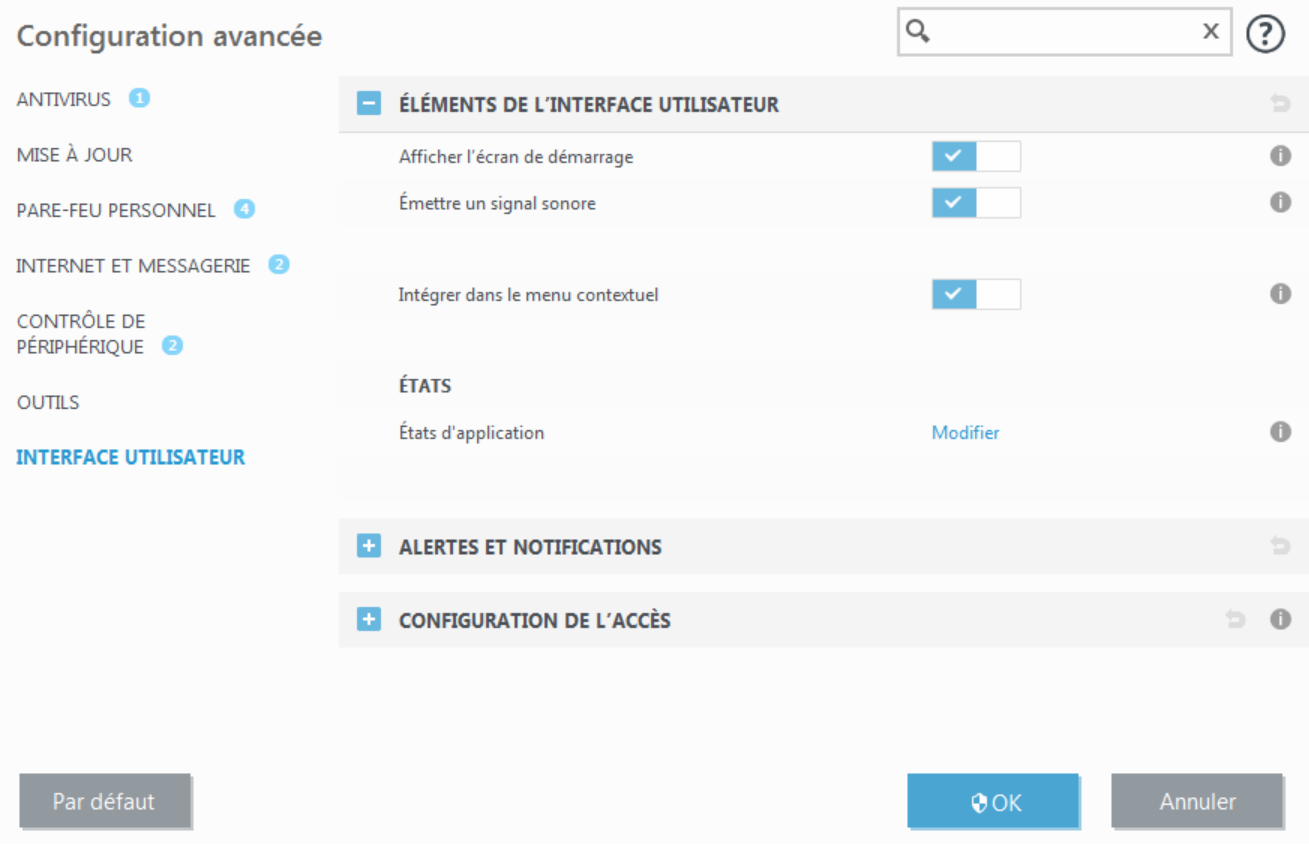

## <span id="page-112-0"></span>**4.7.2 Alertes et notifications**

La section **Alertes et notifications** sous **Interface utilisateur** vous permet de configurer la manière dont ESET Internet Security traite les alertes de menace et les notifications système (par exemple, les messages indiquant une mise à jour réussie). Vous pouvez également configurer l'heure d'affichage et la transparence des notifications dans la barre d'état système (cela ne s'applique qu'aux systèmes prenant en charge ces notifications).

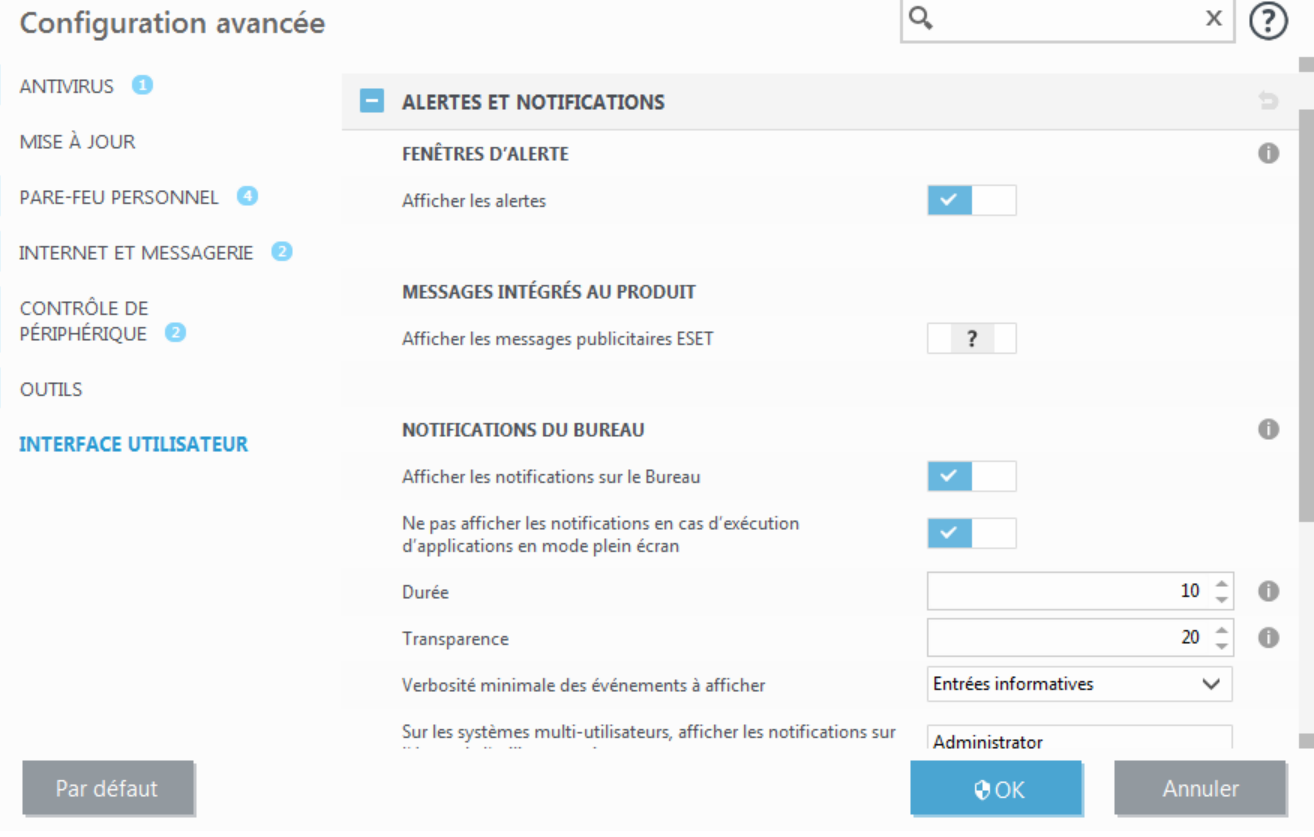

## **Fenêtres d'alerte**

Lorsque l'option **Afficher les alertes** est désactivée, aucune fenêtre d'alerte ne s'affiche, ce qui ne convient qu'à un nombre limité de situations particulières. Nous recommandons à la majorité des utilisateurs de conserver l'option par défaut (activée).

#### **Messages intégrés au produit**

**Afficher les messages publicitaires ESET** - Les messages intégrés au produit ont été conçus pour informer les utilisateurs des actualités et autres communications d'ESET. Désactivez cette option si vous ne souhaitez pas recevoir des messages marketing.

## **Notifications du Bureau**

Les notifications sur le bureau et les info-bulles sont fournies à titre d'information uniquement et n'exigent aucune interaction avec l'utilisateur. Elles s'affichent dans la partie système de la barre d'état, dans l'angle inférieur droit de l'écran. Pour activer l'affichage des notifications sur le bureau, activez l'option **Afficher les notifications sur le bureau**.

Activez l'option **Ne pas afficher les notifications en cas d'exécution d'applications en mode plein écran** pour supprimer toutes les notifications non interactives. D'autres options détaillées (la durée d'affichage des notifications et la transparence de la fenêtre) peuvent être modifiées en dessous.

Le menu déroulant **Verbosité minimale des événements à afficher** permet de sélectionner le niveau de gravité des alertes et notifications à afficher. Les options disponibles sont les suivantes :

- · **Diagnostic** Consigne toutes les informations nécessaires au réglage du programme et de toutes les entrées ci-dessus.
- · **Entrées informatives** Enregistre tous les messages d'information, y compris les messages de mises à jour réussies et toutes les entrées ci-dessus.
- · **Avertissements** Enregistre les erreurs critiques et les messages d'avertissement.
- · **Erreurs** Enregistre les erreurs du type « Erreur de téléchargement du fichier » et les erreurs critiques.
- · **Critique** Consigne uniquement les erreurs critiques (erreur de démarrage de la protection antivirus , parefeu intégré, etc.).

La dernière fonctionnalité de cette section permet de configurer la destination des notifications dans un environnement multi-utilisateur. Le champ **Sur les systèmes multi-utilisateurs, afficher les notifications sur l'écran de l'utilisateursuivant** indique l'utilisateur qui recevra les notifications système et autres notifications lorsque le système autorise la connexion simultanée de plusieurs utilisateurs. Normalement, il doit s'agir de l'administrateursystème ou de l'administrateur réseau. Cette option est particulièrement utile pour les serveurs Terminal Server, à condition que toutes les notifications système soient envoyées à l'administrateur.

## **Zones de message**

Pour fermer automatiquement les fenêtres d'alerte après un certain délai, sélectionnez **Fermer automatiquement les zones de message**. Si les fenêtres d'alerte ne sont pas fermées manuellement, le système les ferme automatiquement une fois le laps de temps écoulé.

**Messages de confirmation** - Affiche une liste de messages de confirmation que vous pouvez choisir d'afficher ou non.

## **4.7.2.1 Configuration avancée**

Dans le menu déroulant **Verbosité minimale des événements à afficher**, vous pouvez sélectionner le niveau de gravité de démarrage des alertes et notifications à afficher.

- · **Diagnostic** Consigne toutes les informations nécessaires au réglage du programme et de toutes les entrées cidessus.
- · **Entrées informatives** Enregistre tous les messages d'information, y compris les messages de mises à jour réussies et toutes les entrées ci-dessus.
- · **Avertissements** Enregistre les erreurs critiques, les erreurs et les messages d'avertissement.
- · **Erreurs** Consigne les erreurs du type *« Erreur de téléchargement du fichier »* et erreurs critiques.
- · **Critique** Répertorie toutes les erreurs critiques (erreur de démarrage de la protection antivirus, pare-feu personnel, etc...).

La dernière fonctionnalité de cette section permet de configurer la destination des notifications dans un environnement multi-utilisateur. Le champ **Sur les systèmes multi-utilisateurs, afficher les notifications sur l'écran** de l'utilisateur suivant indique l'utilisateur qui recevra les notifications système et autres notifications lorsque le système autorise la connexion simultanée de plusieurs utilisateurs. Normalement, il doit s'agir de l'administrateur système ou de l'administrateur réseau. Cette option est particulièrement utile pour les serveurs Terminal Server, à condition que toutes les notifications système soient envoyées à l'administrateur.

## <span id="page-114-0"></span>**4.7.3 Configuration de l'accès**

Les paramètres de ESET Internet Security constituent une partie essentielle de votre stratégie de sécurité. Des modifications non autorisées peuvent mettre en danger la stabilité et la protection de votre système. Pour éviter des modifications non autorisées, les paramètres de la configuration d'ESET Internet Security peuvent être protégés par mot de passe.

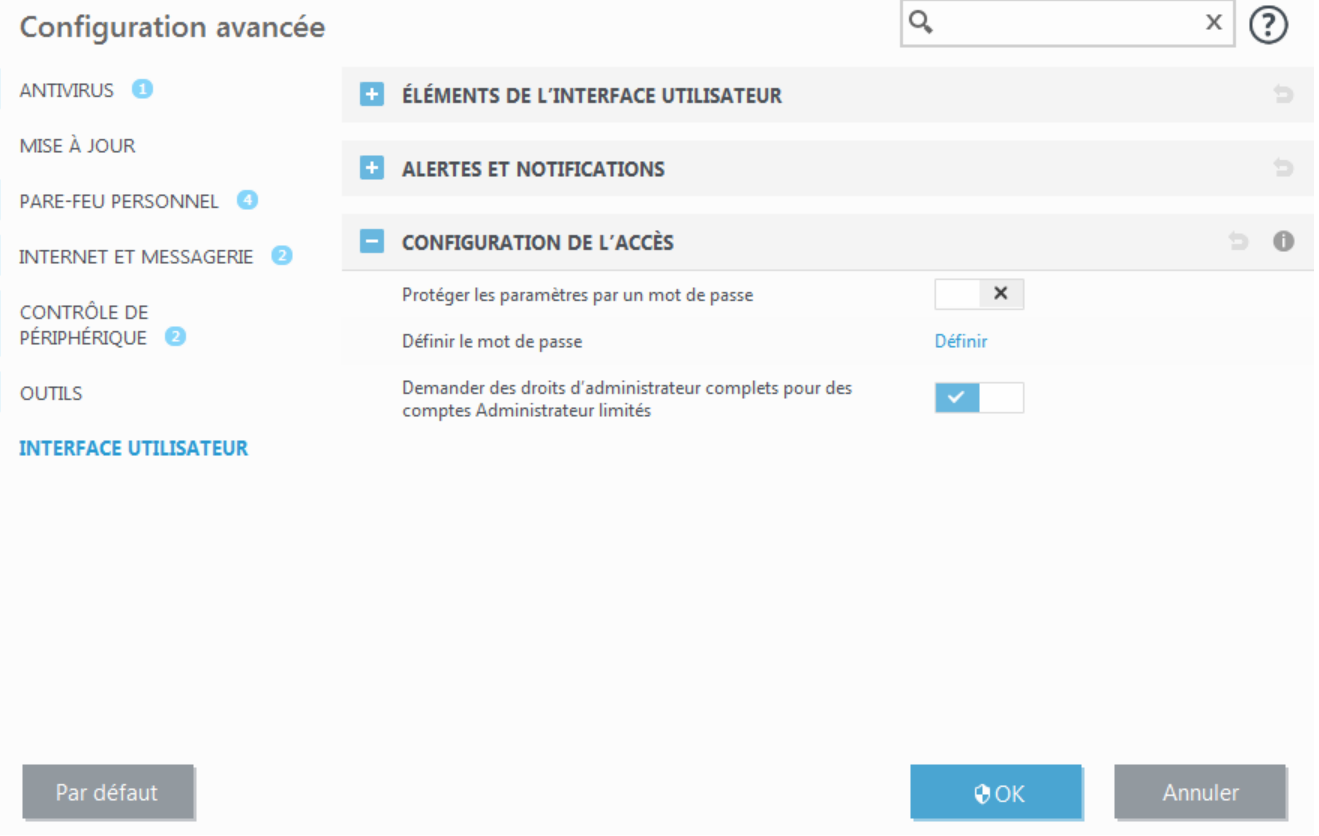

**Protéger les paramètres par un mot de passe** : indiquez les paramètres du mot de passe. Cliquez sur cette option pour ouvrir la fenêtre Configuration du mot de passe.

Pour définir ou modifier un mot de passe visant à protéger les paramètres de configuration, cliquez sur **Définir**.

**Demander des droits d'administrateur complets pour des comptes administrateur limités** : sélectionnez cette option pour inviter l'utilisateur actuel (s'il ne possède pas les autorisations d'administrateur) à saisir un nom et un mot de passe d'administrateur lors de la modification de certains paramètres du système (semblable au contrôle UAC (User Account Control) dans Windows Vista et Windows 7). Sous les systèmes Windows XP qui ne prennent pas en charge le contrôle UAC, les utilisateurs pourront utiliser l'option **Demander des droits d'administrateur (système sans prise en charge UAC)**.

Pour Windows XP uniquement :

**Demander des droits d'administrateur (système sans prise en charge UAC)** - Activez cette option pour qu'ESET Internet Security demande des informations d'identification d'administrateur.

## **4.7.4 Menu du programme**

Pour accéder à certaines des fonctionnalités et options de configuration les plus importantes, cliquez avec le bouton droit sur l'icône  $\bigcirc$  dans la partie système de la barre des tâches.

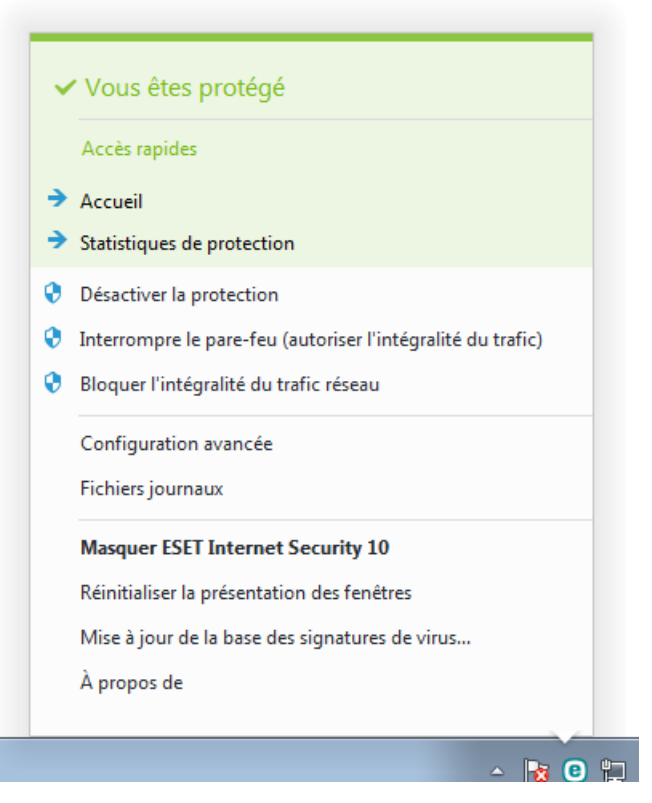

**Liens rapides** - Affiche les parties les plus utilisées de ESET Internet Security. Vous pouvez y accéder rapidement depuis le menu du programme.

**Désactiver la protection** - Affiche la boîte de dialogue de confirmation qui désactive la [protection](#page-22-0) antivirus et [antispyware](#page-22-0) ; cette dernière protège le système des attaques malveillantes en contrôlant les fichiers et les communications par messagerie et Internet.

Le menu déroulant **Intervalle** indique la durée pendant laquelle la protection antivirus et antispyware est désactivée.

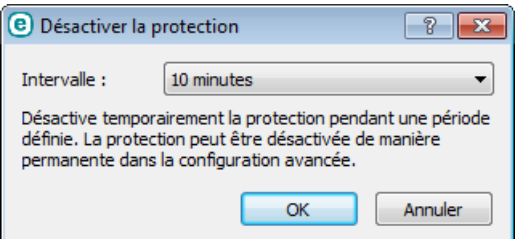

**Interrompre le pare-feu (autoriser l'intégralité du trafic)** - Le pare-feu passe en mode inactif. Pour plus d'informations, reportez-vous à la section [Réseau](#page-65-0).

**Bloquer tout le trafic réseau** - Bloque l'intégralité du trafic réseau. Vous pouvez le réactiver en cliquant sur **Arrêter le blocage de l'intégralité du trafic**.

**Configuration avancée** - Sélectionnez cette option pour afficher l'arborescence **Configuration avancée**. Vous pouvez également ouvrir Configuration avancée en appuyant par exemple sur la touche F5 ou en sélectionnant **Configuration** > **Configuration avancée**.

**Fichiers journaux** - Les fichiers [journaux](#page-95-0) contiennent les événements importants qui se sont produits et fournissent un aperçu des menaces détectées.

**MasquerESET Internet Security** - Masque la fenêtre ESET Internet Security.

**Réinitialiser la disposition des fenêtres** - Réinitialise la fenêtre ESET Internet Security sursa taille et sa position par défaut.

**Mise à jour de la base des signatures de virus** - Commence la mise à jour de la base des signatures des virus afin de garantir un niveau optimal de protection contre les codes malveillants.

**À propos** - Les informations système fournissent des détails sur la version installée d'ESET Internet Security et sur les modules installés. Vous y trouverez aussi la date d'expiration de la licence ainsi que des informations sur le système d'exploitation et les ressources du système.

# **5. Utilisateur chevronné**

# **5.1 Gestionnaire de profils**

Le gestionnaire de profil est utilisé à deux endroits dans ESET Internet Security - dans les sections **Analyse de l'ordinateur à la demande** et **Mise à jour**.

#### **Analyse d'ordinateur**

Vos paramètres d'analyse préférés peuvent être enregistrés pour les prochaines analyses. Il est recommandé de créer autant de profils (avec différentes cibles et méthodes, et d'autres paramètres d'analyse) que d'analyses utilisées régulièrement.

Pour créer un profil, ouvrez la fenêtre Configuration avancée (F5) et cliquez sur **Antivirus** > **Analyse de l'ordinateur à la demande** > **Général** > **Liste des profils**. La fenêtre **Gestionnaire de profils** dispose du menu déroulant **Profil sélectionné** contenant les profils d'analyse existants, ainsi qu'une option permettant de créer un profil. Pour plus d'informations sur la création d'un profil d'analyse correspondant à vos besoins, reportez-vous à la section [ThreatSenseConfiguration](#page-32-0) du moteur ; vous y trouverez une description de chaque paramètre de configuration de l'analyse.

#### **REMARQUE**

supposons la situation suivante : vous souhaitez créer votre propre profil d'analyse et la configuration **Analyse intelligente** est partiellement adéquate. En revanche, vous ne souhaitez analyser ni les fichiers exécutables compressés par un compresseur d'exécutables, ni les applications potentiellement dangereuses. Vous souhaitez effectuer un **nettoyage strict**. Entrez le nom du nouveau profil dans la fenêtre **Gestionnaire de profils**, puis cliquez sur **Ajouter**. Sélectionnez le nouveau profil dans le menu déroulant **Profil sélectionné** et réglez les paramètres restants selon vos besoin. Cliquez sur **OK** pour enregistrer le nouveau profil.

#### **Mise à jour**

L'éditeur de profils de la section de configuration des mises à jour permet aux utilisateurs de créer de nouveaux profils de mise à jour. Il est conseillé de créer et d'utiliser des profils personnalisés (autre que l'option par défaut **Mon profil**) si votre ordinateur utilise plusieurs voies de connexion aux serveurs de mise à jour.

C'est le cas par exemple d'un ordinateur portable qui se connecte normalement à un serveur local (miroir) sur le réseau local, mais qui télécharge les mises à jour directement à partir des serveurs de mise à jour d'ESET lorsqu'il est déconnecté du réseau local (voyage d'affaires). le premier se connectant au serveur local, le second aux serveurs d'ESET. Une fois ces profils configurés, allez dans **Outils** > **Planificateur** puis modifiez les paramètres de mise à jour de la tâche. Désignez un profil comme principal et l'autre comme secondaire.

**Profil sélectionné** - Le profil de mise à jour utilisé actuellement. Pour le changer, choisissez un profil dans le menu déroulant.

**Ajouter...** - Crée de nouveaux profils de mise à jour.

Les profils existants se trouvent dans la partie inférieure de la fenêtre.

## **5.2 Raccourcis clavier**

Pour simplifier la navigation dans votre produit ESET, vous pouvez utiliser les raccourcis clavier suivants :

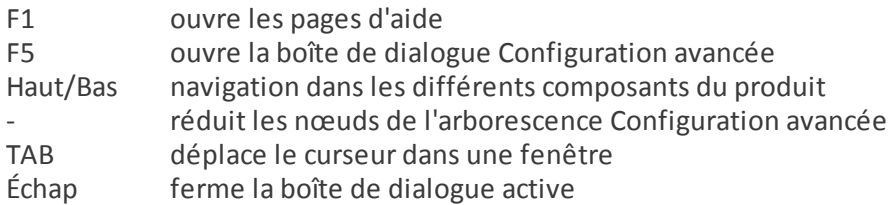

# **5.3 Diagnostics**

Le diagnostic fournit un fichier d'image mémoire en cas de défaillance d'une application lors des processus ESET (par exemple *ekrn*). Dès qu'une application présente une défaillance, un fichier d'image mémoire est généré. Ce fichier permet aux développeurs de déboguer et de résoudre différents problèmes ESET Internet Security. Cliquez sur le menu déroulant en regard de l'option **Type de fichier d'image mémoire**, puis sélectionnez l'une des trois options disponibles :

- · Sélectionnez **Désactiver** (valeur par défaut) pour désactiver cette fonctionnalité.
- · **Mini** Enregistre le plus petit ensemble d'informations utiles permettant d'identifier les raisons de l'arrêt inopiné de l'application. Ce type de fichier d'image mémoire peut être utile lorsque l'espace disponible est limité. Toutefois, en raison des informations limitées qui figurent dans ce fichier, les erreurs qui n'étaient pas directement provoquées par la menace, car cette dernière ne s'exécutait pas au moment du problème, risquent de ne pas être détectées par l'analyse de ce fichier.
- · **Complet** Enregistre tout le contenu de la mémoire système en cas d'arrêt inopiné de l'application. Un fichier d'image mémoire complet peut contenir des données provenant des processus en cours au moment de sa collecte.

**Activer la journalisation avancée du pare-feu personnel** - Enregistrez toutes les données réseau qui passent par le pare-feu personnel au format PCAP. Les développeurs peuvent ainsi diagnostiquer et résoudre les problèmes liés au pare-feu personnel.

**Activer la journalisation avancée du filtrage des protocoles** - Enregistrez toutes les données qui passent par le moteur de filtrage des protocoles au format PCAP. Les développeurs peuvent ainsi diagnostiquer et résoudre les problèmes liés au filtrage des protocoles.

Les fichiers journaux sont disponibles dans le dossier suivant :

*C:\ProgramData\ESET\ESET Internet Security\Diagnostics\* dans Windows Vista et versions ultérieures ou *C: \Documents and Settings\All Users\...* dans les versions antérieures de Windows.

**Répertoire cible** - Répertoire dans lequel est généré le fichier d'image mémoire lors de la défaillance.

**Ouvrir le dossier de diagnostics** - Cliquez sur " **Ouvrir** " pour ouvrir ce répertoire dans une nouvelle fenêtre de l'*Explorateur Windows*.

**Créer un fichier d'image mémoire de diagnostics** - Cliquez sur **Créer** pour créer des fichiers d'image mémoire de diagnostic dans le **répertoire cible**.

# **5.4 Importer et exporter les paramètres**

Vous pouvez importer ou exporter votre fichier de configuration .xml ESET Internet Security personnalisé à partir du menu **Configuration**.

Ces opérations sont utiles si vous devez sauvegarder la configuration actuelle de ESET Internet Security pour l'utiliser ultérieurement. L'option Exporter les paramètres est également pratique pour les utilisateurs qui souhaitent utiliser leur configuration préférée sur plusieurs systèmes. Il leursuffit d'importer un fichier *.xml* pour transférer ces paramètres.

L'importation d'une configuration est très facile. Dans la fenêtre principale du programme, cliquez sur **Configuration** > **Importer et exporter les paramètres**, puis sélectionnez **Importer les paramètres**. Saisissez le nom du fichier de configuration ou cliquez sur le bouton **...** pour accéder au fichier de configuration à importer.

La procédure d'exportation d'une configuration est très semblable. Dans la fenêtre principale du programme, cliquez sur **Configuration** > **Importer et exporter les paramètres**. Sélectionnez **Exporter les paramètres** et saisissez le nom de fichier du fichier de configuration (par exemple, *export.xml*). Utilisez le navigateur poursélectionner un emplacement de votre ordinateur pour enregistrer le fichier de configuration.

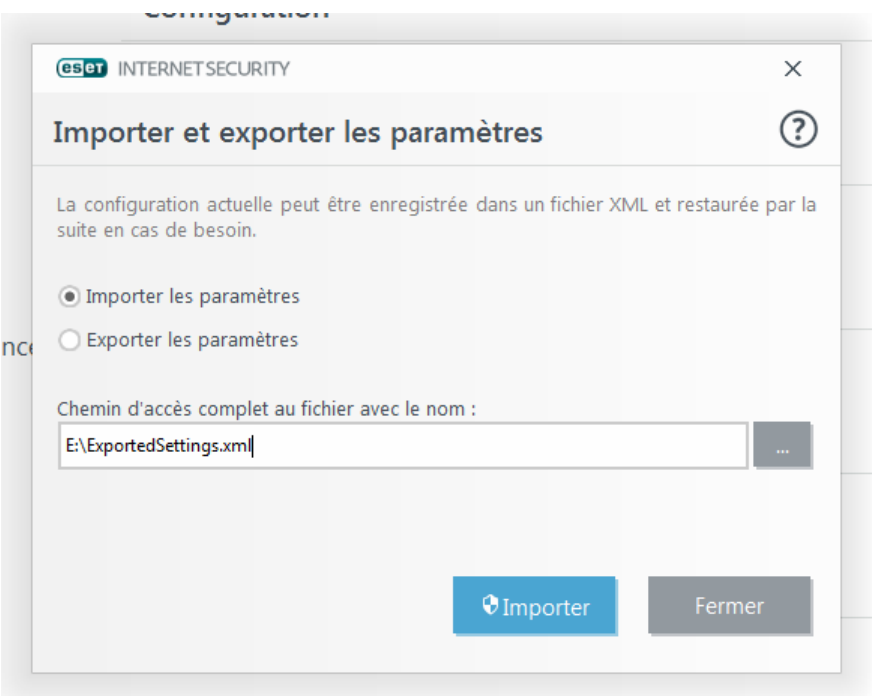

#### **REMARQUE**

Vous pouvez rencontrer une erreur lors de l'exportation des paramètres si vous ne disposez pas de suffisamment de droits pour écrire le fichier exporté dans le répertoire spécifié.

# **5.5 ESET SysInspector**

## **5.5.1 Présentation de ESET SysInspector**

ESET SysInspector est une application qui inspecte votre ordinateur en profondeur et qui affiche les données obtenues de manière exhaustive. Des information telles que les pilotes et applications installés, les connexions réseau ou les entrées de registre importantes peuvent vous aider à élucider un comportement suspect du système, qu'il soit dû à une incompatibilité logicielle ou matérielle, ou à une infection par logiciel malveillant.

ESET SysInspector est accessible de deux manières : depuis la version intégrée dans les solutions ESET Security ou par téléchargement gratuit de la version autonome (SysInspector.exe) depuis le site d'ESET. Les deux versions ont les mêmes fonctions et les mêmes contrôles de programme. La seule différence réside dans le mode de gestion des résultats. La version autonome et la version intégrée permettent d'exporter des instantanés du système dans un fichier *.xml* et de les enregistrersur le disque. Toutefois, la version intégrée permet également de stocker les instantanés système directement dans **Outils** > **ESET SysInspector** (à l'exception d'ESET Remote Administrator).

Patientez quelques instants pendant qu'ESET SysInspector analyse votre ordinateur. L'opération peut prendre entre 10 secondes et quelques minutes en fonction de la configuration matérielle, du système d'exploitation et du nombre d'applications installées sur votre ordinateur.

## **5.5.1.1 Démarrer ESET SysInspector.**

Pour démarrer ESET SysInspector, il suffit de lancer le fichier exécutable *SysInspector.exe* téléchargé depuis le site d'ESET.

Patientez pendant que l'application vérifie le système. Cette opération peut prendre plusieurs minutes.

## **5.5.2 Interface utilisateur et utilisation de l'application**

Pour des raisons de clarté, la fenêtre principale du programme est divisée en quatre principales sections : la section des Contrôles du programme en haut, la fenêtre Navigation à gauche, la fenêtre Description à droite au centre et la fenêtre Détails en bas. La section État du journal reprend les paramètres de base d'un journal (filtre utilisé, type de filtre, le journal est-il le résultat d'une comparaison ?, etc.)

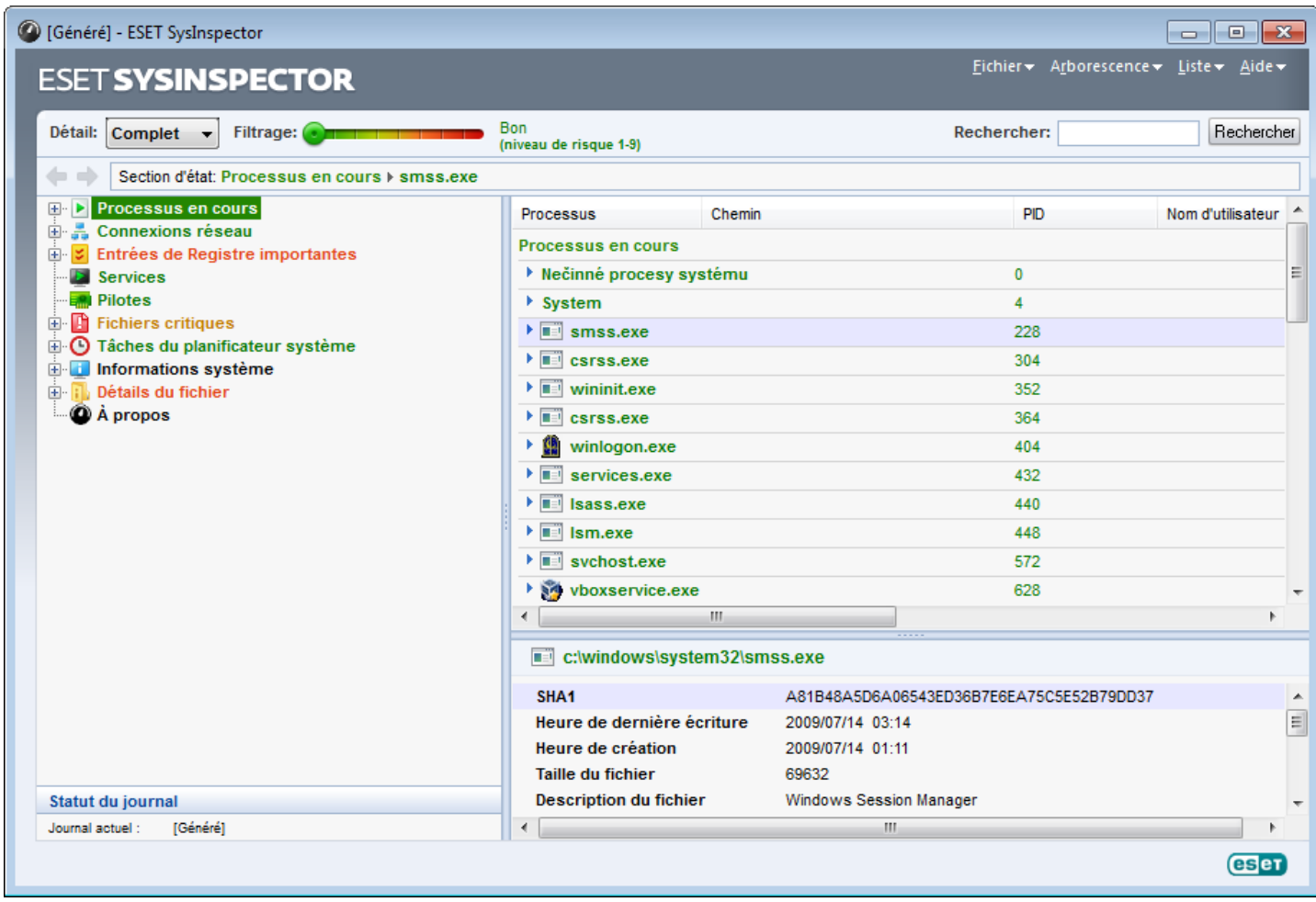

## **5.5.2.1 Contrôles du programme**

Cette section contient la description de tous les contrôles du programme disponible dans ESET SysInspector.

## **Fichier**

En cliquant sur **Fichier**, vous pouvez enregistrer l'état actuel du système en vue d'une enquête ultérieure ou ouvrir un journal déjà enregistré. Pour la publication, il est conseillé de créer un journal **approprié pour envoi**. Sous cette forme, le journal omet les informations sensibles (nom d'utilisateur, nom d'ordinateur, nom de domaine, privilèges actuels de l'utilisateur, variables d'environnement, etc.).

**REMARQUE :** vous pouvez ouvrir des rapports enregistrés ESET SysInspector en les faisant glisser et en les déposant dans la fenêtre principale.

## **Arborescence**

Permet de développer ou de réduire tous les nœuds et d'exporter les sections sélectionnées dans le script de service.

## **Liste**

Contient les fonctions pour une navigation simplifiée dans le programme et diverses autres fonctions comme l'obtention d'informations en ligne.

## **Aide**

Contient des informations sur l'application et ses fonctions.

## **Détails**

Ce paramètre conditionne les informations affichées dans la fenêtre principale, ce qui simplifie leur utilisation. En mode de base, vous avez accès aux informations utilisées pour trouver les solutions aux problèmes communs dans votre système. En mode « Moyen », l'application affiche moins de détails utilisés. En mode « Complet », ESET SysInspector affiche toutes les informations requises pour résoudre des problèmes très particuliers.

## **Filtrage**

Le filtrage des éléments est particulièrement adapté à la recherche de fichiers suspects ou d'entrées de Registre dans le système. En déplaçant le curseur, vous pouvez filtrer les éléments en fonction de leur niveau de risque. Quand le curseur est en position maximale vers la gauche (niveau de risque 1), tous les éléments sont affichés. En déplaçant le curseur vers la droite, l'application filtre tous les éléments dont le risque est inférieur au niveau de risque actuel et affiche uniquement les éléments plus suspects (dont le niveau est plus élevé que celui affiché). Si le curseur est en position maximale à droite, le programme affiche uniquement les éléments nuisibles connus.

Tous les éléments portant le niveau de risque 6 à 9 peuvent poser un risque pour la sécurité. Si vous n'utilisez pas de solution de sécurité ESET, nous vous conseillons d'analyser votre système à l'aide de ESET Online [Scanner](http://go.eset.eu/onlinescanner?lng=1036)si ESET SysInspector a détecté un élément de ce type. ESET Online Scanner est un service gratuit.

**REMARQUE :** le niveau de risque d'un élément peut être rapidement déterminé en comparant sa couleur à celle du curseur de niveau de risque.

## **Comparer**

Lors de la comparaison de deux journaux, vous pouvez choisir d'afficher tous les éléments, uniquement les éléments ajoutés, uniquement les éléments supprimés ou uniquement les éléments remplacés.

## **Rechercher**

La fonction de recherche peut être utilisée pour trouver rapidement un élément en particulier sur la base de son nom ou d'une partie de celui-ci. Les résultats de la recherche sont affichés dans la fenêtre Description.

## **Retour**

En cliquant sur la flèche arrière ou avant, vous pouvez revenir aux informations affichées précédemment dans la fenêtre Description. Vous pouvez utiliser la touche de retour arrière et la barre d'espace au lieu de cliquersur la flèche arrière ou avant.

## **Section d'état**

Affiche le nœud actuel dans la fenêtre Navigation.

*Important :* les éléments surlignés en rouge sont inconnus et c'est la raison pour laquelle l'application les marque comme potentiellement dangereux. Si un élément est rouge, cela ne signifie pas automatiquement que vous pouvez supprimer le fichier. Avant de le supprimer, assurez-vous que les fichiers sont bel et bien dangereux ou qu'ils ne sont pas nécessaires.

## **5.5.2.2 Navigation dans ESET SysInspector**

ESET SysInspector répartit divers types d'informations en plusieurs sections élémentaires baptisées nœuds. Le cas échéant, vous pouvez obtenir des détails complémentaires en développant chaque nœud afin d'afficher les sousnœuds. Pour développer ou réduire un nœud, il suffit de double-cliquer sur son nom ou de cliquer sur **ou sur è** en regard du nom du nœud. Quand vous parcourez la structure arborescente des nœuds et des sous-nœuds dans la fenêtre de navigation, vous pouvez voir différents détails pour chaque nœud dans la fenêtre Description. Si vous parcourez les éléments de la fenêtre Description, des détails supplémentaires pour chaque élément peuvent être affichés dans la fenêtre Détails.

Voici les descriptions des principaux nœuds de la fenêtre Navigation et des informations qui s'y rapportent dans les fenêtres Description et Détails.

## **Processus en cours**

Ce nœud reprend les informations sur les applications et les processus en cours d'exécution au moment de la création du journal. La fenêtre Détails reprend des détails complémentaires pour chaque processus tels que les bibliothèques dynamiques utilisées par les processus et leur emplacement dans le système, le nom de l'éditeur de l'application, le niveau de risque du fichier, etc.

La fenêtre Détails contient des informations complémentaires sur les éléments sélectionnés dans la fenêtre Description telles que la taille du fichier ou son hachage.

**REMARQUE :** un système d'exploitation contient plusieurs noyaux importants qui fonctionnent en permanence et qui assurent des fonctions élémentaires et vitales pour d'autres applications utilisateur. Dans certains cas, ces processus sont repris dans l'outil ESET SysInspector avec un chemin d'accès au fichier commençant par\??\. Ces symboles garantissent l'optimisation préalable au lancement pour ce processus ; ils ne présentent aucun danger pour le système.

## **Connexions réseau**

La fenêtre Description contient la liste des processus et des applications qui communiquent via le réseau à l'aide du protocole sélectionné dans la fenêtre navigation (TCP ou UDP), ainsi que l'adresse distante à laquelle l'application est connectée. Vous pouvez également vérifier les adresses IP des serveurs DNS.

La fenêtre Détails contient des informations complémentaires sur les éléments sélectionnés dans la fenêtre Description telles que la taille du fichier ou son hachage.

## **Entrées de Registre importantes**

Contient la liste des entrées de registre sélectionnées qui sont souvent liées à divers problèmes du système telles que celles qui indiquent les applications de démarrage, les objets application d'assistance du navigateur, etc.

La fenêtre Description peut indiquer les fichiers en rapport avec les entrées de Registre particulières. Vous pouvez voir des détails complémentaires dans la fenêtre Détails.

## **Services**

La fenêtre Description contient la liste des fichiers enregistrés en tant que services Windows. Vous pouvez consulter la manière dont le service doit démarrer avec des détails spécifiques sur le fichier dans la fenêtre Détails.

## **Pilotes**

Liste des pilotes installés sur le système.

## **Fichiers critiques**

La fenêtre Description affiche le contenu des fichiers critiques liés au système d'exploitation Microsoft Windows.

## **Tâches système du planificateur**

Contient la liste des tâches déclenchées par le planificateur de tâches Windows à une heure/un intervalle spécifiés.

#### **Informations système**

Contient des informations détaillées sur le matériel et le logiciel, ainsi que des informations sur les variables d'environnement, les droits de l'utilisateur et les journaux d'événement système définis.

#### **Détails du fichier**

Liste des fichiers système importants et des fichiers du dossier Program Files. Des informations complémentaires spécifiques sur les fichiers sont disponibles dans les fenêtres Description et Détails.

## **À propos**

Informations sur la version d'ESET SysInspector et sur la liste des modules de programme.

## **5.5.2.2.1 Raccourcis clavier**

Voici les raccourcis clavier disponibles dans ESET SysInspector :

#### **Fichier**

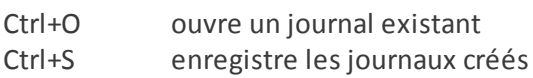

#### **Générer**

Ctrl+G génère un instantané du statut de l'ordinateur Ctrl+H génère un instantané de l'état du système qui pourrait également consigner des informations sensibles

#### **Filtrage des éléments**

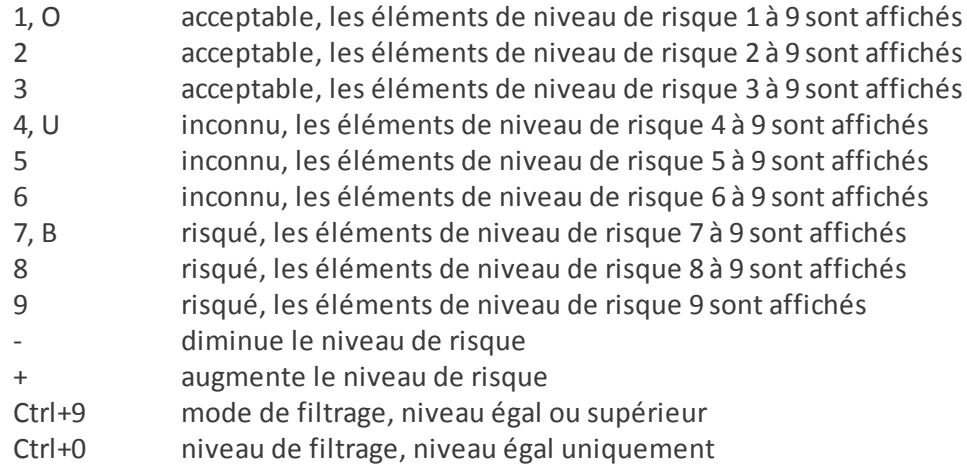

#### **Afficher**

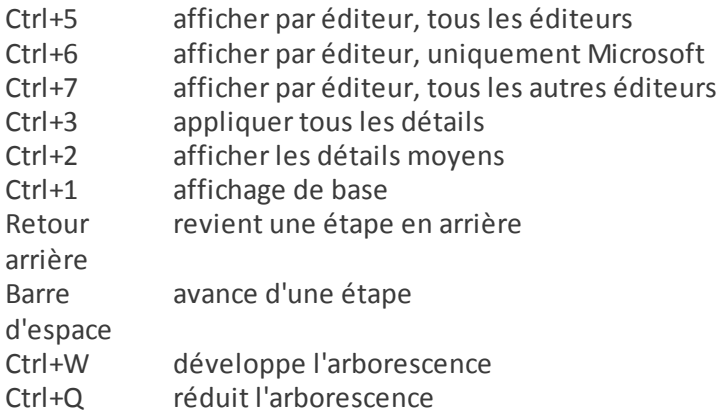

#### **Autres commandes**

- Ctrl+T va à l'emplacement d'origine de l'élément après la sélection dans les résultats de recherche
- Ctrl+P affiche des informations élémentaires sur un élément
- Ctrl+A affiche des informations complètes sur un élément
- Ctrl+C copie l'arborescence de l'élément
- Ctrl+X copie les éléments
- Ctrl+B trouve des informations sur les fichiers sélectionnés sur Internet
- Ctrl+L ouvre le dossier où se trouve le fichiersélectionné.
- Ctrl+R ouvre l'entrée correspondante dans l'éditeur de registre
- Ctrl+Z copie un chemin d'accès à un fichier (si l'élément est lié à un fichier)
- Ctrl+F passe au champ de recherche
- Ctrl+D ferme les résultats de la recherche
- Ctrl+E exécute le script de service

## **Comparaison**

Ctrl+Alt+O ouvre le journal d'origine/de comparaison Ctrl+Alt+R annule la comparaison Ctrl+Alt+1 affiche tous les éléments Ctrl+Alt+2 affiche uniquement les éléments ajoutés, le journal indiquera les éléments présents dans le journal actuel Ctrl+Alt+3 affiche uniquement les éléments supprimés, le journal indiquera les éléments présents dans le journal précédent Ctrl+Alt+4 affiche uniquement les éléments remplacés (fichiers inclus) Ctrl+Alt+5 affiche uniquement les différences entre les journaux Ctrl+Alt+C affiche la comparaison Ctrl+Alt+N affiche le journal actuel Ctrl+Alt+P ouvre le journal précédent

## **Divers**

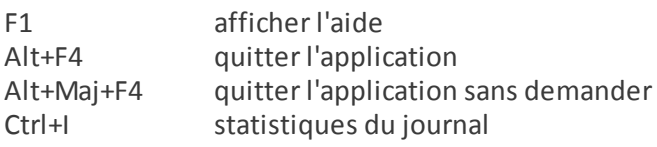

## **5.5.2.3 Comparer**

La fonctionnalité Comparer permet de comparer deux journaux. Cette fonctionnalité met en évidence les éléments qui ne sont pas communs aux deux journaux. Ce procédé est utile si vous souhaitez assurer le suivi des modifications dans le système. Vous pourrez peut-être ainsi détecter l'activité d'un code malveillant.

Après son lancement, l'application crée un journal qui apparaît dans une nouvelle fenêtre. Cliquez sur **Fichier** > **Enregistrer le journal** pour enregistrer le journal dans un fichier. Les fichiers journaux peuvent être ouverts et consultés ultérieurement. Pour ouvrir un journal existant, cliquez sur **Fichier** >**Ouvrir le journal**. Dans la fenêtre principale de l'application, ESET SysInspector affiche toujours un journal à la fois.

La comparaison de deux journaux permet d'afficher un journal actif et un journal enregistré dans un fichier. Pour comparer des journaux, cliquez sur **Fichier** > **Comparer les journaux**, puis choisissez **Sélectionner un fichier**. Le journal sélectionné sera comparé au journal actif dans les fenêtres principales de l'application. Le journal des comparaisons n'affiche que les différences entre les deux journaux.

**REMARQUE :**si vous comparez deux fichiers journaux, cliquez sur **Fichier** > **Enregistrer le journal** et enregistrez-le dans un fichier ZIP. Les deux fichiers sont enregistrés. Si vous ouvrez ce fichier ultérieurement, les journaux qu'il contient seront comparés automatiquement.

En regard des éléments affichés, ESET SysInspector affiche les symboles qui identifient les différences entre les journaux comparés.

Description de tous les symboles qui peuvent être affichés à côté des éléments :

- · nouvelle valeur, absente du journal précédent.
- · la section de la structure arborescente contient de nouvelles valeurs.
- valeur supprimée, présente uniquement dans le journal précédent.
- la section de la structure arborescente contient des valeurs supprimées.
- · la valeur/le fichier a été modifié.
- *D* la section de la structure arborescente contient des valeurs/des fichiers modifiés.
- · le niveau de risque a diminué/il était supérieur dans le journal précédent.
- · le niveau de risque a augmenté/il était inférieur dans le journal précédent.

La section d'explication affichée dans le coin inférieur gauche décrit tous les symboles et affiche le nom des journaux comparés.

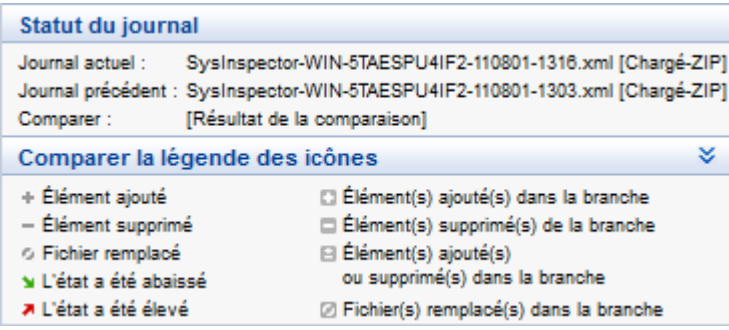

Les journaux de comparaison peuvent être enregistrés dans un fichier et ouverts plus tard :

#### **Exemple**

Créez un journal reprenant des informations d'origine sur le système et enregistrez-le dans un fichier appelé précédent.xml. Après avoir modifié le système, ouvrez ESET SysInspector et laissez-le créer un nouveau journal. Enregistrez ce journal sous *actuel.xml*.

Pour voir les différences entre ces deux journaux, cliquez sur **Fichier** > **Comparer les journaux**. Le programme crée un journal de comparaison qui indique les différences entre les journaux.

Un résultat identique peut être obtenu si vous utilisez l'option de ligne de commande suivante :

*SysInspector.exe actuel.xml précédent.xml*

## **5.5.3 Paramètres de la ligne de commande**

ESET SysInspector prend en charge la création de rapports via la ligne de commande à l'aide de ces paramètres :

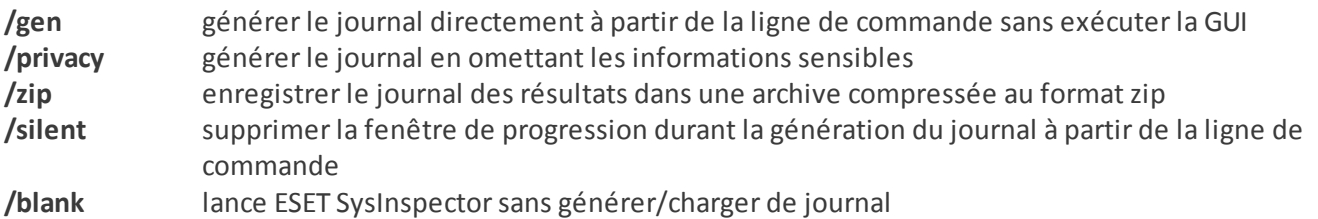

#### **Exemples**

Utilisation :

Sysinspector.exe [load.xml] [/gen=save.xml] [/privacy] [/zip] [compareto.xml]

Pour charger un journal en particulier directement dans le navigateur, saisissez : *SysInspector.exe .\clientlog.xml* Pour générer le journal depuis la ligne de commande, saisissez : *SysInspector.exe /gen=.\mynewlog.xml* Pour générer un journal qui exclut les informations sensibles directement dans un fichier compressé, saisissez : *SysInspector.exe /gen=.\mynewlog.zip /privacy /zip*

Pour comparer deux fichiers journaux et parcourir leurs différences, saisissez : *SysInspector.exe new.xml old.xml*

**REMARQUE :**si le nom du fichier/du dossier contient un espace, vous devez le saisir entre guillemets.

## **5.5.4 Script de service**

Le script de service est un outil qui vise à offrir une aide aux clients qui utilisent ESET SysInspector en leur permettant de supprimer les objets indésirables du système.

Le script de service permet à l'utilisateur d'exporter l'ensemble du journal ESET SysInspector ou des parties sélectionnées uniquement. Après l'exportation, vous pouvez marquer les objets indésirables pour la suppression. Vous pouvez ensuite exécuter le journal modifié poursupprimer les objets marqués.

Le script de service convient aux utilisateurs expérimentés qui connaissent les problèmes des systèmes de diagnostic. Des modifications erronées pourraient endommager le système d'exploitation.

## **Exemple**

Si vous pensez que votre ordinateur est infecté par un virus qui n'est pas détecté par votre logiciel antivirus, suivez les instructions ci-après :

- 1. Exécutez ESET SysInspector pour obtenir un nouvel instantané du système.
- 2. Sélectionnez le premier élément de la section à gauche (dans la structure arborescente), appuyez sur la touche Maj, puis sélectionnez le dernier élément afin de marquer tous les éléments.
- 3. Cliquez à l'aide du bouton droit sur les objets sélectionnés et sélectionnez **Exporter les sections sélectionnées dans un script de service**.
- 4. Les objets sélectionnés seront exportés dans un nouveau journal.
- 5. Il s'agit de l'étape la plus importante de toute la procédure : ouvrez le nouveau journal et remplacez l'attribut + par - pour tous les objets que vous souhaitez supprimer. Veillez à ne marquer aucun objet/fichier important du système d'exploitation.
- 6. Ouvrez ESET SysInspector, cliquez sur **Fichier** > **Exécuter le script de service**, puis saisissez le chemin d'accès au script.
- 7. Cliquez sur **OK** pour lancer le script.

## **5.5.4.1 Création d'un script de service**

Pour créer un script, cliquez avec le bouton droit de la souris sur n'importe quel élément de l'arborescence de menus (dans le volet de gauche) dans la fenêtre principale de ESET SysInspector. Dans le menu contextuel, choisissez l'option **Exporter toutes les sections dans un script de service** ou **Exporter les sections sélectionnées dans un script de service**.

**REMARQUE :** il est impossible d'exporter le script de service lorsque deux journaux sont comparés.

## **5.5.4.2 Structure du script de service**

La première ligne de l'en-tête du script reprend des informations sur la version du moteur (ev), la version de l'interface utilisateur graphique (gv) et la version du journal (lv). Ces données permettent d'identifier d'éventuelles modifications dans le fichier .xml qui génère le script et d'éviter toute incohérence durant l'exécution. Cette partie du script ne peut être modifiée.

Le reste du fichier est scindé en sections dont les éléments peuvent être modifiés (indique ceux qui seront traités par le script). Pour marquer un élément à traiter, remplacez le caractère « - » qui le précède par « + ». Les sections du script sont séparées par une ligne vide. Chaque section possède un numéro et un titre.

## **01) Running processes (processus en cours)**

Cette section contient la liste de tous les processus en cours d'exécution dans le système. Chaque processus est identifié parson chemin UNC et, ensuite, parson code de hachage CRC16 entre astérisques (\*).

Exemple :

```
01) Running processes:
- \SystemRoot\System32\smss.exe *4725*
- C:\Windows\system32\svchost.exe *FD08*
+ C:\Windows\system32\module32.exe *CF8A*
[...]
```
Dans cet exemple, un processus, à savoir module32.exe, a été sélectionné (marqué par le caractère « + ») ; le processus s'arrêtera à l'exécution du script.

#### **02) Loaded modules (modules chargés)**

Cette section reprend une liste des modules système en cours d'utilisation :

Exemple :

```
02) Loaded modules:
- c:\windows\system32\svchost.exe
- c:\windows\system32\kernel32.dll
+ c:\windows\system32\khbekhb.dll
- c:\windows\system32\advapi32.dll
[...]
```
Dans cet exemple, le module khbekhb.dll a été marqué par un « + ». Quand le script est exécuté, il reconnaît les processus qui utilisent ce module en particulier et les arrête.

#### **03) TCP connections (connexions TCP)**

Cette section contient des informations sur les connexions TCP existantes.

Exemple :

```
03) TCP connections:
- Active connection: 127.0.0.1:30606 -> 127.0.0.1:55320, owner: ekrn.exe
- Active connection: 127.0.0.1:50007 -> 127.0.0.1:50006,
- Active connection: 127.0.0.1:55320 -> 127.0.0.1:30606, owner: OUTLOOK.EXE
- Listening on *, port 135 (epmap), owner: svchost.exe
+ Listening on *, port 2401, owner: fservice.exe Listening on *, port 445 (microsoft-ds), owner:
System
[\ldots]
```
Lorsque le script est exécuté, il trouve le propriétaire du socket dans les connexions TCP marquées et arrête le socket, ce qui libère des ressources système.

#### **04) UDP endpoints (points de terminaison UDP)**

Cette section contient des informations sur les points de terminaison UDP existants.

Exemple :

```
04) UDP endpoints:
- 0.0.0.0, port 123 (ntp)
+ 0.0.0.0, port 3702
- 0.0.0.0, port 4500 (ipsec-msft)
- 0.0.0.0, port 500 (isakmp)
[...]
```
Lorsque le script est exécuté, il isole le propriétaire du socket aux points de terminaison UDP marqués et arrête le socket.

## **05) DNS server entries (entrées du serveur DNS)**

Cette section contient des informations sur la configuration actuelle du serveur DNS.

Exemple :

```
05) DNS server entries:
+ 204.74.105.85
-172.16.152.2[...]
```
Les entrées du serveur DNS marquées seront supprimées à l'exécution du script.

#### **06) Important registry entries (entrées de registre importantes)**

Cette section contient des informations relatives aux entrées de registre importantes.

Exemple :

```
06) Important registry entries:
* Category: Standard Autostart (3 items)
HKLM\SOFTWARE\Microsoft\Windows\CurrentVersion\Run
- HotKeysCmds = C:\Windows\system32\hkcmd.exe
- IgfxTray = C:\Windows\system32\igfxtray.exe
HKCU\SOFTWARE\Microsoft\Windows\CurrentVersion\Run
- Google Update = "C:\Users\antoniak\AppData\Local\Google\Update\GoogleUpdate.exe" /c
* Category: Internet Explorer (7 items)
HKLM\Software\Microsoft\Internet Explorer\Main
+ Default_Page_URL = http://thatcrack.com/
[\ldots]
```
Les entrées marquées seront supprimées, réduites à des valeurs de 0 octet ou réinitialisées à leur valeur par défaut lors de l'exécution du script. L'action à appliquer à une entrée en particulier dépendra de la catégorie de l'entrée et de la valeur de la clé dans ce registre en particulier.

## **07) Services (services)**

Cette section reprend les services enregistrés dans le système.

Exemple :

```
07) Services:
- Name: Andrea ADI Filters Service, exe path: c:\windows\system32\aeadisrv.exe, state: Running,
startup: Automatic
- Name: Application Experience Service, exe path: c:\windows\system32\aelupsvc.dll, state: Running,
startup: Automatic
- Name: Application Layer Gateway Service, exe path: c:\windows\system32\alg.exe, state: Stopped,
startup: Manual
[...]
```
Les services marqués et les services dépendants sont arrêtés et désinstallés après l'exécution du script.

## **08) Drivers (pilotes)**

Cette section reprend les pilotes installés.

Exemple :

```
08) Drivers:
- Name: Microsoft ACPI Driver, exe path: c:\windows\system32\drivers\acpi.sys, state: Running,
startup: Boot
- Name: ADI UAA Function Driver for High Definition Audio Service, exe path: c:\windows\system32
\drivers\adihdaud.sys, state: Running, startup: Manual
[...]
```
Lorsque vous exécutez le script, les pilotes sélectionnés seront arrêtés. Notez que certains pilotes ne s'arrêtent pas.

#### **09) Critical files (fichiers critiques)**

Cette section contient des informations sur les fichiers critiques pour le fonctionnement adéquat du système d'exploitation.

#### Exemple :

```
09) Critical files:
* File: win.ini
- [fonts]
- [extensions]
- [files]
-MAPI=1[...]
* File: system.ini
- [386Enh]
- woafont=dosapp.fon
- EGA80WOA.FON=EGA80WOA.FON
[...]
* File: hosts
- 127.0.0.1 localhost
- ::1 localhost
[...]
```
Les éléments sélectionnés seront soit supprimés, soit restaurés à leur valeur d'origine.

#### **10) Tâches planifiées**

Cette section contient des informations sur les tâches planifiées.

Exemple :

```
10) Scheduled tasks
- c:\windows\syswow64\macromed\flash\flashplayerupdateservice.exe
- c:\users\admin\appdata\local\google\update\googleupdate.exe
- c:\users\admin\appdata\local\google\update\googleupdate.exe
- c:\windows\syswow64\macromed\flash\flashplayerupdateservice.exe
- c:\users\admin\appdata\local\google\update\googleupdate.exe /c
- c:\users\admin\appdata\local\google\update\googleupdate.exe /ua /installsource
- %windir%\system32\appidpolicyconverter.exe
- %windir%\system32\appidcertstorecheck.exe
- aitagent
[...]
```
## **5.5.4.3 Exécution des scripts de service**

Marquez tous les éléments souhaités, puis enregistrez et fermez le script. Exécutez le script modifié directement depuis la fenêtre principale ESET SysInspector en choisissant l'option **Exécuter le script de service** dans le menu Fichier. Lorsque vous ouvrez un script, le programme affiche le message suivant : **Voulez-vous vraiment exécuter le script de service « %Scriptname% » ?** Une fois que vous avez confirmé votre sélection, un autre avertissement peut apparaître pour vous indiquer que le script de service que vous essayez d'exécuter n'a pas été signé. Cliquez sur **Exécuter** pour lancer le script.

Une boîte de dialogue confirme que le script s'est exécuté correctement.

Si le script n'a pu être traité que partiellement, une boîte de dialogue avec le message suivant apparaîtra : **Le script de service n'a été exécuté que partiellement. Voulez-vous afficher le rapport d'erreurs ?** Choisissez **Oui** pour afficher un rapport des erreurs complexe qui reprend les opérations qui n'ont pas été exécutées.

Si le script n'a pas été reconnu, une boîte de dialogue s'affiche avec le message suivant : **Le script de service** sélectionné n'est pas signé. L'exécution de scripts sans signature et inconnus peut nuire sérieusement aux données **de votre ordinateur. Êtes-vous certain de vouloir exécuter le script et les actions ?** Ceci peut être le résultat d'incohérences au sein du script (en-tête endommagé, titre de section endommagé, ligne vide manquante entre les sections, etc.). Vous pouvez soit rouvrir le fichier de script et corriger les erreurs qu'il contient, soit créer un autre script de service.

## **5.5.5 FAQ**

#### **L'exécution de ESET SysInspector requiert-elle des privilèges d'administrateur ?**

Bien que ESET SysInspector puisse être exécuté sans privilèges d'administrateur, certaines des informations qu'il recueille peuvent être consultées uniquement via un compte administrateur. Une exécution en tant qu'utilisateur standard ou utilisateur disposant d'un accès restreint entraînera la collecte d'un volume inférieur d'informations sur l'environnement d'exploitation.

#### **ESET SysInspector crée-t-il un fichier journal ?**

ESET SysInspector peut créer un fichier journal sur la configuration de votre ordinateur. Pour en enregistrer un, dans la fenêtre principale du programme, cliquez sur **Fichier** > **Enregistrer le journal**. Les journaux sont enregistrés au format XML. Par défaut, les fichiers sont enregistrés dans le répertoire *%USERPROFILE%\My Documents\* selon la nomenclature « SysInspector-%COMPUTERNAME%-AAMMJJ-HHMM.XML ». Vos pouvez changer l'emplacement et le nom du fichier avant la sauvegarde si vous le souhaitez.

#### **Comment puis-je consulter le fichier journal de ESET SysInspector ?**

Pour consulter un fichier journal créé par ESET SysInspector, exécutez le programme et choisissez **Fichier** >**Ouvrir le journal** dans la fenêtre principale du programme. Vous pouvez également faire glisser les fichiers journaux et les déposersur l'application ESET SysInspector. Si vous devez consulter fréquemment les fichiers journaux ESET SysInspector, il est conseillé de créer un raccourci vers le fichier SYSINSPECTOR.exe sur le Bureau ; vous pourrez ensuite faire glisser les fichiers et les déposersur ce raccourci. Pour des raisons de sécurité, Windows Vista/7 peut ne pas autoriser la fonction glisser-déposer entre des fenêtres dont les autorisations diffèrent.

#### **Existe-t-il une spécification pour le format du fichier journal ? Ou un SDK ?**

Pour l'instant, il n'existe ni spécifications pour le fichier journal, ni SDK, car le programme en est toujours au stade du développement. Après la diffusion du programme, nous fournirons ces éléments sur la base des commentaires et des demandes des clients.

## **Comment ESET SysInspector évalue-t-il le risque que pose un objet en particulier ?**

Dans la majorité des cas, ESET SysInspector attribue des niveaux de risque aux objets (fichiers, processus, clés de Registre, etc.) sur la base d'une série de règles heuristiques qui examinent les caractéristiques de chaque objet, puis qui évaluent le potentiel d'activité malveillante. Cette analyse heuristique attribue aux objets un niveau de risque allant de 1 - OK (vert) à 9 - Risqué (rouge). Dans le volet de navigation gauche, la couleur des sections est définie par le niveau de risque le plus élevé d'un des objets qu'elles contiennent.

## **Un niveau de risque « 6 - Inconnu (rouge) » signifie-t-il que l'objet est dangereux ?**

Les évaluations de ESET SysInspector ne garantissent pas qu'un objet est malveillant. Cette réponse doit être apportée par l'expert en sécurité. ESET SysInspector a été développé pour fournir aux experts en sécurité une évaluation rapide afin qu'ils puissent identifier les objets d'un système qui devront faire l'objet d'un examen plus approfondi en cas de comportement étrange.

## **Pourquoi ESET SysInspectorse connecte-t-il à Internet ?**

À l'instar de nombreuses applications, ESET SysInspector possède un « certificat » avec une signature numérique qui permet de garantir que le logiciel a bien été diffusé par ESET et qu'il n'a pas été modifié. Afin de vérifier le certificat, le système d'exploitation contacte une autorité de certification pour confirmer l'identité de l'éditeur de logiciels. Il s'agit d'un comportement normal pour tous les programmes avec signature numérique sous Microsoft Windows.

## **Qu'est ce que la technologie Anti-Stealth ?**

La technologie Anti-Stealth offre une détection efficace des rootkits.

Quand un système est attaqué par un code malveillant qui se comporte comme un rootkit, l'utilisateur est exposé à la perte ou au vol de données. Sans outil spécial de lutte contre les rootkits, il est pratiquement impossible de les détecter.

#### Pourquoi y-a-t-il parfois des fichiers marqués comme « Signé par MS » avec une valeur différente dans le champ **« Nom de la société » ?**

Lorsque ESET SysInspector tente d'identifier la signature numérique d'un fichier exécutable, il vérifie d'abord si le fichier intègre une signature numérique. Si une signature numérique est détectée, le fichier est validé à l'aide de ces informations. Si aucune signature numérique n'est détectée, ESET SysInspector lance la recherche du fichier CAT correspondant (Catalogue de sécurité - *%systemroot%\system32\catroot*) qui contient les informations sur le fichier exécutable traité. Si le fichier CAT pertinent est trouvé, la signature numérique du fichier CAT est appliquée dans la procédure de validation du fichier exécutable.

C'est la raison pour laquelle les fichiers sont parfois marqués « Signé par MS » mais ont un « Nom de la société » différent.

#### Exemple :

Windows 2000 reprend l'application HyperTerminal qui se trouve dans *C:\Program Files\Windows NT*. Le fichier exécutable principal de l'application n'a pas de signature numérique, mais ESET SysInspector l'indique comme étant un fichier signé par Microsoft. Ceci s'explique par une référence dans *C:\WINNT\system32\CatRoot\{F750E6C3-38EE-11D1-85E5-00C04FC295EE}\sp4.cat* qui pointe vers *C:\Program Files\Windows NT\hypertrm.exe* (le fichier exécutable principal de l'application HyperTerminal) et *sp4.cat* possède une signature numérique de Microsoft.

## **5.6 Ligne de commande**

Le module antivirus d'ESET Internet Security peut être lancé depuis la ligne de commande, manuellement (avec la commande « ecls ») ou au moyen d'un fichier de traitement par lots (« bat »). Module d'interface à ligne de commande ESET :

ecls [OPTIONS..] FILES..

Les paramètres suivants peuvent être utilisés lors de l'exécution de l'analyseur à la demande, à partir de la ligne de commande :

#### **Options**

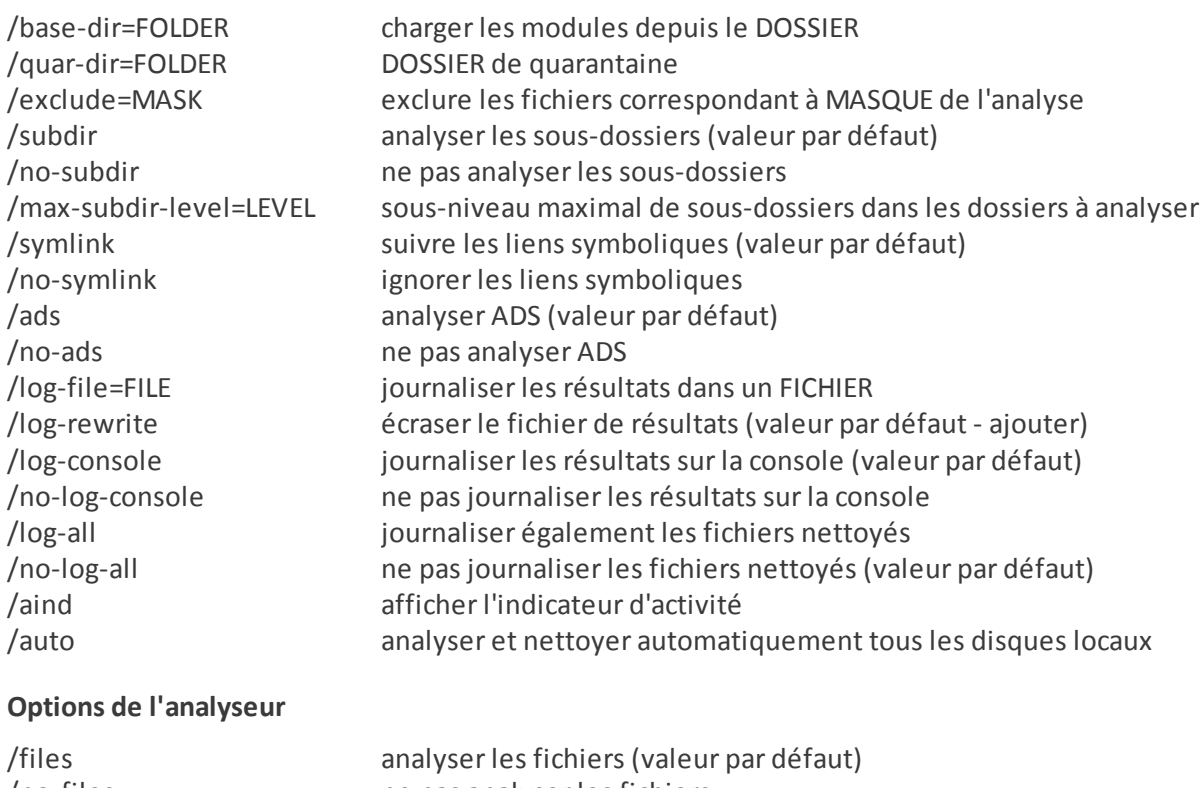

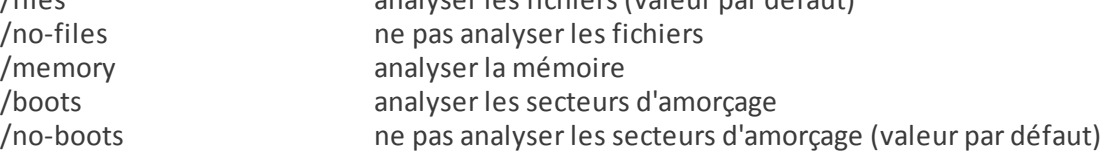

/arch analyser les archives (valeur par défaut) /no-arch ne pas analyser les archives /max-obj-size=SIZE analyser uniquement les fichiers plus petits que TAILLE Mo (valeur par défaut 0 = illimité) /max-arch-level=LEVEL sous-niveau maximal d'archives à analyser dans les archives (archives imbriquées) /scan-timeout=LIMIT analyser les archives pendant un maximum de LIMITE secondes /max-arch-size=SIZE n'analyser les fichiers contenus dans une archive que s'ils sont plus petits que TAILLE (valeur par défaut 0 = illimité) /max-sfx-size=SIZE n'analyser les fichiers d'une archive auto-extractible que s'ils sont plus petits que TAILLE Mo (valeur par défaut 0 = illimité) /mail analyser les fichiers des courriers électroniques (valeur par défaut) /no-mail ne pas analyser les fichiers des courriers électroniques /mailbox analyser les boîtes aux lettres (valeur par défaut) /no-mailbox ne pas analyser les boîtes aux lettres /sfx analyser les archives auto-extractibles (valeur par défaut) /no-sfx ne pas analyser les archives auto-extractibles /rtp analyser les fichiers exécutables compressés par un compresseur d'exécutables (valeur par défaut) /no-rtp ne pas analyser les fichiers exécutables compressés /unsafe rechercher les applications potentiellement dangereuses /no-unsafe ne pas rechercher les applications potentiellement dangereuses (valeur par défaut) /unwanted rechercher les applications potentiellement indésirables /no-unwanted ne pas rechercher les applications potentiellement indésirables (valeur par défaut) /suspicious rechercher les applications suspectes (valeur par défaut) /no-suspicious ne pas rechercher les applications suspectes /pattern utiliser les signatures (valeur par défaut) /no-pattern ne pas utiliser les signatures /heur activer l'heuristique (valeur par défaut) /no-heur désactiver l'heuristique /adv-heur activer l'heuristique avancée (valeur par défaut) /no-adv-heur désactiver l'heuristique avancée /ext=EXTENSIONS analyser uniquement les EXTENSIONS délimitées par deux-points /ext-exclude=EXTENSIONS exclure de l'analyse les EXTENSIONS délimitées par deux-points /clean-mode=MODE utiliser le MODE de nettoyage pour les objets infectés Les options disponibles sont les suivantes : · **aucun nettoyage** - Aucun nettoyage automatique ne se produit. · **nettoyage standard** (valeur par défaul) - ecls.exe tente automatiquement de nettoyer ou de supprimer les fichiers infectés. · **nettoyage strict** - ecls.exe tente automatiquement de nettoyer ou de supprimer les fichiers infectés sans intervention de l'utilisateur (vous ne recevez pas d'invite avant la suppression des fichiers). · **nettoyage rigoureux** - ecls.exe supprime les fichiers sans tenter de les nettoyer, quel que soit leur type. · **suppression** - ecls.exe supprime les fichiers sans tenter de les nettoyer, mais s'abstient de supprimer les fichiers sensibles tels que les fichiers système de Windows. /quarantine copier les fichiers infectés (si nettoyés) vers Quarantaine (complète l'action effectuée lors du nettoyage) /no-quarantine ne pas copier les fichiers infectés vers Quarantaine **Options générales** /help afficher l'aide et quitter /version afficher les informations de version et quitter /preserve-time conserver la date et l'heure du dernier accès **Codes de sortie** 0 aucune menace détectée<br>1 menace détectée et nette menace détectée et nettoyée 10 certains fichiers n'ont pas pu être analysés (peuvent être des menaces)<br>50 menace détectée

## **REMARQUE**

un code sortie supérieur à 100 signale un fichier non analysé qui est potentiellement infecté.

# **6. Glossaire**

# **6.1 Types d'infiltrations**

Une infiltration est un élément de logiciel malveillant qui tente de s'introduire dans l'ordinateur d'un utilisateur et/ ou de l'endommager.

## **6.1.1 Virus**

Un virus d'ordinateur est un fragment de code malveillant qui est ajouté à des fichiers qui sont sur votre ordinateur. Les virus informatiques sont comparables aux virus biologiques parce qu'ils utilisent des techniques similaires pour se propager d'un ordinateur à l'autre. Le terme « virus » est quant à lui souvent utilisé de manière abusive pour décrire tout type de menace. On tend à le remplacer progressivement par le terme « logiciel malveillant » ou « malware » en anglais.

Les virus informatiques attaquent principalement les fichiers et documents exécutables. En bref, un virus informatique fonctionne de la manière suivante : après l'exécution d'un fichier infecté, le code malveillant est appelé et exécuté avant l'exécution de l'application originale. Un virus peut infecter tous les fichiers pour lesquels l'utilisateur a des droits d'écriture.

Les virus peuvent varier en fonction de leur gravité et de leur cible. Certains sont extrêmement dangereux parce qu'ils ont la capacité de supprimer délibérément des fichiers du disque dur. D'autres, en revanche, ne causent pas de réels dommages : ils ne servent qu'à gêner l'utilisateur et à démontrer les compétences techniques de leurs auteurs.

Si votre ordinateur est infecté par un virus et qu'il est impossible de le nettoyer, soumettez-le au laboratoire de recherche ESET pour examen. Dans certains cas, les fichiers infectés peuvent avoirsubi des modifications telles, qu'il est impossible de les nettoyer. Il faut alors les remplacer par une copie propre.

## **6.1.2 Vers**

Un ver est un programme contenant un code malveillant qui attaque les ordinateurs hôtes et se propage via un réseau. La différence fondamentale entre les virus et les vers réside dans le fait que les vers ont la capacité de se propager par eux-mêmes. Ils ne dépendent pas des fichiers hôtes (ou des secteurs d'amorçage). Les vers se propagent par l'intermédiaire des adresses de messagerie de votre liste de contacts ou exploitent les vulnérabilités de sécurité des applications réseau.

Les vers sont ainsi susceptibles de vivre beaucoup plus longtemps que les virus. Par le biais d'Internet, ils peuvent se propager à travers le monde en quelques heures seulement et parfois en quelques minutes. Leur capacité à se répliquer indépendamment et rapidement les rend plus dangereux que les autres types de programmes malveillants.

Un ver activé dans un système peut être à l'origine de plusieurs dérèglements : il peut supprimer des fichiers, dégrader les performances du système ou même désactiver certains programmes. Par nature, il peut servir de « moyen de transport » à d'autres types d'infiltrations.

Si votre ordinateur est infecté par un ver, il est recommandé de supprimer les fichiers infectés, car ils contiennent probablement du code malveillant.

## **6.1.3 Chevaux de Troie**

Les chevaux de Troie ont été définis comme une catégorie de menaces dont la particularité est de se présenter comme des programmes utiles pour duper ensuite les utilisateurs qui acceptent de les exécuter.

La catégorie étant très vaste, elle est souvent divisée en plusieurs sous-catégories :

- · **Téléchargeur** Programmes malveillants qui sont en mesure de télécharger d'autres menaces sur Internet.
- · **Dropper** Programmes malveillants qui sont en mesure de déposer d'autres types de logiciels malveillants sur des ordinateurs infectés.
- · **Backdoor** Programmes malveillants qui communiquent avec des attaquants distants, leur permettant d'accéder à l'ordinateur et d'en prendre le contrôle.
- · **Keylogger** Programme qui enregistre chaque touche sur laquelle tape l'utilisateur et envoie les informations aux pirates.
- · **Composeur** Programmes malveillants destinés à se connecter à des numéros surtaxés au lieu du fournisseur de services Internet de l'utilisateur. Il est presque impossible qu'un utilisateur remarque la création d'une nouvelle connexion. Les composeurs ne peuvent porter préjudice qu'aux utilisateurs ayant des modems par ligne commutée, qui sont de moins en moins utilisés.

Si un fichier est identifié comme cheval de Troie sur votre ordinateur, il est recommandé de le supprimer, car il est fort probable qu'il ne contienne rien d'autre que du code malveillant.

## **6.1.4 Rootkits**

Les rootkits sont des programmes malveillants qui procurent aux pirates un accès illimité à un système tout en dissimulant leur présence. Après avoir accédé au système (généralement en exploitant une faille), les rootkits utilisent des fonctions du système d'exploitation pourse protéger des logiciels antivirus : ils dissimulent des processus, des fichiers et des données de la base de registre Windows. Pour cette raison, il est presque impossible de les détecter à l'aide des techniques de test ordinaires.

Il existe deux niveaux de détection permettant d'éviter les rootkits :

- 1. Lorsqu'ils essaient d'accéder au système : Ils ne sont pas encore installés et donc inactifs. La plupart des antivirus sont en mesure d'éliminer les rootkits à ce niveau (en supposant qu'ils détectent effectivement les fichiers comme infectés).
- 2. Lorsqu'ils sont inaccessibles aux tests habituels : Les utilisateurs ESET Internet Security bénéficient de la technologie Anti-Stealth qui permet de détecter et d'éliminer les rootkits en activité.

## **6.1.5 Logiciels publicitaires**

Le terme anglais « adware » désigne les logiciels soutenus par la publicité. Les programmes qui affichent des publicités entrent donc dans cette catégorie. Les logiciels publicitaires ouvrent généralement une nouvelle fenêtre contextuelle automatiquement dans un navigateur Internet. Cette fenêtre contient de la publicité ou modifie la page de démarrage du navigateur. Ils sont généralement associés à des programmes gratuits et permettent aux développeurs de couvrir les frais de développement de leurs applications (souvent utiles).

Les logiciels publicitaires en tant que tels ne sont pas dangereux ; ils dérangent simplement les utilisateurs en affichant des publicités. Le danger réside dans le fait qu'ils peuvent également avoir des fonctions d'espionnage (comme les logiciels espions).

Si vous décidez d'utiliser un logiciel gratuit, soyez particulièrement attentif au programme d'installation. La plupart des programmes d'installation vous avertissent en effet qu'ils installent également un programme publicitaire. Dans la plupart des cas, vous pourrez désactiver cette installation supplémentaire et installer le programme sans logiciel publicitaire.

Certains programmes refusent de s'installer sans leur logiciel publicitaire ou voient leurs fonctionnalités limitées. Cela signifie que les logiciels publicitaires accèdent souvent au système de manière « légale », dans la mesure où les utilisateurs l'ont accepté. Dans ce cas, il est préférable de procéder avec prudence. Si un logiciel publicitaire est détecté sur votre ordinateur, il est conseillé de le supprimer, car il est fort probable qu'il contienne du code malveillant.

## **6.1.6 Logiciels espions**

Cette catégorie englobe toutes les applications qui envoient des informations confidentielles sans le consentement des utilisateurs et à leur insu. Les logiciels espions utilisent des fonctions de traçage pour envoyer diverses données statistiques telles que la liste des sites Web visités, les adresses e-mail de la liste de contacts de l'utilisateur ou la liste des touches du clavier utilisées.

Les auteurs de ces logiciels espions affirment que ces techniques ont pour but d'en savoir plus sur les besoins et intérêts des utilisateurs afin de mieux cibler les offres publicitaires. Le problème est qu'il n'y a pas de distinction claire entre les applications utiles et les applications malveillantes, et que personne ne peut garantir que les informations récupérées ne sont pas utilisées à des fins frauduleuses. Les données récupérées par les logiciels espions peuvent être des codes de sécurité, des codes secrets, des numéros de compte bancaire, etc. Les logiciels espions sont souvent intégrés aux versions gratuites d'un programme dans le but de générer des gains ou d'inciter à l'achat du logiciel. Les utilisateurs sont souvent informés de la présence d'un logiciel espion au cours de l'installation d'un programme qui vise à les inciter à acquérir la version payante qui en est dépourvue.

Parmi les produits logiciels gratuits bien connus qui contiennent des logiciels espions, on trouve les applications clients de réseaux P2P (poste à poste). Spyfalcon ou Spy Sheriff (et beaucoup d'autres) appartiennent à une souscatégorie spécifique de logiciels espions : ils semblent être des programmes antispyware alors qu'ils sont en réalité eux-mêmes des logiciels espions.

Si un fichier est détecté comme logiciel espion sur votre ordinateur, il est préférable de le supprimer, car il est fort probable qu'il contienne du code malveillant.

## **6.1.7 Compresseurs**

Le compresseur est un fichier exécutable auto-extractible qui regroupe plusieurs genres de programmes malveillants dans un seul package.

Les compresseurs les plus courants sont UPX, PE\_Compact, PKLite et ASPack. Le même programme malveillant peut être détecté différemment lorsqu'il est compressé à l'aide d'un compresseur différent. Les compresseurs sont capables de faire muter leur « signature » au fil du temps, les programmes malveillants deviennent ainsi plus difficiles à détecter et à supprimer.

## **6.1.8 Applications potentiellement dangereuses**

Il existe de nombreux programmes authentiques qui permettent de simplifier l'administration des ordinateurs en réseau. Toutefois, s'ils tombent entre de mauvaises mains, ces programmes sont susceptibles d'être utilisés à des fins malveillantes. ESET Internet Security permet de détecter ces menaces.

**Applications potentiellement dangereuses** est la classification utilisée pour les logiciels commerciaux légitimes. Cette classification comprend les programmes d'accès à distance, les applications de résolution de mot de passe ou les keyloggers (programmes qui enregistrent chaque frappe au clavier de l'utilisateur).

Si vous découvrez qu'une application potentiellement dangereuse est présente et fonctionne sur votre ordinateur (sans que vous ne l'ayez installée), consultez l'administrateur réseau ou supprimez l'application.

## **6.1.9 Applications potentiellement indésirables**

Une application potentiellement indésirable est un programme qui contient un logiciel publicitaire, qui installe des barres d'outils ou dont les objectifs ne sont pas clairs. Dans certains cas, un utilisateur peut estimer que les avantages offerts par une application potentiellement indésirable dépassent de loin les risques. Pour cette raison, ESET classe les applications de ce type dans une catégorie à faible risque par rapport aux autres types de logiciels malveillants (chevaux de Troie ou vers, par exemple).

## **Avertissement - Menace potentielle détectée**

Lorsqu'une application potentiellement indésirable est détectée, vous pouvez choisir l'action à exécuter :

- 1. **Nettoyer/Déconnecter** : cette option met fin à l'action et empêche la menace potentielle de pénétrer dans le système.
- 2. **Ignorer** : cette option permet à une menace potentielle de pénétrer dans le système.
- 3. Pour permettre à l'avenir l'exécution sans interruption de l'application sur votre ordinateur, cliquez sur **Options avancées**, puis cochez la case en regard de l'option **Exclure de la détection**.

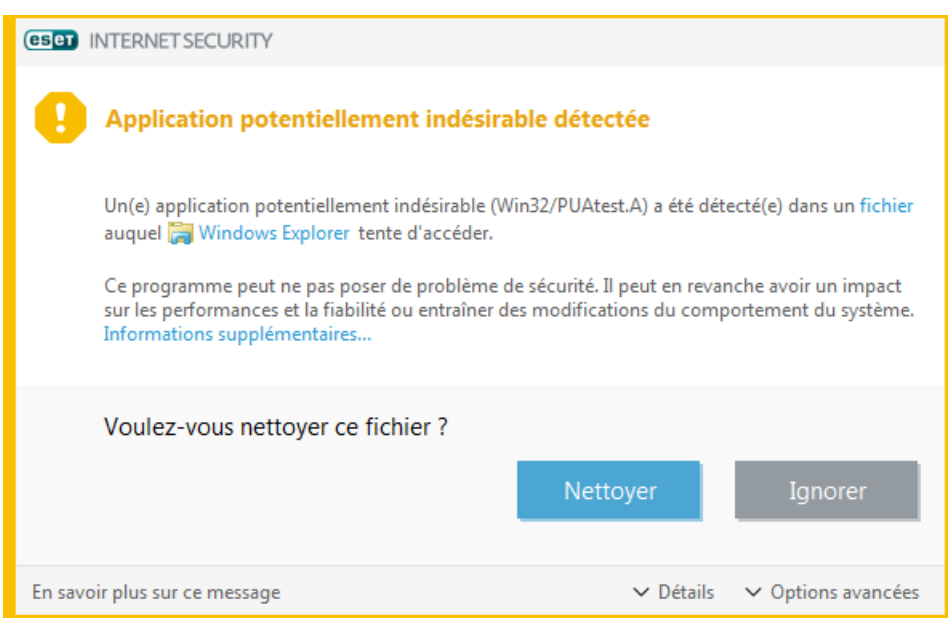

Si une application potentiellement indésirable est détectée et si elle ne peut pas être nettoyée, la notification **L'adresse a été bloquée** s'affiche. Pour plus d'informations sur cet événement, accédez à **Outils** > **Fichiers journaux** > **Sites Web filtrés** dans le menu principal.

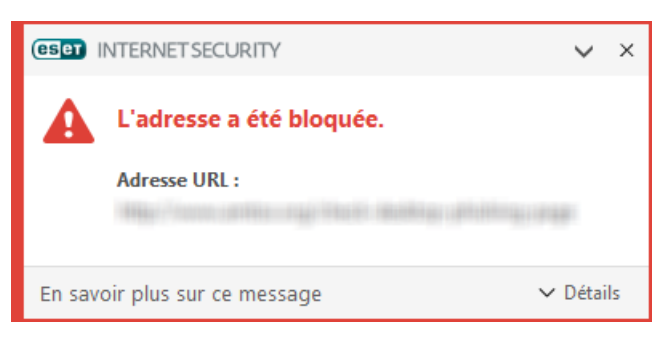

#### **Applications potentiellement indésirables - Paramètres**

Lorsque vous installez votre produit ESET, vous pouvez choisir d'activer ou non la détection des applications potentiellement indésirables, comme illustré ci-dessous :

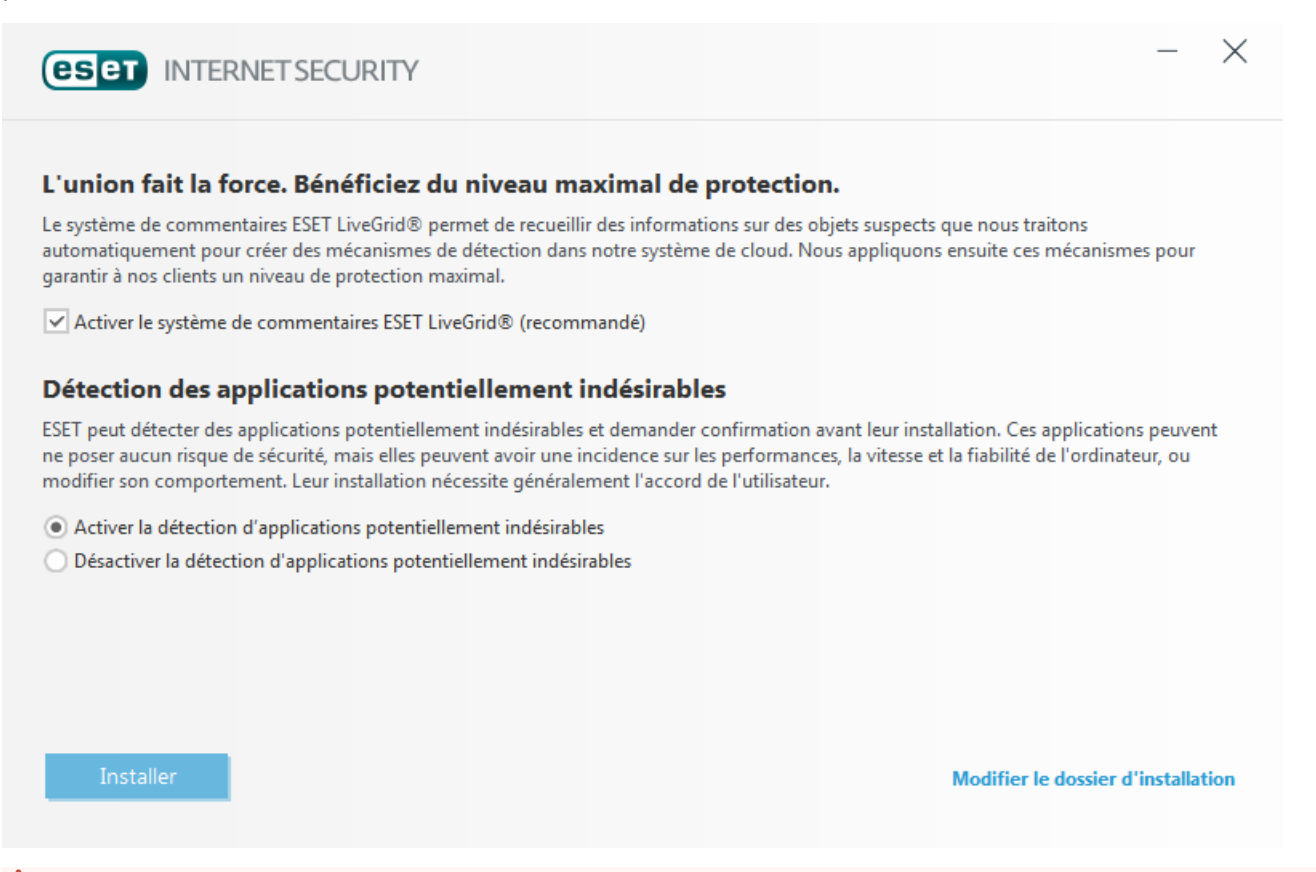

#### **A** AVERTISSEMENT

Les applications potentiellement indésirables peuvent installer des logiciels publicitaires et des barres d'outils ou contenir d'autres fonctionnalités indésirables ou dangereuses.

Ces paramètres peuvent être modifiés à tout moment dans les paramètres du programme. Pour activer ou désactiver la détection des applications potentiellement indésirables, dangereuses ou suspectes, procédez comme suit :

- 1. Ouvrez votre produit ESET. [Comment](http://go.eset.eu/knowledgebase?lng=1036&segment=business&KBID=SOLN3152) ouvrir mon produit ESET ?
- 2. Appuyez sur la touche **F5** pour accéder à **Configuration avancée**.
- 3. Cliquez sur **Antivirus**, puis activez ou désactivez les options **Activer la détection des applications potentiellement indésirables**, **Activer la détection d'applications potentiellement dangereuses** et **Activer la détection d'applications potentiellementsuspectes**, selon vos préférences. Cliquez ensuite sur **OK** pour confirmer.

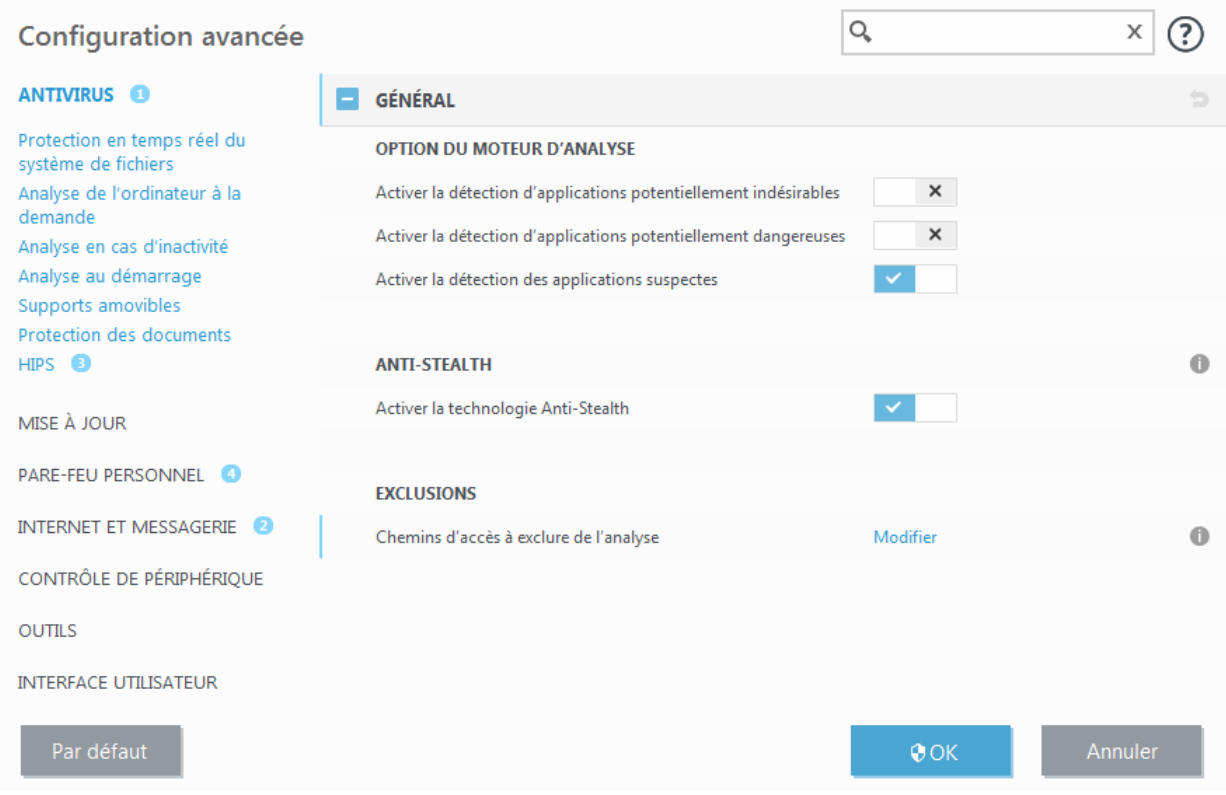

## **Applications potentiellement indésirables - Wrappers logiciels**

Un wrapper logiciel est un type spécial de modification d'application qui est utilisé par certains sites Web d'hébergement de fichiers. Il s'agit d'un outil tiers qui installe le programme que vous avez téléchargé tout en ajoutant d'autres logiciels comme des barres d'outils ou des logiciels publicitaires. Les autres logiciels peuvent également apporter des modifications à la page d'accueil de votre navigateur Web et aux paramètres de recherche. De plus, les sites Web d'hébergement de fichiers n'avertissent pas l'éditeur ou le destinataire du téléchargement que des modifications ont été apportées et masquent souvent les options d'annulation. Pour ces raisons, ESET classe les wrappers logiciels comme un type d'application potentiellement indésirable afin que les utilisateurs puissent accepter ou non de les télécharger.

Consultez cet article de la base de [connaissances](http://go.eset.eu/knowledgebase?lng=1036&segment=business&KBID=SOLN2629) ESET pour obtenir une version mise à jour de cette page d'aide.

## **6.1.10 Botnet**

Un bot ou robot web est un programme malveillant automatisé qui analyse des blocs d'adresses réseau et infecte les ordinateurs vulnérables. Cela permet aux pirates de prendre le contrôle de nombreux ordinateurs simultanément et de les transformer en bots (également appelés zombies). Les pirates utilisent généralement des bots pour infecter un grand nombre d'ordinateurs, qui constituent un réseau ou botnet. Une fois que le botnet est dans votre ordinateur, il peut être utilisé dans des attaques par déni de service distribué (DDoS) ainsi qu'exploité pour exécuter des tâches automatiques sur Internet, à votre insu (par exemple l'envoi de courrier indésirables, de virus ou le vol d'informations personnelles et privées, telles que des informations d'identification bancaires ou des numéros de carte de crédit).

# **6.2 Types d'attaques distantes**

Il existe diverses techniques permettant à des pirates de mettre en péril des systèmes distants. Elles se divisent en plusieurs catégories.

## **6.2.1 Attaques DoS**

L'attaque DoS, ou attaque par *déni de service*, vise à rendre un ordinateur ou un réseau indisponible pourses utilisateurs. La communication entre les utilisateurs affectés est obstruée et ne peut plus continuer normalement. Les ordinateurs qui ont subi une attaque DoS doivent généralement redémarrer pour fonctionner correctement.

Dans la plupart des cas, le déni de service cible les serveurs Web et cherche à les rendre inutilisables pendant un certain temps.

## **6.2.2 Empoisonnement DNS**

En utilisant l'empoisonnement DNS, les pirates peuvent faire croire au serveur DNS de tout ordinateur que les fausses données qui leursont transmises sont légitimes et authentiques. Ces fausses informations sont ensuite mises en cache pendant un certain temps, ce qui permet aux attaquants de réécrire les réponses DNS des adresses IP. De cette manière, les utilisateurs qui tentent d'accéder à des sites internet téléchargeront des virus ou des vers au lieu du contenu original de ces sites.

## **6.2.3 Attaques de vers**

Un ver est un programme contenant un code malveillant qui attaque les ordinateurs hôtes et se propage via un réseau. Les vers de réseau exploitent les failles de sécurité de diverses applications. Par le biais d'Internet, ils peuvent se propager à travers le monde en quelques heures seulement.

La plupart des attaques de ver (Sasser, SqlSlammer) peuvent être évitées en utilisant les paramètres de sécurité par défaut du pare-feu ou en bloquant les ports non protégés et non utilisés. Il est également essentiel d'appliquer les derniers correctifs de sécurité au système d'exploitation.

## **6.2.4 Balayage de ports**

Le balayage de ports permet de déterminer les ports ouverts sur un ordinateur ou un hôte du réseau. Le logiciel utilisé à cette fin s'appelle scanneur de ports.

Le port d'un ordinateur est un point virtuel qui traite les données entrantes et sortantes. C'est un point crucial pour la sécurité. Sur un réseau de grande taille, les informations collectées par le scanneur de ports peuvent permettre d'identifier les failles potentielles. Cette utilisation est bien sûr tout à fait légale.

Néanmoins, le balayage de ports est souvent utilisé par les pirates qui tentent de compromettre la sécurité. Ils envoient d'abord des paquets à chaque port. En fonction du type de réponse, ils parviennent à déterminer les ports qui sont utilisés. Si le balayage lui-même ne cause aucun dommage, cette activité peut révéler les failles potentielles et permettre aux pirates de prendre le contrôle d'ordinateurs distants.

Nous conseillons aux administrateurs du réseau de bloquer tous les ports non utilisés et de protéger ceux qui sont utilisés des accès non autorisés.

## **6.2.5 Désynchronisation TCP**

La désynchronisation TCP est une technique utilisée pour les détournements de session TCP (TCP Hijacking). Elle est déclenchée par un processus dans lequel le numéro séquentiel de paquets entrants diffère du numéro attendu. Les paquets dont le numéro séquentiel est différent de celui attendu sont rejetés (ou enregistrés dans la mémoire tampon, s'ils sont présents dans la fenêtre de communication active).

Lorsqu'il y a désynchronisation, les deux extrémités de la communication refusent les paquets reçus. C'est ici que les pirates peuvent intervenir à distance pour infiltrer et fournir des paquets dont le numéro séquentiel est correct. Les pirates peuvent même manipuler ou modifier la communication.

Les détournements de session TCP visent à interrompre les communications serveur-client ou les communications poste à poste. De nombreuses attaques peuvent être évitées par l'authentification de chaque segment TCP. Il est également conseillé d'utiliser les configurations recommandées pour vos périphériques réseau.

## **6.2.6 Relais SMB**

SMB Relay et SMB Relay 2 sont des programmes spéciaux permettant de mener une attaque contre des ordinateurs distants. Les programmes tirent parti du protocole de partage de fichiers SMB (Server Message Block) situé sur NetBIOS. Lorsqu'un utilisateur partage des dossiers ou répertoires sur un réseau local, il utilise très probablement ce protocole de partage de fichiers.

Au cours des communications sur le réseau local, les empreintes numériques des mots de passe sont échangées.

SMB Relay reçoit une connexion sur les ports UDP 139 et 445, relaie les paquets échangés par le client et le serveur, et les modifie. Après connexion et authentification, le client est déconnecté. SMB Relay crée une nouvelle adresse virtuelle IP. à laquelle il est possible d'accéder à l'aide de la commande "net use \\192.168.1.1". L'adresse peut ensuite être utilisée par n'importe quelle fonction de réseau de Windows. SMB Relay relaie les communications du protocole SMB, sauf la négociation et l'authentification. Les pirates peuvent utiliser l'adresse IP tant que l'ordinateur client est connecté.

SMB Relay 2 fonctionne selon le même principe que SMB Relay, si ce n'est qu'il utilise les noms NetBIOS plutôt que les adresses IP. Tous deux peuvent mener des attaques dites de « l'homme du milieu » (man-in-the-middle). Ces attaques permettent à des pirates de lire, d'insérer des données et de modifier à distance les messages échangés entre deux points de communication sans être remarqués. Les ordinateurs exposés à ce type d'attaque arrêtent souvent de répondre ou redémarrent de manière impromptue.

Pour éviter de telles attaques, nous vous recommandons d'utiliser des mots de passe ou des clés d'authentification.

## **6.2.7 Attaques par protocole ICMP**

L'ICMP (Internet Control Message Protocol) est un protocole Internet très utilisé. Il est surtout utilisé par les ordinateurs en réseau pour envoyer différents messages d'erreur.

Les attaquants distants tentent d'exploiter la faiblesse du protocole ICMP. Le protocole ICMP est conçu pour les communications à sens unique n'exigeant pas d'authentification. Ceci permet aux attaquants distants de déclencher des « attaques DoS » (Denial of Service (déni de service)). Il s'agit d'attaques qui permettent aux personnes non autorisées d'accéder à des paquets entrants et sortants.

Le Ping Flood (inondation par flux de ping), l'ICMP\_ECHO flood et le smurf sont des exemples typiques d'attaques ICMP. Les ordinateurs exposés aux attaques ICMP sont considérablement ralentis (ceci est valable pour toutes les applications qui utilisent Internet) et ont des problèmes de connexion Internet.

# **6.3 Technologie ESET**

## **6.3.1 Bloqueur d'exploit**

Le bloqueur d'exploit est conçu pour renforcer les types d'applications connues pour être très vulnérables aux exploits (navigateurs, lecteurs de fichiers PDF, clients de messagerie et composants MS Office). Il surveille le comportement des processus et recherche toute activité suspecte pouvant indiquer un exploit.

Lorsqu'il identifie un processus suspect, le bloqueur d'exploit peut arrêter ce processus immédiatement. Il enregistre les données concernant la menace et les envoie au système ThreatSense dans le cloud. Ces données sont traitées par le laboratoire de recherche ESET et permettent de mieux protéger tous les utilisateurs contre les menaces inconnues et les attaques immédiates (logiciels malveillants très récents n'ayant encore aucun remède préconfiguré).

# **6.3.2 Scanner de mémoire avancé**

Le scanner de mémoire avancé fonctionne avec le bloqueur d'exploit afin de renforcer la protection contre les logiciels malveillants qui ne sont pas détectés par les produits anti-logiciels malveillants grâce à l'obscurcissement et/ou au chiffrement. Dans les cas où l'émulation ou l'heuristique classique ne détecte pas la menace, le scanner de mémoire avancé est en mesure d'identifier le comportement suspect et il analyse les menaces lorsqu'elles apparaissent dans la mémoire système. Cette solution est efficace même sur les logiciels malveillants fortement obscurcis.

Contrairement au bloqueur d'exploit, le scanneur de mémoire avancé est une méthode ultérieure à l'exécution. Cela signifie que des activités malveillantes ont pu avoir le temps de s'exécuter avant que cette menace soit détectée. Toutefois, si les autres techniques de détection ont échoué, il apporte une couche supplémentaire de sécurité.

## **6.3.3 Protection contre les attaques réseau**

La protection contre les attaques réseau est une extension du pare-feu personnel qui améliore la détection des vulnérabilités connues dans tout le réseau. En mettant en œuvre des détections pour les vulnérabilités les plus courantes, dans des protocoles largement utilisés tels que SMB, RPC et RDP, ce bouclier constitue une autre couche importante de protection contre la propagation des logiciels malveillants, des attaques réseau et des exploitations de vulnérabilités qui ne bénéficient pas encore d'un correctif pouvant être déployé.

## **6.3.4 ESET LiveGrid®**

Conçu sur le système d'avertissement anticipé de ThreatSense.Net®, ESET LiveGrid® collecte les données soumises par les utilisateurs ESET du monde entier avant de les envoyer au laboratoire de recherche ESET. En fournissant des métadonnées et des exemples suspects, ESET LiveGrid® vous permet de réagir immédiatement aux besoins de nos clients et à ESET de répondre aux dernières menaces. Les chercheurs ESET spécialisés dans les logiciels malveillants utilisent ces informations pour concevoir un instantané précis de la nature et de l'ampleur des menaces. Nous pouvons alors nous concentrer sur les cibles pertinentes. Les données ESET LiveGrid® jouent un rôle important dans la configuration des priorités de notre traitement automatisé.

Par ailleurs, elles permettent de mettre en œuvre un système de réputation qui améliore l'efficacité globale de nos solutions anti-logiciels malveillants. Lorsqu'une archive ou un fichier exécutable est inspecté sur le système d'un ordinateur, son hash tag est d'abord comparé à une base de données d'éléments répertoriés sur une liste noire et une liste blanche. S'il figure dans la liste blanche, le fichier inspecté est considéré comme étant nettoyé et il est identifié de manière à être exclu des prochaines analyses. S'il figure dans la liste noire, les mesures appropriées sont prises en fonction de la nature de la menace. Si aucune correspondance n'est trouvée, le fichier est analysé intégralement. En fonction des résultats de cette analyse, les fichiers sont classés comme menaces ou nonmenaces. Cette approche améliore considérablement les performances des analyses.

Ce système de réputation améliore l'efficacité de la détection des exemples de logiciels malveillants, avant même que leursignature atteigne l'ordinateur de l'utilisateur par l'intermédiaire de la base de signatures de virus mise à jour (cette opération s'effectue plusieurs fois par jour).

## **6.3.5 Protection anti-botnet**

La protection anti-botnet découvre les logiciels malveillants par l'analyse de ses de communication réseau. Les logiciels malveillants de type botnet changent fréquemment par rapport aux protocoles réseau, qui n'ont pas changé ces dernières années. Cette nouvelle technologie permet à ESET de vaincre des logiciels malveillants qui essaient d'éviter la détection et de connecter votre ordinateur à un réseau botnet.

## **6.3.6 Bloqueur d'exploit Java**

Le Bloqueur d'exploit Java est une extension de la protection du Bloqueur d'exploit existant. Il surveille Java et recherche les comportements de type exploit. Les échantillons bloqués peuvent être signalés aux analystes de logiciels malveillants pour leur permettre de créer des signatures afin de les bloquer sur différentes couches (blocage d'URL, téléchargement de fichiers, etc.).

## **6.3.7 Protection des transactions bancaires**

La protection des transactions bancaires constitue une couche supplémentaire de protection conçue pour protéger vos données financières lors des transactions en ligne.

ESET Internet Security contient la liste des sites Web prédéfinis qui déclencheront l'ouverture d'un navigateur protégé. Vous pouvez ajouter un site Web ou modifier cette liste dans la configuration du produit.

Pour obtenir plus d'informations sur cette fonctionnalité, veuillez consulter l'article de la base de connaissances ESET suivant :

Comment utiliser la [fonctionnalité](http://go.eset.eu/knowledgebase?lng=1036&segment=home&KBID=KB5657) Protection des paiements et bancaire d'ESET ?

Dans la plupart des cas, la protection des transactions bancaires est lancée dans votre navigateur par défaut lorsque vous consultez un site Web bancaire connu.

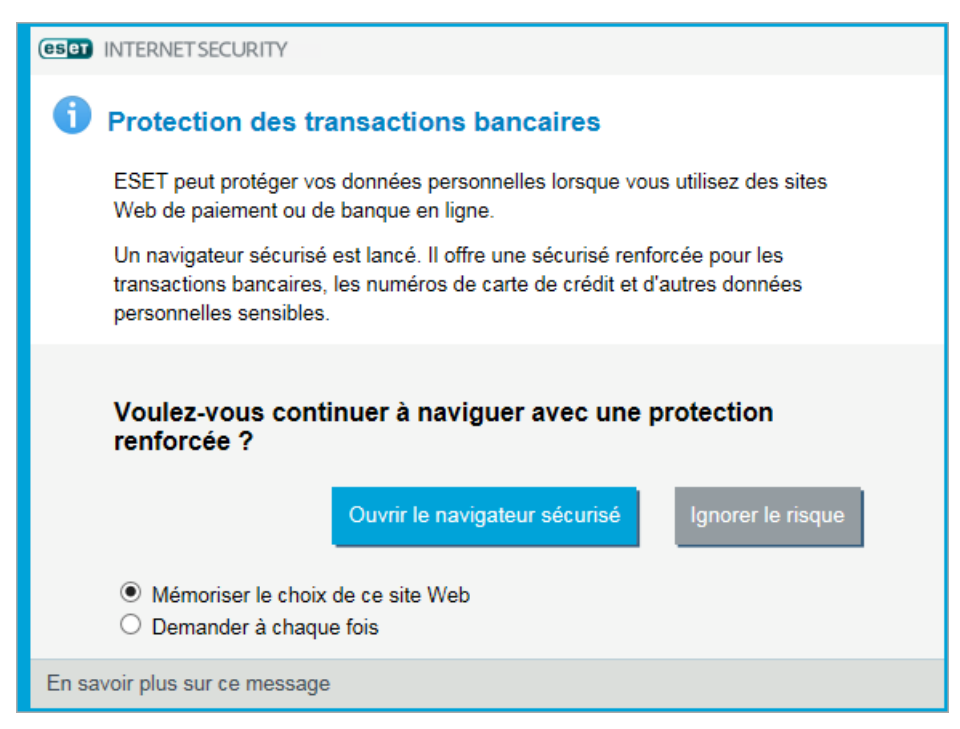

Lorsque vous êtes invité à utiliser la protection des transactions bancaires, il est recommandé de cliquer sur **Ouvrir le navigateursécurisé**.

Si vous souhaitez ne plus utiliser le navigateursécurisé pour un site que vous avez déjà enregistré, accédez à **Configuration avancée** (F5) >**Outils** > **Protection des transactions bancaires**. Vous pouvez supprimer le site de la liste des URL qui déclenchent le navigateur sécurisé.

Il est nécessaire d'utiliser les communications chiffrées HTTPS pour bénéficier de la navigation protégée. Pour utiliser la navigation sécurisée, votre navigateur Internet doit répondre aux exigences minimales suivantes :

- · Mozilla Firefox 24
- · Internet Explorer 8
- · Google Chrome 30

Nous vous recommandons de fermer le navigateursécurisé lorsque vous avez terminé les transactions ou paiements en ligne.
#### **6.3.8 Protection contre les attaques basées sur des scripts**

La protection contre les attaques basées sur des scripts comprend une protection contre les scripts JavaScript dans les navigateurs Web et une protection AMSI (Antimalware Scan Interface) contre les scripts dans PowerShell.

#### **A** AVERTISSEMENT

Pour que cette fonctionnalité puisse être utilisée, le système HIPS doit être activé.

La protection contre les attaques basées sur des scripts prend en charge les navigateurs Web suivants :

- · Mozilla Firefox
- · Google Chrome
- · Internet Explorer
- · Microsoft Edge

#### **REMARQUE**

Les versions postérieures prises en charge des navigateurs Web peuvent varier en raison de la modification fréquente de la signature de fichier des navigateurs. La version la plus récente du navigateur Web est toujours prise en charge.

#### **6.3.9 Protection contre les rançongiciels**

Un rançongiciel est un type de logiciel malveillant qui empêche les utilisateurs d'accéder à leursystème en verrouillant l'écran de celui-ci ou en chiffrant les fichiers. La protection contre les rançongiciels permet de surveiller le comportement des applications et des processus qui tentent de modifier vos informations personnelles. Si le comportement d'une application est considéré comme malveillant ou si une analyse basée sur la réputation indique qu'une application est malveillante, celle-ci est bloquée ou l'utilisateurse voit [demander](#page-48-0) de la bloquer ou de l'activer.

### *IMPORTANT*

Pour que la protection contre les rançongiciels fonctionne correctement, ESET Live Grid doit être activé.

# **6.4 Courrier électronique**

Le courrier électronique est une forme de communication moderne qui offre beaucoup d'avantages. Adaptable, rapide et direct, il a joué un rôle crucial dans l'expansion d'Internet au début des années 90.

Malheureusement, le grand anonymat des courriers électroniques et Internet a laissé libre champ aux activités illégales telles que le « spamming » (le fait d'envoyer des messages indésirables à un grand nombre de personnes). Les courriers indésirables comprennent les publicités indésirables, les canulars et les logiciels malveillants. Les désagréments et le danger augmentent, car l'envoi de tels messages ne coûte rien et les auteurs de courrier indésirable disposent de nombreux outils qui leur permettent de se procurer facilement de nouvelles adresses de messagerie. Par ailleurs, le volume et la variété du courrier indésirable ne facilitent pas la réglementation. Plus vous utilisez votre adresse de messagerie, plus vous augmentez la possibilité d'aboutir dans un moteur de base de données de courrier indésirable. Voici quelques conseils de prévention :

- · Évitez de publier votre adresse de messagerie sur Internet.
- · Ne donnez votre adresse de messagerie qu'à des personnes fiables.
- · Évitez d'utiliser des pseudonymes communs : un pseudonyme compliqué est moins susceptible d'être traqué.
- · Ne répondez pas au courrier indésirable qui est arrivé dans votre boîte de réception.
- · Faites attention lorsque vous remplissez des formulaires sur Internet : soyez particulièrement attentif aux options du type « Oui, je voudrais recevoir des informations concernant... ».
- · Utilisez des adresses de messagerie « spécialisées », par exemple une adresse pour votre travail, une autre pour communiquer avec vos amis, etc.
- · Changez vos adresses de messagerie de temps en temps.
- · Utilisez une solution antispam.

#### **6.4.1 Publicités**

La publicité via Internet est une des formes de publicité les plus en vogue. D'un point de vue marketing, la publicité présente plusieurs avantages : ses coûts sont minimes, elle est très directe et les messages sont transmis presque immédiatement. De nombreuses entreprises utilisent des outils de marketing par courrier électronique pour communiquer de manière efficace avec leurs clients et prospects.

Ce mode de publicité est légitime, car vous pourriez être intéressé par la réception d'informations commerciales sur certains produits. Toutefois, de nombreuses entreprises envoient des masses de messages commerciaux non sollicités. La publicité par e-mail dépasse alors les limites et devient du courrier indésirable, ou spam.

La quantité de messages publicitaires non sollicités est devenue un réel problème, car elle ne montre aucun signe de ralentissement. Les auteurs de messages non sollicités tentent souvent de déguiser le courrier indésirable sous des dehors de messages légitimes.

#### **6.4.2 Canulars**

Un canular (ou hoax) est un message propagé sur Internet. Il est envoyé généralement avec le courrier et parfois par des outils de communication tels que ICQ et Skype. Le message est souvent une blague ou une légende urbaine.

Les canulars essaient de provoquer chez les destinataires de la peur, de l'incertitude et du doute, les amenant à croire qu'un « virus indétectable » supprime tous les fichiers et récupère les mots de passe, ou effectue une activité nuisible sur leur système.

Certains canulars demandent aux destinataires de transmettre des messages à leurs contacts, ce qui a pour conséquence de propager les canulars. Même les téléphones portables reçoivent des canulars et des demandes d'aide (des personnes proposant par exemple de vous envoyer de l'argent depuis l'étranger). Il est souvent impossible de déterminer l'intention du créateur.

Si un message vous demande de le faire suivre à toutes vos connaissances, il peut très bien s'agir d'un canular. Sur Internet, de nombreux sites spécialisés peuvent vérifier la légitimité d'un courrier. Avant de retransmettre un message que vous soupçonnez d'être un canular, faites d'abord une recherche sur Internet à son sujet.

#### **6.4.3 Hameçonnage**

Le terme d'hameçonnage (phishing en anglais) désigne une activité frauduleuse utilisant des techniques de piratage psychologique qui consistent à manipuler les utilisateurs pour obtenir des informations confidentielles. Son but est d'accéder à des données sensibles, telles que numéros de comptes bancaires, codes secrets, etc.

La technique consiste généralement à envoyer un message électronique en se faisant passer pour une personne ou une entreprise digne de confiance (institution financière, compagnie d'assurance par exemple). Le message peut sembler tout à fait authentique et contenir des graphiques et contenus qui proviennent véritablement de la source dont il se réclame. Vous êtes invité à entrer, sous divers prétextes (vérification de données, opérations financières), certaines de vos données personnelles : numéros de compte en banque ou noms d'utilisateur et mots de passe. Toutes ces données, si elles sont soumises, peuvent facilement être volées et utilisées à des fins illégales.

Les banques, compagnies d'assurance et autres sociétés légales ne demandent jamais de noms d'utilisateur et de mots de passe dans un message non sollicité.

#### **6.4.4 Reconnaissance du courrier indésirable**

Généralement, peu d'indicateurs contribuent à identifier le courrier indésirable (messages non sollicités) dans une boîte à lettres. Si un message remplit au moins l'un des critères suivants, il s'agit probablement de courrier indésirable.

- · L'adresse de l'expéditeur ne figure pas dans la liste de vos contacts.
- · Le contenu du message concerne une grosse somme d'argent qui vous est offerte. Pour toucher cette somme, vous devez néanmoins fournir au préalable une petite somme.
- · Vous devez entrer, sous divers prétextes (vérification de données, opérations financières), certaines de vos données personnelles : numéros de compte en banque ou noms d'utilisateur et mots de passe.
- · Le message est écrit dans une langue étrangère.
- · Le message vous demande d'acheter un produit qui ne vous intéresse pas. Si vous décidez d'acheter le produit, vérifiez que l'expéditeur du message est un vendeursérieux (consultez le fabricant original du produit).
- · Quelques mots sont mal écrits pour pouvoir passer à travers le filtre de courrier indésirable. Par exemple, « vaigra » au lieu de « viagra », etc.

#### **6.4.4.1 Règles**

Dans le contexte des solutions de protection antispam et des clients de messagerie, les règles sont des outils permettant de manipuler les fonctions de messagerie. Elles se composent de deux parties logiques :

- 1. la condition (par exemple, un message entrant provenant d'une certaine adresse)
- 2. l'action (par exemple, la suppression du message ou son déplacement vers un dossier spécifique)

Le nombre de règles et leurs combinaisons varient en fonction de la solution de protection antispam. Ces règles servent de protection antispam (messages non sollicités). Exemples caractéristiques :

- · 1. Condition : un message entrant contient des mots habituellement utilisés dans le courrier indésirable 2. Action : supprimer le message
- · 1. Condition : un message entrant contient une pièce jointe comportant l'extension .exe 2. Action : supprimer la pièce jointe et livrer le message dans la boîte aux lettres
- · 1. Condition : un message entrant arrive de votre employeur 2. Action : déplacer le message dans le dossier Travail

Nous vous recommandons d'utiliser une combinaison de règles des programmes de programme antispam afin de faciliter l'administration et d'améliorer le filtrage du courrier indésirable.

#### **6.4.4.2 Liste blanche**

En général, une liste blanche est une liste de personnes ou d'éléments qui ont été acceptés ou ont obtenu une autorisation d'accès. Le terme « liste blanche de messagerie » définit la liste de contacts dont l'utilisateur souhaite recevoir les messages. Ces listes blanches sont basées sur des mots-clés recherchés dans une adresse électronique, des noms de domaines ou des adresses IP.

Si une liste blanche fonctionne en « mode exclusif », les messages de toutes les autres adresses, domaines ou adresses IP sont écartés. Si elle fonctionne en mode non exclusif, ces messages ne sont pas supprimés, mais filtrés d'une autre façon.

Une liste blanche fonctionne sur le principe opposé de la liste [noire](#page-147-0). Les listes blanches sont relativement faciles à maintenir, plus que les listes noires. Pour un meilleur filtrage du courrier indésirable, nous vous recommandons d'utiliser des listes blanches et des listes noires.

#### <span id="page-147-0"></span>**6.4.4.3 Liste noire**

En général, une liste noire répertorie les personnes ou les éléments non acceptés ou interdits. Dans le monde virtuel, c'est une technique qui permet d'accepter des messages de tous les utilisateurs qui ne figurent pas sur cette liste.

Il existe deux types de listes noires : les listes créées par les utilisateurs dans l'application de protection antispam et les listes professionnelles mises à jour régulièrement. Ces dernières sont créées par des institutions spécialisées et sont disponibles sur Internet.

Il est essentiel d'utiliser les listes noires pour bloquer le courrier indésirable, mais elles sont très difficiles à tenir à jour, car de nouveaux éléments à bloquer apparaissent tous les jours. Nous recommandons d'utiliser à la fois une liste blanche et une liste noire pour mieux filtrer le courrier indésirable.

#### **6.4.4.4 Liste d'exceptions**

La liste d'exceptions contient généralement des adresses électroniques qui peuvent être usurpées et utilisées pour l'envoi de courrier indésirable. Les messages provenant des adresses répertoriées dans la liste d'exceptions sont toujours inclus à l'analyse visant à identifier le courrier indésirable. Par défaut, la liste d'exceptions contient les adresses électroniques figurant dans vos comptes de client de messagerie existants.

#### **6.4.4.5 Contrôle côté serveur**

Le contrôle côté serveur est une technique permettant d'identifier le courrier indésirable de masse d'après le nombre de messages reçus et les réactions des utilisateurs. Chaque message laisse une empreinte numérique unique en fonction de son contenu. Le numéro d'identification unique ne donne aucune information sur le contenu du message. Deux messages identiques ont une empreinte identique, tandis que des messages différents ont une empreinte différente.

Si un message est marqué comme courrier indésirable, son empreinte est envoyée au serveur. Si le serveur reçoit plusieurs empreintes identiques (correspondant à un certain message de courrier indésirable), cette empreinte est stockée dans la base des empreintes de courrier indésirable. Lorsqu'il analyse des messages entrants, le programme envoie les empreintes de ces messages au serveur. Le serveur renvoie des informations indiquant les empreintes qui correspondent à des messages déjà identifiés comme courrier indésirable par d'autres utilisateurs.

# **7. Questions fréquentes**

Ce chapitre traite des questions et des problèmes les plus fréquents. Cliquez sur l'intitulé d'une rubrique pour savoir comment résoudre le problème :

[Comment](#page-148-0) mise à jour ESET Internet Security [Comment](#page-148-1) éliminer un virus de mon PC Comment créer une tâche dans le [Planificateur](#page-150-0) Comment [programmer](#page-151-0) une tâche d'analyse (toutes les 24 heures)

Si votre problème n'est pas abordé dans la liste de pages d'aide ci-dessus, consultez les pages d'aide de ESET Internet Security.

Si vous ne trouvez pas la solution à votre problème/question dans les pages d'aide, vous pouvez consulter notre base de [connaissances](http://go.eset.eu/knowledgebase?lng=1036&segment=home) ESET en ligne qui est régulièrement mise à jour. Des liens vers les articles les plus populaires de notre base de connaissances sont mentionnés ci-dessous afin de vous aider à résoudre les problèmes courants :

J'ai reçu un message d'erreur d'activation pendant [l'installation](http://go.eset.eu/knowledgebase?lng=1036&segment=home&KBID=SOLN2434) de mon produit ESET. Qu'est-ce que cela signifie ? Comment entrer mon nom d'utilisateur et mon mot de passe dans ESET Smart [Security/ESET](http://go.eset.eu/knowledgebase?lng=1036&segment=home&KBID=SOLN2792) NOD32 Antivirus ? Un message m'indique que l'installation de mon produit ESET s'est terminée [prématurément.](http://go.eset.eu/knowledgebase?lng=1036&segment=home&KBID=SOLN2861) Que dois-je faire après avoir renouvelé ma licence ? [\(utilisateurs](http://go.eset.eu/knowledgebase?lng=1036&segment=home&KBID=SOLN2228) de la version familiale) Que faire si je change d'adresse de [messagerie](http://go.eset.eu/knowledgebase?lng=1036&segment=home&KBID=SOLN32) ? [Comment](http://go.eset.eu/knowledgebase?lng=1036&segment=home&KBID=SOLN2268) démarrer Windows en mode sans échec ou en mode sans échec avec réseau

Au besoin, vous pouvez contacter notre service client poursoumettre vos questions ou problèmes. Le formulaire de contact est disponible dans l'onglet **Aide etsupport** de ESET Internet Security.

## <span id="page-148-0"></span>**7.1 Comment mise à jour ESET Internet Security**

La mise à jour de ESET Internet Security peut être effectuée manuellement ou automatiquement. Pour déclencher la mise à jour, cliquez sur **Mise à jour maintenant** dans la section **Mise à jour**.

Les paramètres d'installation par défaut créent une tâche de mise à jour automatique qui s'exécute chaque heure. Pour changer l'intervalle, accédez à **Outils** > **Planificateur** (pour plus d'informations sur le Planificateur, [cliquez](#page-102-0) ici).

# <span id="page-148-1"></span>**7.2 Comment éliminer un virus de mon PC**

Si votre ordinateur montre des signes d'infection par un logiciel malveillant (ralentissement, blocages fréquents, etc.), il est recommandé d'effectuer les opérations suivantes :

- 1. Dans la fenêtre principale du programme, cliquez sur **Analyse de l'ordinateur**.
- 2. Cliquez sur **Analyse intelligente** pour démarrer l'analyse de votre système.
- 3. Une fois l'analyse terminée, consultez le journal pour connaître le nombre de fichiers analysés, infectés et nettoyés.
- 4. Si vous ne souhaitez analyser qu'une certaine partie de votre disque, cliquez sur **Analyse personnalisée** et sélectionnez des cibles à analyser.

Pour plus d'informations, veuillez consulter notre article de la base de [connaissances](http://go.eset.eu/knowledgebase?lng=1036&segment=home&KBID=SOLN2505) ESET régulièrement mis à jour.

### **7.3 Comment autoriser la communication pour une certaine application**

Si une nouvelle connexion est détectée en mode interactif et qu'aucune règle ne correspond, le système vous demande d'autoriser ou de refuser la connexion. Si vous souhaitez que ESET Internet Security exécute la même action chaque fois que l'application tente d'établir la connexion, cochez la case **Mémoriser l'action (créer une règle)**.

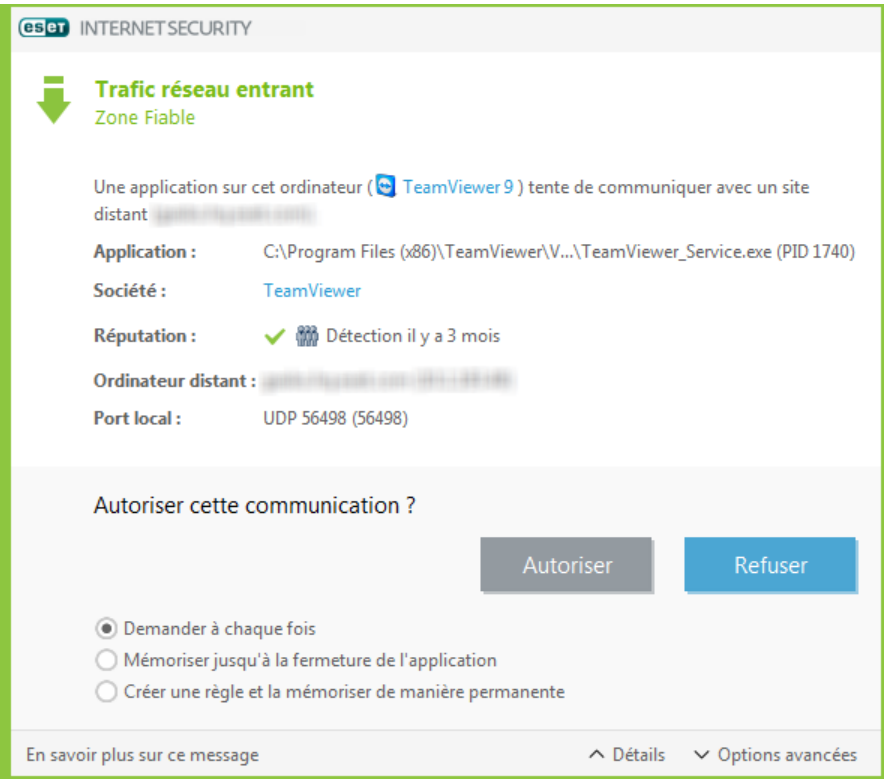

Dans la fenêtre de configuration du pare-feu personnel, situé sous **Activité réseau** > **Pare-feu personnel** > **Règles et zones** > **Configuration**, vous pouvez créer des règles du pare-feu personnel pour les applications avant leur détection par ESET Internet Security. Pour que l'onglet **Règles** soit disponible dans **Configuration des zones et des règles**, le mode de filtrage du pare-feu personnel doit être en mode interactif.

Dans l'onglet **Général**, entrez le nom, le sens et le protocole de communication de la règle. Cette fenêtre permet de définir l'action à entreprendre lorsqu'une règle est appliquée.

Dans l'onglet **Local**, entrez le chemin de l'exécutable de l'application et le port local de communication. Cliquez sur l'onglet **Distant** pour entrer l'adresse et le port distants (le cas échéant). La nouvelle règle est appliquée dès que l'application tente de nouveau de communiquer.

### **7.4 Comment activer le contrôle parental pour un compte**

Pour activer le contrôle parental pour un compte utilisateurspécifié, procédez comme suit :

- 1. Par défaut, le contrôle parental est désactivé dans ESET Internet Security. Il existe deux méthodes permettant d'activer le contrôle parental :
	- o Cliquez sur dans la fenêtre principale, puis sur **Configuration** >**Outils de sécurité** > **Contrôle parental** et modifiez l'état en choisissant Activé.
	- o Appuyez sur F5 pour accéder à l'arborescence **Configuration avancée**, sélectionnez **Internet et messagerie** > **Contrôle parental**, puis cochez la case à côté d'**Intégration du système**.
- 2. Cliquez sur **Configuration** >**Outils de sécurité** > **Contrôle parental** dans la fenêtre principale du programme. Même si **Activé** s'affiche en regard de **Contrôle parental**, vous devez configurer le contrôle parental pour le compte souhaité en cliquant sur **Protéger le compte de l'enfant** ou **Compte parent**. Dans la fenêtre suivante, sélectionnez la date de naissance, afin de déterminer le niveau d'accès et les pages Web adaptées à l'âge qui

sont recommandées. Le contrôle parental est désormais activé pour le compte spécifié. Cliquez sur **Paramètres et contenu bloqués** sous le nom du compte pour personnaliser les catégories que vous souhaitez autoriser ou bloquer dans l'onglet [Catégories](#page-82-0). Pour autoriser ou bloquer des pages Web personnalisées qui ne correspondent à aucune catégorie, cliquez sur l'onglet [Exceptions](#page-83-0).

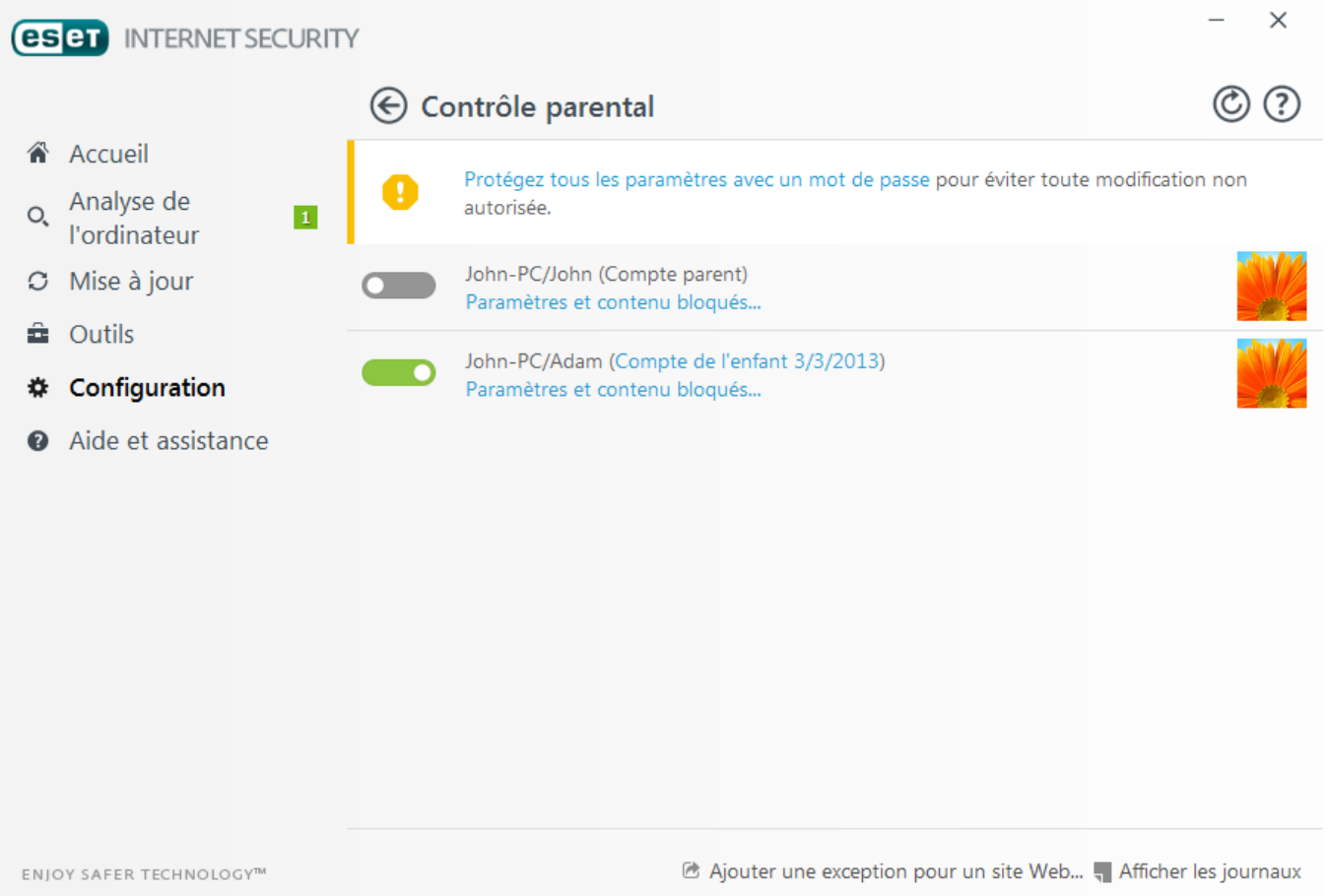

# <span id="page-150-0"></span>**7.5 Comment créer une tâche dans le Planificateur**

Pour créer une tâche dans **Outils** > **Planificateur**, cliquez sur **Ajouter** ou cliquez avec le bouton droit sur la tâche et sélectionnez **Ajouter...** dans le menu contextuel. Cinq types de tâches planifiées sont disponibles :

- · **Exécuter une application externe** Permet de programmer l'exécution d'une application externe.
- · **Maintenance des journaux** Les fichiers journaux contiennent également des éléments provenant d'enregistrements supprimés. Cette tâche optimise régulièrement les entrées des fichiers journaux pour garantir leur efficacité.
- · **Contrôle des fichiers de démarrage du système** Vérifie les fichiers autorisés à s'exécuter au démarrage du système ou lors de l'ouverture de session de l'utilisateur.
- · **Créer un rapport de l'état de l'ordinateur** : crée un instantané ESET [SysInspector](#page-119-0) de l'ordinateur et collecte des informations détaillées sur les composants système (pilotes, applications) et évalue le niveau de risque de chacun de ces composants.
- · **Analyse de l'ordinateur à la demande** : effectue une analyse des fichiers et des dossiers de votre ordinateur.
- · **Mise à jour** Planifie une tâche de mise à jour en mettant à jour la base des signatures de virus et les modules de l'application.

La tâche planifiée la plus fréquente étant la **mise à jour**, nous allons expliquer comment ajouter une nouvelle tâche de mise à jour :

Dans le menu déroulant **Tâche planifiée**, sélectionnez **Mise à jour**. Saisissez le nom de la tâche dans le champ **Nom de la tâche**, puis cliquez sur **Suivant**. Sélectionnez la fréquence de la tâche. Les options disponibles sont les suivantes : **Une fois**, **Plusieurs fois**, **Quotidienne**, **Hebdomadaire** et **Déclenchée par un événement.** Sélectionnez **Ignorer la tâche en cas d'alimentation par batterie** pour diminuer les ressources système lorsque l'ordinateur portable fonctionne sur batterie. Cette tâche est exécutée à l'heure et au jourspécifiées dans les champs **Exécution de tâche**. Vous pouvez définir ensuite l'action à entreprendre si la tâche ne peut pas être effectuée ou terminée à l'heure planifiée. Les options disponibles sont les suivantes :

- · **À la prochaine heure planifiée**
- · **Dès que possible**
- · **Immédiatement, si la durée écoulée depuis la dernière exécution dépasse la valeurspécifiée** (l'intervalle peut être spécifié dans la zone déroulante **Durée écoulée depuis la dernière exécution (heures)**)

À l'étape suivante, une fenêtre de synthèse apparaît. Elle contient des informations sur la tâche planifiée actuelle. Lorsque vous avez terminé vos modifications, cliquez sur **Terminer**.

La boîte de dialogue qui apparaît permet de sélectionner les profils à utiliser pour la tâche planifiée. Vous pouvez y définir le profil principal et le profil secondaire. Le profil secondaire est utilisé si la tâche ne peut pas être terminée à l'aide du profil principal. Cliquez sur **Terminer** pour ajouter la nouvelle tâche planifiée à la liste des tâches actuellement planifiées.

### <span id="page-151-0"></span>**7.6 Comment programmer une analyse hebdomadaire de l'ordinateur**

Pour planifier une tâche régulière, ouvrez la fenêtre principale du programme et cliquez sur **Outils** > **Planificateur**. Vous trouverez ci-dessous un guide abrégé indiquant comment planifier une tâche qui analyse les disques locaux toutes les 24 heures. Consultez notre article de base de [connaissances](http://kb.eset.com/esetkb/index?page=content&id=SOLN3207) pour obtenir des instructions plus détaillées.

Pour programmer une tâche d'analyse :

- 1. Cliquez sur **Ajouter** dans l'écran principal du planificateur.
- 2. Sélectionnez **Analyse de l'ordinateur à la demande** dans le menu déroulant.
- 3. Saisissez un nom pour la tâche et sélectionnez **Chaque semaine** pour la fréquence de tâche.
- 4. Choisissez le jour et l'heure d'exécution de la tâche.
- 5. Sélectionnez **Exécuter la tâche dès que possible** pour exécuter la tâche plus tard si la tâche programmée ne s'exécute pas pour quelque raison que ce soit (par exemple, si l'ordinateur a été mis hors tension).
- 6. Passez en revue le résumé de la tâche planifiée, puis cliquez sur **Terminer**.
- 7. Dans le menu déroulant **Cibles**, sélectionnez **Disques locaux**.
- 8. Cliquez sur **Terminer** pour appliquer la tâche.